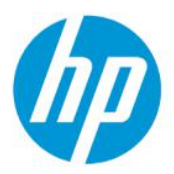

HP PageWide XL Pro 10000 Gebruikershandleiding

SAMENVATTING

Uw product gebruiken.

# Wettelijke informatie

© Copyright 2021 HP Development Company, L.P.

Uitgave 3

#### Wettelijke kennisgevingen

De informatie in dit document kan zonder aankondiging vooraf worden gewijzigd.

De enige garanties voor producten en diensten van HP worden vermeld in de specifieke garantieverklaring bij dergelijke producten en diensten. Niets in dit document mag worden opgevat als aanvullende garantie. HP kan niet aansprakelijk worden gesteld voor technische of redactionele fouten of weglatingen in dit document.

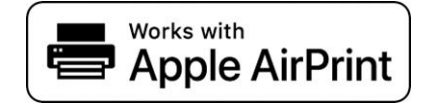

#### Handelsmerken

Adobe®, Acrobat® en PostScript® zijn handelsmerken van Adobe Systems Incorporated.

Microsoft® en Windows® zijn in de Verenigde Staten gedeponeerde handelsmerken van Microsoft Corporation.

Apple, iPad® en iPhone® zijn handelsmerken van Apple Computer, Inc., gedeponeerd in de Verenigde Staten en andere landen.

Het gebruik van de Works with Apple-badge betekent dat een accessoire speciaal is ontworpen voor de technologie die in de badge wordt aangegeven en is gecertificeerd door de ontwikkelaar om te voldoen aan de prestatienormen van Apple.

Alle producten en bedrijfsnamen zijn gedeponeerde handelsmerken van hun oorspronkelijke eigenaren. Handelsmerken worden uitsluitend gebruikt voor identificatie- en referentiedoeleinden en duiden op geen enkele wijze op een relatie tussen HP en de eigenaar van het handelsmerk of het productmerk.

# Inhoudsopgave

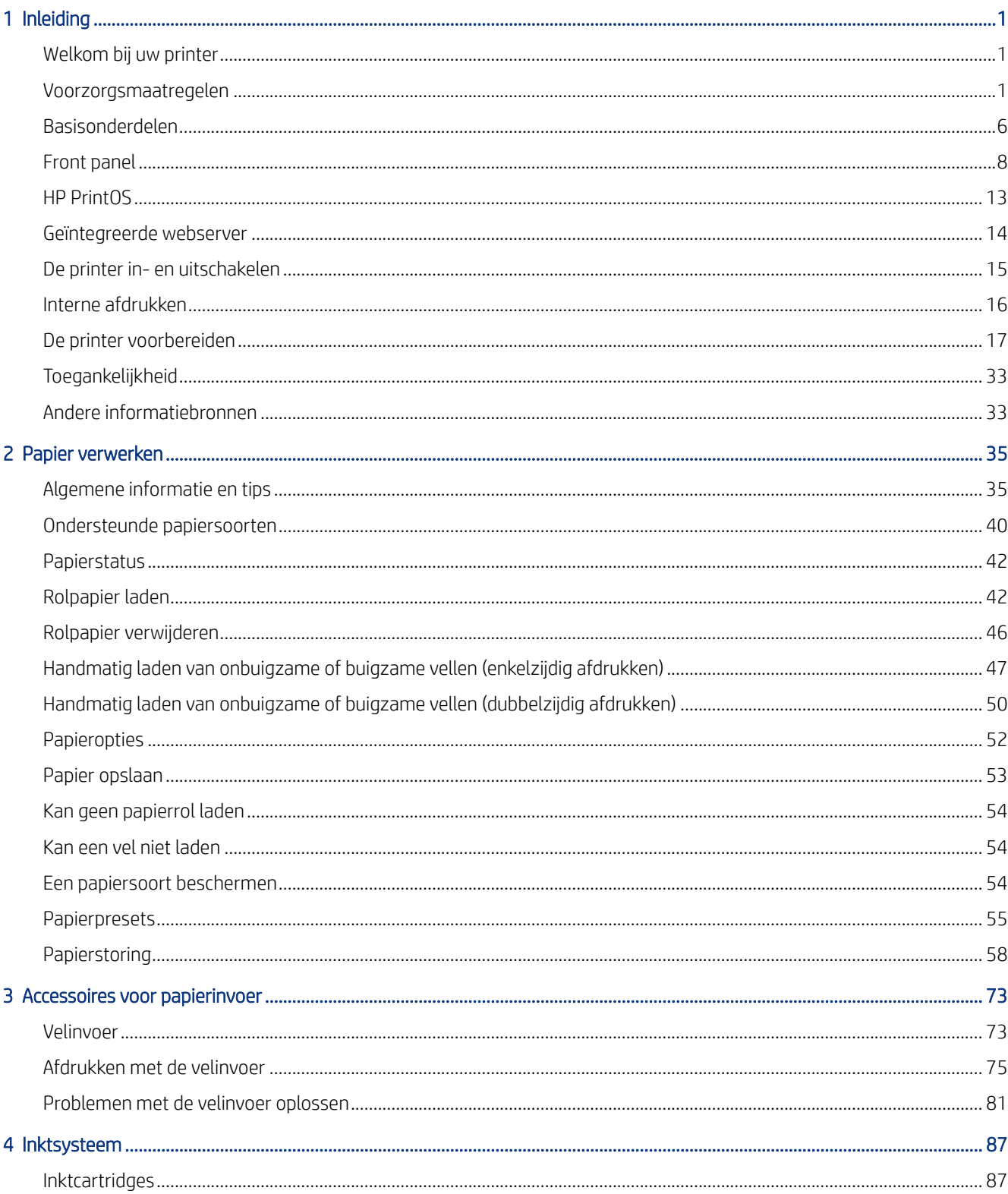

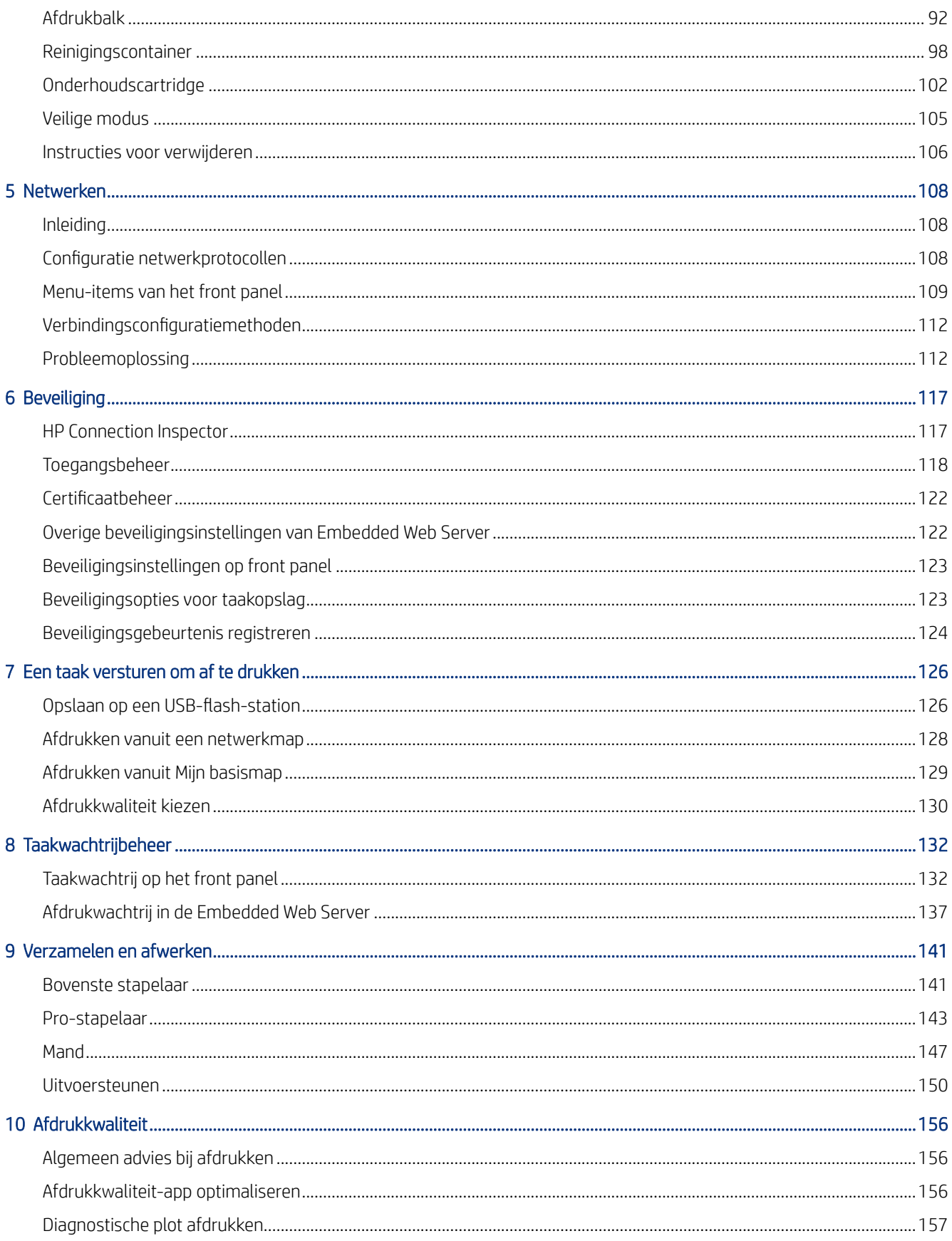

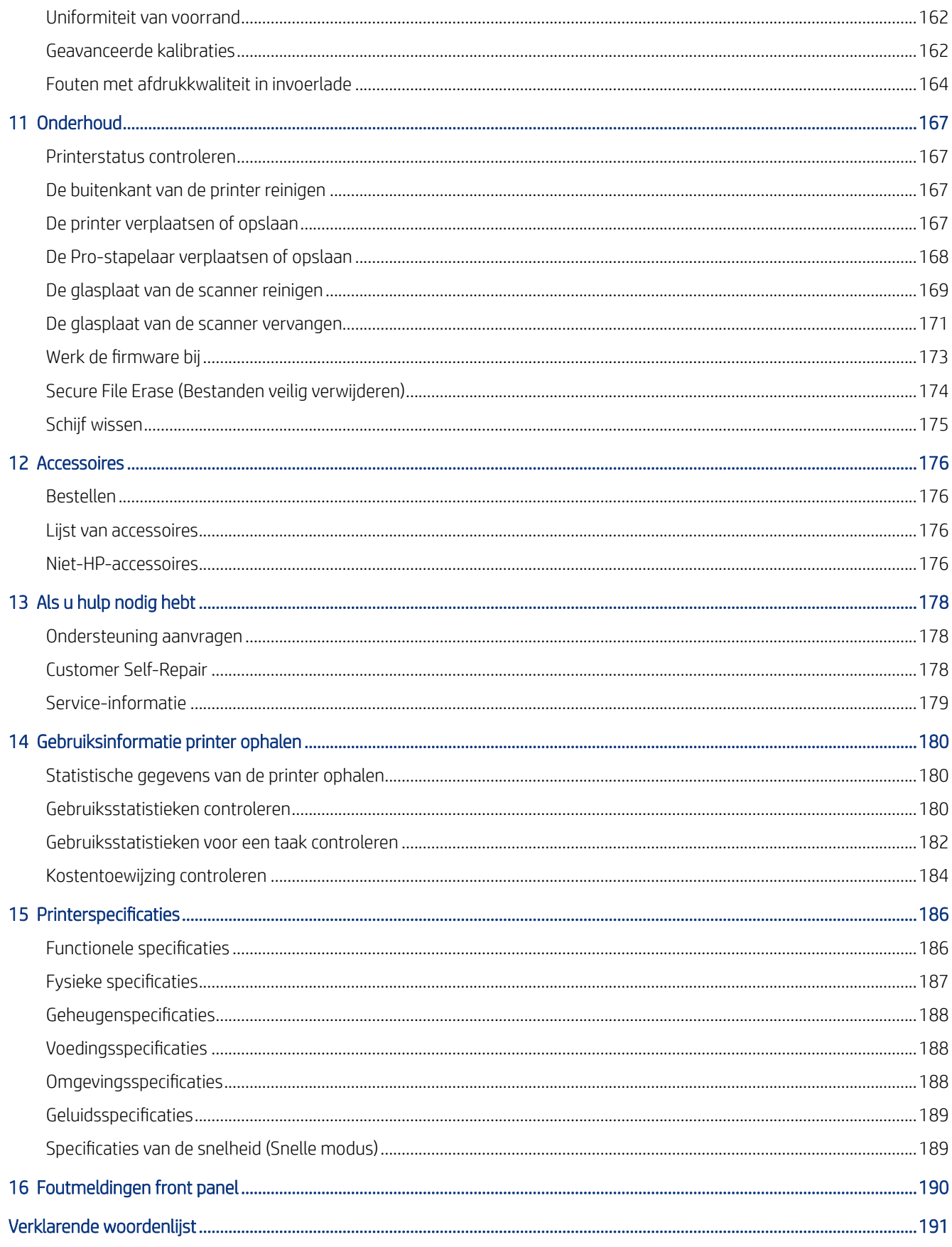

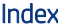

# <span id="page-6-0"></span>1 Inleiding

Een overzicht van de onderdelen en faciliteiten van uw printer.

# Welkom bij uw printer

Uw printer is een kleureninkjetprinter die is bedoeld is als een betaalbare investering voor het afdrukken van veel posters.

Enkele belangrijke eigenschappen:

- Reageer direct: help de productiviteit te verhogen met snel afdrukken tot 700 m<sup>2</sup> of 1000 B1-posters per uur.
- Consolideren van de capaciteit van uw apparatuur in één enkel apparaat dat op een efficiënte manier verschillende formaten kan afdrukken.
- De uitvoer is altijd klaar voor afwerking of levering, met direct drogende afdrukken op compatibele substraten.
- Maak werktijd van de operator vrij door de gemakkelijk te onderhouden printkoppen en printkoppen die de gebruiker kan vervangen.
- Het apparaat is in minder dan 5 uur ingesteld zonder speciale elektrische/ventilatiemogelijkheden voor dit compacte apparaat.
- Controleer uw machinepark ter plaatse met het statusbaken en controleer de productie en kosten op afstand met HP PrintOS.
- End-to-end workflow voor gesneden vellen met eerste HP automatische velinvoer van groot formaat en veelzijdige stapelaar.
- Snelle workflow voor tweezijdig snijden van groot formaat met eenvoudige toepassingsinstructies.
- Gebruik een verscheidenheid aan papier- en kartonformaten en platen (van A2 tot B1) en een dikte tot 10 mm.
- Gebruik FSC-papier uit verantwoorde bronnen, maak recyclebare afdrukken, geniet van Hp-pigmentinkten op waterbasis.

# Voorzorgsmaatregelen

Voordat u de printer gebruikt, moet u deze veiligheidsmaatregelen lezen, begrijpen en volgen, evenals uw lokale milieu-, gezondheids- en veiligheidsvoorschriften, om ervoor te zorgen dat u de apparatuur veilig gebruikt.

U wordt geacht de juiste technische opleiding en ervaring te hebben die nodig zijn om bekend te zijn met de gevaren waaraan u kunt blootstaan bij het uitvoeren van een taak, en de juiste maatregelen te treffen om de risico's voor uzelf en anderen te minimaliseren.

Deze apparatuur is niet geschikt voor gebruik op plaatsen waar de aanwezigheid van kinderen waarschijnlijk is.

Om onderhoud uit te voeren of een onderdeel te vervangen, volgt u de instructies die in de HP documentatie worden vermeld om veiligheidsrisico's te minimaliseren en printerbeschadiging te voorkomen.

#### Algemene veiligheidsrichtlijnen

Schakel in gevaarlijke situaties of bij beschadiging de printer uit. Probeer de printer niet zelf te onderhouden of te repareren, behalve in specifieke gevallen die worden aanbevolen door HP.

- Er zijn geen door de bediener te onderhouden onderdelen in de printer behalve die aan de orde komen in het reparatieprogramma voor klanten van HP (zie [http://www.hp.com/go/selfrepair/\)](http://www.hp.com/go/selfrepair/). Laat onderhoud aan andere onderdelen uitvoeren door gekwalificeerde onderhoudsmedewerkers.
- Schakel de printer uit en neem contact op met de service vertegenwoordiger in de volgende gevallen:
	- Het netsnoer of de stekker is beschadigd.
	- De printer is beschadigd door een klap.
	- Er is mechanische schade of schade aan de behuizing.
	- Er is vloeistof in de printer gekomen.
	- Er komt rook of een ongewone lucht uit de printer.
	- Iemand heeft de printer laten vallen.
	- De printer functioneert niet als normaal.
- Zet de printer uit in de volgende gevallen:
	- Tijdens onweer
	- Tijdens een stroomstoring
- Wees extra voorzichtig met zones die zijn gemarkeerd met waarschuwingslabels.

#### Gevaar van elektrische schok

Neem passende voorzorgsmaatregelen om elektrische schokken te voorkomen.

 $\triangle$  WAARSCHUWING! De interne circuits van de ingebouwde voedingstoevoer en de stroomingang werken met gevaarlijke spanningen en kunnen ernstig persoonlijk letsel of zelfs overlijden veroorzaken.

De printer gebruikt een netsnoer. Koppel het netsnoer los alvorens onderhoud aan de printer uit te voeren.

Ter vermijding van een elektrische schok:

- De printer mag alleen op geaarde stopcontacten worden aangesloten.
- De afgesloten systeemkappen of -pluggen niet verwijderen of openen.
- Steek geen voorwerpen door sleuven in de printer.
- Struikel niet over de kabels als u achter de printer loopt.

#### **Hittegevaar**

De volgende secties bevatten details over dit onderwerp.

Neem de volgende voorzorgsmaatregelen in acht om persoonlijk letsel te voorkomen.

- Laat bij een papierstoring de printer afkoelen voordat u het papieruitvoergebied opent.
- Laat de printer afkoelen alvorens onderhoudswerkzaamheden uit te voeren.

#### Brandgevaar

De volgende secties bevatten details over dit onderwerp.

Neem de volgende voorzorgsmaatregelen om het risico op brand te vermijden:

- U bent er zelf verantwoordelijk voor te voldoen aan de eisen van de printer en de eisen van de voorschriften op elektrisch gebied van de lokale wetgeving van het land waar de apparatuur is geïnstalleerd. Gebruik de stroomspanning die op het typeplaatje staat vermeld.
- Gebruik alleen het netsnoer dat door HP met de printer is geleverd. Gebruik geen beschadigd netsnoer. Gebruik het netsnoer niet met andere producten.
- Steek geen voorwerpen door sleuven in de printer.
- Mors geen vloeistof op de printer. Zorg ervoor dat na het reinigen alle componenten droog zijn voordat de printer weer wordt gebruikt.
- Gebruik in en om de printer geen spuitbusproducten die ontbrandbare gassen bevatten. Gebruik de printer niet in een omgeving met explosiegevaar.
- Blokkeer of bedek de openingen van de printer niet.

## Mechanisch gevaar

De printer heeft bewegende delen die persoonlijk letsel kunnen veroorzaken.

Neem de volgende voorzorgsmaatregelen om persoonlijk letsel te voorkomen wanneer u dicht bij de printer werkt:

- Houd kleding en alle lichaamsdelen uit de buurt van bewegende delen van de printer.
- Draag geen halskettingen, armbanden en andere hangende voorwerpen.
- Als uw haar lang is, probeer dit dan vast te zetten zodat het niet in de printer terecht kan komen.
- Zorg ervoor dat mouwen of handschoenen niet vast komen te zitten in de bewegende delen van de printer.
- Gebruik de printer niet zonder kleppen.
- Probeer de snijder niet te demonteren: laat het onderhoud over aan gekwalificeerd onderhoudspersoneel.
- Ga niet op de lades staan: de printer kan hierdoor omvallen.

## Gevaar van lichtstraling

Lichtstraling wordt uitgezonden vanuit het baken, inktniveau-indicatoren, papierlade-indicatoren en formatterstatusindicatoren.

Het afgegeven licht is in overeenstemming met de eisen van de vrijgestelde groep IEC 62471:2006: *Fotobiologische veiligheid van lampen en lampsystemen*. Wijzig deze modules niet.

#### Gevaar van zwaar papier

Speciale aandacht is vereist om persoonlijk letsel te voorkomen bij het hanteren van zware papierrollen of papierstapels.

#### Zware rollen

- Er kunnen meerdere personen nodig zijn om zware papierrollen te hanteren. Ontzie uw rug en voorkom letsel.
- Overweeg het gebruik van een vorkheftruck, pallettruck of ander hanteringsapparatuur.
- Draag persoonlijke beschermingsmiddelen, inclusief schoenen en handschoenen bij het hanteren van zware papierrollen.
- Overschrijd het maximumgewicht van een papierrol niet. Zie [Functionele specificaties](#page-191-0) op pagina 186.

Papierrollen kunnen tot 18 kg wegen. Volg uw lokale milieu-, gezondheids- en veiligheidsvoorschriften bij het hanteren van zware papierrollen.

#### Zware stapels vellen

- Er kunnen meerdere personen nodig zijn om zware stapels vellen te hanteren. Ontzie uw rug en voorkom letsel.
- Wanneer het totale gewicht van de gestapelde vellen ≥10 kg, is het raadzaam de vellen in meerdere keren te hanteren/te tillen.
- Draag persoonlijke beschermingsmiddelen, inclusief schoenen en handschoenen bij het hanteren van zware stapels vellen.
- Overschrijd het maximaal toegestane gewicht voor gestapelde vellen niet.
- Volg uw lokale milieu-, gezondheids- en veiligheidsvoorschriften bij het hanteren van zware stapels vellen.

## Omgaan met inkt

HP beveelt het dragen van handschoenen aan bij het hanteren van de onderhoudscartridge voor de inkt of de reinigingscontainer.

### Waarschuwingen

De tekst van deze handleiding bevat waarschuwingen op toepasselijke plaatsen.

De volgende symbolen worden gebruikt om u eraan te herinneren dat u de printer correct gebruikt en zo schade aan uzelf en de printer voorkomt. Volg de instructies die met deze symbolen zijn gemarkeerd:

- WAARSCHUWING! Het niet opvolgen van deze richtlijnen die met dit symbool zijn gemarkeerd, kan leiden tot ernstig letsel of overlijden.
- $\triangle$  VOORZICHTIG: Het niet opvolgen van deze richtlijnen die met dit symbool zijn gemarkeerd, kan leiden tot licht letsel of schade aan de printer.

### Waarschuwingslabels

U vindt deze labels op verschillende delen van de printer.

#### Tabel 1-1 Waarschuwingslabels

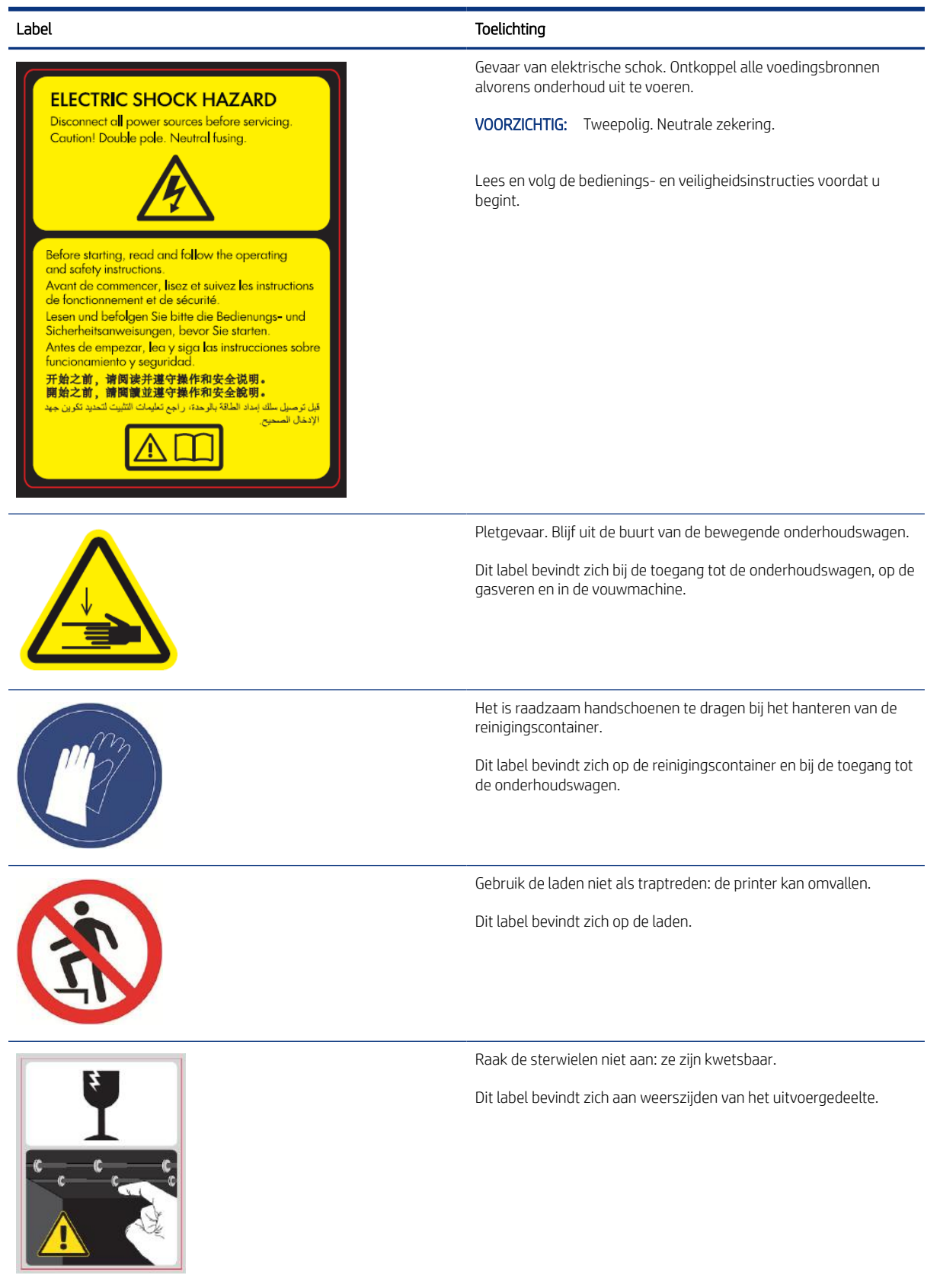

#### <span id="page-11-0"></span>Tabel 1-1 Waarschuwingslabels (vervolg)

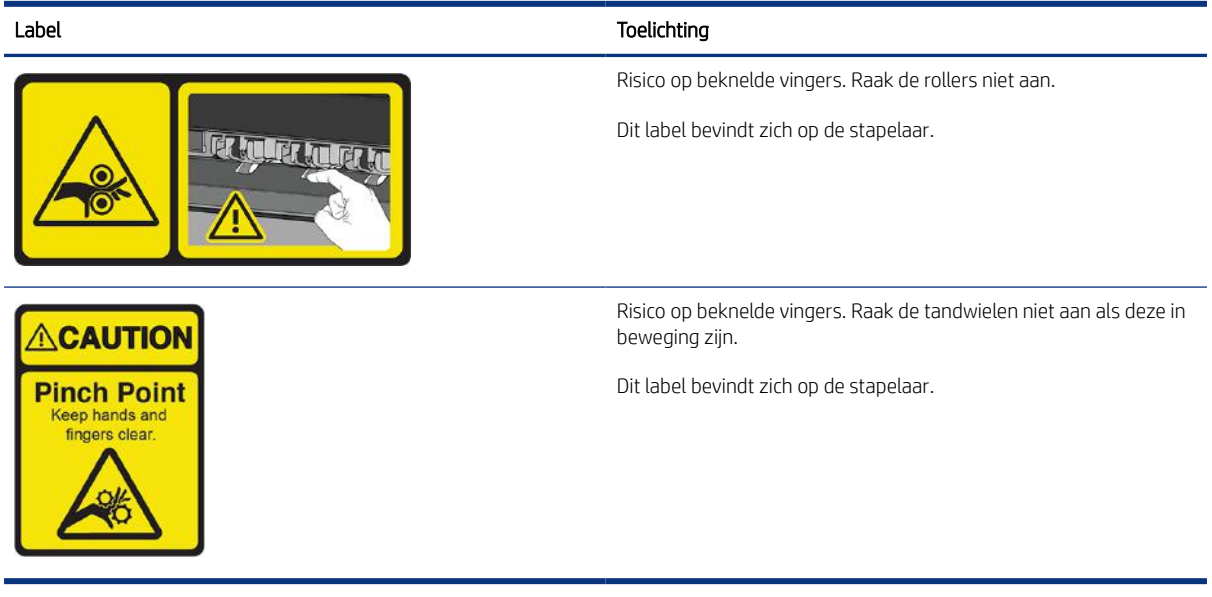

<sup>2</sup> OPMERKING: De uiteindelijke positie en grootte van het label op de printer kan enigszins verschillen, maar labels moeten altijd zichtbaar zijn en zich dicht bij het potentiële risicogebied bevinden.

# Basisonderdelen

Op het voor- en achteraanzicht van de printer zijn de basisonderdelen te zien.

# Vooraanzicht

Deze onderdelen zijn vanaf de voorzijde van de printer te zien.

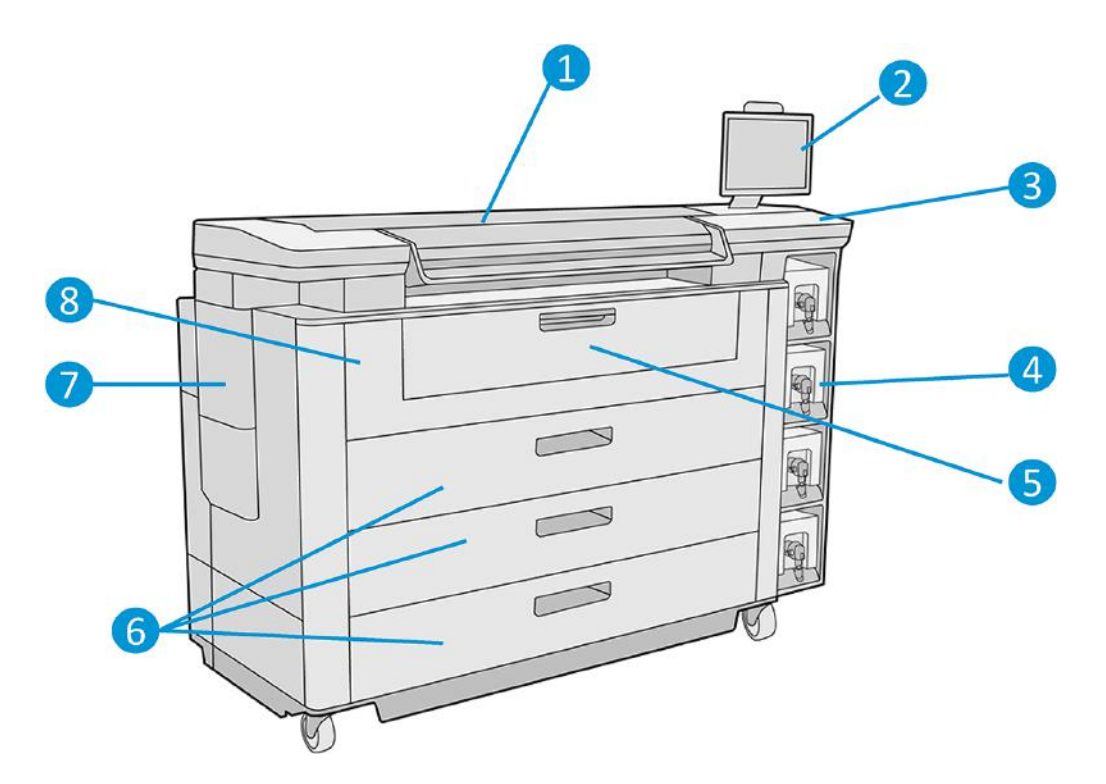

- 1. Afdrukbalk
- 2. Front panel
- 3. Aan/uit-toets
- 4. Inktcartridges
- 5. Invoerlade
- 6. Lade
- 7. Onderhoudscartridge
- 8. Voorste kap van de papiertoevoer

# Achteraanzicht

Deze onderdelen zijn te zien aan de achterkant van de printer.

<span id="page-13-0"></span>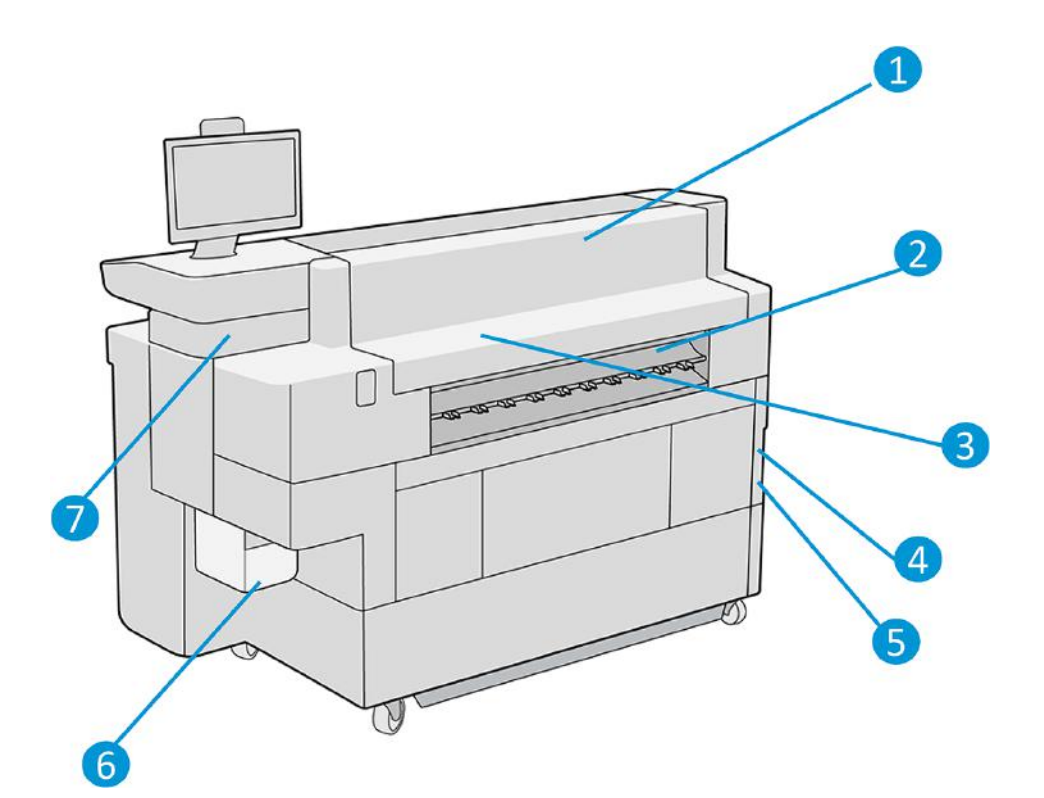

- 1. Uitvoermodule
- 2. Papieruitvoer
- 3. Luchtstroomsysteem
- 4. Stroomschakelaar en stekker
- 5. LAN-verbindingen
- 6. Reinigingscontainer
- 7. USB-poort

# Front panel

Het front panel is een aanraakgevoelig scherm dat zich rechts aan de voorkant van de printer bevindt.

Het kan horizontaal 270° draaien, zodat u het vanaf de voorkant of de achterkant van de printer kunt gebruiken. U kunt het ook kantelen om reflecties te beperken.

Hiermee kunt u de printer volledig bedienen: vanaf het front panel kunt u informatie bekijken over het apparaat, de printerinstellingen wijzigen, de status van het apparaat bewaken en taken uitvoeren zoals het vervangen van benodigdheden en kalibraties. Op het front panel worden meldingen (waarschuwings- en foutberichten) weergegeven wanneer dat nodig is.

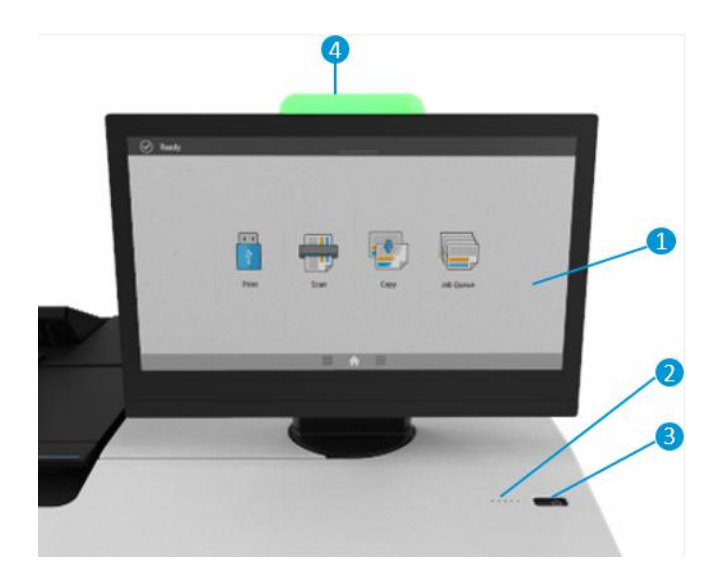

Het bestaat uit de volgende onderdelen:

- 1. Het front panel zelf: een aanraakgevoelig kleurenscherm van 15,6 inch met een grafische gebruikersinterface.
- 2. Een luidspreker.
- 3. De aan/uit-toets waarmee u de printer in en uit kunt schakelen of uit de slaapmodus kunt halen. Het lampje van de knop brandt als de printer aan staat. Het knippert wanneer de printer in de slaapmodus staat.
- 4. Het baken, waarmee u de printerstatus en meldingen van een afstand kunt zien.

Het front panel heeft een groot centraal gedeelte om dynamische informatie en pictogrammen te tonen.

#### Startschermen

Er zijn twee Home-schermen waartussen u kunt navigeren door uw vinger over het scherm te schuiven of door te tikken op de juiste knop onder aan het scherm:

Het scherm met alle apps toont een lijst met alle beschikbare apps en de status van elke app.

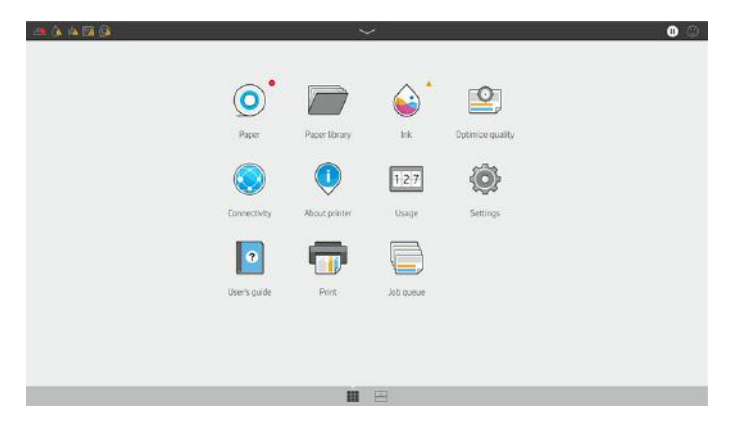

● Met het widget-scherm kunt u in een oogopslag benodigdheden controleren, zoals inkt en papier, de taak die momenteel wordt afgedrukt en de afdrukwachtrij.

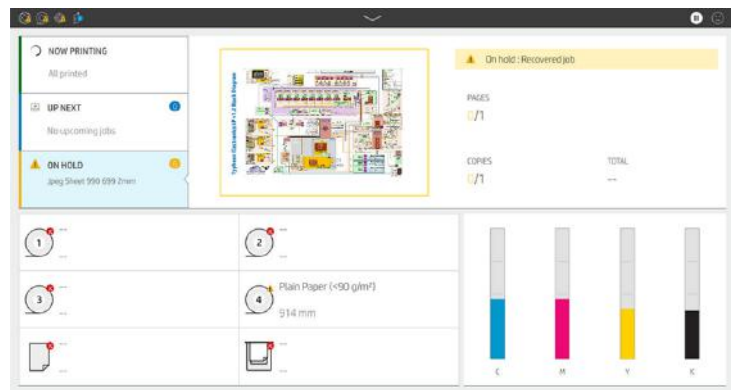

# Baken

De printer heeft een baken dat zich aan de bovenkant van het front panel bevindt; het geeft een samenvatting van de status van de printer die van een afstand kan worden waargenomen.

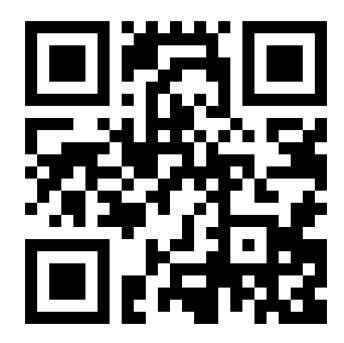

Zie video: [http://www.hp.com/go/pagewidexl/alerts-and-status-messages/.](http://www.hp.com/go/pagewidexl/alerts-and-status-messages/)

**BELANGRIJK:** De informatie in het baken is alleen voor functionele informatiedoeleinden en is niet van belang voor de veiligheid. Waarschuwingslabels op de printer moeten altijd worden gevolgd als de printer in gebruik is, en gelden altijd ongeacht de statussen die door de bakenlichtjes worden aangegeven.

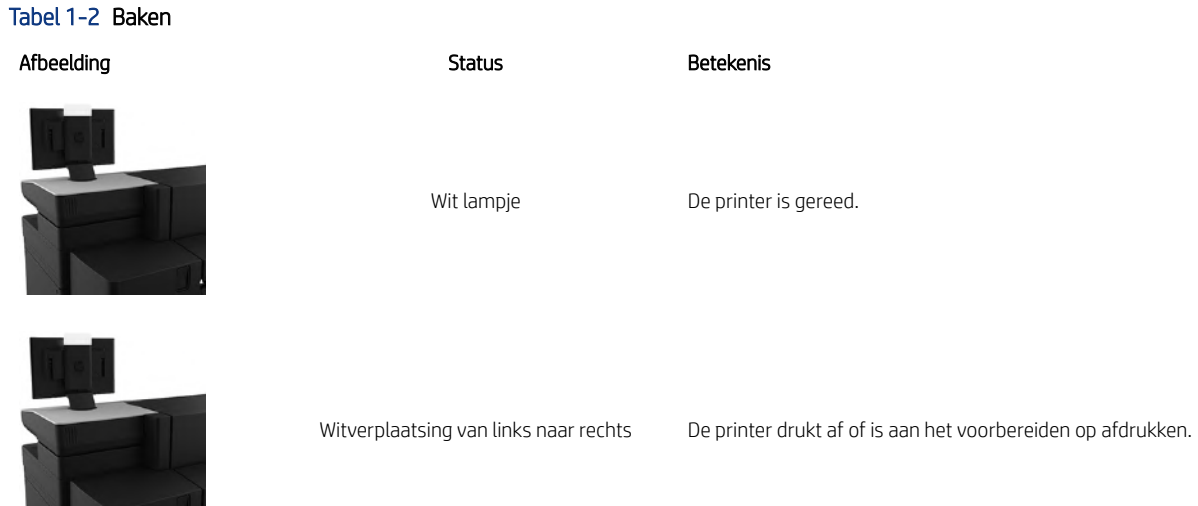

#### Tabel 1-2 Baken (vervolg)

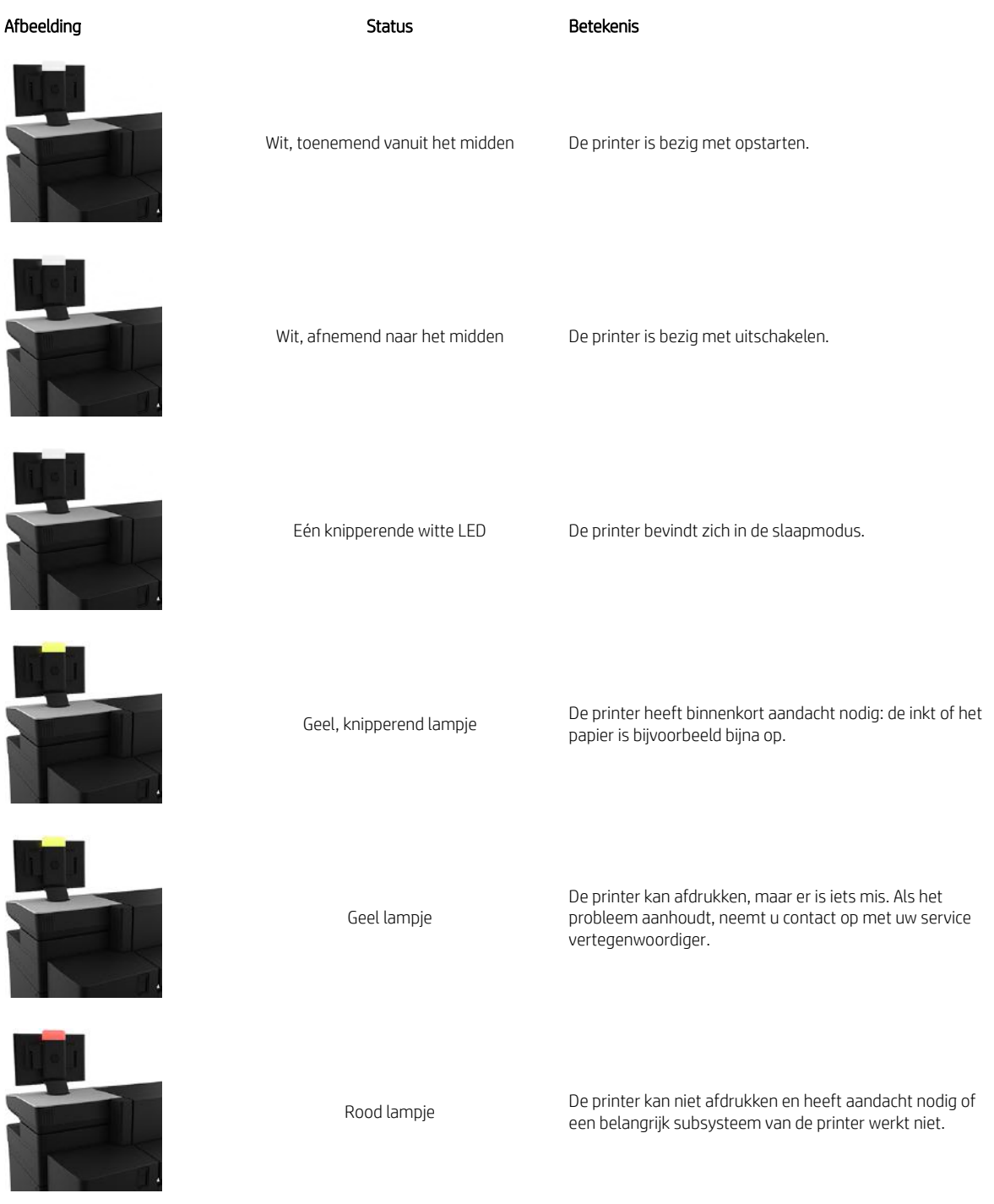

U kunt de bakeninstellingen wijzigen door te tikken op het pictogram (O) (Instellingen) en vervolgens op

System (Systeem) > Beacon (Baken). U kunt bijvoorbeeld de helderheid van het baken wijzigen. U kunt ook bakenwaarschuwingen uitschakelen en alleen echte fouten tonen.

# <span id="page-17-0"></span>USB-hostpoort

Uw printer heeft een Hi-Speed USB-hostpoort die bedoeld is voor het aansluiten van een USB-flashstation, waarmee bestanden kunnen worden geleverd voor afdrukken of een bestemming voor gescande bestanden.

#### **Dimstand**

Na enige tijd zonder activiteit (standaard 5 minuten) gaat de printer naar de dimstand, waarin de helderheid van het front panel met 25% vermindert en de helderheid van het baken met 10%.

Elke activiteit, zoals het gebruik van het front panel of de aankomst van een afdruktaak, beëindigt de dimstand en herstelt de normale helderheid. Na enige tijd in de dimstand gaat de printer over naar de slaapmodus. De perioden kunnen worden gewijzigd vanaf het front panel. Zie Slaapstand op pagina 12.

#### **Slaapstand**

Slaapmodus zet de printer na een periode van inactiviteit in een verminderde energiemodus en schakelt enkele elementen uit om energie te besparen.

Printerfuncties kunnen worden geactiveerd vanuit deze modus en de printer behoudt netwerkverbindingen en komt alleen uit de slaapmodus als dat nodig is.

U kunt de printer op de volgende manieren uit de slaapmodus halen:

- Op de aan/uit-knop drukken
- Een deur of lade openen
- Een afdruktaak verzenden
- De stapelaar met hoge capaciteit installeren of verwijderen

De printer komt binnen enkele seconden uit de slaapmodus. Dit duurt korter dan bij een uitgeschakelde printer. In de slaapmodus knippert de aan/uit-knop.

Zie Systeemopties wijzigen op pagina 12 voor het wijzigen van de tijd die voor de slaapmodus verstrijkt.

Printermonitoring (met de afdrukspoeler) en printerbeheer op afstand met de HP DesignJet Utility en Web JetAdmin blijven beschikbaar tijdens de slaapmodus. Sommige beheertaken op afstand bieden de optie om op afstand de printer uit de slaapmodus te halen wanneer er een taak moet worden uitgevoerd.

# De taal voor de display van het front panel wijzigen

Als u de taal van de menu's en berichten op het front panel wilt wijzigen, tikt u op het pictogram (O) (Settings)

en vervolgens op Systeem (System) > Taal (Language).

Op het front panel verschijnt nu het taalselectiemenu. Tik op de gewenste taal.

De beschikbare talen zijn Engels, Portugees, Spaans, Catalaans, Frans, Nederlands, Italiaans, Duits, Pools, Russisch, vereenvoudigd Chinees, traditioneel Chinees, Koreaans en Japans.

#### Systeemopties wijzigen

U kunt verschillende opties voor het printersysteem wijzigen via het front panel.

Tik op (O) (Instellingen) en vervolgens op Systeem (System).

- <span id="page-18-0"></span>Date and time options (Datum- en tijdopties) om de datum en tijd van de printer te zien of in te stellen.
- Speaker volume (Luidsprekervolume) om het volume van de luidspreker van de printer te wijzigen. Selecteer Off (Uit), Low (Laag) of High (Hoog).
- Front panel brightness (Helderheid front panel) om de helderheid van het display van het front panel te wijzigen. De standaard helderheid is 50.
- Beacon (Baken) > Beacon (Baken) voor het wijzigen van de helderheid van het baken. Selecteer High (Hoog), Medium (Gemiddeld), Low (Laag) of Off (Uit).
- Beacon (Baken) > Notify warning alerts (Waarschuwingsmeldingen) om waarschuwingen in of uit te schakelen.
- Power options (Aan/uit-opties) > Printer sleep (Slaapmodus printer) om de lengte te wijzigen van de periode voordat de printer in de slaapmodus wordt gezet (zie Slaapstand [op pagina 12\)](#page-17-0). U kunt een tijd instellen tussen 5 en 60 minuten. De standaardtijd is 20 minuten (totale tijd inclusief 5 minuten in de dimstand).
- Unit selection (Selectie van eenheid) om de maateenheden op het front panel te wijzigen. Selecteer English (Engels) of Metric (Metrisch). Maateenheden zijn standaard ingesteld op Metric (Metrisch).
- Restore factory settings (Fabrieksinstellingen herstellen) om de printerinstellingen terug te zetten naar de oorspronkelijke fabriekswaarden. Met deze optie worden alle printerinstellingen hersteld, behalve de Gigabit Ethernet- en de papiervoorinstellingen.
- Printer logs (Printerlogboeken).
- Firmware update (Firmware-update).
- Minimize paper and ink alerts (Minimaliseren van papier -en inktwaarschuwingen).
- Height above sea level (Hoogte boven de zeespiegel).
- Prepare printer for reshipment (Printer voorbereiden voor opnieuw verzenden).

# HP PrintOS

HP PrintOS is een webgebaseerd besturingssysteem voor uw bedrijf - een open en veilig cloudplatform. Het stimuleert productiviteit en inspireert tot innovatie met een unieke reeks apps die meer controle bieden en tegelijkertijd de productieprocessen vereenvoudigen.

Aanmelden is de eerste stap om te profiteren van de voordelen van het volledig nieuwe HP PrintOS, uw besturingssysteem in de cloud voor afdrukproductie. Als u zich wilt aanmelden, gaat u naar de website van HP PrintOS: [http://www.printos.com/.](http://www.printos.com/)

#### Pluspunten van PrintOS

Neem de controle over uw vlootproductie.

Blijf dicht op de productie, zelfs wanneer u niet bij uw printer bent, en krijg inzicht in de gegevens voor betere besluitvorming en voortdurende verbeteringen.

Configureer uw substraten eenvoudig op afstand.

Maak een einde aan repetitieve en tijdrovende processen. Back-ups worden automatisch gemaakt, en u kunt substraatconfiguraties gemakkelijk herstellen.

● Grijp nieuwe groeikansen.

<span id="page-19-0"></span>Integreer eenvoudig web-to-print decoratie- en reclamemateriaal-ontwerptools in uw website en benut het potentieel van uw online printbedrijf.

#### PrintOS-oplossingen

- PrintBeat: Volg uw afdrukproductie op afstand, bekijk en download informatie over printertaken en neem effectieve beslissingen op basis van harde gegevens om uw activiteiten te blijven verbeteren.
- Mobiele printOS-app: Beheer uw printactiviteiten praktisch altijd en overal door de printerstatus en het inkten substraatverbruik te monitoren, voltooide taken te bekijken en problemen met het afdrukken onmiddellijk op te sporen, zelfs als u onderweg bent.
- Configuratiecentrum: Configureer uw grootformaat printer op afstand vanaf elke locatie door alle substraatconfiguraties van uw printer vanaf één plek te beheren, te openen en te implementeren, om uw afdrukwerkzaamheden te vereenvoudigen en in balans te brengen.
- Leren-app: Verhoog uw productiviteit en bedrijfssucces met geïnformeerde medewerkers.

# Geïntegreerde webserver

Embedded Web Server is een webserver die in de printer actief is. U kunt deze gebruiken om printerinformatie te verkrijgen, instellingen en voorinstellingen te beheren, nieuwe firmware te uploaden en problemen op te lossen.

Onderhoudstechnici kunnen hiermee interne informatie opvragen die helpt bij het stellen van een diagnose voor printerproblemen.

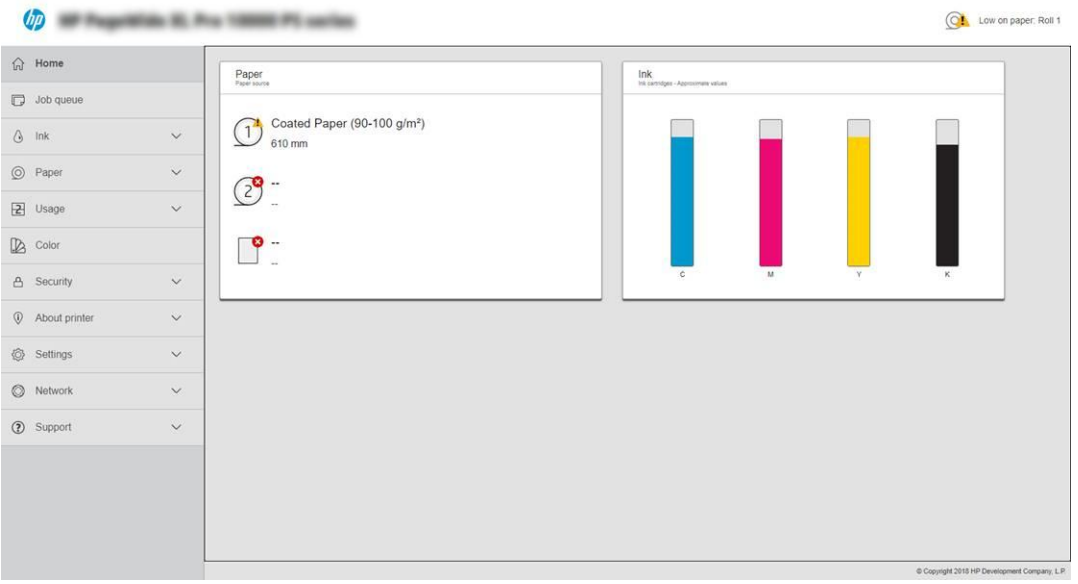

U kunt de geïntegreerde webserver op afstand openen via een gewone webbrowser op een computer.

#### Ondersteunde browsers voor desktop- en laptopcomputers

- Microsoft Edge 82 en hoger, voor Windows 10 en hoger
- Apple Safari 12 en hoger, voor OS X 10.13 en hoger
- Mozilla Firefox 77 en hoger

<span id="page-20-0"></span>Google Chrome 83 en hoger

#### Ondersteunde browsers voor tabletcomputers en mobiele telefoons

- Google Chrome, nieuwste versie, voor Android 9 of iOS 12 en hoger
- Apple Safari voor iOS 12 en hoger
- Mozilla Firefox, nieuwste versie, voor Android 9 of iOS 12 en hoger

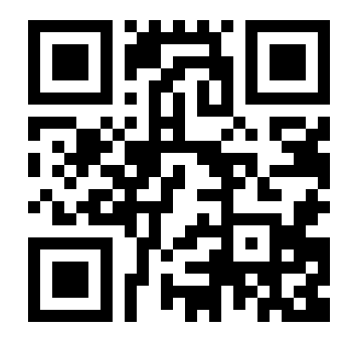

Zie video: [http://www.hp.com/go/pagewidexl/connect-ews/.](http://www.hp.com/go/pagewidexl/connect-ews/)

Noteer het IP-adres van uw printer, dat u ziet op het front paneel door te tikken op het pictogram (

vervolgens op Netwerk.

Wanneer u Embedded Web Server op een computer wilt gebruiken, opent u de webbrowser en typt u het IP adres van de printer op de adresbalk van de browser.

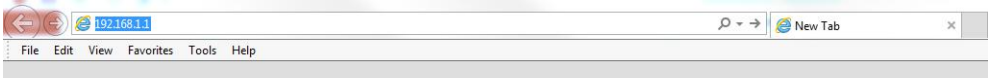

Op het venster van Embedded Web Server worden vijf afzonderlijke tabbladen getoond. Met een knop aan de bovenkant van iedere pagina krijgt u toegang tot online hulp.

Embedded Web Server werkt in de volgende talen: Engels, Portugees, Spaans, Catalaans, Frans, Nederlands, Italiaans, Duits, Zweeds, Pools, Russisch, Vereenvoudigd Chinees, Traditioneel Chinees, Koreaans en Japans. De server gebruikt de taal die u opgeeft in de webbrowseropties. Als u een niet-ondersteunde taal hebt opgegeven, wordt Engels geselecteerd.

Als u een andere taal wilt selecteren, moet u de taalinstelling in uw webbrowser wijzigen.

Sluit de webbrowser en open deze opnieuw om de wijziging door te voeren.

# De printer in- en uitschakelen

Als u de printer aan of uit wilt zetten of wilt resetten, is de gebruikelijke en aanbevolen methode om de aan/ uit-toets onder het front panel te gebruiken.

<span id="page-21-0"></span>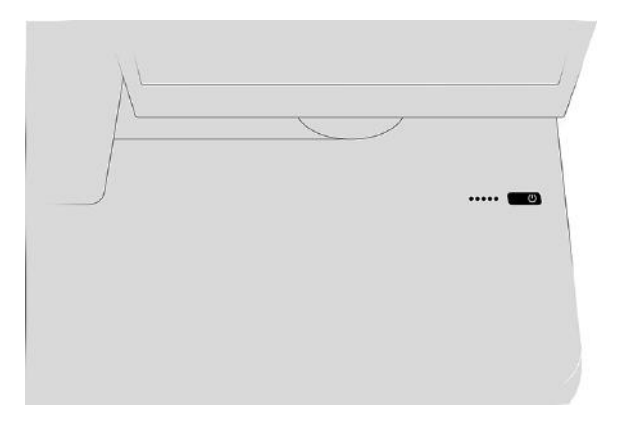

Als u echter van plan bent de printer voor langere tijd op te bergen of als de aan/uit-knop niet werkt, raden we u aan de stroom uit te schakelen met de aan/uit-knop aan de achterkant.

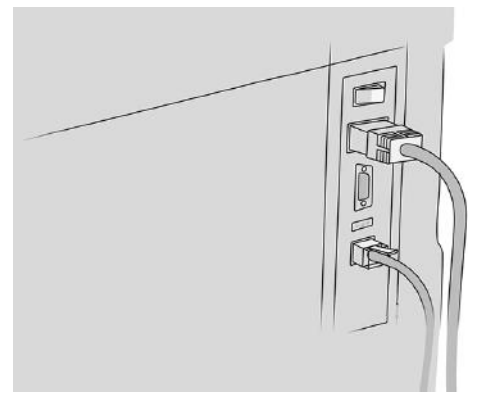

U schakelt deze later weer in via de aan/uit-knop aan de achterkant.

Wanneer de printer weer is ingeschakeld, duurt het initialiseren en controleren van de afdrukbalk ongeveer drie minuten. Het gereedmaken van de afdrukbalk duurt ongeveer 75 seconden. Als de printer echter twee weken of langer heeft uitgestaan, kan het voorbereiden van de afdrukbalk zeven minuten duren, plus dertien minuten in het geval van printkopherstel.

Zie ook Slaapstand [op pagina 12.](#page-17-0)

# Interne afdrukken

De interne afdrukken bieden verschillende soorten informatie over de printer. Deze kunnen via het front panel worden opgevraagd.

Controleer voordat u een interne afdruk opvraagt of de printer en het papier klaar zijn om af te drukken.

- Het geladen papier moet ten minste A3 landschap (420 mm) breed zijn, anders wordt de afdruk mogelijk afgesneden.
- Op het front panel moet Gereed (Ready) worden weergeven.

Als u een interne afdruk wilt maken, tikt u op het pictogram  $\{\bullet\}$ , vervolgens gaat u naar Interne afdrukken

en tikt u hierop. Vervolgens selecteert u het gewenste type interne afdruk. De volgende interne afdrukken zijn beschikbaar:

● Demo-afdrukken geven een aantal eigenschappen van de printer weer

- <span id="page-22-0"></span>– Tekendemo afdrukken
- Renderingdemo afdrukken
- GIS-overzicht afdrukken
- Gebruikersinformatieafdrukken
	- Gebruiksrapport toont schattingen van het totale aantal afdrukken, aantal afdrukken per papiersoort, aantal afdrukken per printkwaliteitsoptie, aantal scans en de totale hoeveelheid inktgebruik per kleur (de nauwkeurigheid van deze schattingen kan niet worden gegarandeerd)
	- HP-GL/2-palet geeft de kleur- of grijstintdefinities in het momenteel geselecteerde kleurenpalet weer
	- PostScript-lettertypelijst geeft beschikbare PostScript-lettertypen weer (alleen PostScript-printers)
- Service-informatieafdrukken
	- Huidige info afdrukken
	- Gebruiksinfo afdrukken
	- Gebeurtenislogboeken afdrukken
	- Kalibratiestatus afdrukken
	- Verbindingsconfiguratie afdrukken
	- Alle pagina's afdrukken (drukt alle bovenstaande rapporten af)
- Uitvoerbestemmingsafdrukken
	- Test afdrukken op de stapelaar om uitlijning te testen

# De printer voorbereiden

U moet de printer met het netwerk verbinden, printersoftware installeren en verschillende communicatieopties configureren.

# Standaard beheerderswachtwoord

De printer wordt geleverd met een standaard beheerderswachtwoord.

Zie [Standaard beheerderswachtwoord](#page-123-0) op pagina 118.

### De printer met het netwerk verbinden

De printer kan zichzelf voor de meeste netwerken configureren op een manier die vergelijkbaar is met elke andere computer op hetzelfde netwerk.

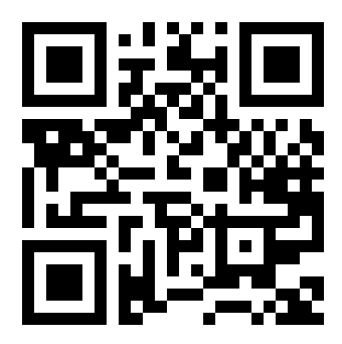

<http://www.hp.com/go/pagewidexl/connect-to-network/>

De eerste keer dat u verbinding maakt, kan het proces enkele minuten in beslag nemen.

Zodra voor de printer een werkende netwerkconfiguratie is ingesteld, kunt u het netwerkadres controleren via het

front panel: tik op het pictogram  $\ell$ 

 $\Diamond \Diamond$ : TIP: Noteer de netwerknaam van de printer en het IP adres, omdat u deze nodig kunt hebben tijdens het instellen of bij het verbinden van de Windows- of MacOS-clients.

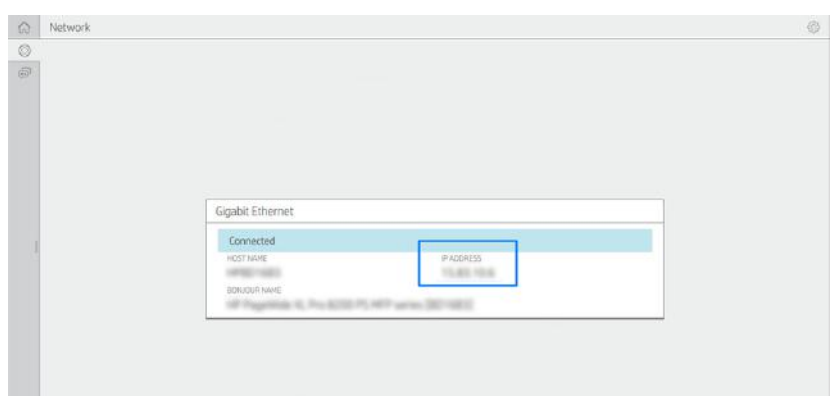

#### Netwerkconfiguratie wijzigen

U kunt de netwerkconfiguratie handmatig wijzigen, hoewel dit doorgaans niet nodig is.

Als u de huidige netwerkconfiguratie wilt wijzigen, tikt u op het front panel op het pictogram  $(\bullet)$  en

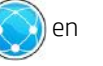

vervolgens op het boven aan de pagina en daarna op Netwerk (Network) > Gigabit Ethernet. Vanaf hier kunt u de instellingen handmatig wijzigen. U kunt dit ook handmatig doen met Embedded Web Server, [waarmee u kunt aanmelden met het standaard unieke beheerderswachtwoord van de printer: zie Standaard](#page-123-0)  beheerderswachtwoord op pagina 118.

Als u de netwerkinstellingen van de printer onbedoeld onjuist configureert, kunt u de fabriekswaarden herstellen

via het front panel: tik achtereenvolgens op het pictogram  $(\odot)$ , het pictogram  $\bullet$  boven aan de pagina en dan

op Network (Netwerk) > Restore factory settings (Fabrieksinstellingen herstellen). Vervolgens moet u de printer opnieuw opstarten. Hierdoor wordt automatisch een werkende netwerkconfiguratie voor de meeste netwerken gegeven. De overige printerinstellingen blijven ongewijzigd.

Zie Netwerken [op pagina 108](#page-113-0) voor meer informatie over de beschikbare verbindingsinstellingen.

# Een computer met de printer verbinden via het netwerk (Windows)

Installeer ook de printersoftware wanneer u een computer verbindt.

Controleer de apparatuur voordat u begint:

- De printer moet zijn geconfigureerd en ingeschakeld.
- De Ethernet-switch of router moet aanstaan en correct werken.
- De printer en de computer moeten verbonden zijn met het netwerk (zie De printer met het netwerk verbinden op pagina 17).

U kunt nu de printersoftware installeren en verbinding met de printer maken.

Installatie van printersoftware

- 1. Noteer de hostnaam en het IP-adres van de printer vanaf het front panel.
- 2. Download de printersoftware op de website van HP via [http://www.hp.com/go/pagewidexlproseries/support/software.](http://www.hp.com/go/pagewidexlproseries/support/software)
- 3. Selecteer Windows- of macOS-software en kies welke specifieke software u wilt installeren (standaard: alles).
- 4. Zodra het bestand is gedownload, opent u het en volgt u de stappen op het scherm.

Als uw computer geen printers vindt op het netwerk, wordt het venster Printer niet gevonden (Printer not found) getoond, dat u helpt uw printer te vinden. Indien er een firewall actief is, moet u deze mogelijk tijdelijk uitschakelen, zodat de printer kan worden gevonden. U hebt ook de optie om de printer te zoeken op hostnaam, IP-adres of MAC-adres.

### De printersoftware verwijderen (Windows)

Gebruik het Configuratiescherm om de software te verwijderen, zoals u ook andere software kunt verwijderen.

### Een computer met de printer verbinden via het netwerk (macOS)

De volgende stappen leveren de volledige procedure voor dit onderwerp.

Installeer ook de printersoftware wanneer u een computer verbindt.

U kunt de printer op de volgende manieren verbinden met een macOS-netwerk:

- **Bonjour**
- TCP/IP

**EX OPMERKING:** De printer biedt geen ondersteuning voor AppleTalk.

De volgende instructies zijn van toepassing als u van plan bent met een printerdriver af te drukken vanuit softwaretoepassingen. Zie [Een taak versturen om af te drukken](#page-131-0) op pagina 126 voor alternatieve manieren van afdrukken.

Controleer de apparatuur voordat u begint:

- De printer moet zijn geconfigureerd en ingeschakeld.
- De Ethernet-switch of router moet aanstaan en correct werken.

De printer en de computer moeten verbonden zijn met het netwerk (zie De printer met het netwerk verbinden op pagina 17).

U kunt nu de printersoftware installeren en verbinding met de printer maken.

- 1. Ga naar het front panel en tik op het pictogram . Noteer de mDNS-servicenaam van uw printer.
- 2. Open het installatiepakket vanaf de website van HP: [http://www.hp.com/go/pagewidexlproseries/support/software.](http://www.hp.com/go/pagewidexlproseries/support/software) Selecteer uw printer in de lijst als hierom wordt gevraagd.
- 3. Wanneer het venster PageWide Printer op uw scherm verschijnt, klikt u op Software en drivers.
- 4. Selecteer Windows- of macOS-software en kies de specifieke software voor uw model.
- 5. Zoek in het scherm Installatie-assistent naar de mDNS-servicenaam van uw printer (die u in stap 1 hebt genoteerd) in de kolom Printernaam.
	- Als u de juiste naam vindt, scrolt u indien nodig opzij om de kolom Verbindingstype te zien, en controleert u of er Bonjour staat. Markeer vervolgens deze regel. Ga anders door met zoeken in de lijst.
	- Als u uw printernaam niet kunt vinden, klikt u op Continue (Doorgaan) en stelt u deze later handmatig in bij Systeemvoorkeuren (System Preferences).

Klik op Continue (Doorgaan).

6. Volg de instructies op het scherm verder.

### De printersoftware verwijderen (macOS)

U kunt de HP Uninstaller gebruiken om de printersoftware te verwijderen.

Tijdens de vorige stap van de installatie hebt u de optie voor het installeren van de toepassing HP Uninstaller in uw systeem. Dit hoort beschikbaar te zijn onder HP in de map Toepassingen van het systeem.

BELANGRIJK: HP Uninstaller zal alle HP-software van uw systeem verwijderen.

Als u alleen de afdrukwachtrij wilt verwijderen, selecteert u het dialoogvenster Printers en scanners (Print & Scan) in de systeemvoorkeuren. Klik op de naam van de printer en vervolgens op de knop –.

### AirPrint voor macOS configureren

Volg deze instructies om AirPrint met uw printer te gebruiken.

Controleer de apparatuur voordat u begint:

- 1. De printer moet zijn geconfigureerd en ingeschakeld.
- 2. De Ethernet-switch of router moet aanstaan en correct werken.
- 3. Controleer of de printer en de computer zijn ingeschakeld en aangesloten op het netwerk.

U kunt nu AirPrint voor macOS configureren:

1. Ga naar het front panel en selecteer Network (Netwerk) > Connectivity (Connectiviteit) > Host Name om de hostnaam van de printer te lokaliseren.

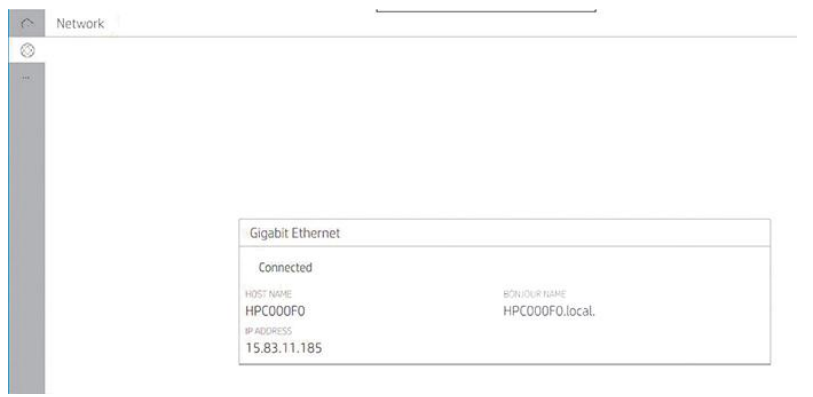

- 2. Controleer of uw Mac en de printer beide op hetzelfde netwerk zijn aangesloten.
- 3. Ga naar System Preferences (Systeemvoorkeuren) > Printers and Scanners (Printers en scanners) en tik op + om een nieuwe printer toe te voegen.

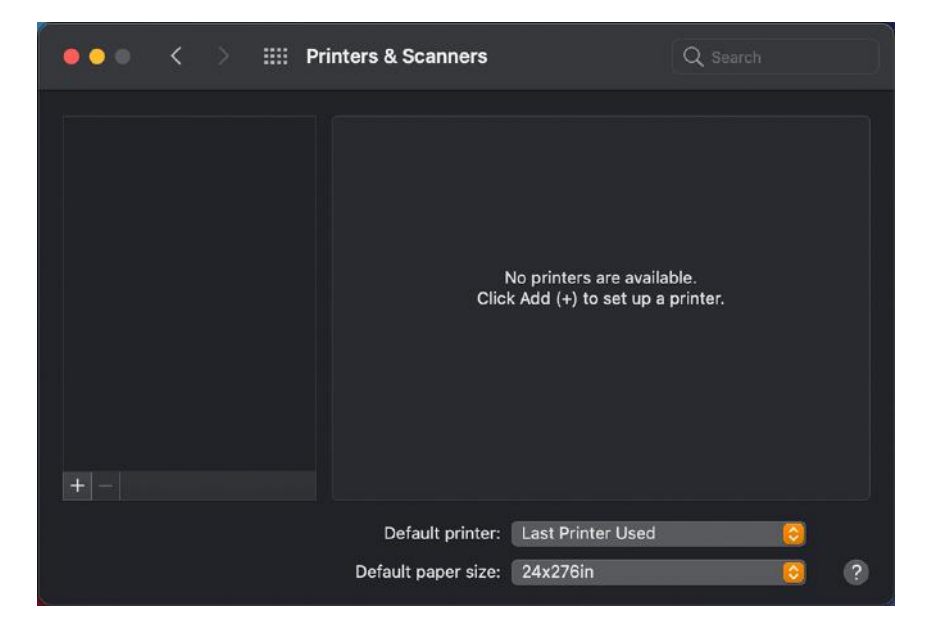

4. Klik op het pictogram van de hostnaam  $\boxed{\Box}$  en voer de hostnaam in het zoekvak in (klik anders op het IP-adrespictogram **en** en voer het IP-adres in).

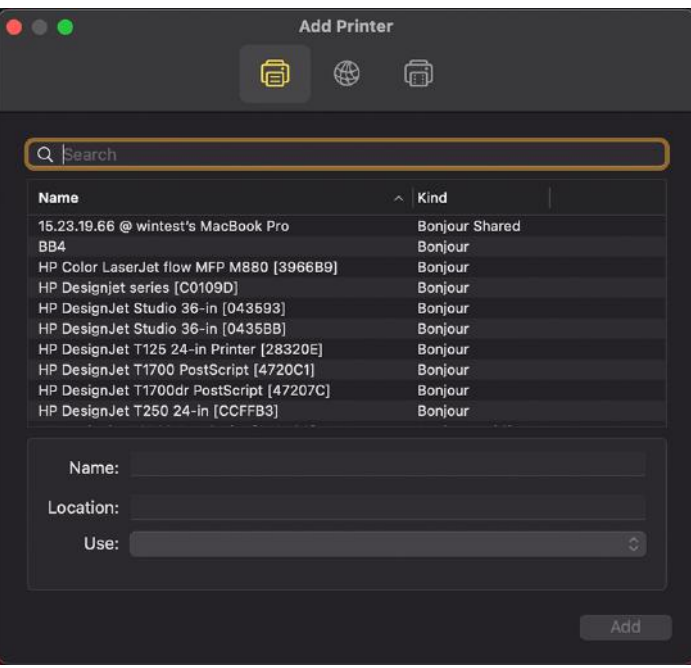

5. Uw printer verschijnt nu in de lijst. U kunt de naam bewerken, indien gewenst.

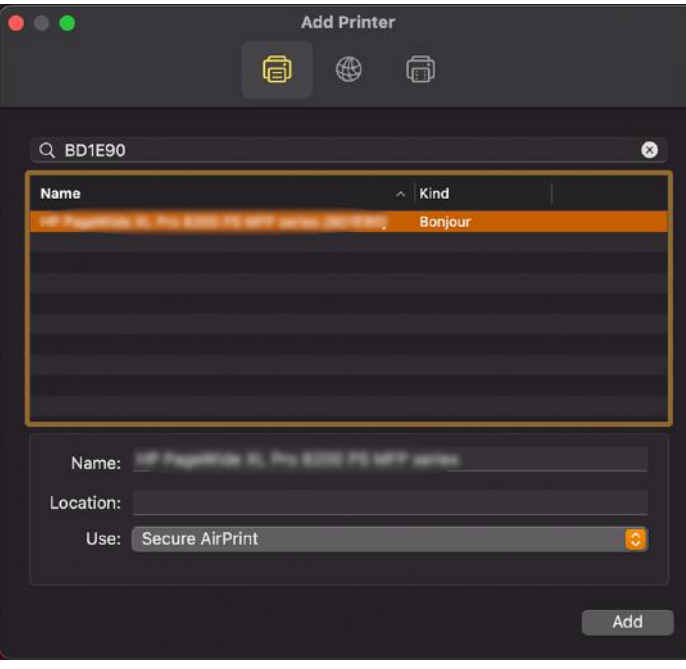

6. Selecteer in het menu Use (Gebruiken) de optie Secure AirPrint (Beveiligde AirPrint) of AirPrint en tik op Add (Toevoegen).

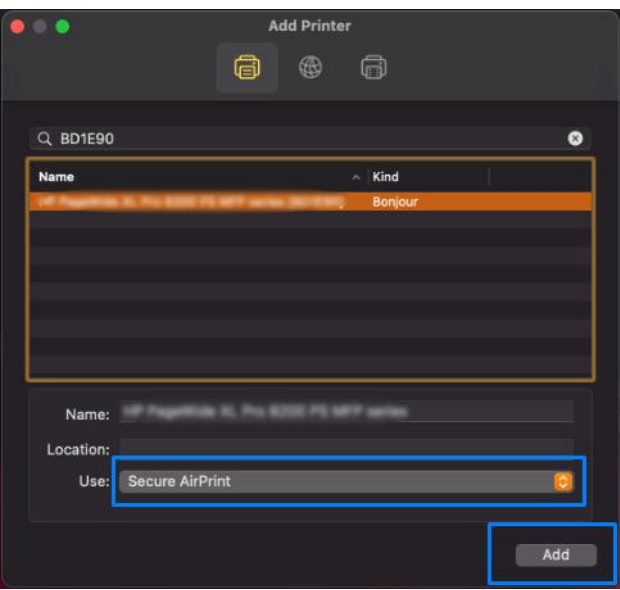

#### Uw connectiviteit configureren

Door de verbinding te configureren, kunt u afdrukken vanuit uw lokale netwerk, uw printer up-to-date houden en toegang tot extra printerservices krijgen.

Vergeet niet uw netwerkkabel op de printer aan te sluiten.

Accepteer de verbindingsovereenkomst en instellingen om:

- Automatisch firmware-updates te ontvangen
- Mee te doen aan het Customer Involvement Program
- Extra printerservices te activeren

Een netwerkverbinding is vereist, zodat de printer zijn eigen verbinding kan testen. Configureer de verbinding van de printer, los eventuele problemen op en maak gebruik van de voordelen van het verbinden van uw printer.

Als u deel uitmaakt van de HP Partner Link Pay-per-use-service, denk er dan aan om naar de app Verbinding te gaan en op Printerservices (Printer services) > Nieuwe service registreren (Register new service) te tikken om de printerservice te registreren.

Tijdens de eerste printerconfiguratie wordt u gevraagd of u deze services wilt activeren. Die beslissing kunt u later

wijzigen door te tikken op het pictogram  $\{ \circ \}$  en vervolgens op **Connectiviteit > Connectiviteitsovereenkomst** 

#### resetten.

Daarnaast kan elke service afzonderlijk worden ingeschakeld of uitgeschakeld, zoals hieronder wordt beschreven.

#### De verbinding van de printer naar HP controleren

Controleer of uw printer verbinding kan maken met HP-services.

U kunt dit doen door te tikken op het pictogram  $($   $)$  en daar de status te bekijken. U kunt de gedetailleerde

informatie bekijken door op de kaart te klikken. Vervolgens wordt een venster weergegeven dat lijkt op het onderstaande venster:

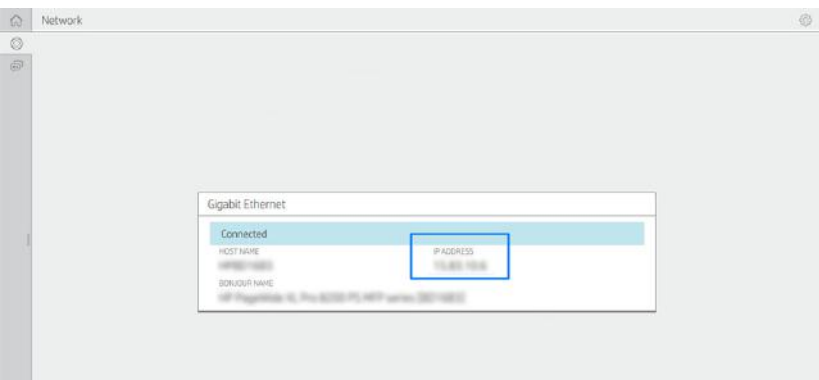

Als er een probleem is met het maken van verbinding met HP, krijgt u een beschrijving van het probleem en een paar mogelijke oplossingen.

#### Het Customer Involvement Program en andere printerservices configureren

Controleer de status van het Customer Involvement Program.

U kunt dit doen door te tikken op het pictogram ( $\Box$ ) en vervolgens op het pictogram op het deelvenster

aan de zijkant.

Tik op Test all connectivity (Alle verbindingen testen) om de verbinding met HP, het Customer Involvement Program en andere online printerservices te testen. Als een probleem is gedetecteerd, krijgt u een beschrijving van het probleem en een aantal mogelijke oplossingen.

#### Firmware-updates configureren

U kunt kiezen vanuit Embedded Web Server of vanuit het front panel of en hoe firmware-updates worden gedownload.

**第 OPMERKING:** Als er een beheerderswachtwoord is ingesteld, moeten deze instellingen worden gewijzigd.

- In Embedded Web Server: klik op Over de printer (About printer) > Firmware-update (Firmware update).
- **Via het front panel:** tik op het  $\begin{pmatrix} 1 \\ 1 \end{pmatrix}$ , daarna op het pictogram  $\begin{pmatrix} 1 \\ 1 \end{pmatrix}$  in het linkerdeelvenster en daarna op Controleren (Check).

De volgende instellingen zijn beschikbaar:

- Controleren (Check): Er wordt een melding weergegeven als er nieuwe firmware beschikbaar is.
- Downloaden (Download): Nieuwe firmware wordt automatisch gedownload zodra deze beschikbaar is. Deactiveer deze optie om nieuwe firmware handmatig te downloaden.
- $\mathbb{P}$  OPMERKING: Als u de firmware downloadt, is deze nog niet op de printer geïnstalleerd. Om de nieuwe firmware te installeren, moet u de installatie eerst handmatig bevestigen.

Geschiedenis firmware-update (Firmware update history): Een lijst met firmwareversies die in de printer zijn geïnstalleerd. Als u problemen hebt met de huidige versie, is het meestal mogelijk de versie direct voorafgaand aan de huidige versie opnieuw te installeren.

## Een netwerkmap configureren

Volg deze procedure als u een netwerkmap wilt maken.

Klik in Embedded Web Server van de printer op het tabblad Settings (Instellingen) en op de map Network (Netwerk). Zie [Geïntegreerde webserver](#page-19-0) op pagina 14.

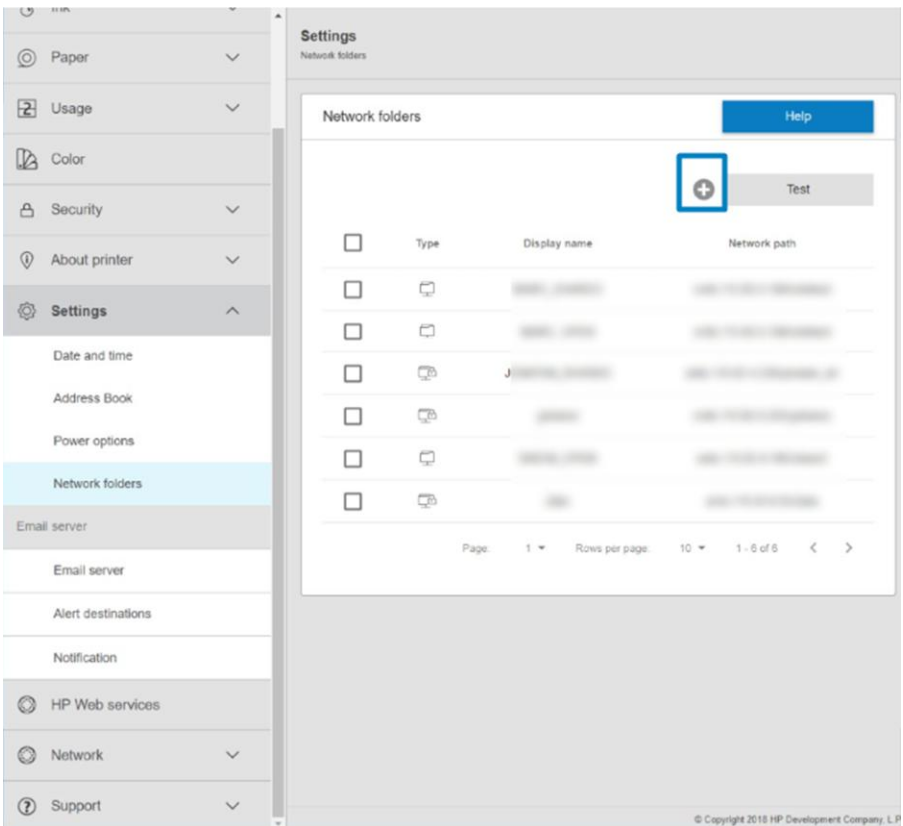

Klik op de pagina Network folders (Netwerkmappen) op **boven aan de pagina en vul de verschillende velden** in:

- Display name (Weergavenaam): de naam die op het front panel wordt weergegeven wanneer u de scanbestemming/afdrukbron (afhankelijk van de gebruikte functionaliteit) van het bestand opgeeft.
- Network path (Netwerkpad): hier moet de netwerknaam van de externe computer worden weergegeven. De naam moet beginnen met // en worden gevolgd door het pad.
- Protocol: SMB
- Functionality Use (Gebruikte functionaliteit): U kunt kiezen tussen Print only (Alleen afdrukken), Scan only (Alleen scannen), Print and Scan (Afdrukken en scannen) of None (Geen).
- Default Network destination (Standaardnetwerkbestemming): activeer deze optie om deze map te configureren als de standaardbestemming voor bestanden.
- Browse Network folder Structure (Bladeren in netwerkmapstructuur): activeer deze functie om door de structuur van mappen te bladeren.
- Authentication requirements (Verificatievereisten): voer de gebruikersnaam en het wachtwoord voor aanmelding bij de printer in om toegang tot documenten en afbeeldingen in de netwerkmap te krijgen. De gebruikersnaam en het wachtwoord worden versleuteld en opgeslagen in het geheugen van de printer. Er zijn drie opties:
	- None (Geen): gebruik deze instelling voor een niet-beveiligde map in het netwerk (er zijn geen referenties vereist).
	- Automatic login using following credentials (Automatische aanmelding met de volgende referenties): voer de gebruikersnaam en het wachtwoord eenmaal in tijdens de configuratie en gebruik later de map op het front panel zonder referenties in te voeren.
	- Prompt for credentials when needed (Vragen om referenties indien nodig): voer elke keer een gebruikersnaam en wachtwoord in op het front panel.
- **W** OPMERKING: Als gebruikerswachtwoord moet het wachtwoord van de gebruiker worden opgegeven. Voor de domeinnaam moet de naam worden gebruikt van het domein waarin de gebruikersnaam bestaat. Als de gebruiker niet tot een domein behoort, laat u dit veld leeg.
- Security Pin Option (Pincode voor beveiliging): genereer een viercijferige pincode voor beveiliging om te voorkomen dat onbevoegde personen toegang krijgen tot documenten en afbeeldingen in deze netwerkmap.

Voor een netwerkmap voert u de naam of het IP adres in van de externe computer, de naam of het IP adres van de gedeelde map en de gebruikersnaam en het wachtwoord van de gebruiker die u al hebt gemaakt op de externe computer. Laat het veld voor het gebruikersdomein leeg, tenzij de gebruiker lid is van een Windows-domein. Als de gebruiker alleen een lokale gebruiker is van de externe computer, laat u het veld leeg. Het is alleen mogelijk de naam (in plaats van het IP adres) in het veld voor de servernaam te gebruiken als de gedeelde map zich op een Windows-computer in hetzelfde lokale netwerk bevindt.

- Klik op Apply (Toepassen) om de configuratie op te slaan.
- De printer controleert automatisch of er toegang is tot de netwerkmap.

 $\mathbb{P}$  OPMERKING: Als het product al is geconfigureerd voor afdrukken vanuit een netwerkmap en u nu een andere netwerkmap wilt gebruiken, klikt u op het pictogram .

Als u de netwerkmap wilt klonen, tikt u op het kloonpictogram; als u de netwerkmap wilt verwijderen, tikt u op het pictogram Verwijderen.

U kunt later controleren of de gedeelde map nog altijd toegankelijk is door te klikken op Verify (Verifiëren) in de Embedded Web Server. Een correct geconfigureerde gedeelde map kan ontoegankelijk worden als het gebruikerswachtwoord wordt gewijzigd, of als de gedeelde map wordt verplaatst of verwijderd.

#### Voorbeeld: Een netwerkmap maken in Windows

De volgende stappen leveren de volledige procedure voor dit onderwerp.

- 1. Maak een nieuw gebruikersaccount op de externe computer. U kunt voor dit doel een bestaand gebruikersaccount gebruiken, maar dit wordt niet aangeraden.
- 2. Maak een nieuwe map op de externe computer, tenzij u een bestaande map wilt gebruiken.
- 3. Klik met de rechtermuisknop op de map en klik vervolgens op Eigenschappen (Properties).

4. Klik op het tabblad Delen (Sharing) op de knop Geavanceerd delen (Advanced Sharing).

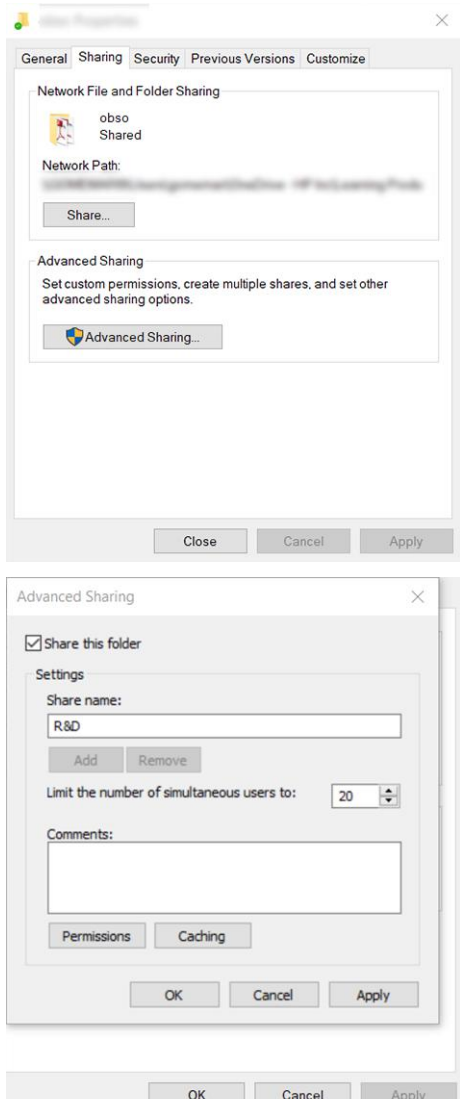

5. Controleer of de gebruiker over de juiste machtigingen beschikt, afhankelijk van het functionaliteitsgebruik van de netwerkmap. Als u een doelmap voor scannen hebt geconfigureerd, moet u voor volledige lees-/ schrijfmachtigingen voor de gedeelde map zorgen, zodat gebruikers bestanden kunnen toevoegen aan de map. Hiervoor klikt u op Machtigingen (Permissions) en verleent u Volledig beheer (Full Control) aan

de gebruiker (of aan de betreffende groep waar de gebruiker deel van uitmaakt). Als gebruikers de map gebruiken voor het afdrukken van documenten, volstaat een machtiging voor alleen-lezen.

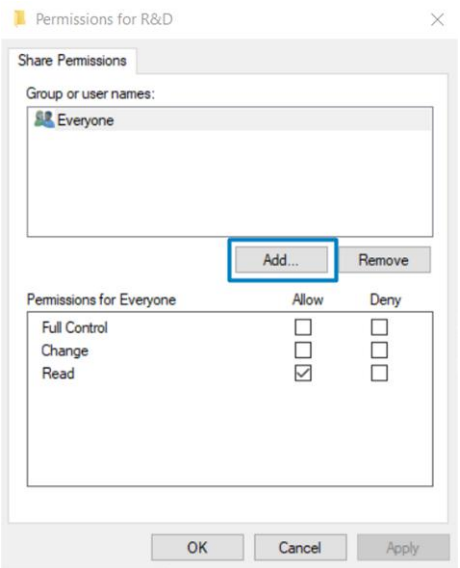

6. Als er voor scannergebruikers een tabblad Beveiliging (Security) is opgenomen in het venster Eigenschappen (Properties) voor uw map, moet u dezelfde gebruiker de machtiging Volledig beheer (Full Control) op het tabblad Beveiliging (Security) verlenen voor de map. Slechts enkele bestandssystemen vereisen dit, zoals NTFS.

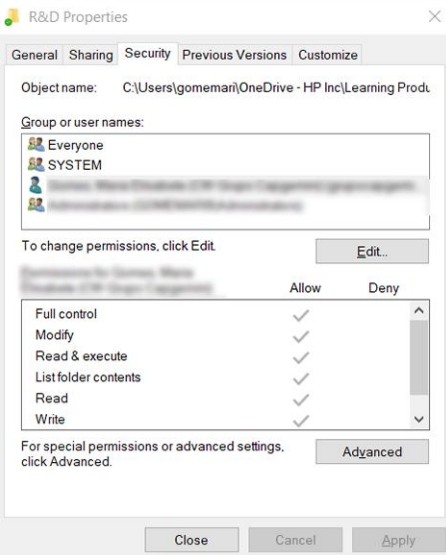

#### Voorbeeld: Een netwerkmap maken in Mac OS

De volgende stappen leveren de volledige procedure voor dit onderwerp.

- 1. Maak een nieuw gebruikersaccount voor de gebruiker op de externe computer. U kunt voor dit doel een bestaand gebruikersaccount gebruiken, maar dit wordt niet aangeraden.
- 2. Maak of kies een map op de externe computer. Standaard hebben Mac OS-gebruikers een map Public (Openbaar) die gemakkelijk voor dit doel kan worden gebruikt.

3. Open de toepassing Systeemvoorkeuren (System Preferences) en klik op het pictogram Delen (Sharing).

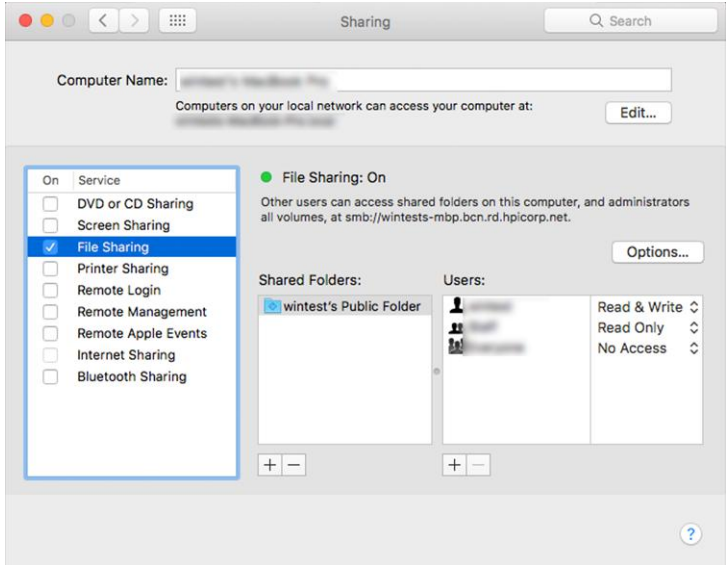

- 4. Afhankelijk van de functionaliteit van de map, zorgt u ervoor dat de gebruiker over de juiste machtigingen beschikt. Voor scannen moet de gebruiker over de machtiging Lezen en schrijven (Read & Write) beschikken om toegang tot de map te krijgen.
- 5. Klik op Opties (Options).
- 6. Schakel het selectievakje Deel bestanden en mappen via SMB (Share files and folder using the SMB) in en zorg ervoor dat de scannergebruiker is aangevinkt in de kolom Aan (On).

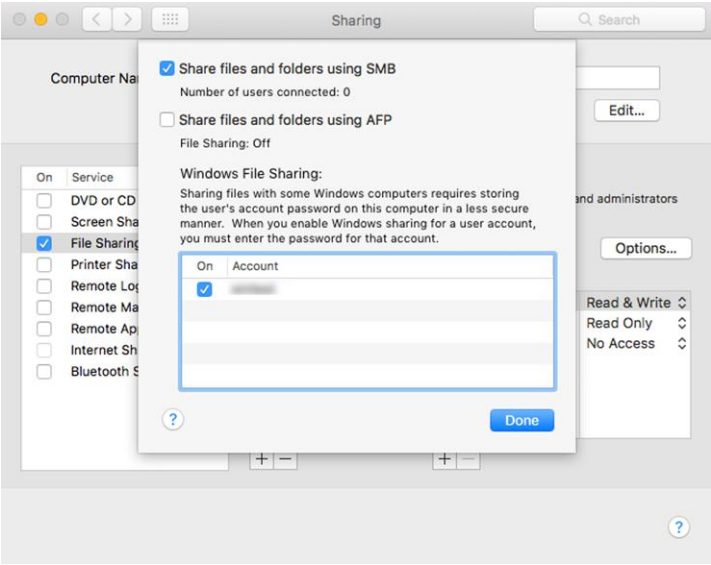

7. Klik op Gereed (Done). U ziet nu dat het delen van bestanden en het delen van Windows zijn ingeschakeld.

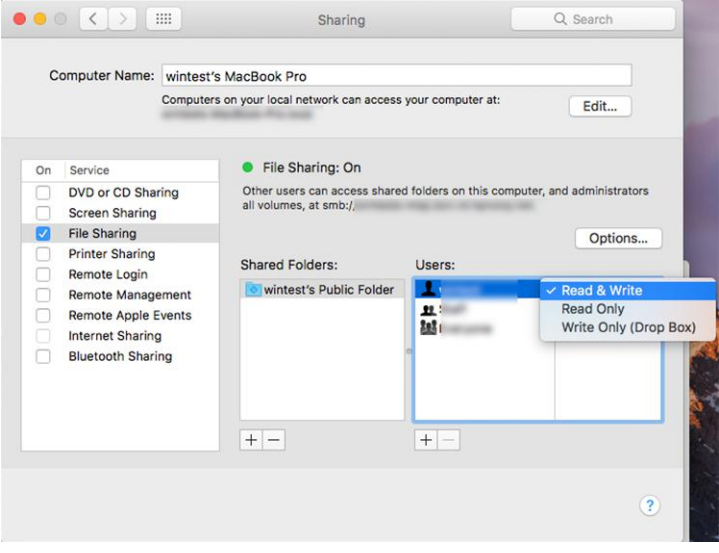

8. U moet de printer configureren om scans naar de map te verzenden.

### Configureer de e-mailserver

Door de e-mailserver te configureren, kan de printer e-mailberichten verzenden.

Om de e-mailserver te configureren met Embedded Web Server, klikt u op Settings (Instellingen) > E-mail server (E-mailserver) en vult u de volgende velden in, waarvan de benodigde informatie meestal wordt geleverd door de provider van de e-mailserver.

- **SMTP-server en poortnummer** (SMTP server and port number): Het IP adres of de volledige domeinnaam van de server voor uitgaande e-mail (SMTP), die alle uitgaande e-mailberichten van de printer verwerkt. Als de e-mailserver verificatie vereist, kunt u geen e-mailmeldingen instellen.
- E-mailadres van de printer (Printer e-mail address). Het e-mailadres dat is toegekend aan het account dat wordt geconfigureerd in de printer. Dit e-mailadres wordt weergegeven in het afzenderveld van alle e-mailberichten die door de printer worden verzonden. Dit is niet hetzelfde e-mailadres dat wordt gebruikt door HP Connected.
- Maximale bestandsgrootte bijlage (Attachment size limit): De maximale grootte van een bijlage voor een e-mailbericht. Wanneer u vanaf het front panel naar e-mail wilt scannen, verschijnt er een waarschuwing als de bijlage de maximale grootte overschrijdt, maar u kunt de waarschuwing negeren en het bericht toch verzenden.
- SSL-certificaten gebruiken (Use SSL certificates): Schakel dit vakje in wanneer u SSL-certificaten wilt gebruiken als de server een versleutelde verbinding vereist. Klik op de koppeling om de geavanceerde certificaatinstellingen te configureren.
- Verificatie (Authentication). Als u verificatie kiest, wordt u ook gevraagd om uw gebruikersnaam en wachtwoord.

Wij raden u aan de configuratie te controleren zodra u de e-mailserver hebt geconfigureerd.

# Het e-mailadresboek configureren

De printer gebruikt LDAP (Lightweight Directory Access Protocol) om toegang tot een netwerkadresboek te krijgen om te scannen naar e-mail en verificaties uit te voeren.
In de onderstaande instructies wordt beschreven hoe u LDAP kunt gebruiken om de printer te verbinden met het e-mailadresboek van een netwerk en hoe u gebruikers van de printer kunt verifiëren op basis van hun LDAP-referenties.

#### E-mails opzoeken

Wanneer de printer LDAP gebruikt om te scannen naar e-mail, zoekt deze in een database van e-mailadressen.

Wanneer u het e-mailadres invoert en op de knop Zoeken (Search) klikt, zoekt LDAP in een lijst met emailadressen op overeenkomende tekens. U kunt de zoekresultaten verfijnen door extra tekens te typen en een nieuwe zoekopdracht uit te voeren.

Printers die LDAP ondersteunen, ondersteunen ook het gebruik van een standaardprofiel voor uitgaande e-mail, zodat ze geen verbinding nodig hebben met een LDAP-server om e-mail te verzenden.

#### Benodigde informatie voordat u begint

Zorg dat u deze informatie bij de hand hebt voordat u de configuratie start.

- Serveradres (hostnaam of IP).
- Vereisten voor serververificatie
- Het pad om de zoekopdracht te beginnen (BaseDN, hoofdmap voor zoeken) (bijvoorbeeld o=mycompany.com).
- Kenmerken om de ingevoerde naam af te stemmen (zoals cnof samAccountNaam), het e-mailadres op te halen (zoals mail) en te bepalen hoe de naam wordt weergegeven op het bedieningspaneel (zoals weergavenaam).

#### Adresboek instellen

De volgende stappen leveren de volledige procedure voor dit onderwerp.

U kunt de printer zo configureren dat e-mailadressen worden opgehaald van een LDAP-server, zodat deze beschikbaar zijn wanneer gebruikers van de printer naar een adres willen zoeken.

- 1. Open de Embedded Web Server.
- 2. Klik op Instellingen (Settings) > Adresboek (Address book).
- 3. Schakel de LDAP-server in (verplicht om door te gaan met de LDAP-configuratie).
- 4. Het gedeelte Netwerkdirectoryserver (Network Directory Server): Voer de naam in van het LDAPserveradres (bijvoorbeeld 1dap.mycompany.com) en **Poort** (Port).
- 5. Het gedeelte Vereisten voor serververificatie (Server Authentication requirements): Selecteer het juiste verificatietype in de server (Windows-referenties, eenvoudige referenties, de referenties van de printergebruiker gebruiken). U moet de domeinnaam, gebruikersnaam en het wachtwoord invullen.
- 6. Het gedeelte Zoekinstellingen voor LDAP-database (LDAP Database search settings): Vul de volgende velden in:
	- Voer in het pad om een zoekopdracht te starten (BaseDN, Search Root) het pad in om het zoeken in de database (bijvoorbeeld o=mycompany.com) te starten.
	- Voer in het vak voor de weergavenaam van de geadresseerde de naam van het kenmerk in dat de naam van de persoon bevat (bijvoorbeeld weergavenaam).
- Voer in het vak voor het e-mailadres van de geadresseerde de kenmerknaam in die het e-mailadres van de persoon bevat (bijvoorbeeld mail of rfc822Mailbox).
- Stel in het vak voor LDAP-filtervoorwaarden een optioneel filter in waarmee u e-mailadressen kunt filteren.
- 7. Klik op de knop Toepassen (Apply) om de instellingen op te slaan. Het instellen is voltooid.
- 8. Om te controleren of het ophalen van de LDAP juist is ingesteld, voert u minstens drie tekens van de contactnaam van een netwerk in het vak Test in en klikt u vervolgens op de knop Test. Als de test voltooid is, wordt een bericht weergegeven.

### E-mailmeldingen in- en uitschakelen

De meldingsservice is altijd ingeschakeld, maar alle specifieke meldingen zijn standaard uitgeschakeld.

U kunt deze afzonderlijk in- of uitschakelen door Notifications (Meldingen) te selecteren uit het tabblad Settings (instellingen) van de Embedded Web Server.

BELANGRIJK: Om e-mailmeldingen te ontvangen van de printer, moet de e-mailserver zijn geconfigureerd (zie [Configureer de e-mailserver](#page-35-0) op pagina 30).

### HP Print Preview (Windows)

Met de toepassing HP Print Preview kunt u een eenvoudige voorbeeldweergave zien van hoe uw taak wordt afgedrukt. Deze toepassing is alleen beschikbaar voor Windows.

U kunt HP Print Preview installeren door het geïntegreerde installatieprogramma te downloaden via [http://www.hp.com/go/pagewidexlproseries/support/software/.](http://www.hp.com/go/pagewidexlproseries/support/software/)

Voor het afdrukken kunt u de rotatie, schaling, kleurmodus en papierbroninstellingen in de toepassing wijzigen.

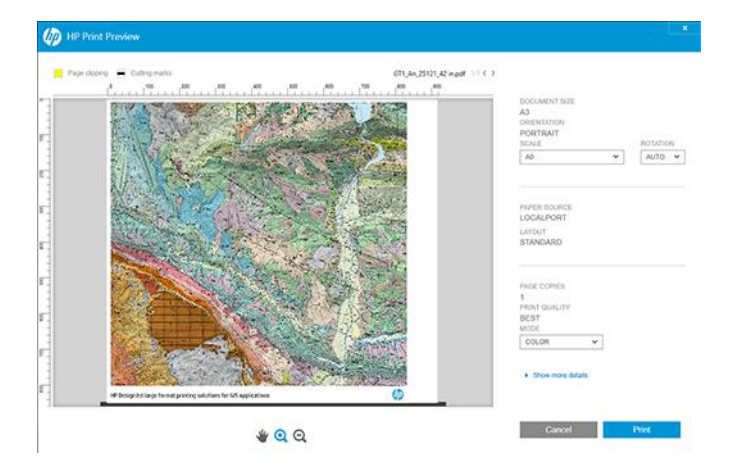

### Voorkeuren voor Windows-drivers instellen

U kunt enkele standaardinstellingen wijzigen in uw printerdriver volgens uw eigen voorkeuren, bijvoorbeeld om kleuremulatie of opties voor papierbesparing in te stellen.

Om dit te doen, klikt u op de knop Start op uw computerscherm en vervolgens op Apparaten en instellingen (Devices and Settings). In het venster Apparaten en instellingen klikt u met de rechtermuisknop op het pictogram van uw printer en vervolgens op Afdrukvoorkeuren (Printing Preferences). Alle instellingen die u wijzigt in het scherm Printing Preferences (Afdrukvoorkeuren), worden opgeslagen als standaardwaarden.

Om de standaardwaarden voor alle gebruikers van uw systeem in te stellen, klikt u met de rechtermuisknop op het printerpictogram en vervolgens op Printereigenschappen (Printer Properties), waarna u naar het tabblad Geavanceerd (Advanced) gaat en op Standaardwaarden voor printer (Printing Defaults) klikt. De instellingen die u wijzigt in de standaardwaarden voor de printer, worden voor alle gebruikers opgeslagen.

## Toegankelijkheid

Sommige printerinstellingen kunnen worden gewijzigd om de printer gebruiksvriendelijker te maken voor personen met bepaalde beperkingen.

### Front panel

Indien nodig kunnen de schermhelderheid en het luidsprekervolume van het front panel worden gewijzigd.

Zie [Systeemopties wijzigen](#page-17-0) op pagina 12.

Als uw muis via USB is verbonden, kunt u de elementen van de gebruikersinterface met het muiswiel vergroten.

### Geïntegreerde webserver

U kunt vanuit Embedded Web Server de status van de printer zien en andere acties uitvoeren zonder het front panel te gebruiken. Embedded Web Server bevat verschillende toegankelijkheidsopties.

Klik voor informatie over deze opties op Ondersteuning (Support) > Toegankelijkheid (Accessibility).,

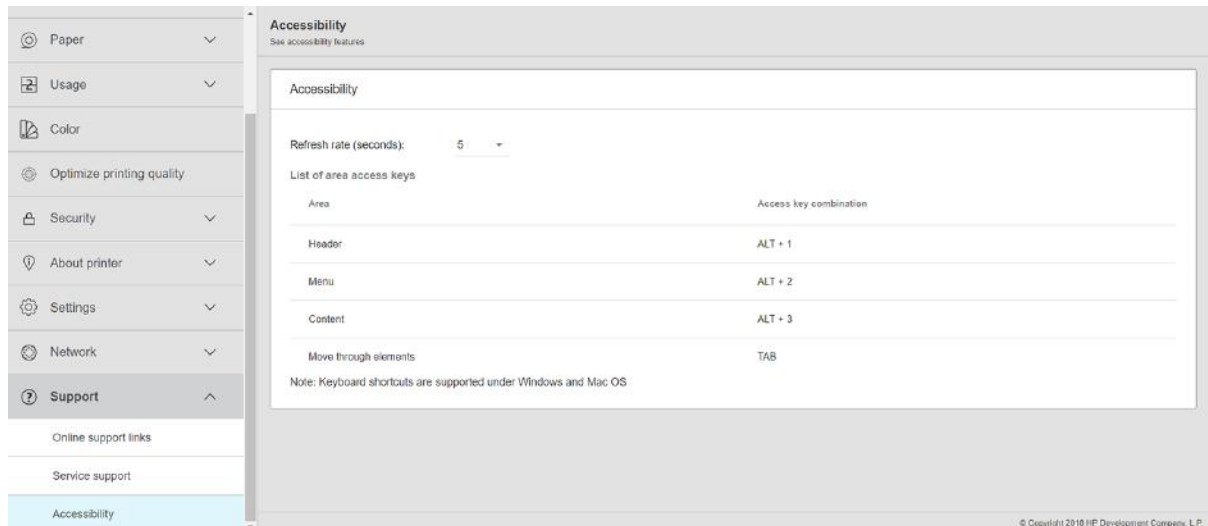

Lees meer over de toegankelijkheid van HP op<http://www.hp.com/hpinfo/abouthp/accessibility/>voor meer informatie over het toegankelijkheidsprogramma van HP en over hoe HP zijn producten en diensten beschikbaar maakt voor mensen met beperkingen.

## Andere informatiebronnen

Deze handleiding wordt aangevuld door andere documenten over uw printer.

U kunt de volgende documenten downloaden van [http://www.hp.com/go/pagewidexlproseries/support/manuals/:](http://www.hp.com/go/pagewidexlproseries/support/manuals/)

- Inleidende informatie
- Gebruikershandleiding
- Wettelijke informatie
- Beperkte garantie

De QR-codes (Quick Response) die in sommige delen van deze handleiding voorkomen, bieden koppelingen naar extra video-uitleg over bepaalde onderwerpen.

# <span id="page-40-0"></span>2 Papier verwerken

Het doel van uw printer is om op verschillende soorten papier af te drukken, dus het hanteren van papier is een belangrijk onderwerp.

## Algemene informatie en tips

De volgende secties bevatten details over dit onderwerp.

Lees deze informatie voordat u papier in de printer laadt:

- Controleer of de temperatuur en luchtvochtigheid in de ruimte binnen de aanbevolen waarden voor de printer vallen.
- Draag handschoenen bij het hanteren van papier om te voorkomen dat u vingerafdrukken en andere vlekken op het papier krijgt.

Draag katoenen handschoenen bij het hanteren van fotopapier om te voorkomen dat er huidoliën op het papier komen.

### Buigzame en kaartbladen voorbereiden voor afdrukken

Ga als volgt te werk wanneer u van plan bent op vellen af te drukken.

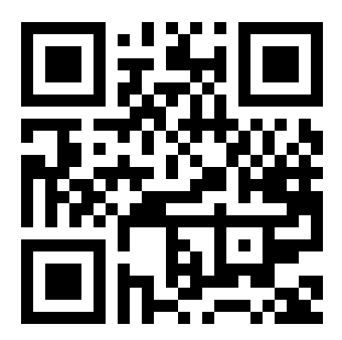

Zie video: [http://www.hp.com/go/pagewidexl/load-sheets-with-sheet-feeder/.](http://www.hp.com/go/pagewidexl/load-sheets-with-sheet-feeder/)

1. Wanneer u het papier van de fabrikant ontvangt, bewaart u het op een vlakke en stevige ondergrond, zoals metaal- of houtrekken.

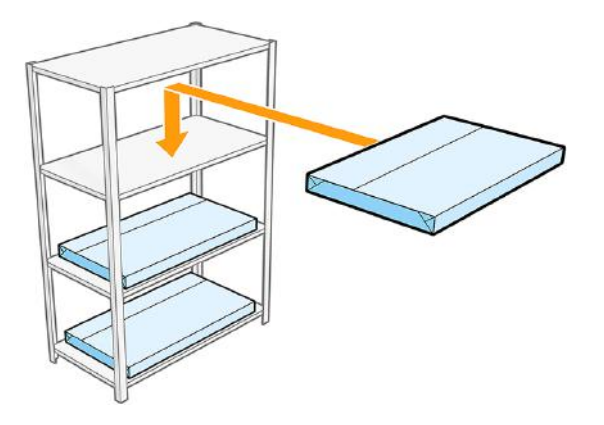

2. Laat de stapel vellen niet meer dan 2 uur open. Wanneer u de vellen die u wilt gebruiken hebt uitgepakt, sluit u de enveloppe om de resterende vellen te beschermen.

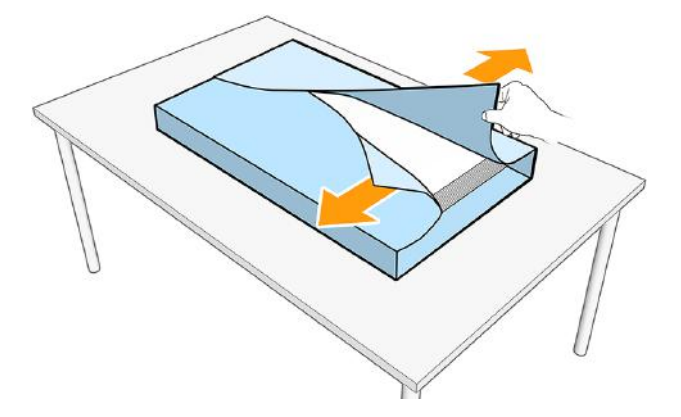

- 3. Als zich stof op het bovenste vel bevindt, verwijdert u het stof of u gooit het vel weg.
- 4. Als u het velinvoeraccessoire gebruikt om het papier te laden:
- **BY** OPMERKING: De velinvoer is een accessoire dat afzonderlijk kan worden aangeschaft.
	- a. Voordat u de vellen in de velinvoerlade laadt, waaiert u ze uit om ze van elkaar los te maken.

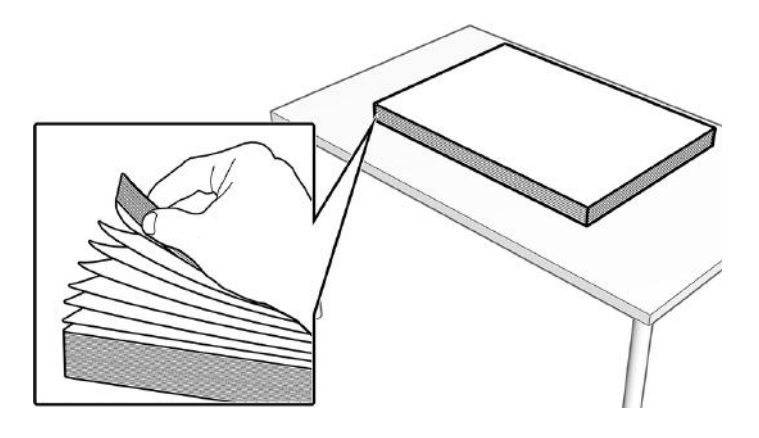

- b. Als u de vellen niet binnenkort gaat gebruiken, bedek deze dan; of gooi het bovenste vel later weg.
- $\mathbb{R}$ OPMERKING: Als de vellen losse vezels hebben:
	- Gebruik schuurpapier om de randen van de stapel vellen glad te maken.
	- Verwijder grote deeltjes. U kunt een doek gebruiken die papiervezels en stof aantrekt, of de randen van de stapel reinigen met een stofzuiger of perslucht.
- c. Pak de bovenste 15-25 mm van de stapel vellen en buig beide hoeken van de voorrand omlaag. Om de hoekvouwen glad te maken, neemt u de gehele voorrand naar beneden en buigt u deze naar beneden. Om te controleren of de randen correct zijn gevouwen, moet de stapel met de hoeken vlak, maar iets naar beneden worden gebogen. Maak zo nodig de vorm van de hoeken vlak. Herhaal dit voor de overige vellen in de stapel tot de hele stapel is gevouwen.

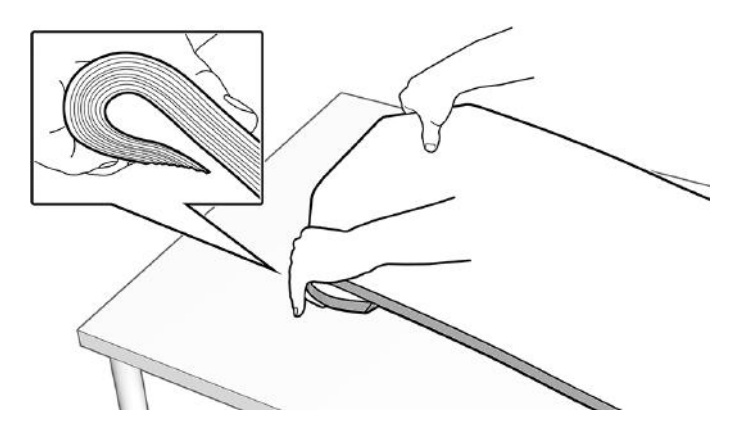

d. Bij vellen waar makkelijk vlekken op ontstaan, met name vellen met een dikte van 1-2 mm, raadt HP aan ook de hele onderrand van de stapel vellen omlaag over de afgeronde rand van de velinvoerlade te buigen. Buig de onderrand meerdere malen en pas met beide handen druk toe op verschillende punten langs de rand, zoals hieronder is afgebeeld.

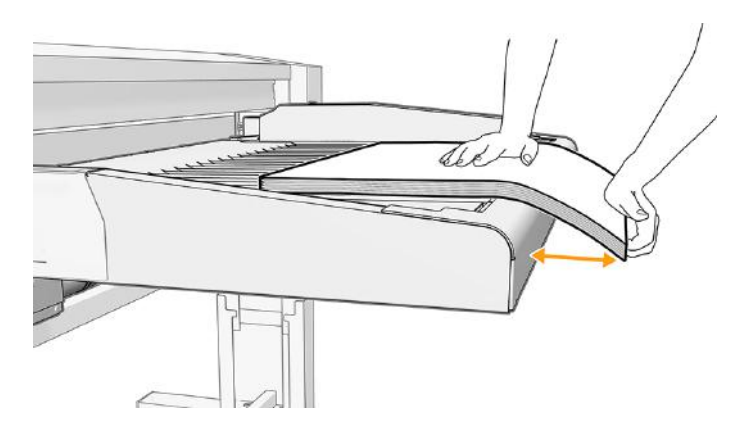

- io: TIP: Als het papier te buigzaam is om met een eenvoudige buiging uit te rekken, wikkel het dan rond de onderkant van de afgeronde rand van de velinvoerlade en zet het 1 seconde onder druk op verschillende plaatsen over de breedte van het vel.
- 5. Bevestig de vouwkwaliteit als volgt:
- a. Zodra de hele stapel is gevouwen, plaatst u deze in de rechterbovenhoek van de velinvoer en schuift u een hand over de voorrand om ervoor te zorgen dat de hoeken niet omhoog komen als er druk wordt toegepast in de buurt.
- b. Als de hoeken omhoog komen of er veel gevouwen hoeken zijn tijdens het afdrukken van de huidige stapel, verzwak dan de vezels in de buurt van de hoeken door 15 tot 25 mm delen van de stapel te pakken en naar beneden en naar boven te vouwen. Herhaal stap 3b.
- c. Als de hoeken omhoog blijven komen, neemt u 15-25 mm delen van de stapel in en vouwt u de hoeken nog een keer naar beneden, maar scherper alsof u het papier knijpt. Herhaal deze procedure voor de hele stapel.

Maak eens per week met een doek de velinvoeroppervlakken en het invoergebied van de printer schoon (het gebied waardoor de vellen tijdens het invoeren worden geschoven).

### Afdrukken op losse vellen

De volgende stappen leveren de volledige procedure voor dit onderwerp.

- Als u vanuit de invoerlade afdrukt, is de maximale dichtheid 1000 g/m<sup>2</sup> en de maximale dikte 10 mm voor alle losse vellen (buigzaam en onbuigzaam).
- De printer accepteert papierformaten (buigzaam papier) tussen A2 staand (420 x 594 mm) en B1 (707 x 1000 mm).

Voor onbuigzame vellen is de maximale aanbevolen lengte 765 mm wanneer ze handmatig via de invoerlade worden ingevoerd. Voor grotere lengten kan handmatige ondersteuning nodig zijn om problemen met de afdrukkwaliteit te voorkomen.

- De aanbevolen omgevingscondities voor het afdrukken van vellen zijn:
	- Temperatuur: 20-30 °C
	- Relatieve luchtvochtigheid: 30-60%
- Als er een holle kant is, moet deze naar beneden gericht zijn.

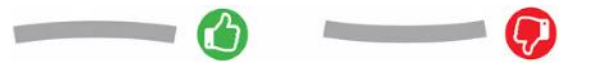

- Om papierstoringen en inktvlekken te beperken, raadt HP u aan papier te gebruiken waarvan de vezels loodrecht op de afdrukrichting staan. Daarom:
	- Voor staand afdrukken moet de vezel parallel lopen aan de korte zijde van het vel.
	- Voor liggend afdrukken moet de vezel parallel lopen aan de lange zijde van het vel.

#### Dubbelzijdig afdrukken op buigzame en kaartvellen met velinvoeraccessoire

Deze tips kunnen u helpen om de beste resultaten te krijgen bij dubbelzijdig afdrukken.

- 1. Voor gesneden vellen van minder dan 200 g/m² raadt HP u aan om een lage inktdichtheid te gebruiken bij het afdrukken van vlakvullingen op zijde A en zijde B, zoals kaarten, GIS-stijlplots en lichtgekleurde afbeeldingen.
- 2. Wanneer zijde A van vellen is afgedrukt, laadt u de gestapelde vellen in de invoerlade voor velinvoer met de niet-bedrukte zijde omhoog.

3. Waaier de vellen en buig de hoeken van de voorrand, zoals beschreven in Buigzame en kaartbladen voorbereiden voor afdrukken op pagina 35 .

### Afdrukken op rollen

De volgende stappen leveren de volledige procedure voor dit onderwerp.

- Alle papierrollen moeten tussen 279 mm en 1016 mm breed zijn en de rolkern moet een diameter hebben van 76 mm.
- Elke lade kan worden geladen met twee papierrollen (voor- en achterkant).
- Uw printer heeft maximaal drie laden: de tweede en derde kunnen worden aangeschaft als accessoires. De rolposities hebben de nummers 1 en 2 in de bovenste lade, 3 en 4 in de middelste lade, 5 en 6 in de onderste lade.
- De rolnummers worden weergegeven op de voorkant van iedere lade en op de rolklemmen.

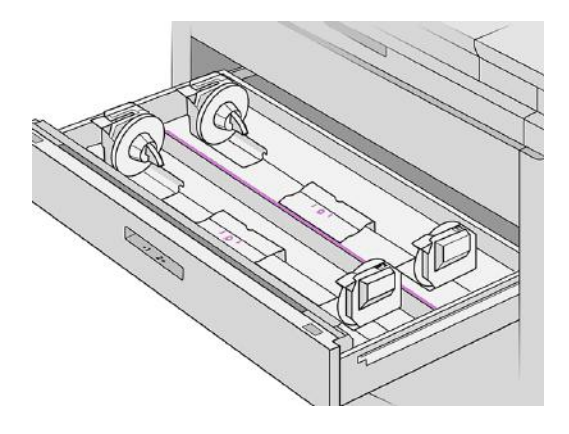

Elke lade heeft lampjes om de status te aan te geven:

#### Lampje lade rolpictogram

Uit : De rol heeft papier, of is er geen rol.

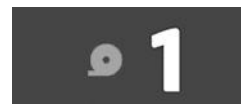

– Aan (oranje): De rol bevat bijna geen papier meer.

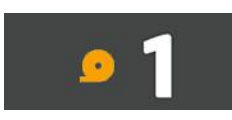

– Aan (rood): De rol is leeg.

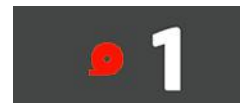

#### Lampje ladeslot

- Uit: U kunt de lade openen.
	- Aan: Open de lade niet. Het papier beweegt en u kunt een papierstoring veroorzaken.
- [De invoerlade bevindt zich boven de laden. Zie Handmatig laden van onbuigzame of buigzame vellen](#page-52-0)  (enkelzijdig afdrukken) op pagina 47.
- Met de juiste instellingen kunt u papier besparen.
- De printer schat automatisch de resterende lengte van de rol in.

## Ondersteunde papiersoorten

Uw printer kan een breed scala aan papiersoorten gebruiken, waaronder bondpapier, gecoat papier, films, zelfklevende materialen en banners en bordmaterialen.

### Ondersteund HP-papier

Deze papieren worden door HP verkocht voor gebruik met uw printer.

Zie de meest recente informatie over HP-papier dat wordt ondersteund voor uw printer en download de papiervoorinstellingen voor elk van deze papiersoorten vanaf het front panel van de printer of vanaf [http://www.hplfmedia.com/.](http://www.hplfmedia.com/)

 $\mathbb{B}^n$  OPMERKING: Ga op de webpagina naar het rechterdeelvenster en selecteert u de categorie Graphics & Technical en filtert u vervolgens op uw printer.

### Door derden ondersteunde papiersoorten

Deze generieke papiersoorten kunnen ook voor uw printer worden gebruikt.

#### Rollen

In dit onderwerp worden de concepten van dit onderwerp toegelicht.

#### Gewoon papier

- Gewoon papier >  $100$  g/m<sup>2</sup>
- **•** Gewoon papier CAD
- Gerecycled papier
- Gekleurd papier

#### Gecoat papier

- Gecoat papier 90–100 g/m<sup>2</sup>
- Zwaar papier met coating

#### Posterpapier

- Mat posterpapier
- Satijn posterpapier
- Glanzend posterpapier
- Semiglanzend posterpapier
- Papier met blauwe rug

#### Voor banners en aanwijsborden

- Polypropyleen
- Tyvek 135 g/m<sup>2</sup>

#### Blauwdruk

● Blauwdruk

#### Board en vellen

Dit zijn niet-gerolde papiersoorten: stevig board en flexibele gesneden vellen.

#### Board

- Normaal/uncoated foam board
- Op waterbasis gecoat foam board
- Gecomprimeerd board lijnen

#### Flexibele vellen en kaarten

- Papier met coating op waterbasis < 200 g/m<sup>2</sup>
- Papier met coating op waterbasis 200-400 g/m<sup>2</sup>
- Papier met coating op waterbasis > 400 g/m<sup>2</sup>
- Matte poster < 200 g/m<sup>2</sup>
- Matte poster 200-400 g/m<sup>2</sup>
- Matte poster > 400 g/m<sup>2</sup>
- Gewoon/uncoated < 200 g/m<sup>2</sup>
- Gewoon/uncoated 200-400 g/m<sup>2</sup>
- Gewoon/uncoated  $> 400$  g/m<sup>2</sup>

## **Papierstatus**

Elk papier dat in de printer is geladen, kan een andere status hebben.

Het  $\left(\bigcirc\right)$ pictogram toont de papiersoorten in de printer, plus een van de volgende statusberichten voor elke papiersoort:

- Papier bijna op
- Geen papier meer
- Papier niet geladen
- Kalibratie in behandeling
- Laden mislukt
- Storing bij laden
- **Gereed**
- **Fout**

## Rolpapier laden

Dit is de standaardprocedure voor het laden van een rol papier in de printer.

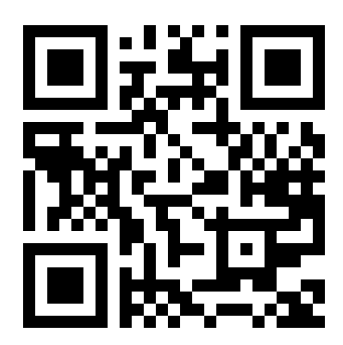

<http://www.hp.com/go/pagewidexl/load-roll/>

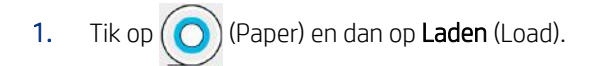

} ; TIP: U kunt deze stap overslaan als de printer niet afdrukt en het vergrendellampje op de lade niet brandt.

2. Open de lade.

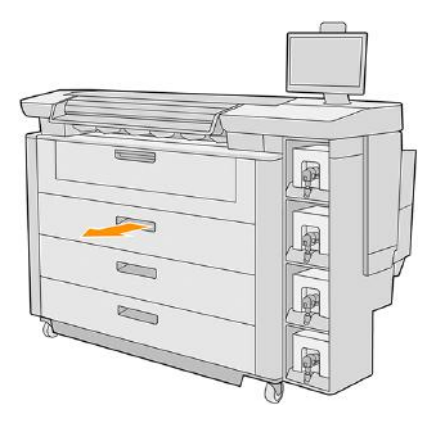

- WAARSCHUWING! Ga niet op de lade staan: de printer kan hierdoor omvallen.
- $\frac{1}{2}$ γ: **TIP:** U kunt meer dan één rol tegelijk laden.
- $\frac{1}{2}$  TIP: Laad zwaardere rollen in de bovenste laden; deze kunnen tot 18 kg wegen.
- 3. Open de vergendelingshendels van de linker- en rechterrolklem.

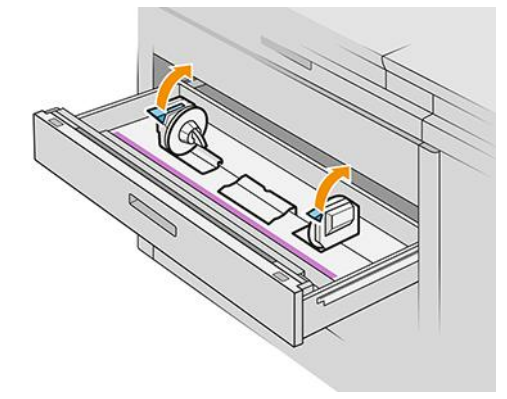

4. Verplaats de rolklemmen naar buiten (ze zijn gekoppeld) om ruimte voor de rol te maken.

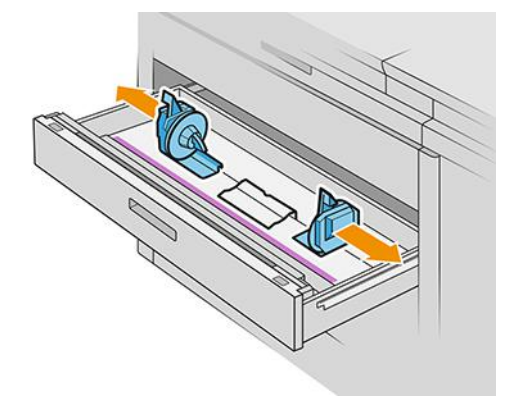

5. Plaats de rol in de lade tussen de rolklemmen, met de papierrand in de richting die hierboven wordt weergegeven.

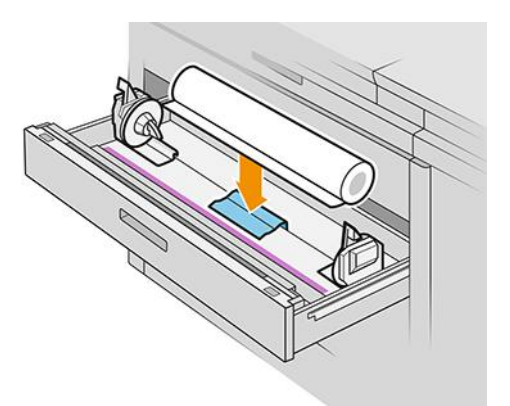

Laad de rol niet in een hoek, zoals dit:

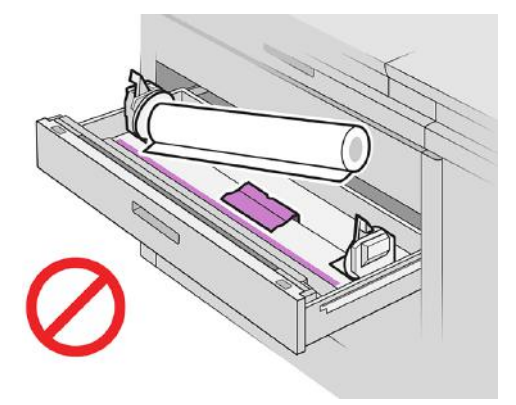

6. Schuif de rolklemmen terug naar het midden zodat deze de rol vergrendelen.

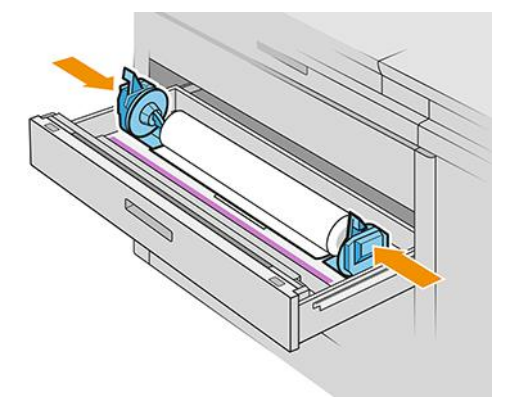

7. Zorg ervoor dat de rolklemmen stevig aan beide zijden op de rol zijn aangebracht.

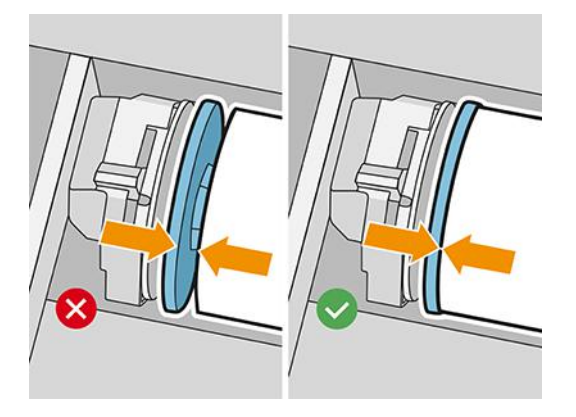

8. Belangrijk: Sluit de vergendelingshendels van de linker- en rechterrolklem.

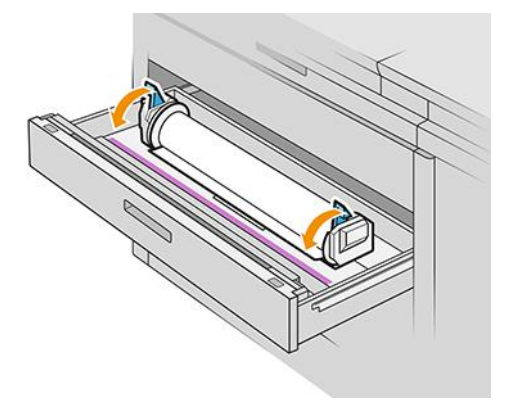

9. Plaats het papier in de juiste sleuf: de voorsleuf voor de voorste rol, de achterste sleuf voor de achterste rol.

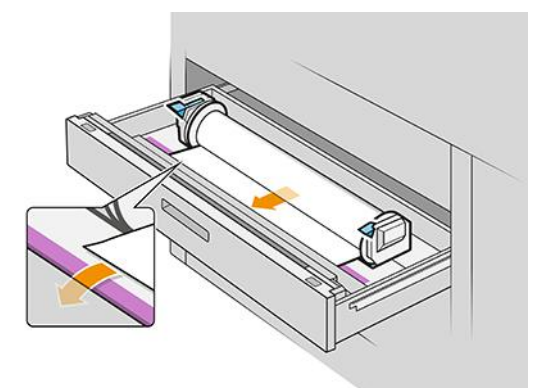

- $\frac{1}{2}x^2$ : TIP: De achterste rol moet misschien extra worden opgerold om de automatische invoer te vergemakkelijken. Stop pas met doorvoeren als het papier automatisch wordt doorgevoerd.
- 10. Ga door met doorvoeren totdat u een piepsignaal hoort.
- 11. Als de rand van het papier niet recht en schoon is, kunt u deze afsnijden met de daarvoor bestemde knop (er is een knop voor elke rol in de lade).

Als u op de knop drukt, wordt het papier doorgevoerd; als u de knop loslaat, wordt het papier afgesneden.

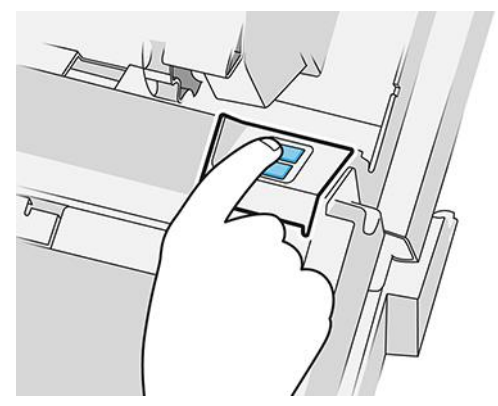

Vergeet niet de afgesneden reep papier te verwijderen.

- 12. Sluit de lade wanneer u klaar bent met het laden van de rollen.
- 13. Selecteer de papiersoort op het front panel. Het front panel onthoudt de laatste papiersoort die geladen is in deze positie, misschien helpt dat.

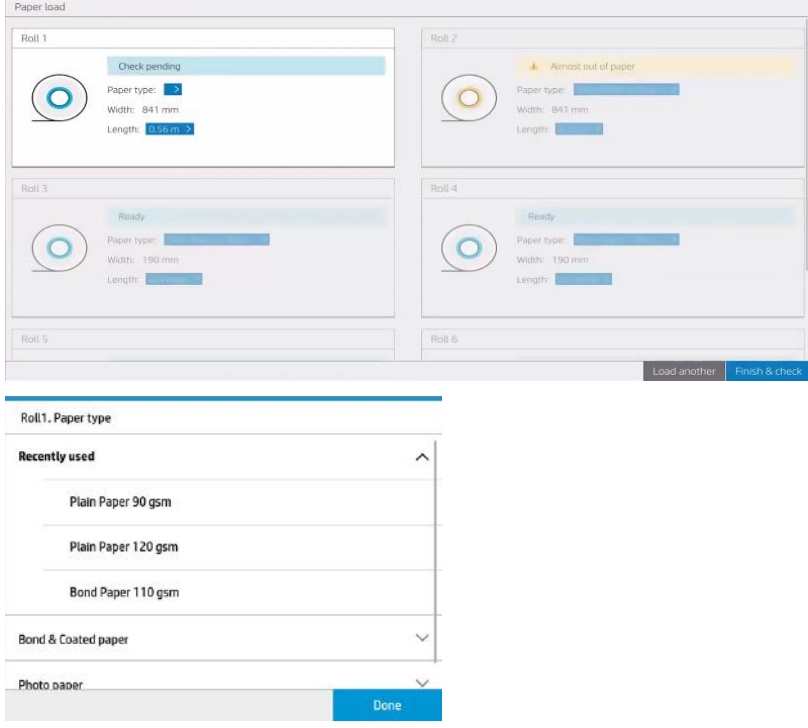

- 14. Tik wanneer u klaar bent op Voltooien en controleren (Finish and check). De printer controleert de positie, breedte en lengte van het geladen papier. De breedte en lengte worden weergegeven op het hoofdscherm.
- **EX** OPMERKING: Als u geen papiersoort selecteert, wordt enige tijd gewacht en wordt vervolgens Voltooien en controleren (Finish and check) automatisch uitgevoerd.

## Rolpapier verwijderen

De volgende stappen leveren de volledige procedure voor dit onderwerp.

U kunt een rol papier uit de printer laden zonder het front panel te gebruiken.

- <span id="page-52-0"></span>1. Zorg ervoor dat de printer niet afdrukt en dat het vergrendelingslampje op de lade niet brandt.
- 2. Open de lade.

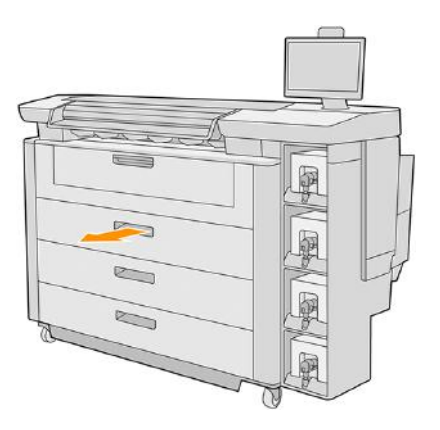

△ WAARSCHUWING! Ga niet op de lade staan: de printer kan hierdoor omvallen.

- 3. Verwijder het papier uit de toevoersleuf.
- 4. Open de vergendelingshendels van de linker- en rechterrolklem.
- 5. Schuif de rolklemmen naar de zijkant zodat u de rol kunt verwijderen.
- 6. Verwijder de rol (of de kern, als alleen de kern is overgebleven).
- 7. Sluit de vergendelingshendels van de linker- en rechterrolklem.
- 8. Sluit de lade.

## Handmatig laden van onbuigzame of buigzame vellen (enkelzijdig afdrukken)

Volg deze instructies om vellen handmatig te laden.

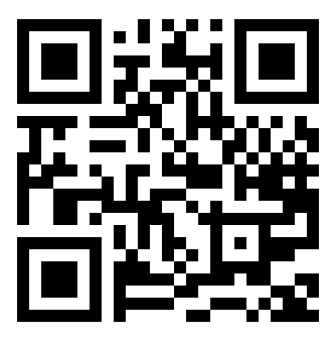

Zie video: [http://www.hp.com/go/pagewidexl/printing-boards-with-input-tray/.](http://www.hp.com/go/pagewidexl/printing-boards-with-input-tray/)

**EX** OPMERKING: Het laagste standaardformaat dat u kunt laden is A2 liggend voor buigzaam papier en A3 staand voor onbuigzaam papier.

1. Controleer of alle deuren van de printer gesloten zijn.

- 2. Controleer of het vel geen gevouwen hoeken heeft en niet is kromgetrokken. Zie ook Algemene informatie en tips op pagina 35.
- 3. Bereid de taak voor met de HP Smartstream- of RIP-software. Als u HP SmartStream gebruikt, selecteert u het pictogram Velweergave op de werkbalk en selecteert u de andere parameters zoals papiersoort, dikte, formaat en afdrukkwaliteit.
- **EX** OPMERKING: In HP Smartstream kunt u de dikte alleen bij bepaalde papiersoorten selecteren.
- 4. Klik op Afdrukken.

De printer begint met het verwerken van de taak. U kunt de status van de taak op elk moment controleren door op het front panel op het pictogram Taakwachtrij te

- 5. Het front panel geeft de melding weer dat de vellen handmatig moeten worden geladen. Tik op Doorgaan om door te gaan.
- 6. Open de bovenklep wanneer u hierom wordt verzocht op het front panel.

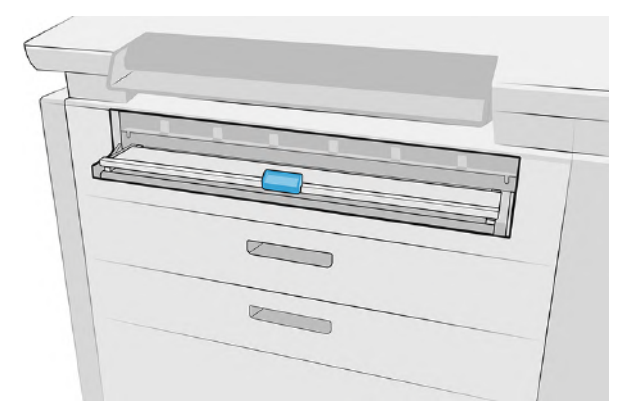

7. Duw tegen de handgreep van de invoerlade.

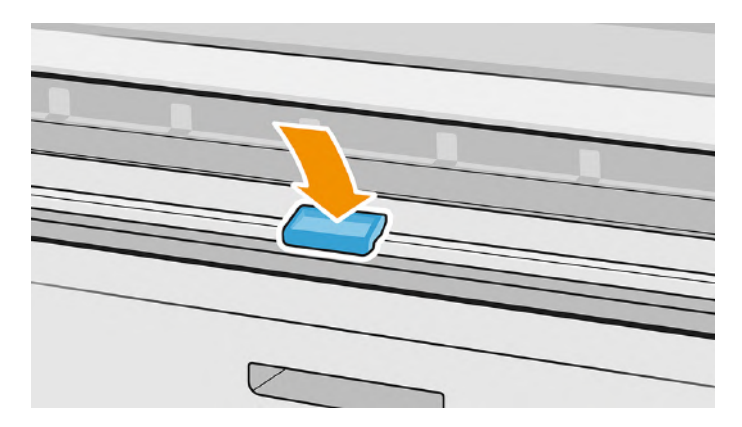

8. Als u een achterste stapelaar hebt, kan het front panel u vragen de hendel van de stapelaar in de juiste stand voor het papier te zetten.

9. Het front panel begeleidt u bij het laden. Lijn de rand van het vel uit met de blauwe lijn aan de rechterkant van de printer.

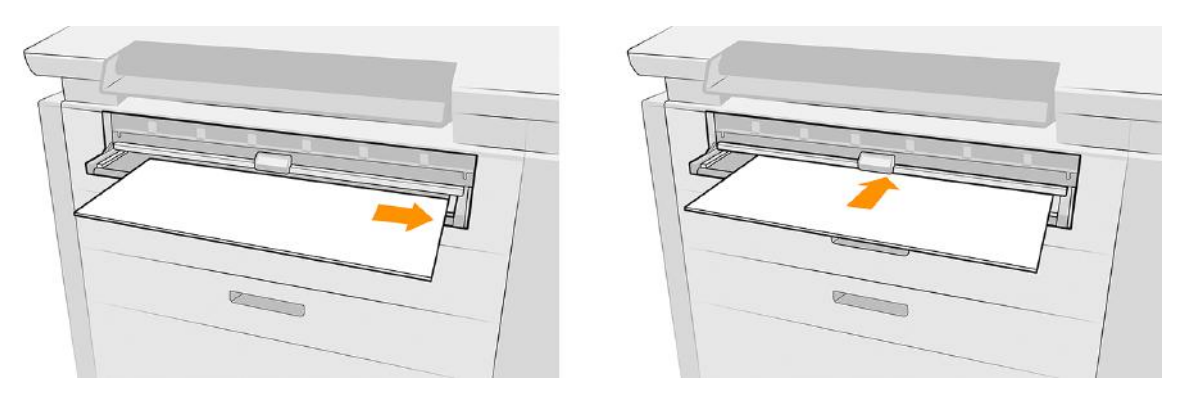

- 10. De printer meet de breedte en dikte van het eerste vel. Als deze niet overeenkomen met wat er al is geselecteerd in de software of het front panel, vraagt het front panel u om de velconfiguratie te bekijken of het vel te verwijderen en het opnieuw te proberen.
- **<sup>2</sup> OPMERKING:** De maximale ondersteunde lengte van onbuigzame vellen in de invoerlade is 765 mm. Langere vellen tot 1500 mm kunnen worden afgedrukt met externe ondersteuning. De ondersteuning kan handmatig of met een accessoire worden geleverd.
- **EX** OPMERKING: De instelling Dikte (Thickness) op het front panel is in- of uitgeschakeld, afhankelijk van de papiercategorie. Deze optie is ingeschakeld voor kaart- en kartoncategorieën.

Als deze optie is ingeschakeld, geef dan een nauwkeurige dikte op, dit is belangrijk voor correct laden. Indien nodig kunt u de papierdikte meten met een liniaal.

- 11. Voer rol in totdat u een geluidssignaal hoort.
- **EX OPMERKING:** Als de taak meerdere pagina's heeft, wordt een pictogram weergegeven om aan te geven dat u nog geen nieuw vel moet laden.
- 12. Plaats het volgende vel als het front panel vraagt u dit te doen.

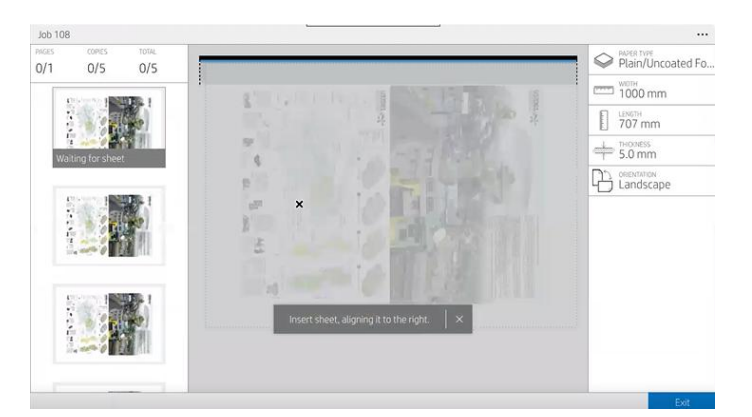

- 13. Verzamel de afgedrukte vel(len).
- **EX** OPMERKING: Als u bij het laden van papier onverwachte problemen ondervindt, gaat u naar Kan een vel niet laden op pagina 54.

## Handmatig laden van onbuigzame of buigzame vellen (dubbelzijdig afdrukken)

De volgende stappen leveren de volledige procedure voor dit onderwerp.

- ₩ OPMERKING: Dubbelzijdig afdrukken op rollen wordt niet ondersteund.
	- 1. Lees de relevante aanbevelingen in [Algemene informatie en tips](#page-40-0) op pagina 35.
	- 2. Bereid de taak voor met de RIP-software.

Als u HP SmartStream gebruikt, klikt u op het pictogram dubbelzijdig op de werkbalk nadat u de taak hebt toegevoegd aan de toepassing om dubbelzijdig afdrukken in te schakelen. Als dit is ingeschakeld, worden documenten verdeeld in de zijden A en B. Selecteer de afdrukvolgorde AAA|BBB (zijden groeperen) of A|B, A|B, A|B (zijden intercaleren) vanuit Taakopties.

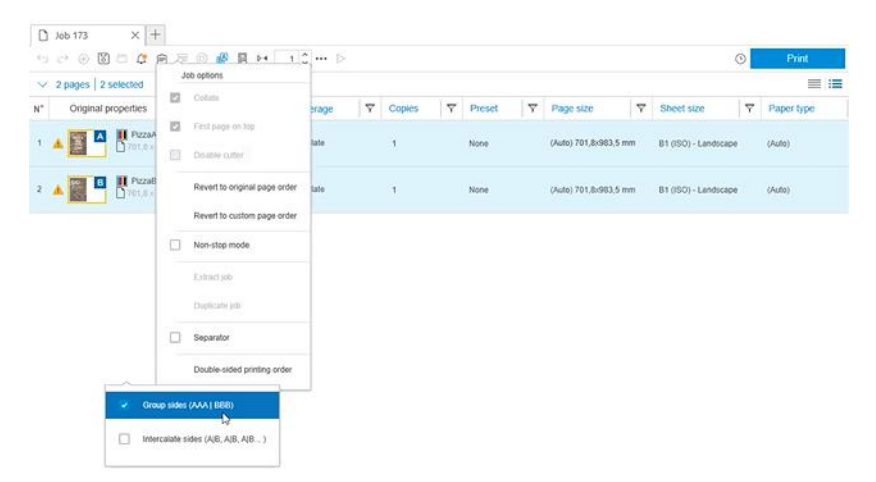

Selecteer de andere parameters die nodig zijn en klik op Afdrukken. Zie de SmartStreamgebruikershandleiding voor meer informatie.

- 3. De printer begint met het verwerken van de taak. U kunt de status van de taak op elk moment controleren door op het front panel op het pictogram Taakwachtrij te
- 4. Start de papierlaadprocedure zoals beschreven in Handmatig laden van onbuigzame of buigzame vellen (enkelzijdig afdrukken) op pagina 47.

5. Wanneer u hierom wordt gevraagd door het front panel, klapt u de afgedrukte vel(len) verticaal, lijnt u deze rechts uit en plaatst u ze zodat zijde B kan worden afgedrukt.

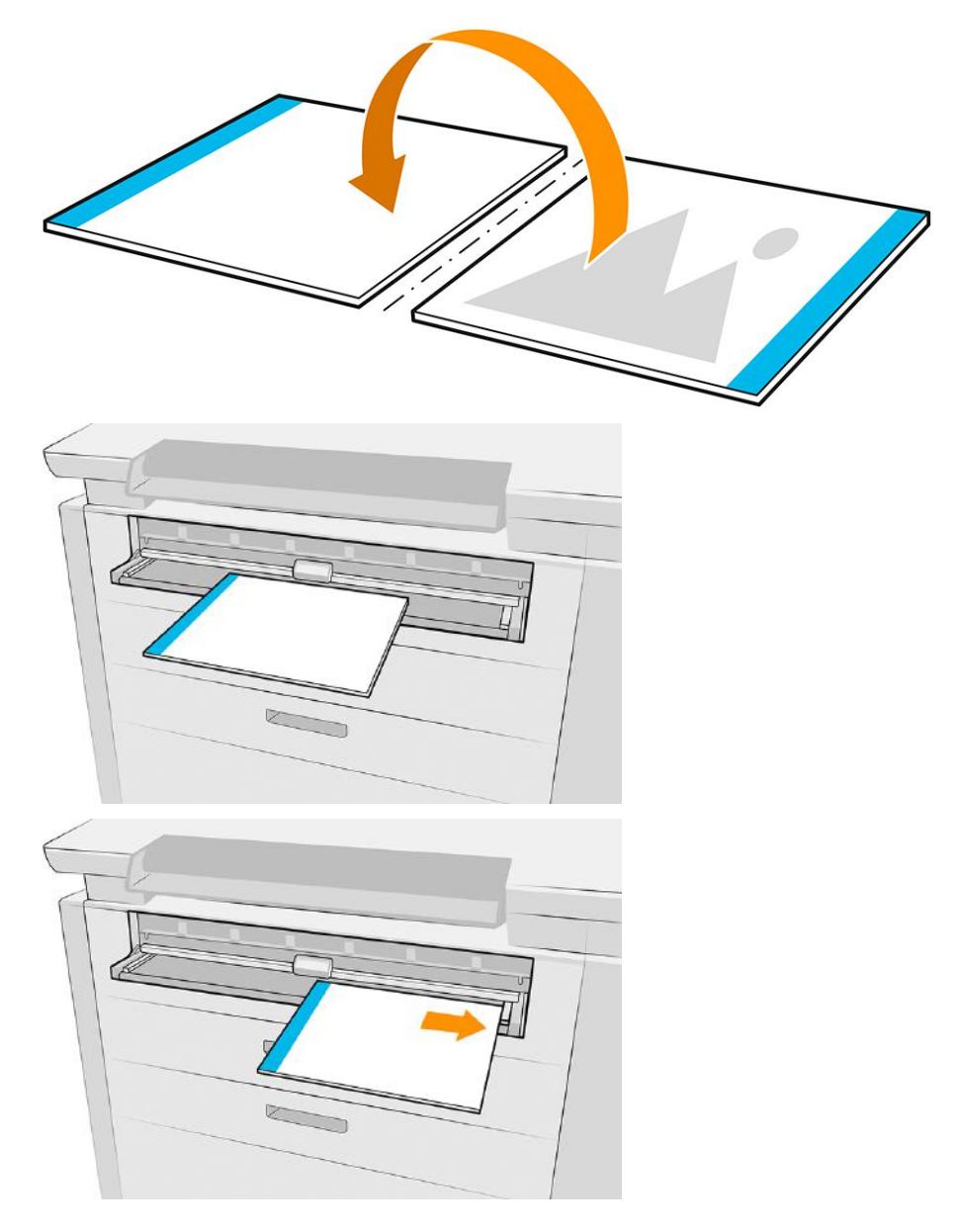

6. Als u de afbeelding op enig moment moet aanpassen, tikt u op het beletseltekenpictogram ... rechtsboven op de pagina Taakwachtrij en selecteert u Pagina-aanpassingen. U kunt de horizontale offset aanpassen (verplaats de afbeelding op de X-as van -3 tot +3) en de verticale offset (verplaats de afbeelding op de Y-as van -3 tot +3).

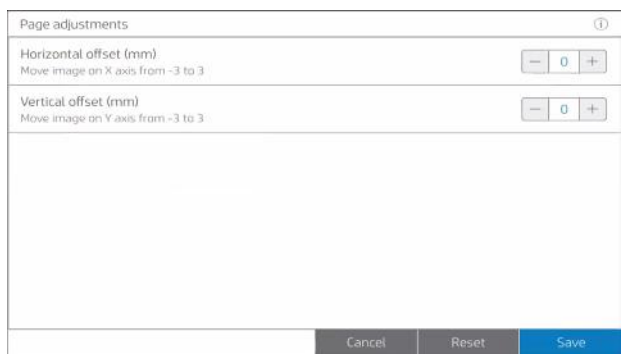

Tik op het informatiepictogram o boven aan het front panel om de informatie over pagina-aanpassing weer te geven.

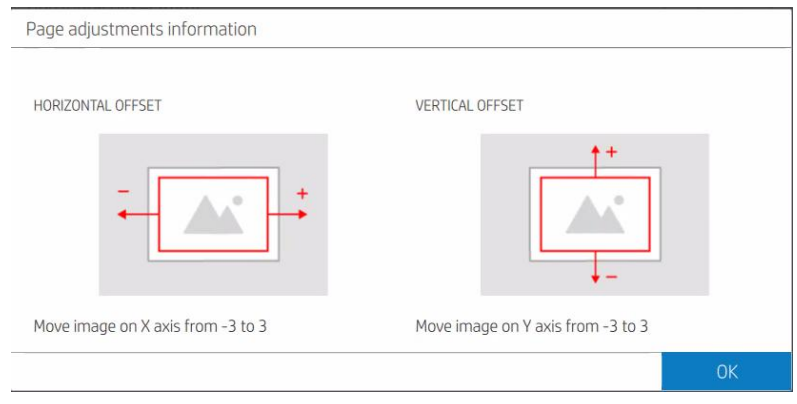

**EX** OPMERKING: [Voor dubbelzijdig afdrukken met het velinvoeraccessoire, zie Afdrukken met de velinvoer](#page-80-0) op pagina 75.

## **Papieropties**

U kunt de papieropties gebruiken om de papiersoort te wijzigen of om een papiersoort te beschermen tegen onbedoeld afdrukken.

Als u de papieropties wilt weergeven, tikt u op het  $\bullet\bullet\bullet$ .

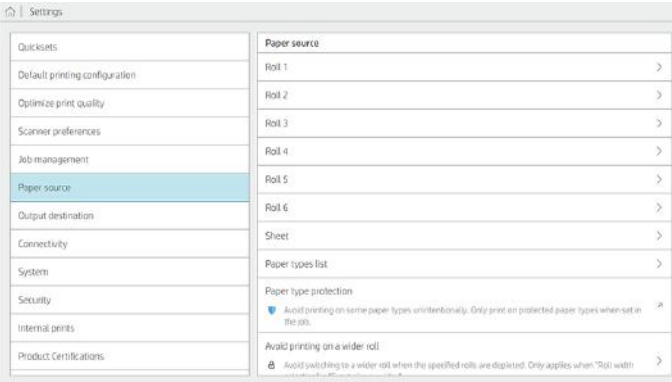

De volgende opties zijn beschikbaar:

- Selecteer de papierbron.
- Soort bewerken: U kunt de soort geladen papier wijzigen.
- Lengte bewerken: U kunt de lengte van het geladen papier wijzigen.
- Papiersoorten beschermen: U kunt de geselecteerde papiersoorten beschermen om te voorkomen dat u er per ongeluk op afdrukt.

## Papier opslaan

Neem enkele voorzorgsmaatregelen om de papierkwaliteit te behouden wanneer u het papier bewaart.

#### Rollen opslaan

Bewaar rollen in de originele verpakking binnen het bereik voor temperatuur en luchtvochtigheid dat op het label is vermeld.

Als het label geen specificatie bevat, probeer dan de rollen te bewaren bij 20 °C en een relatieve luchtvochtigheid van 40-60%.

- Wanneer natuurlijk overtrekpapier wordt bewaard in een vochtige omgeving, kan de breedte bij het laden variëren en het kan zelfs vast komen te zitten in de printer. Om dit te voorkomen, bewaart u deze papiersoort onder vochtige omstandigheden in de verpakking op. Verwijder het uit de printer bij lage temperatuur en hoge luchtvochtigheid (zoals 15 ° C en 80% relatieve vochtigheid). Als u ziet dat het papier is beïnvloed door vocht, snijdt u het begin van de rol af: ongeveer 8 m.
- Bedek de rollen bij het bewaren met een ander stuk papier of textiel
- Haal alle papiersoorten 24 uur vóór het afdrukken uit de verpakking en wacht tot ze aan de klimaatomstandigheden in de ruimte zijn aangepast.
- Het gebruik van tape om de bovenrand van de rol aan de kern vast te maken is vooral van belang bij zwaar papier omdat de inherente stijfheid van het papier ervoor kan zorgen dat de rol losraakt en van de kern wordt afgewikkeld.

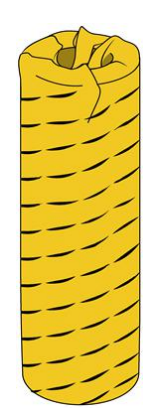

#### <span id="page-59-0"></span>Flexibele vellen opslaan

- Voor de beste resultaten moeten buigzame of onbuigzame vellen vlak liggen. Als vellen niet vlak liggen, kan dit plaatsing van punten minder nauwkeurig maken, wat de afdrukkwaliteit kan aantasten en/of papierstoringen kan veroorzaken.
- Stapel niet te veel vellen op elkaar, omdat ze door de druk kunnen vervormen.
- Beide zijden van elk vel moeten schoon en droog zijn.

Zie ook [Algemene informatie en tips](#page-40-0) op pagina 35.

## Kan geen papierrol laden

De volgende secties bevatten details over dit onderwerp.

Als u een probleem hebt wanneer u een rol probeert te laden, probeer dan deze suggesties:

- Controleer of er een rol in de geselecteerde lade en sleuf is.
- Controleer of de vergrendelhendels op beide rolklemmen zijn gesloten en dat de rolklemmen goed zijn gepositioneerd.
- Zorg ervoor dat u de rolklemmen vergrendelt voordat het papier wordt ingevoerd in de printer.
- Controleer of het papier op de juiste manier in de printer wordt ingevoerd.
- Controleer of het papier niet gekreukeld of scheefgetrokken is en of de randen recht zijn.
- Controleer of de lade correct is gesloten.
- Controleer of het papier stevig op de rol is gedraaid.
- Controleer of het papier goed vast zit op de kern.
- Controleer of u de specificaties van het papier aanhoudt.
- TIP: Bij het laden van de achterste rollen moet u meer papier handmatig invoeren (ongeveer 40 cm) dan bij de rollen vooraan.

## Kan een vel niet laden

Soms wordt een vel niet goed geladen.

Als u een probleem hebt wanneer u een vel probeert te laden, probeer dan deze suggesties:

- Controleer of het vel niet is gekreukeld of scheefgetrokken, en of de randen recht zijn.
- Controleer of het vel niet te dik is.

Zie [Algemene informatie en tips](#page-40-0) op pagina 35.

## Een papiersoort beschermen

U kunt de geselecteerde papiersoorten beschermen om te voorkomen dat u er per ongeluk op afdrukt. Op een beschermde papiersoort wordt alleen afgedrukt als de papiersoort specifiek is opgegeven in de taak.

Om een papiersoort te beschermen, gaat u naar de app Papier, tikt u op ... voor de papiersoort die u wilt

beschermen en selecteert u vervolgens Rol beschermen. U kunt ook tikken ook op  $\{ \circ \}$ en op Papierbron (Paper

source) > **Papiersoortbescherming** (Paper type protection).

Als een papiersoort is beveiligd, verschijnt het pictogram voor de naam van het papier.

Als u op een beschermde rol wilt afdrukken, selecteert u bij het verzenden van de taak vanuit een printerdriver of andere vergelijkbare software expliciet uw papiersoort.

OPMERKING: Als een beschermde papiersoort niet expliciet wordt geselecteerd en er geen andere papiersoorten beschikbaar zijn, verschijnt er een bericht dat het papier op is.

## **Papierpresets**

Elke ondersteunde papiersoort heeft zijn eigen kenmerken. Voor de beste afdrukkwaliteit past de printer de afdrukprocedure aan de gebruikte papiersoort aan. Sommige soorten hebben bijvoorbeeld meer inkt nodig of een langere droogtijd. Daarom moet de printer een beschrijving krijgen van de vereisten van elke papiersoort. Deze beschrijving wordt de papiervoorinstelling genoemd.

De papiervoorinstelling bevat het ICC-kleurenprofiel, dat de kleurkenmerken van het papier beschrijft. Ze bevat tevens informatie over andere kenmerken en vereisten van het papier niet direct aan kleur zijn gerelateerd. De printersoftware bevat al bestaande papiervoorinstellingen voor uw printer. Deze worden *geïnstalleerde papieren*genoemd. U kunt online meer papiervoorinstellingen vinden of met de HP Media Locator.

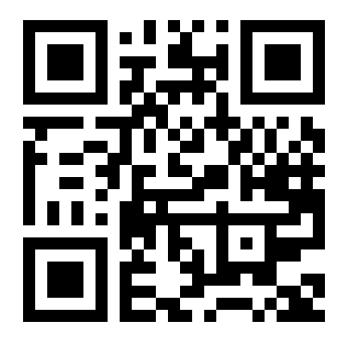

Zie video: [http://www.hp.com/go/pagewidexl/download-profile/.](http://www.hp.com/go/pagewidexl/download-profile/)

### Online zoeken in de papierbibliotheek

U kunt online zoeken naar een papiervoorinstelling met behulp van de functie voor online zoeken in het menu Papierbibliotheek (Paper library) op het front panel. De printer maakt verbinding met de HP Media Locator-database op het internet en hiermee kunt u zoeken naar alle beschikbare papiervoorinstellingen voor uw specifieke printermodel, waaronder HP en andere papiermerken. Er kunnen veel verschillende papiervoorinstellingen beschikbaar zijn; de database met voorinstellingen wordt voortdurend bijgewerkt en uitgebreid. Zo krijgt u altijd de meest actuele inhoud.

Wanneer de printer is verbonden met de database (dit kan enkele seconden duren), wordt een lijst weergegeven van alle beschikbare papiervoorinstellingen voor uw printermodel. U kunt door de lijst scrollen en u krijgt informatie over een voorinstelling door op de desbetreffende naam te drukken. Behalve bladeren kunt u op twee andere manieren zoeken naar voorinstellingen: zoekopdrachten met vrije tekst en filters.

Met zoekopdrachten met vrije tekst kunt u willekeurige tekst typen met behulp van een virtueel toetsenbord op het scherm; alle papiervoorinstellingen die deze tekst bevatten in een deel van de naam of beschrijving, worden weergegeven.

Met filters kunt u op merk, soort, subsoort en toepassing zoeken. Wanneer een waarde voor een bepaald filter is geselecteerd, worden alleen de overeenkomende papiervoorinstellingen weergegeven. Als u bijvoorbeeld "HP" als merkfilter selecteert, worden alleen papiervoorinstellingen van HP weergegeven. Als u meerdere filters gebruikt, worden de zoekresultaten beperkt tot de combinatie van de filterinstellingen. Als u bijvoorbeeld "HP" kiest als merkfilter en "Zelfklevend vinyl" als soortfilter, worden alleen papiervoorinstellingen voor zelfklevend vinyl van HP weergegeven.

Wanneer u de papiervoorinstelling van uw keuze gevonden hebt en u op het downloadpictogram tikt, wordt deze in de wachtrij geplaatst voor automatische download en installatie op de achtergrond. U kunt zoveel papiervoorinstellingen voor download en installatie selecteren als u zelf wilt (ze worden verwerkt in de volgorde waarin ze zijn geselecteerd). U kunt op elk moment terugkeren naar de Media Manager of naar een ander scherm van het front panel nadat de voorinstellingen in de downloadwachtrij zijn geplaatst. Het download- en installatieproces zal niet onderbroken worden.

Zodra een papiervoorinstelling gedownload is, wordt deze gecontroleerd en geïnstalleerd op de harde schijf van de printer. Tijdens de controle en de installatie wordt een bericht op het front panel weergegeven. Dit bericht verdwijnt wanneer de controle en de installatie voltooid zijn.

De nieuwe papiervoorinstelling wordt nu weergegeven in de papierbibliotheek samen met alle eerdere en standaard geïnstalleerde voorinstellingen en is klaar voor gebruik.

### HP Media Locator

De database met papiervoorinstellingen van HP Medialocator is ook toegankelijk via een internetbrowser.

Op de HP-website<https://www.printos.com/ml/>krijgt u toegang tot de database voor verschillende regio's, printermodellen, toepassingen, leveranciers, papiersoorten, enzovoort.

Wanneer u de papiervoorinstelling van uw keuze gevonden hebt, kunt u deze op uw computer downloaden. Om de voorinstelling te installeren op de printer die u wilt gebruiken, gebruikt u Embedded Web Server van de printer. Klik op Papier > Papierprofielen beheren > Papierprofiel importeren.

Klik op Bladeren (Browse) om te bladeren naar het papiervoorinstellingsbestand dat u eerder op uw computer hebt gedownload en klik daarna op **Bijwerken** (Update) om de voorinstelling op uw printer te installeren.

Met Embedded Web Server kunt u ook een of meer papiervoorinstellingen van uw printer exporteren voor gebruik met een andere printer van hetzelfde model. Als u meer dan één papiervoorstelling tegelijk wilt exporteren, klikt u op de papiervoorinstellingen die u exporteert terwijl u de Ctrl-toets ingedrukt houdt. Alle geëxporteerde voorinstellingen worden opgeslagen in hetzelfde bestand paperpresets.oms.

Wanneer u een eerder geëxporteerde papiervoorinstelling importeert, verschijnt er mogelijk een bericht met de waarschuwing dat uw pakket niet ondertekend is (alleen pakketten die gedownload zijn van de internetdatabase van HP Media Locator zijn, als vorm van verificatie, digitaal ondertekend); u kunt dan de waarschuwing negeren en de installatie voortzetten of deze afbreken.

Als u een foutmelding ontvangt tijdens het exporteren:

- Controleer of er voldoende vrije schijfruimte beschikbaar is.
- Controleer of het importeren van meerdere papiervoorinstellingen het maximumaantal voor de printer (10 voorinstellingen) zal overschrijden.

### Een gedownloade papiervoorinstelling installeren

Volg deze instructies om een nieuwe papiervoorinstelling te installeren.

- 1. Nadat u de juiste papiervoorinstelling op<https://www.printos.com/ml/>of de website van de papierfabrikant hebt gevonden, klikt u op de knop Nu downloaden (Download now) en slaat u de papiervoorinstelling (een .oms-bestand) op uw computer op.
- **EX** OPMERKING: Als u de gewenste papiervoorinstelling niet op het web vindt, is het mogelijk opgenomen in de meest recente firmware voor uw printer.
- 2. Voordat u begint met het installeren de nieuwe voorinstelling, zorgt u ervoor dat de printer inactief is en dat de afdrukwachtrij is gestopt. Het installeren van een nieuwe papiervoorinstelling onderbreekt alle lopende afdrukken.
- 3. Start HP DesignJet Utility of Embedded Web Server.

Klik in Embedded Web Server op het tabblad Papier (Paper). Klik in het gedeelte Paper Management (Papierbeheer) op het tabblad Import paper preset (Papiervoorinstelling importeren).

- 4. Selecteer op de pagina Importeren (Import) het papiervoorinstellingenbestand dat u hebt gedownload in stap 1.
- 5. Klik op de knop Importeren (Import) en wacht totdat het updateproces is voltooid. Dit kan enige tijd duren.
- 6. Controleer of de nieuwe papiersoort verschijnt in de categorie Extra papier (Additional paper) of Aangepast papier (Custom paper) op het front panel van uw printer.

Nu u de papiervoorinstelling hebt geïmporteerd, kunt u de papiersoort selecteren op het front panel en in de driver. De papiervoorinstelling voor de nieuwe papiersoort is gereed voor gebruik door uw toepassing.

### Een voorinstelling voor gepersonaliseerd papier maken

U moet een papiervoorinstelling voor het nieuwe papier toevoegen voordat u een aangepaste papiersoort met uw printer kunt gebruiken. U kunt een nieuwe voorinstelling voor gepersonaliseerd papier direct vanaf het front panel maken.

De naam van de papiervoorinstelling verschijnt in het printerdriver op het front panel.

U kunt de nieuwe papiervoorinstelling via Embedded Web Server naar uw computer exporteren en gebruiken op andere printers:

- 1. Ga naar de geïnstalleerde papieren in de **papierbibliotheek** op het front panel.
- 2. Tik op de knop **Clone** (klonen).
- 3. Selecteer een papiercategorie in het vervolgkeuzemenu. De papiercategorie bepaalt de hoeveelheid inkt die wordt gebruikt en andere basisafdrukparameters.
- 4. Voer de naam van het papier in.
- $\frac{1}{2}$ : TIP: De commerciële naam van uw papier is waarschijnlijk de meest begrijpelijke voor andere gebruikers van de printer.
- 5. Selecteer de juiste instellingen: droogtijd, horizontale snijmachine, enzovoort.
- 6. Klik op het pictogram pijl-rechts.
- 7. U kunt de papiernaam vinden in de categorie Aangepast papier (Custom paper) op het front panel.

Als u een papiervoorinstelling wilt klonen, volgt u deze eenvoudige procedure:

- 1. Klik op het tabblad Papier (Paper) op Papierbeheer (Paper management) > Papiervoorinstelling exporteren (Export paper preset).
- 2. Selecteer een papiervoorinstelling en klik op de knop Exporteren (Export). Een OMS-pakket met de papiervoorinstelling wordt gedownload.

OPMERKING: Deze pagina toont alleen de aangepaste papiervoorinstellingen die u kunt exporteren.

Nu u de papiervoorinstelling hebt gemaakt, kunt u de papiersoort selecteren op het front panel en in de driver onder de categorie Aangepast papier (Custom paper).

## **Papierstoring**

Wanneer de printer een papierstoring detecteert, probeert deze automatisch het probleem op te lossen. Als dat niet lukt, stopt hij en moet u het probleem handmatig verhelpen.

Het front panel start de wizard voor papierstoring om aan te geven waar de storing optreedt en hoe u deze kunt oplossen.

U lost de papierstoring op zoals op de schermen van de wizard wordt aangegeven. Als u al het papier hebt verwijderd, tikt u op **Nu controleren** (Check now) om te controleren of het probleem is opgelost.

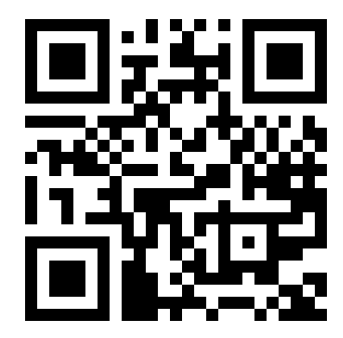

Zie video: [http://www.hp.com/go/pagewidexl/removing-paper-jams-in-xl-pro-printers/.](http://www.hp.com/go/pagewidexl/removing-paper-jams-in-xl-pro-printers/)

### Papierstoring bij het laden vanuit de invoerlade

Volg de instructies op het front panel. U wordt aangeraden het papier aan de voor- of achterkant van de printer te verwijderen.

#### Papierstoring in invoerlade voor afgesneden vel/onbuigzaam papier

De volgende stappen leveren de volledige procedure voor dit onderwerp.

1. Als de invoerlade is geopend en in de afdrukpositie staat, trekt u het papier naar buiten.

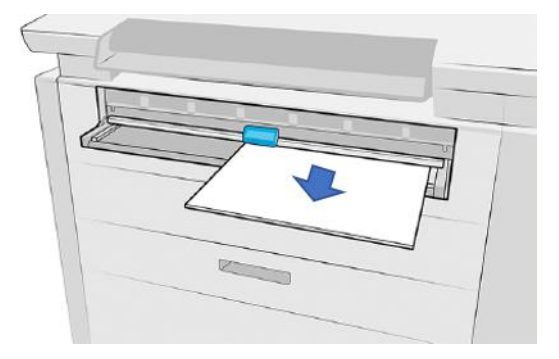

- 2. Zorg ervoor dat er geen losse stukken papier achterblijven.
- 3. Sluit de invoerlade.
- 4. Verplaats de schuifknop om de voorklep te ontgrendelen en vergrendel de invoerlade.

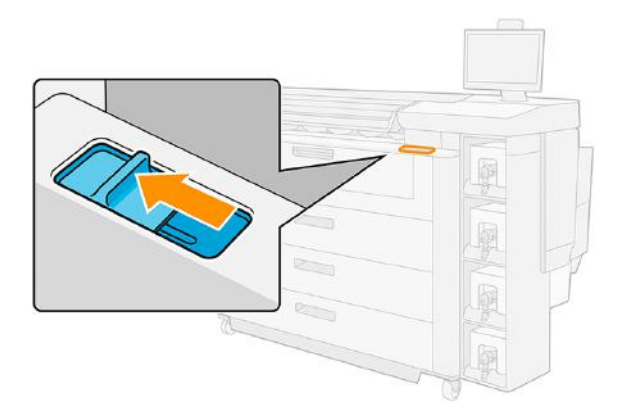

5. Open de deur op de voorklep om te controleren of er geen losse stukken papier zijn achtergebleven.

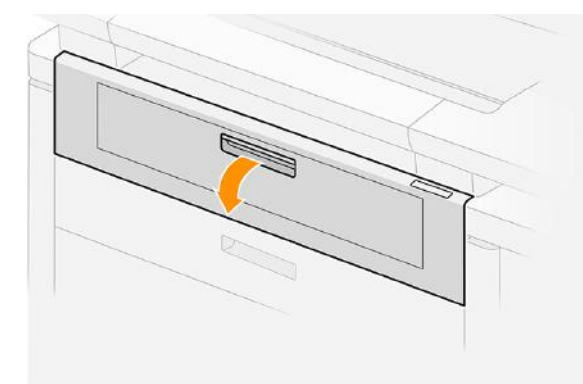

- 6. Snijd indien nodig het papier af; probeer niet te snijden in onbuigzaam papier.
- BELANGRIJK: Gebruik hiervoor een schaar, niet een mes.

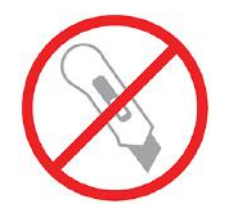

7. Zorg ervoor dat er geen losse stukken papier achterblijven.

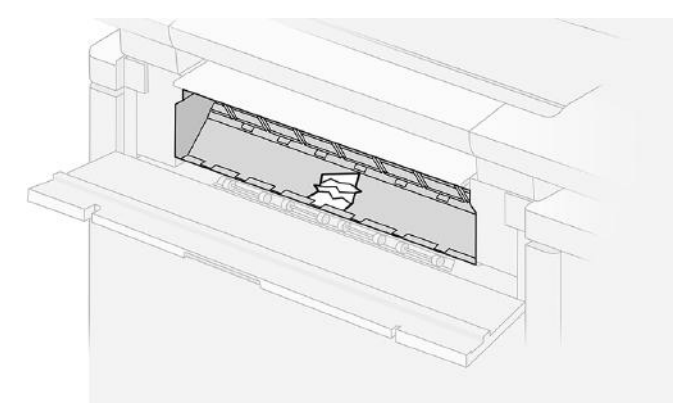

8. Sluit de voorklep.

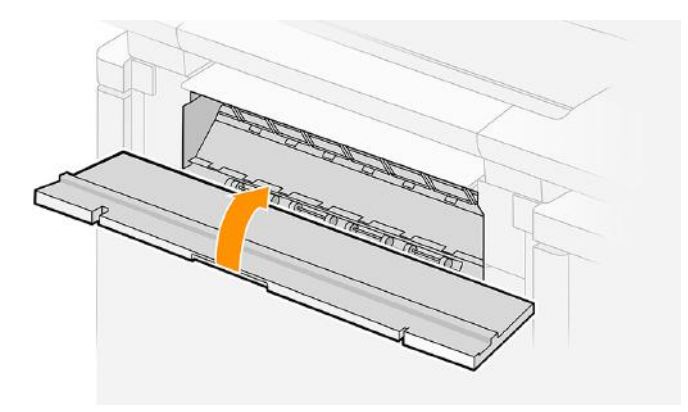

9. Verplaats de schuifknop om de voorklep te vergrendelen en activeer de invoerlade.

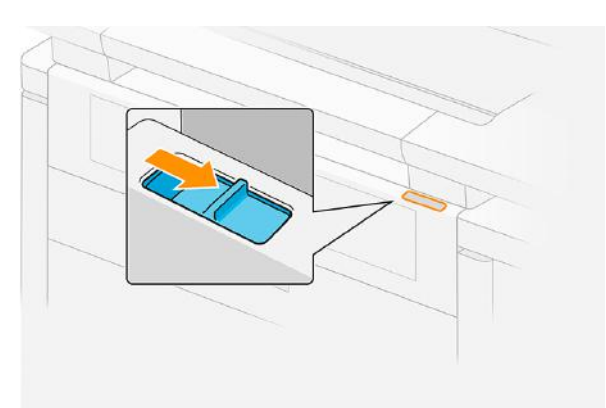

10. Open de invoerlade en duw deze helemaal naar achteren (afdrukpositie).

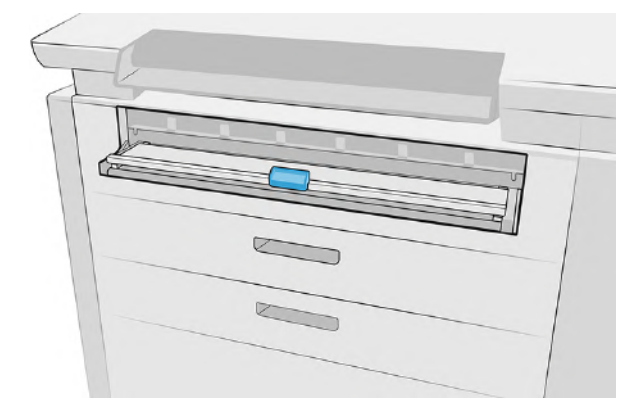

- 11. Wacht totdat de printer gereed is en bevestig dat de storing is verholpen.
- 12. Hervat het afdrukken met een ander vel papier.

#### Papierstoring in de voorklep van de papiertoegang

Als het papier achter de voorklep van de papiertoegang vastgelopen is, moet u dit misschien handmatig verwijderen.

#### Papierstoring in de voorklep van de papiertoegang (papier zichtbaar)

Als het papier nog zichtbaar is in de invoerlade:

- 1. Trek het papier naar buiten.
- 2. Als u het papier niet kunt verwijderen of als het in meerdere delen is gescheurd, trekt u de invoerlade zo ver mogelijk naar buiten en vergrendelt u deze.
- 3. Verplaats de schuifknop om de voorklep te ontgrendelen en vergrendel de invoerlade.

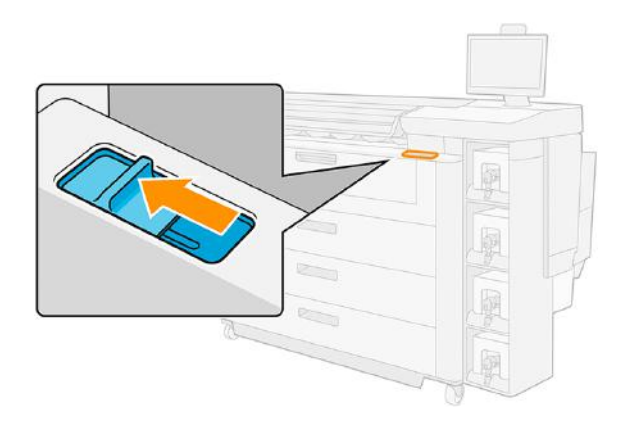

4. Open de voorklep.

5. Trek al het papier uit dat u in het afdrukgebied ziet.

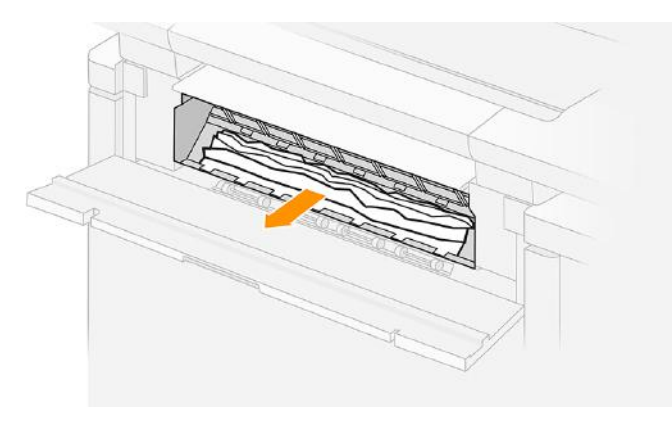

VOORZICHTIG: Trek alleen het papier naar buiten, niet de steunen van de printer.

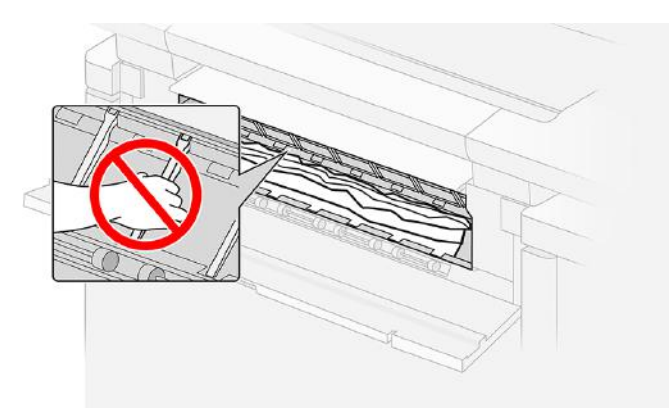

- 6. Snijd indien nodig het papier af; probeer niet te snijden in onbuigzaam papier.
- BELANGRIJK: Gebruik hiervoor een schaar, niet een mes.  $\mathbb{Z}$

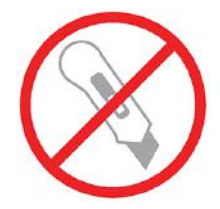

- 7. Zorg ervoor dat er geen losse stukken papier achterblijven.
- 8. Sluit de voorklep.

9. Verplaats de schuifknop om de voorklep te vergrendelen en activeer de invoerlade.

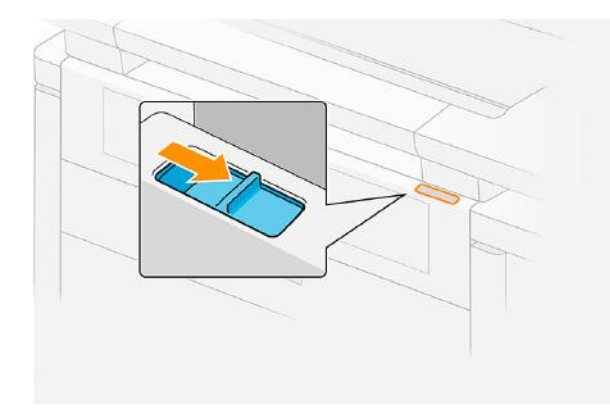

- 10. Wacht totdat de printer gereed is en bevestig dat de storing is verholpen.
- 11. Hervat het afdrukken met een ander vel papier.

#### Papierstoring in de voorklep van de papiertoegang (papier niet zichtbaar)

Als het papier niet te zien is in de invoerlade, doet u het volgende:

- 1. Controleer of de storing niet in de accessoire-interface is (indien aanwezig).
- 2. Open de uitvoermodule.

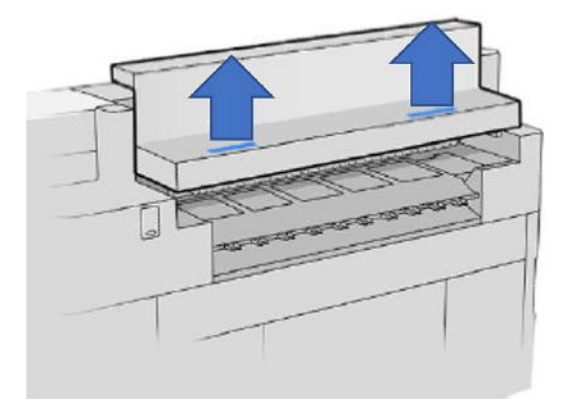

3. Trek het papier naar buiten.

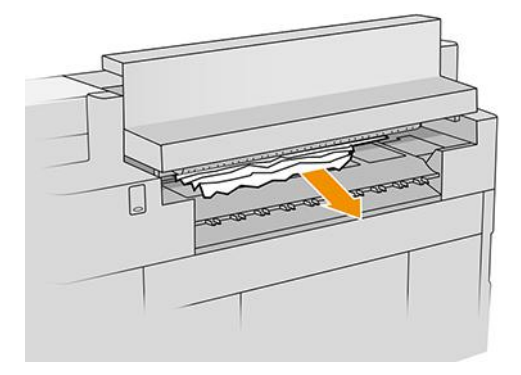

△ VOORZICHTIG: Zorg dat u de aandrukrollen niet aanraakt: ze zijn scherp en u kunt uw vingers eraan snijden.

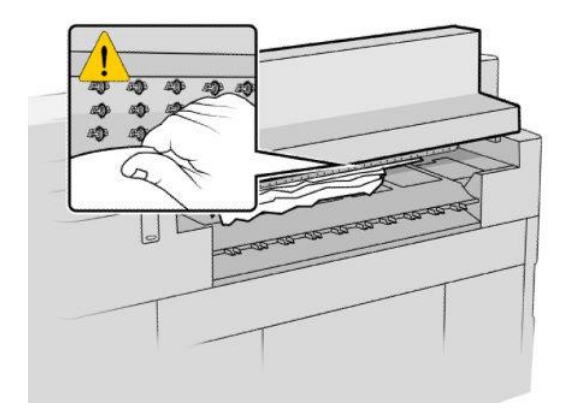

4. Zorg ervoor dat er geen losse stukken papier achterblijven.

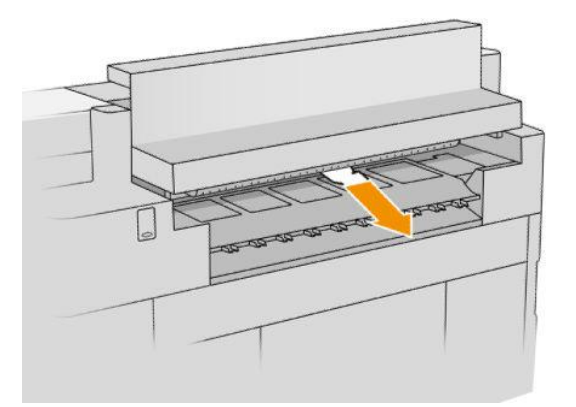

5. Sluit de papieruitvoermodule.

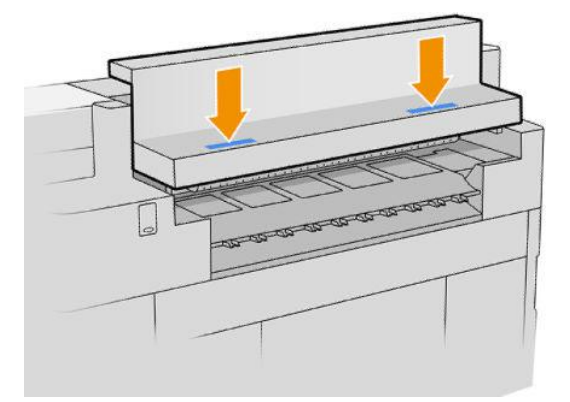

- 6. Wacht totdat de printer gereed is en bevestig dat de storing is verholpen.
- 7. Uitzonderlijk geval: Als de papierstoring aanhoudt, controleert u of er papier aan de voorkant is:
	- a. Open de voorklep.

**b.** Trek het papier in het riemgebied naar buiten.

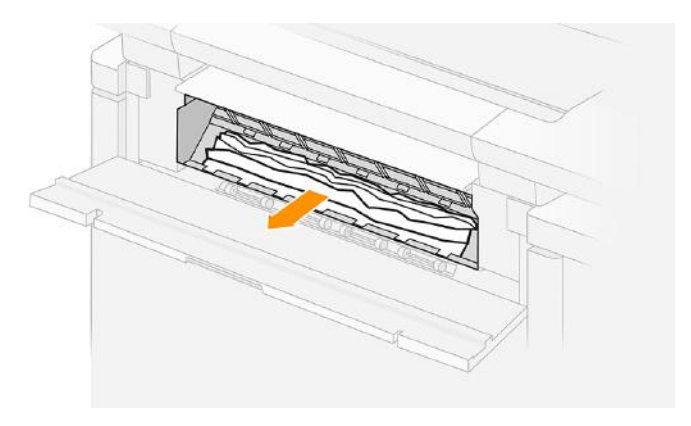

VOORZICHTIG: Trek alleen het papier naar buiten, niet de steunen van de printer.

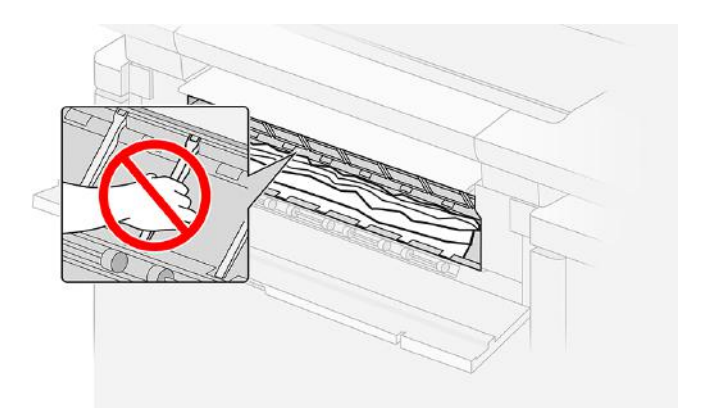

- c. Snijd indien nodig het papier af; probeer niet te snijden in onbuigzaam papier.
- Ľ, BELANGRIJK: Gebruik hiervoor een schaar, niet een mes.

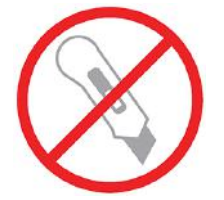

- d. Zorg ervoor dat er geen losse stukken papier achterblijven.
- e. Sluit de voorklep.
- f. Wacht totdat de printer gereed is en bevestig dat de storing is verholpen.
- 8. Hervat het afdrukken met een ander vel papier.

Als de papierstoring aanhoudt, zie [Papierstoring in de papieruitvoer](#page-74-0) op pagina 69.

### Papierstoring in een lade

Als het papier in een lade vastgelopen is, moet u dit misschien handmatig verwijderen.

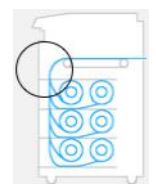

1. Open de lade waarin de papierstoring is opgetreden.

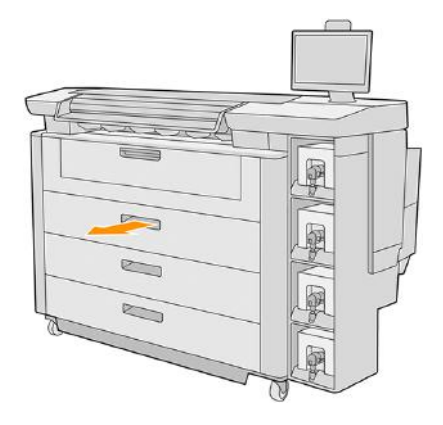

2. Snijd het papier indien nodig af.

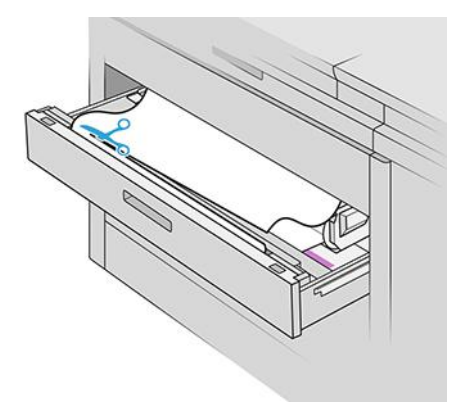

3. Open de voorklep van de lade.

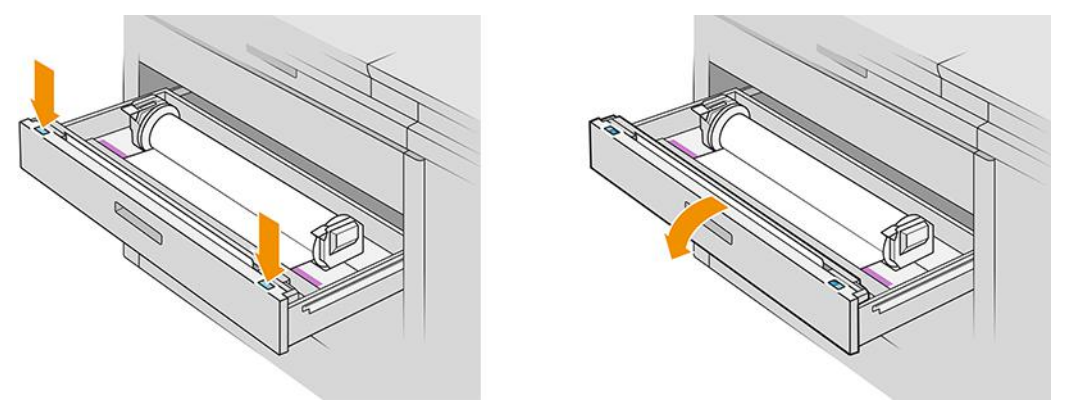

Gebieden waar de storing zich voordoet, worden aangeduid met dit label:
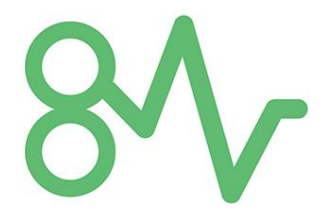

- 4. Verplaats de snijmachine naar rechts, tenzij deze daar al is.
- VOORZICHTIG: Let erop dat u zichzelf niet snijdt bij het verplaatsen van de snijmachine.
- VOORZICHTIG: Demonteer de snijmachine niet: laat onderhoud over aan gekwalificeerd onderhoudspersoneel.

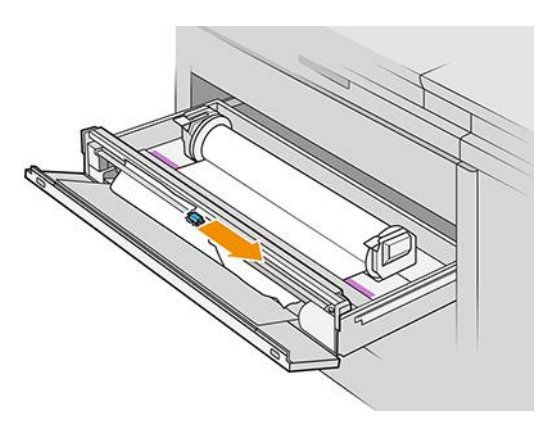

5. Verwijder het papier en snijd het handmatig af, indien nodig.

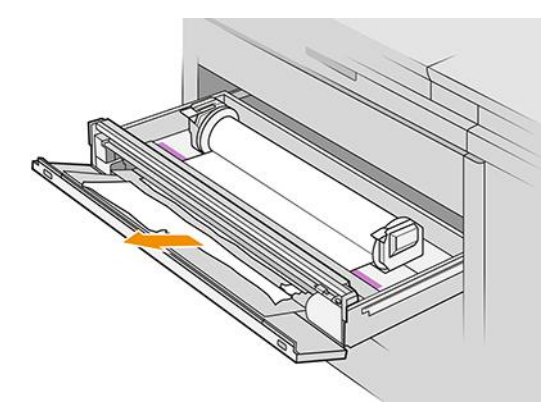

6. Controleer of er geen losse stukken papier in de lade zijn achtergebleven.

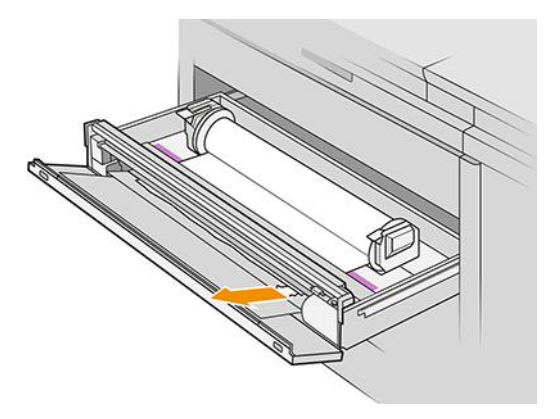

- 7. Sluit de voorklep van de lade.
- 8. Draai het papier terug.

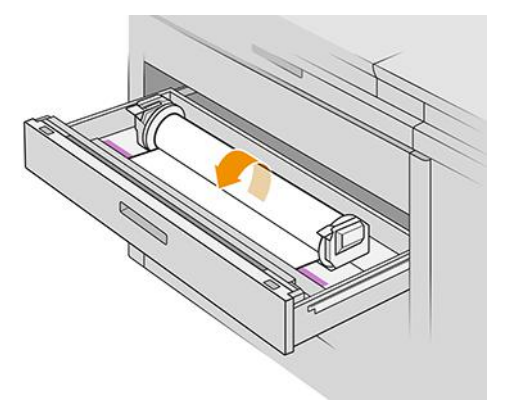

9. Snijd de voorrand van het papier af als dit is beschadigd.

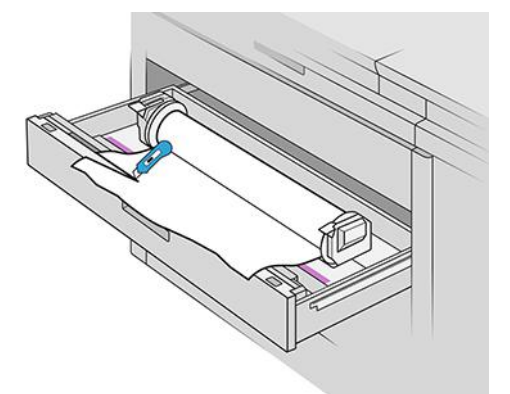

- 10. Draai het papier weer terug en voer het papier in de sleuf.
- 11. Gebruik de knop voor papier afsnijden om de voorrand weer af te snijden.
- 12. Sluit de lade.
- 13. Wacht totdat de printer klaar is voor papier.

14. De printer hervat de taak en drukt verloren pagina's automatisch opnieuw af. U moet echter wel nagaan of alle pagina's van de taak zijn afgedrukt.

## Papierstoring in de papieruitvoer

Als het papier is vastgelopen op de plek waar het uit de printer komt, moet u dit misschien handmatig verwijderen.

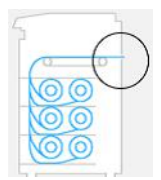

- 1. Controleer of de storing niet in de accessoire-interface is.
- 2. Als de printer een uitvoerknop heeft, drukt u hierop om de uitvoermodule omhoog te brengen.

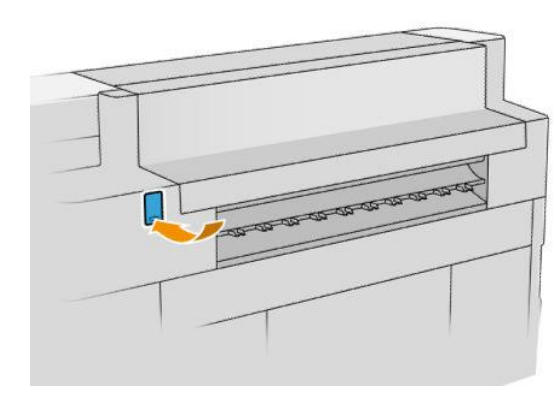

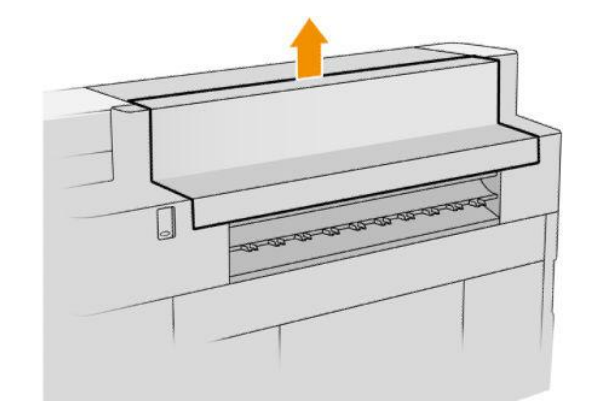

3. Trek het papier naar buiten.

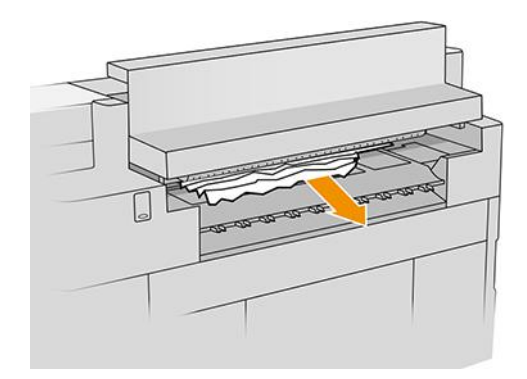

△ VOORZICHTIG: Zorg dat u de aandrukrollen niet aanraakt: ze zijn scherp en u kunt uw vingers eraan snijden.

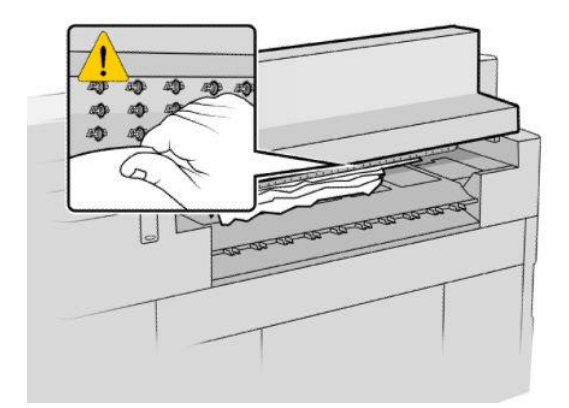

4. Zorg ervoor dat er geen losse stukken papier achterblijven.

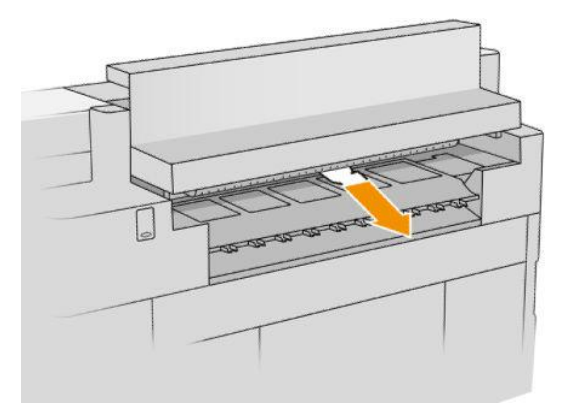

5. Sluit de uitvoermodule als de printer er een heeft.

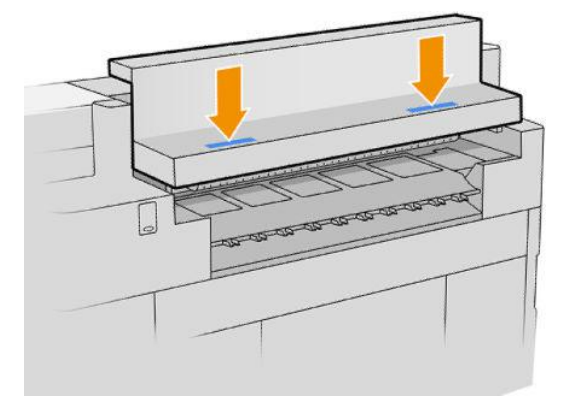

- 6. Wacht totdat de printer klaar is voor papier.
- 7. De printer hervat de taak en drukt verloren pagina's automatisch opnieuw af. U moet echter wel nagaan of alle pagina's van de taak zijn afgedrukt.

## Papierstoring in het stapelaaraccessoire

De volgende stappen leveren de volledige procedure voor dit onderwerp.

Als het papier in de stapelaar is vastgelopen, kan het zijn dat u dit handmatig moet verwijderen.

1. Als de printer een uitvoerknop heeft, drukt u hierop om de uitvoermodule omhoog te brengen.

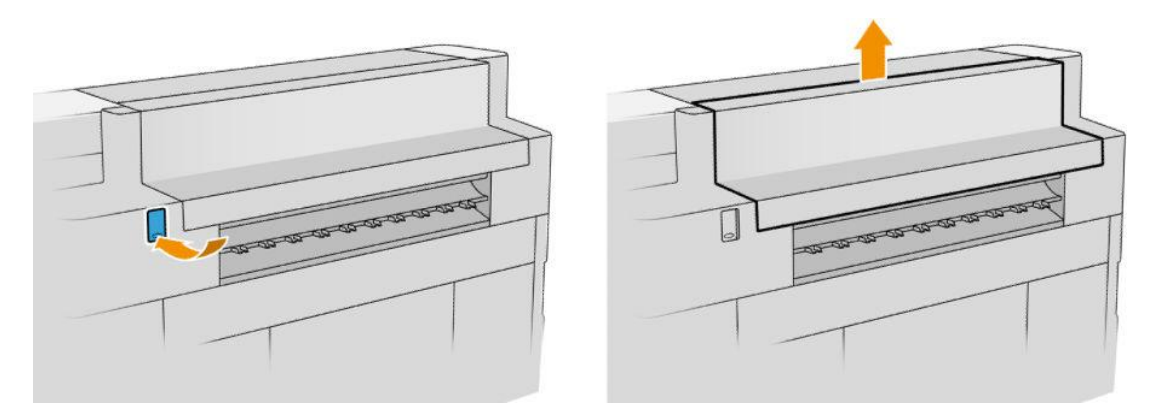

2. U kunt aan de stapelaar trekken aan de wagenbalk aan de achterkant van de lade.

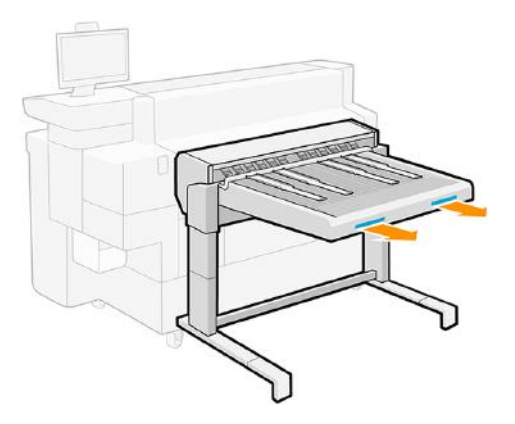

- 3. Snijd het papier tussen de printer en de vouwmachine door, indien nodig.
- 4. Verwijder het papier uit de stapelaar.

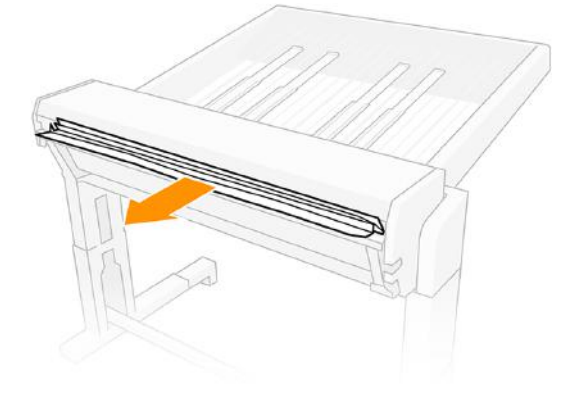

5. Verwijder het papier uit de printer.

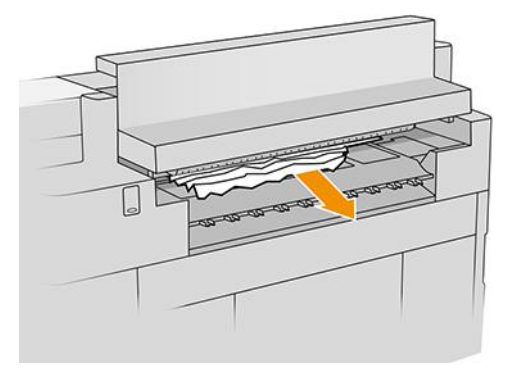

6. Sluit de uitvoermodule als de printer er een heeft.

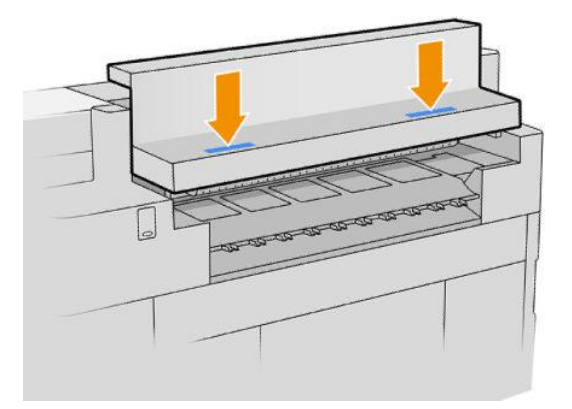

7. Sluit de stapelaar weer aan.

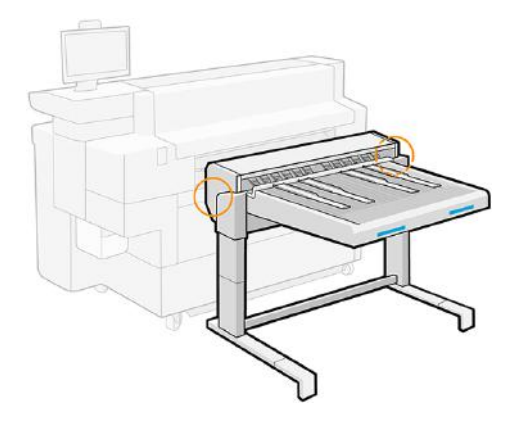

- 8. Wacht totdat de printer klaar is voor papier.
- 9. De printer hervat de taak en drukt verloren pagina's automatisch opnieuw af. U moet echter wel nagaan of alle pagina's van de taak zijn afgedrukt.

# 3 Accessoires voor papierinvoer

De velinvoer is het enige accessoire voor papierinvoer dat momenteel beschikbaar is voor deze printer.

# Velinvoer

De velinvoer, die verkrijgbaar is als accessoire, zorgt voor continue invoer van losse vellen papier in de printer.

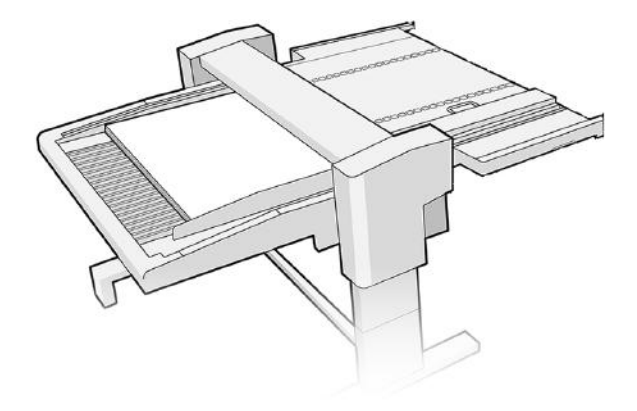

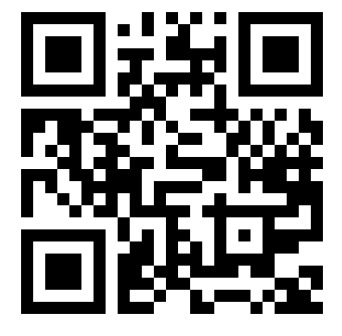

Zie video: [http://www.hp.com/go/pagewidexl/sheet-feeder-overview/.](http://www.hp.com/go/pagewidexl/sheet-feeder-overview/)

BELANGRIJK: De velinvoer werkt alleen als deze is ingeschakeld en met de meegeleverde datakabel is verbonden met de printer.

LET OP: Alle vellen die in de invoerlade van de velinvoer worden geladen, moeten identiek zijn: ze moeten hetzelfde gewicht, breedte, lengte, dikte, papiersoort, papiercoating, enzovoort hebben.

De invoerlade kan een papierstapel tot 50 mm bevatten. Dit betekent:

- Tot ongeveer 400 vellen van 120 g/m<sup>2</sup>
- Tot ongeveer 50 vellen van 1 mm dikte

De velinvoer ondersteunt betrouwbaar alleen vellen die gelijktijdig aan de volgende zes vereisten voldoen:

- 1. Gewicht: 120-1050 g/m²
- 2. Dikte: 0,1-2,0 mm
- 3. Lengte: 580-850 mm
- **EV** OPMERKING: U kunt vellen tot 1200 mm lang laden, maar de betrouwbaarheid van de velinvoer vermindert. Deze langere vellen zijn niet volledig getest bij HP, dus ze worden niet aanbevolen en worden niet volledig ondersteund door HP.
- 4. Breedte: 420-1020 mm
- $\mathbb{P}$  **OPMERKING:** Er verschijnt een waarschuwing als u vellen met breedte laadt die door de velinvoer met een iets lagere betrouwbaarheid worden verwerkt dan normaal. Deze breedtes liggen tussen 490-520 mm, 750-780 mm en 900-930 mm.
- 5. Ruwheid:  $0,2-0,6$   $\mu_{\text{meest}}$

waarbij μ<sub>meest</sub> is aan de statische frictiecoëfficiënt tussen twee blanco vellen van hetzelfde papier.

- OPMERKING: De velinvoer verwerkt vellen buiten dit bereik met een lagere betrouwbaarheid en werkt mogelijk helemaal niet.
- 6. Stijfheid: 0,5-15 mm (cantilever 100 mm rechterrand)
- **EV OPMERKING:** De velinvoer verwerkt vellen buiten dit bereik met een lagere betrouwbaarheid en werkt mogelijk helemaal niet.

Bij het afdrukken op papiervezelvellen met een laag gewicht, raadt HP aan de vellen te laden met de vezels parallel aan de voorrand. Velverpakkingen hebben gewoonlijk de volgende etiketten:

- LG (lengterichting): Vezels lopen parallel aan de lange rand.
- SG (dwarsrichting): Vezels lopen parallel aan de korte rand.

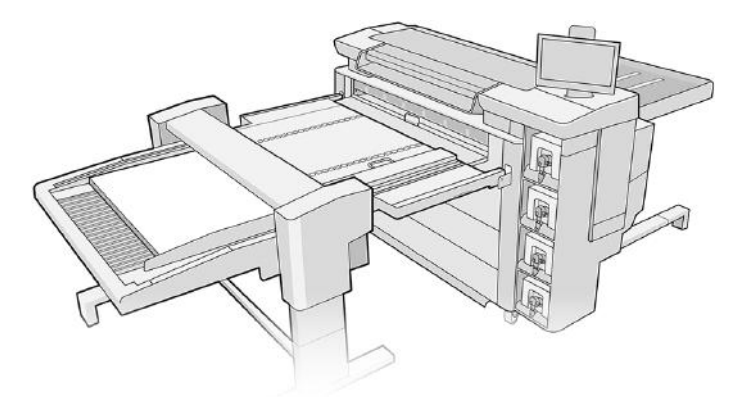

U kunt de velinvoer op een van de volgende manieren activeren:

- Front panel: Tik op het pictogram Papier ( o ), daarna op Papierbron en vervolgens op Laden op de'Velinvoer'-kaart.
- Printerdriver (Windows): Ga naar de printereigenschappen, selecteer het tabblad Invoer (Input) en wijzig de invoerbron in Velinvoer (Sheet feeder).
- Printerdriver (macOS): Ga naar Papierbron en wijzig de invoerbron in Velinvoer.

HP SmartStream: Stel de papierbron in op Velinvoer (Sheet feeder), in het deelvenster voor taakvoorbereiding of in het instellingendeelvenster.

#### Status op het front panel

- Ready (Gereed): u kunt de velinvoer gebruiken.
- **Empty** (Leeg): er zit geen papier meer in de velinvoer.
- Paper jam (Papierstoring): Volg de instructies op het front panel om de storing op te lossen.
- Error (Fout): Volg de instructies op het front panel om de fout op te lossen. Als het probleem aanhoudt, neemt u contact op met uw service vertegenwoordiger.
- Unhooked (Losgemaakt): De brug van de velinvoer is losgeraakt van de printer of staat omhoog.

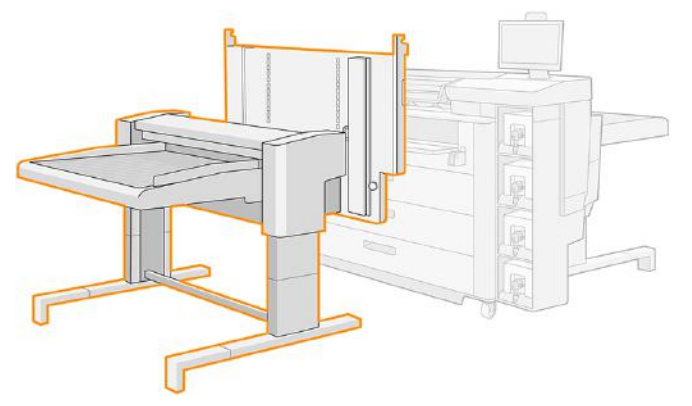

Tijdens printeronderhoudstaken of bij het laden van rolpapier, moet u mogelijk de brug van de velinvoer omhoog zetten. In dat geval waarschuwt het front panel dat de brug omhoog staat en wordt het bericht Unhooked (Losgemaakt) weergegeven. Als uw taken zijn voltooid, kunt u de brug neerlaten.

# Afdrukken met de velinvoer

Volg deze instructies om de velinvoer te gebruiken.

Voordat u begint:

- Zorg ervoor dat de velinvoer is geïnstalleerd en klaar voor gebruik.
- Als u de Pro-stapelaar wilt gebruiken, zorg er dan voor dat deze is geïnstalleerd, met de accessoiretafels en de stop.
- Als elk vel zwaarder is dan 200 g/m<sup>2</sup> heeft, zet de blazer dan aan.
- Volg de aanbevelingen in [Algemene informatie en tips](#page-40-0) op pagina 35.

## Een eenzijdige afdruktaak afdrukken

De volgende stappen leveren de volledige procedure voor dit onderwerp.

1. Bereid de taak voor met de RIP-software.

U kunt ook naar het front panel gaan en op het pictogram Papier tikken en vervolgens op  $\left(\bigcirc\right)$ Papierbron

> Velinvoer > Laden. Selecteer de velconfiguratie: papiersoort, papierformaat (laat Automatisch meten geselecteerd als u deze informatie niet hebt), dikte en aantal vellen.

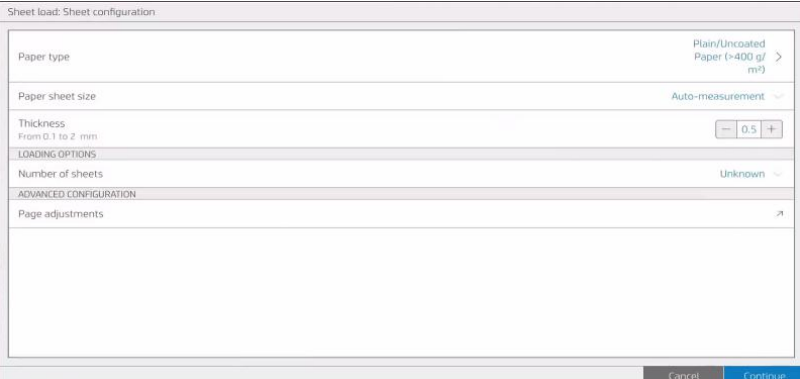

- 2. Als uw vellen langer zijn dan 850 mm, zie [Afdrukvellen langer dan 850 mm](#page-84-0) op pagina 79 .
- 3. Plaats een stapel vellen van ongeveer 3 tot 4 cm hoog in de rechterbovenhoek van de velinvoer. Alle vellen moeten dezelfde breedte, lengte en dikte hebben.

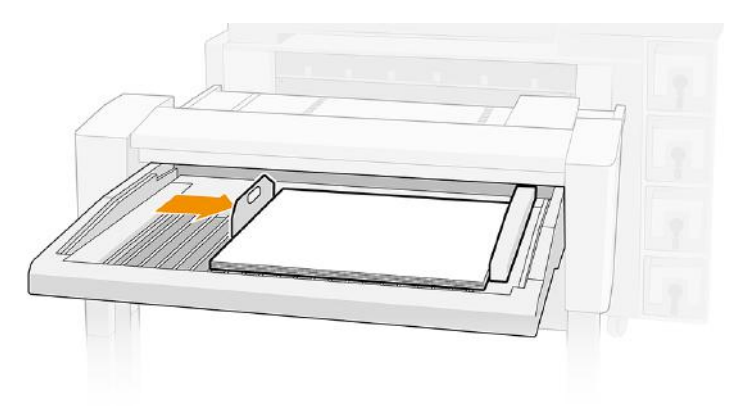

- 4. Plaats de stop van de linkerlade aan de linkerkant van de velinvoer, tussen het midden van de vellen en 2 cm van de metalen stop aan de achterkant.
- 5. Plaats de stop van de achterste lade aan de linker onderrand van de vellen, ongeveer halverwege de rand.

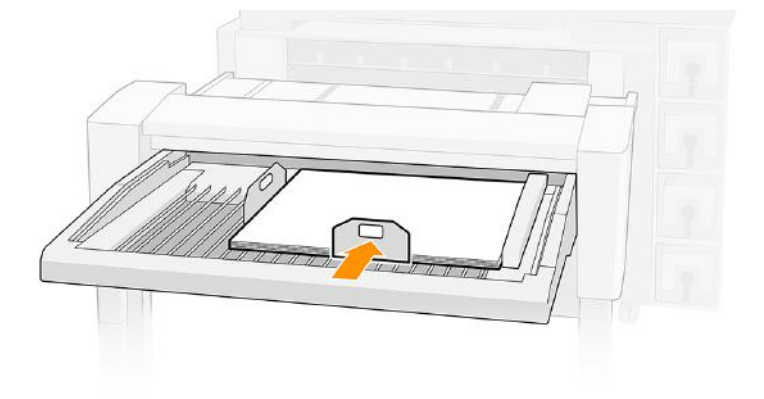

6. Tik op Voltooien en controleren om door te gaan. De printer meet het eerste vel en geeft de resultaten weer.

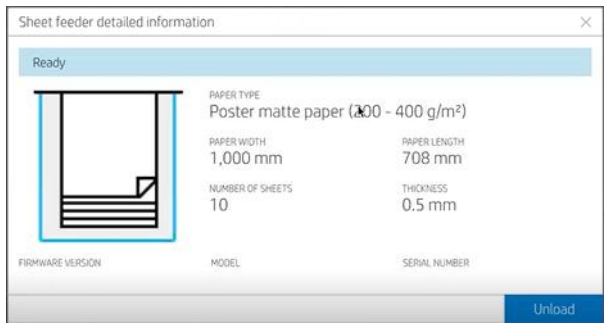

7. Druk de taak af.

## Een dubbelzijdige afdruktaak afdrukken

Volg deze instructies om een dubbelzijdige taak met uw velinvoer af te drukken.

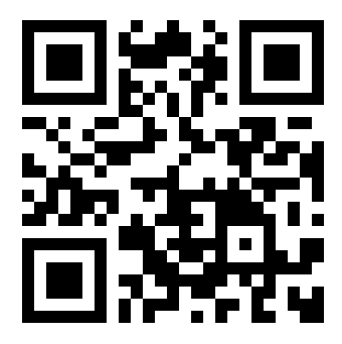

Zie video: [http://www.hp.com/go/pagewidexl/printing-double-sided-posters/.](http://www.hp.com/go/pagewidexl/printing-double-sided-posters/)

- 1. Bereid de taak voor met de RIP-software.
- TIP: HP raadt aan om eerst alle A-zijden af te drukken en daarna de B-zijden: AAA|BBB in plaats van A|B, A| B, A|B.
- $\frac{1}{2}x^2$ : TIP: Als u de Pro-stapelaar gebruikt, raadt HP u aan om met een kleine stapel vellen te werken.

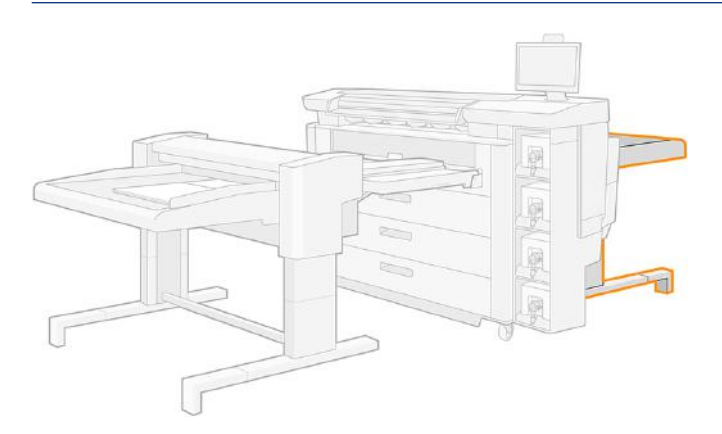

- 2. Voor de beste zijkant-naar-zijkant-registratie:
	- a. Centreer de afbeelding op het vel, van links naar rechts.
- b. Zorg ervoor dat de afbeelding aan zijde A verwaarloosbaar scheefgetrokken is. Indien nodig kunt u de scheeftrekking corrigeren met het afstelwiel. Zie [Scheefgetrokken afdrukken](#page-89-0) op pagina 84.
- 3. Nadat u de A-zijden hebt afgedrukt, draait u de vellen over de zijkant om en laadt u deze opnieuw op de velinvoer, zoals weergegeven op het front panel. Tik op het beletseltekenpictogram  $\cdots$  onderaan en vervolgens op Hoe te spiegelen voor meer hulp.

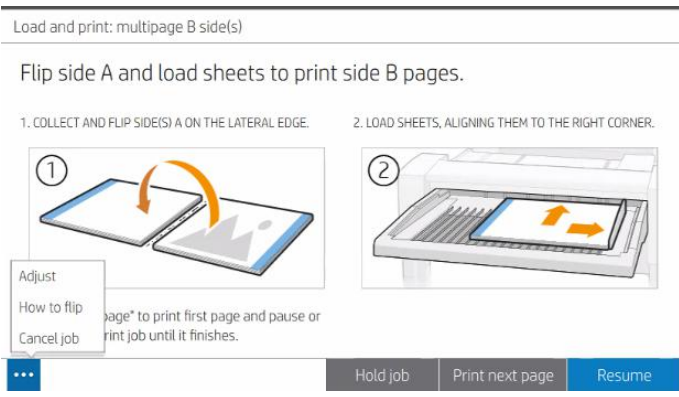

- 4. Tik op Volgende pagina afdrukken om de eerste zijde van B af te drukken en pauzeer; u kunt vervolgens controleren of de pagina correct is afgedrukt.
- 5. Tik indien nodig op het beletseltekenpictogram en dan op Aanpassen om de afbeelding te verplaatsen. U kunt de horizontale offset aanpassen (verplaats de afbeelding op de X-as van -3 tot +3) en de verticale offset (verplaats de afbeelding op de Y-as van -3 tot +3). Tik op Opslaan om de wijzigingen te implementeren, Resetten om de waarden terug te stellen op nul, of op Annuleren om het dialoogvenster te sluiten.

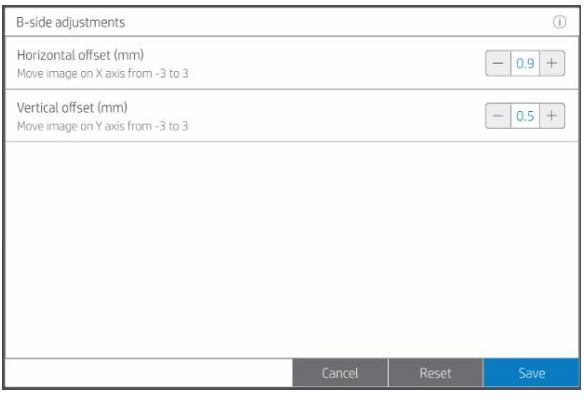

**EX** OPMERKING: Tik op het informatiepictogram o boven aan het venster voor meer informatie.

<span id="page-84-0"></span>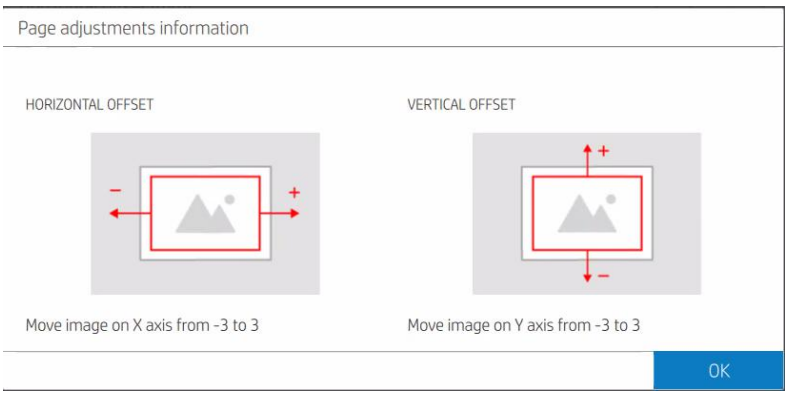

6. Als u tevreden bent, tikt u op Hervatten om de rest van de taak af te drukken.

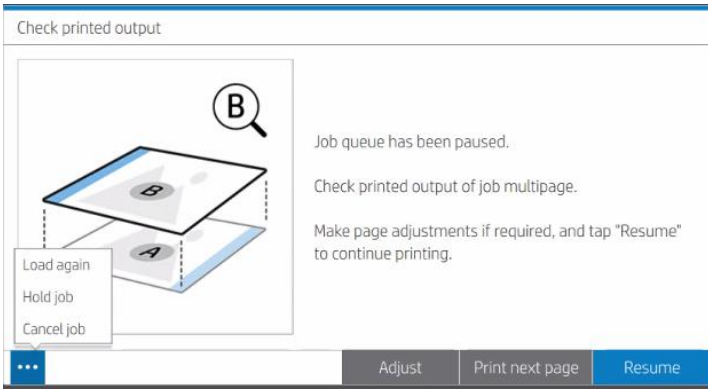

## Afdrukvellen langer dan 850 mm

De velinvoer kan worden gebruikt met vellen langer dan wordt aanbevolen, maar de betrouwbaarheid kan dan afnemen.

- 1. Verwijder de stop van de Pro-stapelaar.
- 2. Plaats een onbuigzaam vel van ongeveer 5 mm dik over de papierlade, rechts uitgelijnd, met de voorrand over de draden, maar op 2 tot 5 cm afstand van hun uiteinde.

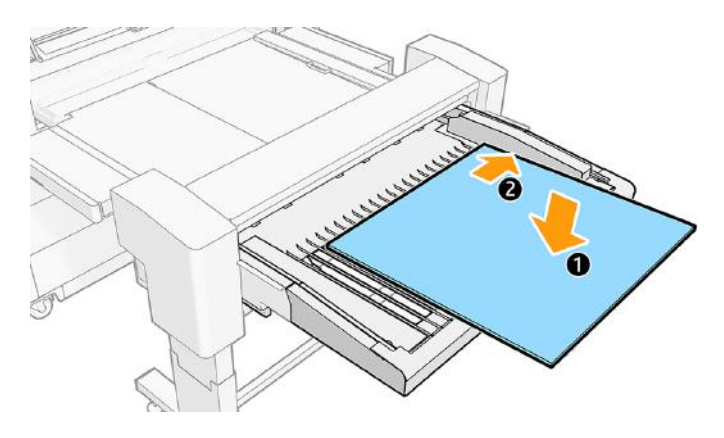

3. Leg op het karton een stapel vellen van 3-4 cm dik die moeten worden afgedrukt, rechts uitgelijnd, met de voorrand tegen de voorwand.

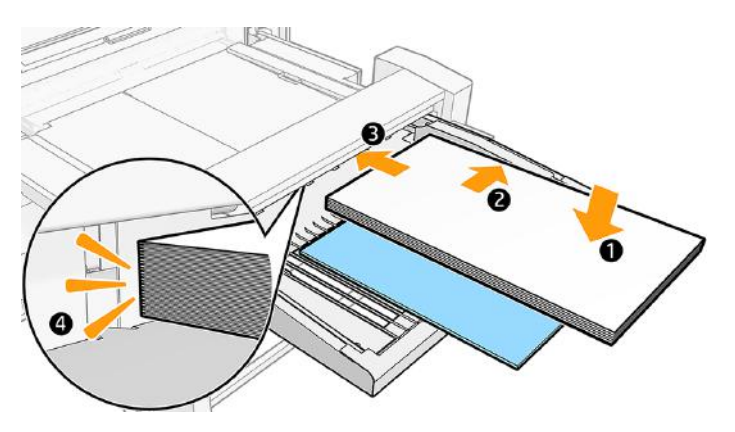

4. Schuif het karton tot de onderrand overeenkomt met de onderrand van de andere vellen.

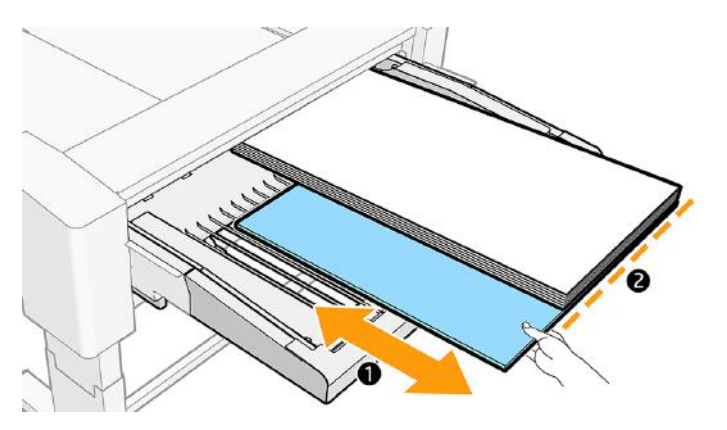

5. De voorrand van het karton moet over de draden van de lade liggen. Als dit niet het geval is, verplaatst het dan tot dat wel zo is. In dit geval steekt het karton uit de stapel vellen. Als dit een probleem is, gebruikt u een korter stuk karton.

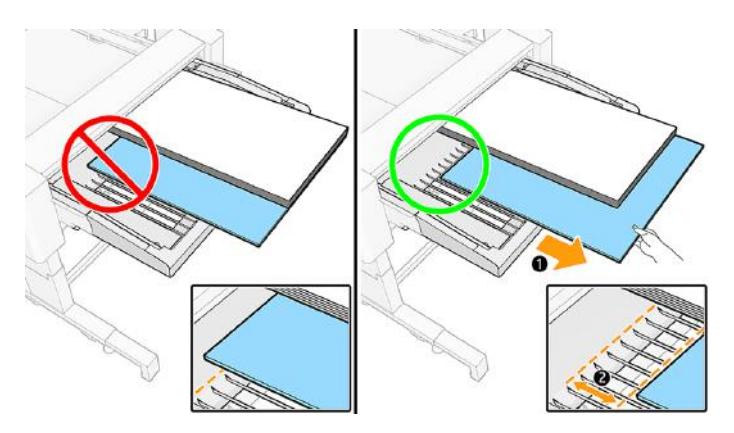

6. Plaats de stop van de linkerlade aan de linkerkant van de velinvoer.

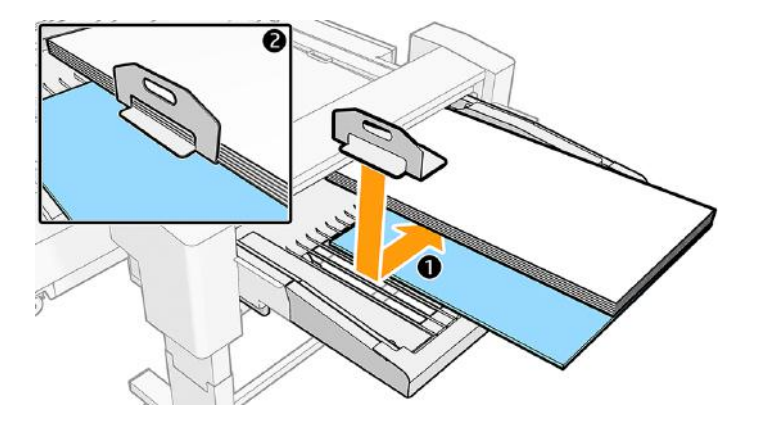

 $\mathbb{P}$  OPMERKING: U hoeft de achterste ladestop niet te gebruiken. Als het papier terug schuift, schuift u het karton ongeveer 5 cm naar achteren en voegt u daarna de achterste stop toe.

# Problemen met de velinvoer oplossen

Als er een probleem is met de velinvoer, probeer dan deze suggesties.

## Papierstoringen velinvoer

Soms kan een vel vastlopen bij het laden vanuit de velinvoer.

#### Papierstoringen voorkomen

In dit onderwerp worden de concepten van dit onderwerp toegelicht.

- Volg de aanbevelingen in [Algemene informatie en tips](#page-40-0) op pagina 35.
- Gebruik voor enkelzijdig afdrukken vellen van minstens 120 g/m<sup>2</sup>.
- Gebruik voor dubbelzijdig afdrukken vellen van minstens 200 g/m<sup>2</sup>.
- Probeer afdrukken met een hoge inktdekking bij de voorrand te voorkomen, vooral in de hoeken.

#### Een papierstoring verhelpen

De volgende stappen leveren de volledige procedure voor dit onderwerp.

Wanneer de printer een papierstoring detecteert, probeert deze automatisch het probleem op te lossen. Als dat niet lukt, stopt hij en moet u het probleem handmatig verhelpen.

Het front panel start de wizard voor papierstoring om aan te geven waar de storing optreedt en hoe deze op te lossen. Tik op Hoe voor toegang tot de stap-voor-stap-procedure voor het verwijderen van de storing. U lost de papierstoring op zoals op de schermen van de wizard wordt aangegeven.

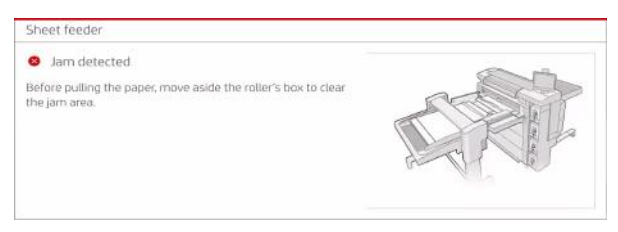

Als er een papierstoring is op de brug van de velinvoer:

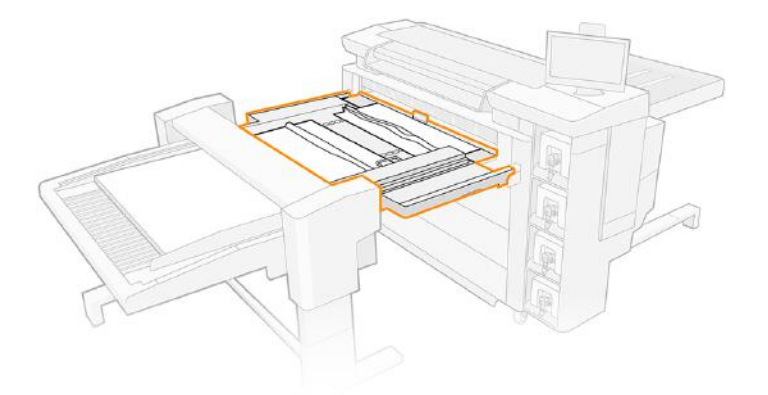

1. Trek de klep van de invoerrol omhoog.

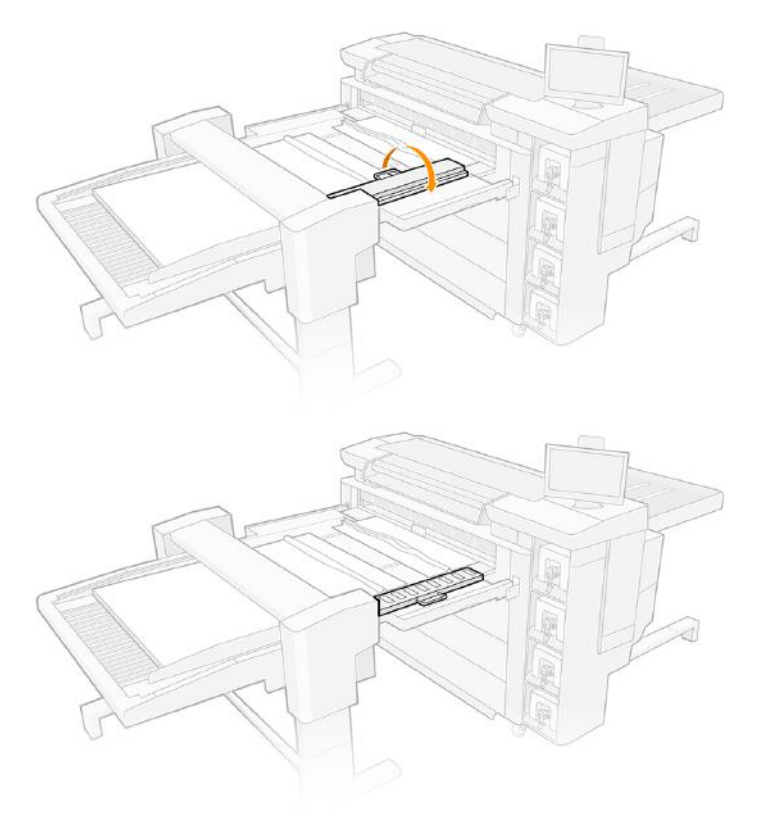

2. Trek het papier uit de printer.

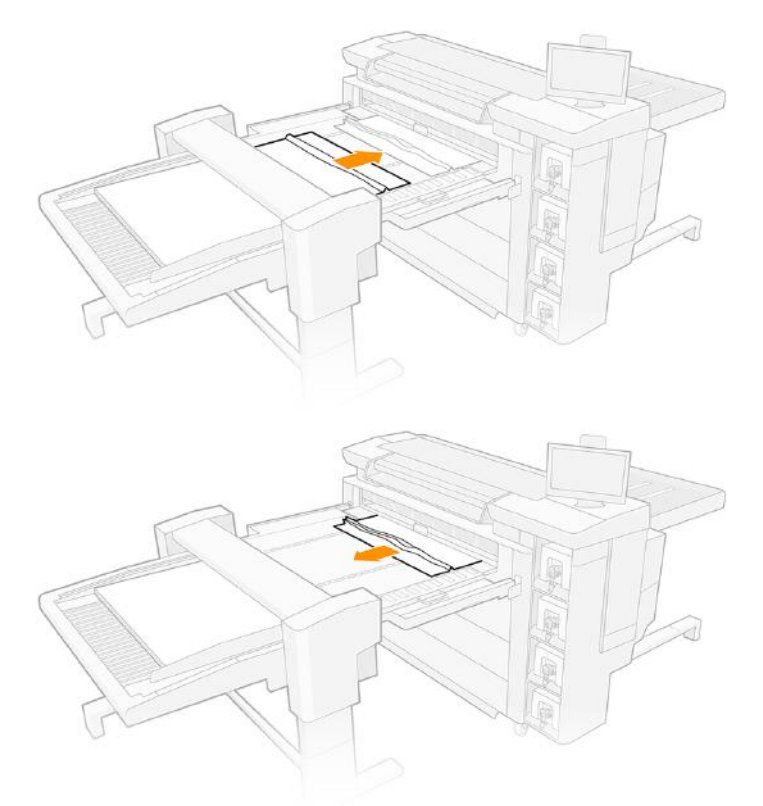

3. Controleer of er geen stukken papier op de brug zijn achtergebleven en sluit dan de klep van de invoerrol.

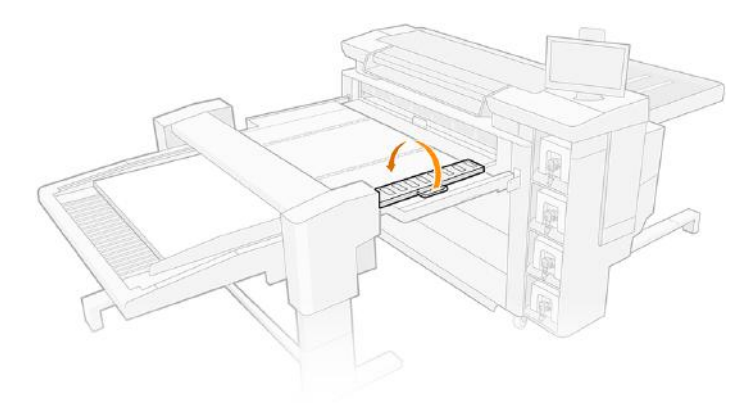

## Lange witte verticale strepen

Er verschijnen vaak lange witte verticale strepen (0,1 tot 1 mm breed en meer dan 100 mm lang) op afdrukken wanneer u de velinvoer gebruikt.

#### Waarom zou dat gebeuren?

Velpapier heeft soms losse vezels vanwege de manier waarop de vellen worden gesneden in de productie, afhankelijk van de leverancier, de samenstelling en de dikte van het papier. Dit heeft zelden invloed op papierrollen.

Vellen worden horizontaal opgeslagen. Als ze onbedekt zijn, valt er stof uit de lucht op.

<span id="page-89-0"></span>Als de vellen in de printer worden ingevoerd, kunnen papiervezels of stof ervan terechtkomen in de spuitmonden van de printkop. Als meerdere spuitmonden op deze manier verstopt zijn, ziet u mogelijk lange witte verticale strepen op uw afdrukken.

#### Het probleem voorkomen

Probeer vezels en stof te verwijderen van de vellen papier.

- 1. Houd de vellen papier afgedekt, tenzij u ze binnenkort wilt gebruiken; of gooi het bovenste vel van de stapel net voor het afdrukken weg.
- 2. Gebruik schuurpapier om de randen van de stapel glad te maken.
- 3. Verwijder grote deeltjes met een doek die vezels en stof aantrekt.
- 4. Reinig de randen van de stapel met een stofzuiger of met perslucht.
- 5. Maak eens per week met een doek de velinvoeroppervlakken en het invoergebied van de printer schoon (het gebied waardoor de vellen tijdens het invoeren worden geschoven).

#### Om op het probleem te reageren

De betroffen printkop(pen) herstellen of vervangen.

- 1. Ga naar het front panel van de printer en voer Printkoppen controleren en herstellen uit.
- 2. Als het probleem aanhoudt, voert u Uitgebreid printkopherstel uit.
- 3. Als het probleem aanhoudt, verwijdert u de betreffende printkoppen en installeert u nieuwe.
- 4. Als het probleem zich blijft voordoen bij de nieuwe printkoppen, neemt u contact op met uw servicevertegenwoordiger.

## Scheefgetrokken afdrukken

De volgende stappen leveren de volledige procedure voor dit onderwerp.

- OPMERKING: Het front panel biedt een alternatieve procedure die een rechthoekige plot afdrukt en u door de procedure begeleidt om de scheeftrekking te corrigeren. Als u deze procedure wilt gebruiken, tikt u op Afdrukkwaliteit optimaliseren,, daarna op Scheeftrekking in velinvoer aanpassen en volg de instructies. Anders kunt u de onderstaande procedure volgen.
	- 1. Let erop dat er geen lege ruimte tussen de blazer en het papier achterblijft. De ruimte tussen het papier en de blazer mag niet meer zijn dan 2 mm.
	- 2. Druk een rechthoekige afbeelding af van 800-1020 mm breed en 580-850 mm lang, op B1-formaat papier in liggende afdrukstand, bij voorkeur 150-350 g/m².
	- 3. Meet de marges in millimeters bij beide hoeken aan de rechterkant.
	- 4. Bereken de scheeftrekking in mm/m:

Scheeftrekking = 1000 × (marge rechtsboven - marge rechtsonder)/(lengte van de rechterkant)

5. Als de scheeftrekking tussen -3 en 0 ligt, roteert u het wiel met de klok mee voor de hoeveelheid scheeftrekking.

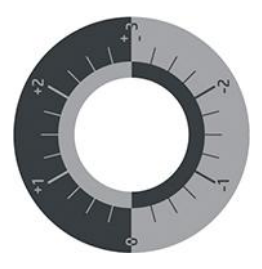

- 6. Als de scheeftrekking tussen 0 en +3 ligt, draait u het wiel tegen de klok in door de hoeveelheid scheeftrekking.
- 7. Als de scheeftrekking kleiner is dan -3 of meer dan +3:
	- Controleer of beide armen van de velinvoer overeenkomen met de printerhaken. Open en sluit de vergrendeling aan de rechterkant.

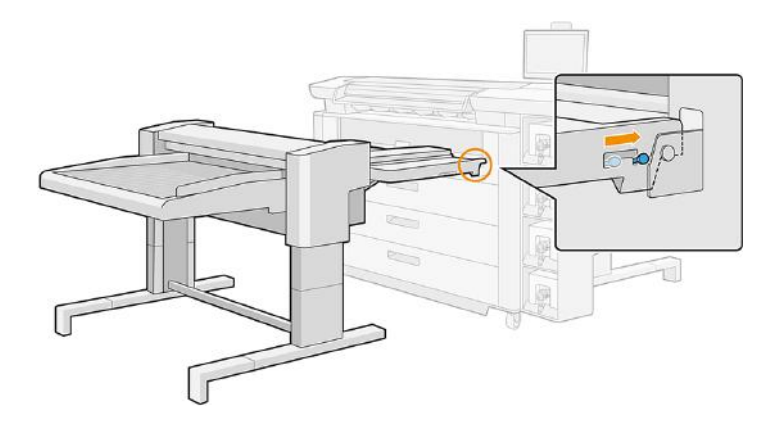

● Controleer of het brugoppervlak en het invoerladeoppervlak altijd contact maken. De toegestane afstand bedraagt maximaal 2 mm op elk punt van de twee oppervlakken.

#### Bij dubbelzijdige taken is de registratiefout te groot

Probeer deze aanbevelingen als er een buitensporige registratiefout optreedt.

- Wanneer u de vellen vanaf het front panel laadt, laat u de printer deze automatisch meten.
- HP raadt aan de taak gecentreerd op het vel te plaatsen in de richting die loodrecht staat op de papierbeweging.
- Plaats het aantal vellen dat u wilt afdrukken in de lade, plus 5 tot 20 extra vellen, waarbij de maximale stapelhoogte van 50 mm niet wordt overschreden.

#### Velinvoer is niet gedetecteerd

De volgende stappen leveren de volledige procedure voor dit onderwerp.

- 1. Controleer of de velinvoer is ingeschakeld.
- 2. Controleer de kabel die de velinvoer met de printer verbindt.
- 3. Controleer of de velinvoer correct is aangesloten op de printer. Controleer of beide armen van de velinvoer overeenkomen met de printerhaken.
- 4. Controleer of de rechtervergrendeling is gesloten.
- 5. Start de velinvoer opnieuw en start vervolgens de printer opnieuw.
- 6. [Als het probleem aanhoudt, neemt u contact op met uw servicevertegenwoordiger: zie Als u hulp nodig](#page-183-0)  hebt op pagina 178.

### Sommige vellen vallen van de velinvoerlade

Probeer deze suggesties, in deze volgorde.

- 1. Controleer of de linker- en rechterladestops juist zijn geplaatst.
- 2. Als u afdrukt op vellen die langer zijn dan 850 mm, zie [Afdrukvellen langer dan 850 mm](#page-84-0) op pagina 79.
- 3. Als de blazer aan staat, zet u deze uit.

## Sommige afdrukken hebben markeringen voor velinvoerrollers bij de voorrand

Probeer deze suggesties.

- Als u een dubbelzijdige taak afdrukt, moet u altijd de afbeelding op zijde B afdrukken met een hogere inktdekking of inhoud.
- Plaats indien mogelijk het deel van de afbeelding met de hoogste zwartinktinhoud dicht bij de onderrand van het vel.
- Voer een leeg vel twee tot vijf keer door de velinvoer om de invoerrol te reinigen (verzend een taak bestaande uit een enkele stip bijvoorbeeld).

# 4 Inktsysteem

Het inktsysteem brengt inkt naar het papier.

# **Inktcartridges**

De inktcartridges voorzien de printkoppen van inkt.

De printer heeft een set van vier inktcartridges in de volgorde CKYM, met een capaciteit van 5 liter elk.

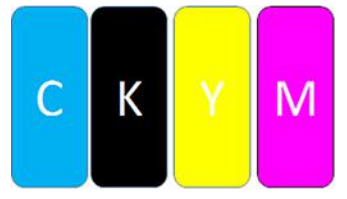

Inktcartridges vereisen geen onderhoud of reiniging, maar moeten voor installatie wel worden geschud. Afdrukken met hoge kwaliteit wordt gehandhaafd, ook wanneer de inkt bijna op is.

VOORZICHTIG: Vermijd aanraken van de pinnen, draden en het circuit bij het hanteren van de inktcartridges omdat deze elementen gevoelig zijn voor elektrostatische ontlading. Dergelijke apparaten worden ESD-gevoelige (elektrostatische ontlading) apparaten genoemd. Zie [Verklarende woordenlijst](#page-196-0) op pagina 191. Elektrostatische ontladingen behoren tot de belangrijkste gevaren van elektronische producten. Dit type schade kan de levensduur van het apparaat verminderen.

De status van elke inktcartridge wordt gemeld op het front panel:

- **OK:** De cartridge werkt normaal.
- Reseat (Opnieuw installeren): De cartridge reageert niet, maar verwijderen en opnieuw plaatsen kan dit probleem verhelpen.
- Replace (Vervangen): De cartridge is als defect geïdentificeerd. Hij moet worden vervangen door een werkende inktcartridge.
- Low on ink (Inkt bijna op): De inktcartridge is bijna leeg Hij moet binnenkort worden vervangen.
- Very low on ink (Zeer weinig inkt): De inktcartridge is vrijwel leeg. Hij moet heel snel worden vervangen.
- Empty (Leeg): De cartridge heeft geen inkt. Hij moet worden vervangen.
- Missing (Ontbreekt): De cartridge ontbreekt.
- Wrong/Incompatible/Incorrect (Verkeerd/Incompatibel/Onjuist): Het type cartridge is niet geschikt voor deze printer.
- Expired (Verlopen): De cartridge heeft de vervaldatum bereikt.
- Altered (Gewijzigd): De cartridge is geïdentificeerd als opnieuw gevuld of gewijzigd.

## LED-indicatielampjes voor inktcartridges

Onder elke inktcartridge heeft de printer twee led-lampjes: een hangslot en een inktdruppel.

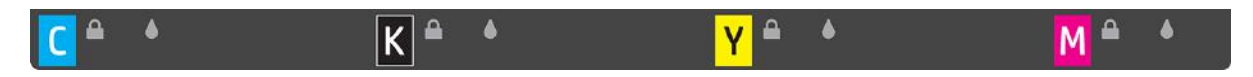

De hangslot-led licht op als de cartridge wordt gebruikt.

**BELANGRIJK:** Probeer een cartridge niet te verwijderen als de hangslot-led oplicht.

● De inktdruppel-led wordt geel als de cartridge bijna leeg is en rood als de inktcartridge leeg of defect is.

## Onderdeelnummers inktcartridges

Neem contact op met uw plaatselijke leverancier om de onderdeelnummers voor uw regio te verkrijgen.

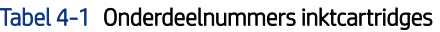

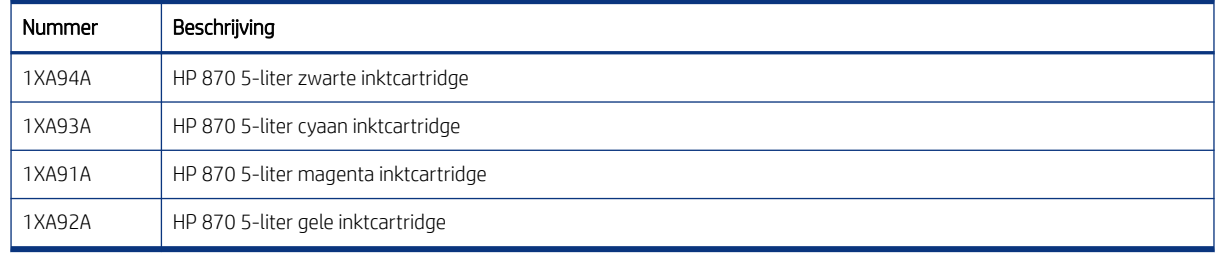

## Inktcartridges tijdens het afdrukken vervangen

U kunt een cartridge op elk gewenst moment vervangen als de bijbehorende hangslot-LED uit is. Als de hangslot-LED aan staat, moet u de afdrukwachtrij onderbreken en wachten tot de LED uitgaat.

#### Inktcartridges vervangen

U vervangt een inktcartridge door de oude te verwijderen en een nieuwe te plaatsen.

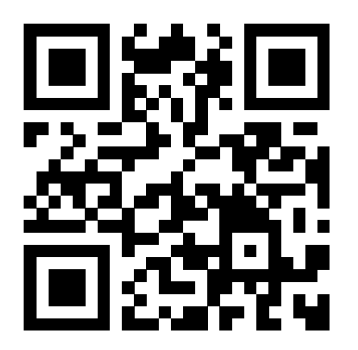

<http://www.hp.com/go/pagewidexlPro/load-ink/>

#### Een inktcartridge verwijderen

De volgende stappen leveren de volledige procedure voor dit onderwerp.

Inktcartridges die leeg of over datum zijn, moeten worden verwijderd en vervangen. Een lege cartridge wordt aangegeven op het front panel en door een rood lampje naast de cartridge. U kunt een inktcartridge ook verwijderen als deze te weinig inkt bevat en u lange tijd ononderbroken wilt afdrukken.

De printer kan minimaal 10 minuten zonder inktcartridges werken, afhankelijk van de afdrukmodus en de afdruktaak. U kunt de inktcartridges dus tijdens het afdrukken vervangen. Als u een nieuwe afdruktaak start, moet een werkende inktcartridge aanwezig zijn.

1. Ga naar de inktcartridge die u wilt verwijderen. De cartridges bevinden zich links vooraan op de printer.

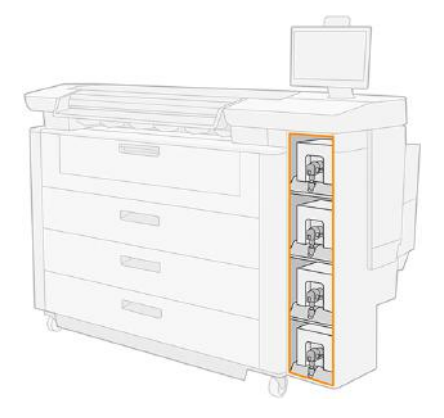

2. Koppel de inktcartridges los door de tabjes aan elke kant van de cartridge in te drukken en voorzichtig naar u toe te trekken.

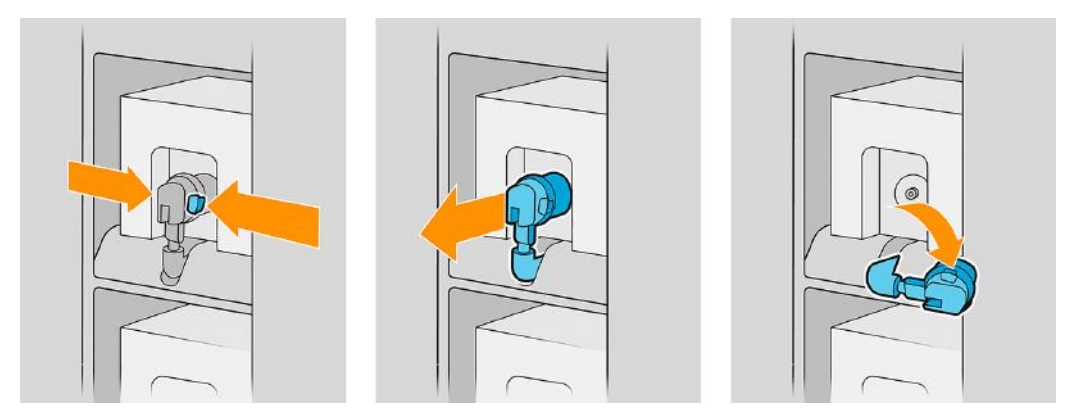

- 3. Verwijder de lege inktcartridge uit de printer.
- **TV OPMERKING:** Er blijft mogelijk wat resterende inkt achter in de cartridge, ongeveer 2% tot 5% van de originele inhoud.

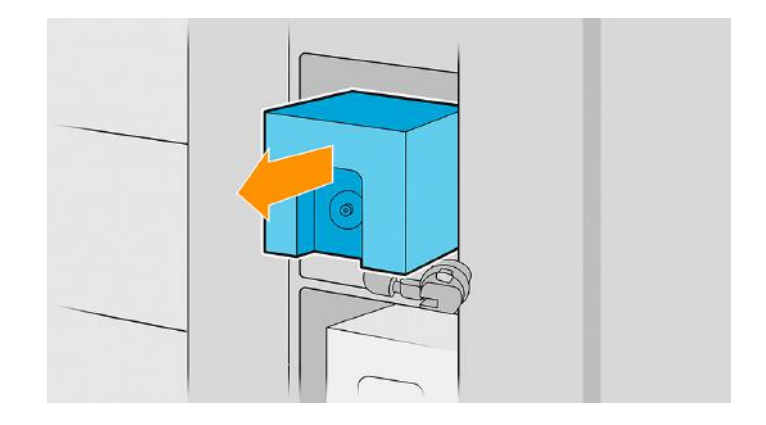

#### Een inktcartridge plaatsen

De volgende stappen leveren de volledige procedure voor dit onderwerp.

- **EX** OPMERKING: De inktcartridge wordt geleverd in een isolatiezak; open deze pas op het moment dat u de cartridge gaat gebruiken.
	- 1. Controleer of de nieuwe inktcartridge de juiste kleur is.
	- 2. Plaats de inktcartridge op een vlakke ondergrond en draai deze viermaal rond (360° draaien) zoals aangegeven op het label, om te zorgen dat de inkt voor gebruik goed gemengd is.

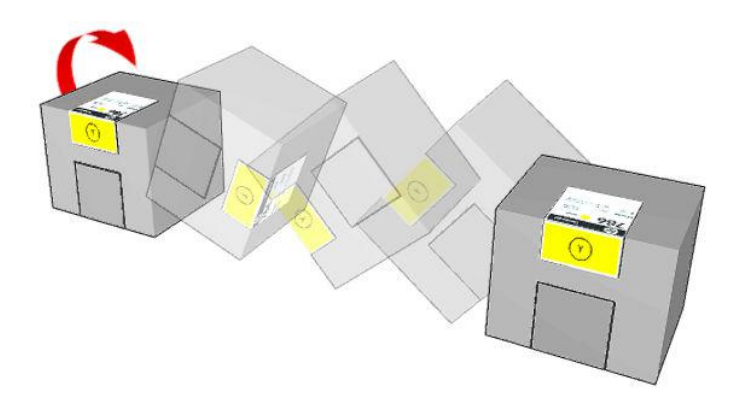

- 3. Scheur het vierkant af en vouw deze in de handgreep, zoals afgebeeld.
- 4. Duw de nieuwe cartridge op zijn plaats in de printer.
- ξ<sup>{4}</sup>: TIP: Gebruik beide handen: de cartridge is heel zwaar.

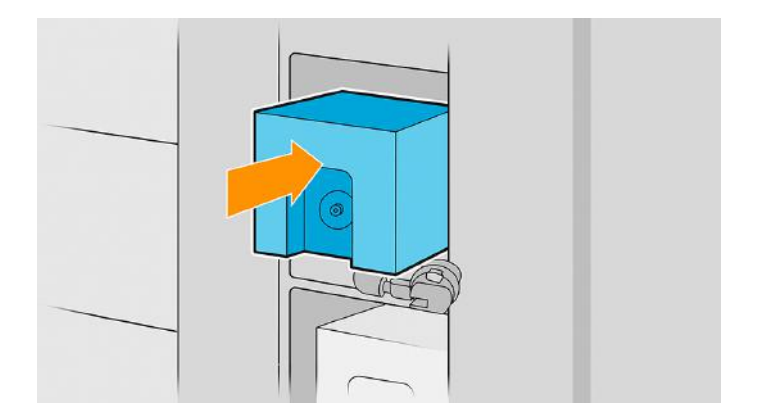

- 5. Controleer of het rubberen gedeelte rond de naald in de inktcartridgeaansluiting schoon is. Maak dit gedeelte indien nodig schoon.
- 6. Sluit de cartridgeaansluiting aan op de cartridge.

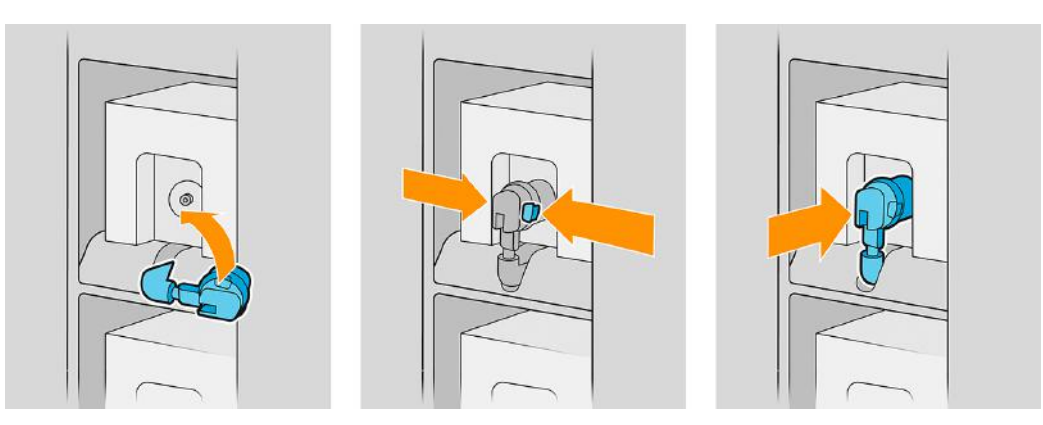

- **EX** OPMERKING: De aansluitingen kunnen niet worden aangesloten op inktcartridges van het verkeerde type of de verkeerde kleur. Als u de connector niet gemakkelijk op de cartridge kunt aansluiten, controleer dan of u de juiste cartridge hebt.
- 7. Zorg ervoor dat de lipjes aan beide kanten van de inktcartridgeaansluiting zijn geopend maar op hun plaats staan wat aangeeft dat er verbinding is. U hoort een klikgeluid.
- 8. Enkele seconden na het plaatsen van de cartridge moet de witte led gaan branden. Sluit de cartridge opnieuw aan als deze na 10 seconden niet brandt. Als de cartridge verouderd of ongeldig is, zal de led rood worden; raadpleeg de Internal Print Server voor meer informatie en herstelhandelingen.
- OPMERKING: Deze printer gebruikt dynamische beveiliging die regelmatig wordt bijgewerkt door firmwareupdates. De printer is alleen bedoeld voor gebruik met cartridges met een originele HP-chip. Cartridges die een chip van een andere fabrikant dan HP gebruiken, werken mogelijk niet of kunnen stoppen met werken. Voor meer informatie gaat u naar: [http://www.hp.com/learn/ds/.](http://www.hp.com/learn/ds/)

Het is weliswaar mogelijk inktcartridges of cartridges van een andere leverancier dan HP te gebruiken, maar deze optie kent verschillende ernstige nadelen: Misschien is het niet mogelijk om met voldoende nauwkeurigheid het inktniveau of de status van gebruikte, opnieuw gevulde of vervalste inktcartridges te bepalen. Alle service of reparatie aan de printer als gevolg hiervan valt niet onder de garantie. Systeeminkt uitbotten, kleurkalibratie en uitlijning van de printkop zijn aanbevolen. Als u problemen met de afdrukkwaliteit ervaart, adviseert HP over te stappen op originele inkt van HP.

## Onderhoud inktcartridges

Tijdens de normale levensduur van een cartridge is geen specifiek onderhoud nodig. Cartridges moeten worden vervangen wanneer de uiterste houdbaarheidsdatum is verstreken.

U vindt de vervaldatum in de cartridge-informatie op het front panel.

## Problemen met inktcartridges oplossen

De volgende stappen leveren de volledige procedure voor dit onderwerp.

Als u een probleem hebt met een inktcartridge, probeer dan deze suggesties.

- 1. Controleer of u het juiste type cartridge hebt (modelnummer).
- 2. Controleer of de kleur van het label op de cartridge overeenkomt met de kleur van het label op de sleuf.
- 3. Controleer of de cartridge op de juiste wijze is geplaatst; de pijl op de voorkant van de cartridge moet naar boven wijzen.
- $\triangle$  VOORZICHTIG: Maak nooit de binnenkant van de inktcartridgesleuven schoon.

# Afdrukbalk

Het voornaamste afdrukelement is een vaste afdrukbalk van 1016 mm, bestaande uit 8 printkoppen, genummerd 1 tot en met 8 van links naar rechts, gezien vanaf de voorzijde van de printer. Het papier wordt met hoge snelheid onder de afdrukbalk doorgevoerd, die gepigmenteerde inkten in vier kleuren uitwerpt.

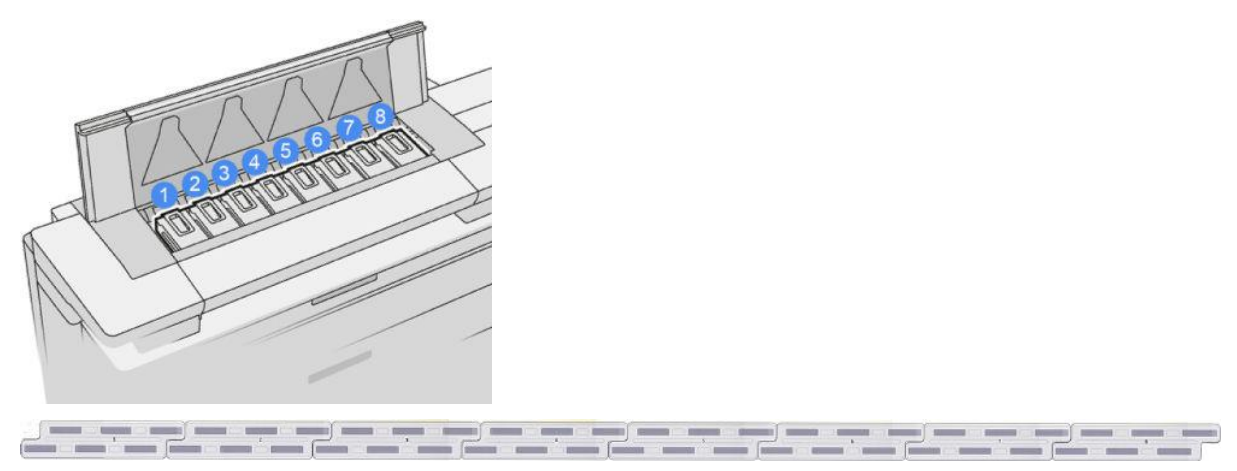

De printkoppen zijn uiterst duurzaam en hoeven niet te worden vervangen elke keer dat u een inktcartridge vervangt. Ze zorgen voor uitmuntende resultaten ook wanneer de inktcartridges bijna leeg zijn.

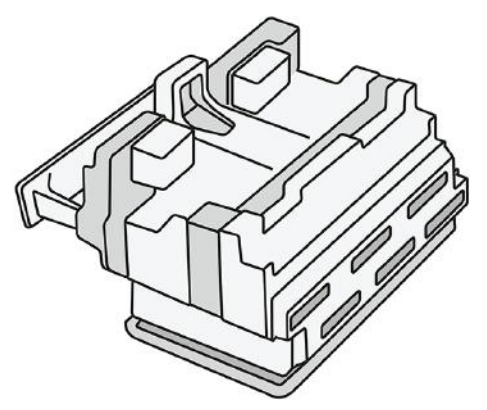

Voor het behoud van optimale afdrukkwaliteit worden de printkoppen automatisch met regelmatige intervallen getest. Indien nodig wordt automatisch onderhoud uitgevoerd. Dit duurt even en kan het afdrukken tijdelijk vertragen. Wanneer een printkop toch moet worden vervangen, wordt dat aangegeven op het front panel.

Het papierlaadsysteem van de printer bevat een automatische indexeringsfunctie: wanneer er papier wordt geladen, verplaatst de printer de positie van de rol om het gebruik van de printkopspuitmonden te compenseren en de levensduur van elke printkop te verlengen. Dit is automatisch gedrag, maar u kunt zien dat de voorste en achterste rollen de positie iets tussen de rollen wijzigen.

 $\triangle$  VOORZICHTIG: Vermijd het aanraken van de spuitmondjes.

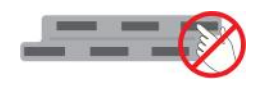

- $\triangle$  VOORZICHTIG: Zet de printkop op geen enkel oppervlak neer, om welke reden ook.
- ic: TIP: Printkoppen blijven het beste behouden in de printer. Tevens geldt dat als u de printkoppen verwijdert, de printer moet worden gekalibreerd als u ze terugplaatst. Daarom raden wij u aan ze niet onnodig te verwijderen.

#### **Printkopstatus**

- OK: de printkop werkt normaal.
- Missing (Ontbreekt): er is geen printkop gevonden in de sleuf.
- Replace (Vervangen): de printkop is als defect geïdentificeerd. Deze moet worden vervangen door een nieuwe of werkende printkop.
- Reseat (Opnieuw installeren): De printkop is geïdentificeerd als defect, maar verwijderen en opnieuw plaatsen kan het probleem misschien verhelpen.
- Remove (Verwijderen): de printkop moet worden verwijderd.
- Vervanging van printkop niet compleet. Start het opnieuw op.

De printkop heeft de procedure voor het vervangen niet volledig uitgevoerd. U moet het vervangen opnieuw starten en het volledig voltooien.

- Als de garantiestatus **Buiten de garantie** (Out of warranty) is, betekent dit dat de garantievoorwaarden zijn vervallen (bijvoorbeeld inktverbruik overschrijdt de gegarandeerde limiet).
- <sup>2</sup> OPMERKING: Als de garantie van een printkop vervallen is, kan een van de drie mogelijke statuswaarden worden waargenomen in de statusmeter:
- OK: de printkop kan normaal afdrukken.
- Monitor-kwalificatie (Monitor IQ): de afdrukkwaliteit kan niet bij alle afdrukken worden behouden.
- Herstellen (Recover): U wordt aangeraden om het verbeterde printkopherstel op die printkop te gebruiken (zie [Verbeterd printkopherstel](#page-167-0) op pagina 162).

Als de garantiestatus Zie garantieverklaring (See warranty note) is, betekent dit dat inbreuk is gemaakt op de garantievoorwaarden (bijvoorbeeld, verlopen of niet-HP-inkt is gebruikt).

U kunt de garantiestatus in de printerinformatietoepassing controleren.

Zie het beperkte garantiedocument dat wordt geleverd met uw printer voor details over de implicaties van de garantie.

### Onderdeelnummer printkop

De HP 876 PageWide XL Pro-printkop heeft onderdeelnummer 3WW75A.

#### Printkoppen vervangen

Printkoppen hoeven maar zelden te worden vervangen, maar op het front panel wordt aangegeven wanneer een printkop het niet meer doet of als het einde van de levensduur is bereikt.

Tevens kan een testprint wijzen op een probleem met de printkop voordat de printer dit detecteert.

 $\triangle$  VOORZICHTIG: Vermijd aanraken van de pinnen, draden en het circuit bij het hanteren van de printkoppen omdat deze elementen gevoelig zijn voor elektrostatische ontlading. Dergelijke apparaten worden ESDgevoelige (elektrostatische ontlading) apparaten genoemd. Zie [Verklarende woordenlijst](#page-196-0) op pagina 191. Elektrostatische ontladingen behoren tot de belangrijkste gevaren van elektronische producten. Dit type schade kan de levensduur van het apparaat verminderen.

BELANGRIJK: Kalibreer de printer na het vervangen van een printkop (zie Kalibratie van kleuruniformiteit op [pagina 159\). Zorg dat het juiste papier voor kalibratie is geladen voordat u de printkop vervangt. Gebruik](#page-164-0)  handschoenen bij het hanteren van elk onderdeel van het inktsysteem.

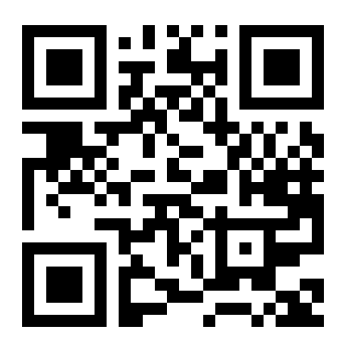

<http://www.hp.com/go/pagewidexl/change-printhead/>

#### Een printkop vervangen

Volg deze stappen om een printkop te vervangen.

1. Zorg ervoor dat alle inktcartridges ten minste 25% vol zijn.

- 2. Start de vervanging van de printkop via het front panel: tik op het , daarna op het tabblad Printkop (Printhead), daarna op Vervangen (Replace).
- 3. Open de bovenste stapelaar, als u er een hebt.
- 4. Wacht totdat de afdrukbalk de vervangingspositie bereikt.
- 5. Open de bovenklep door op de zijknop(en) te drukken. Sommige modellen hebben een knop aan de linkeren rechterkant die tegelijk moeten worden ingedrukt.

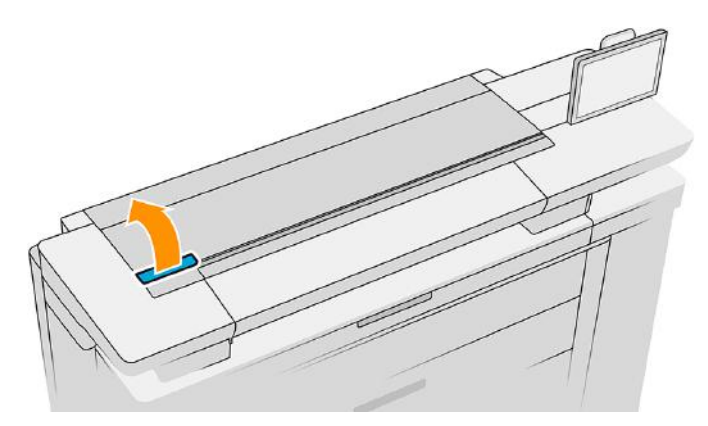

6. Open de klep van de afdrukbalk.

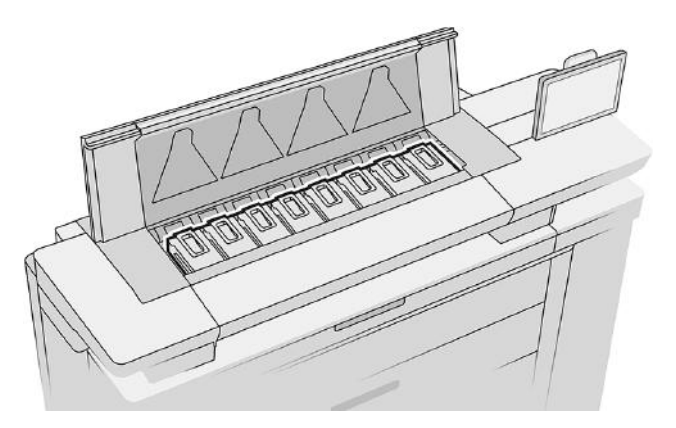

7. Zoek de printkop(pen) die u wilt vervangen.

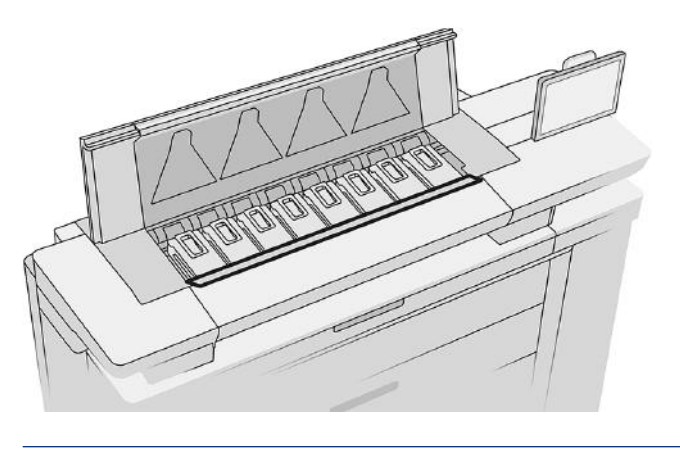

**EY** OPMERKING: U kunt meer dan één printkop tegelijk vervangen.

8. Trek de handgreep van de printkop omhoog.

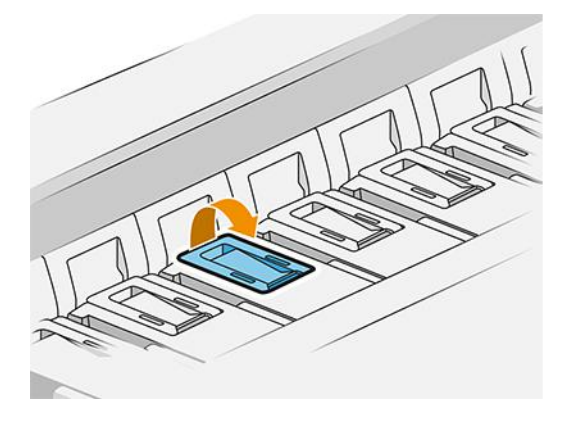

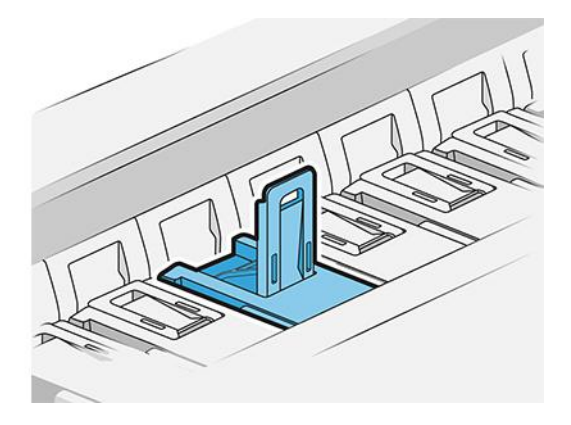

9. Til de vergrendeling op.

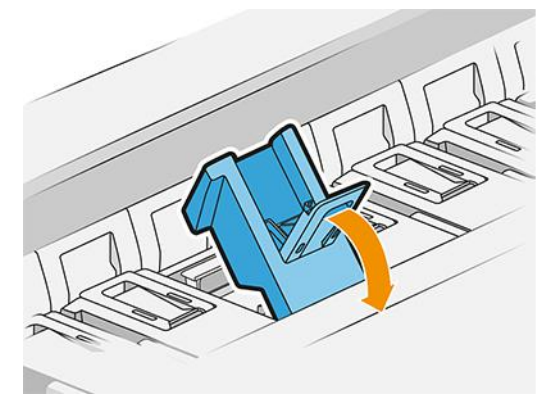

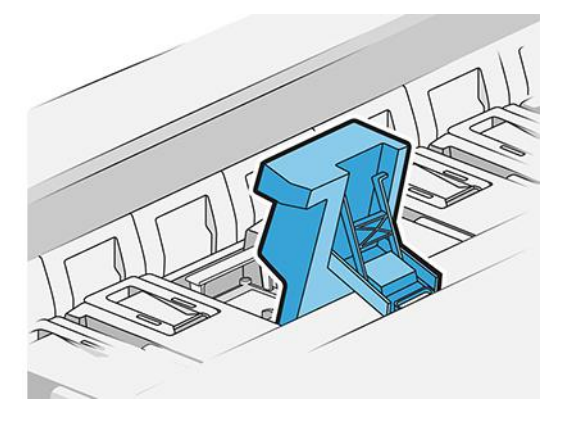

10. Verwijder de printkop voorzichtig.

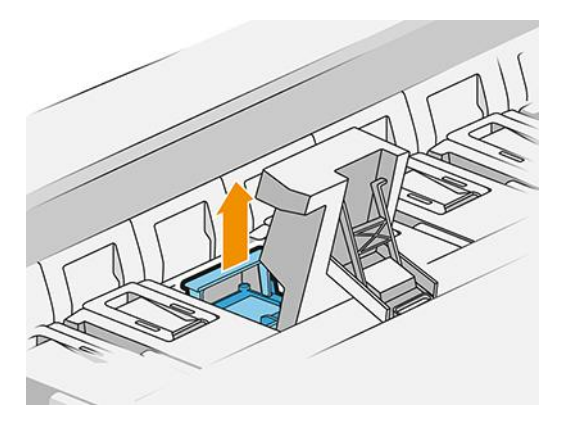

BELANGRIJK: Printkoppen zijn kwetsbaar. Laat de printkop in de afgebeelde richting, als u deze later opnieuw wilt gebruiken. Raak nooit de spuitmondjes aan; dit kan ze beschadigen. Als u meerdere printkoppen verwijdert en u wilt ze later gebruiken, houd ze dan in de juiste volgorde.

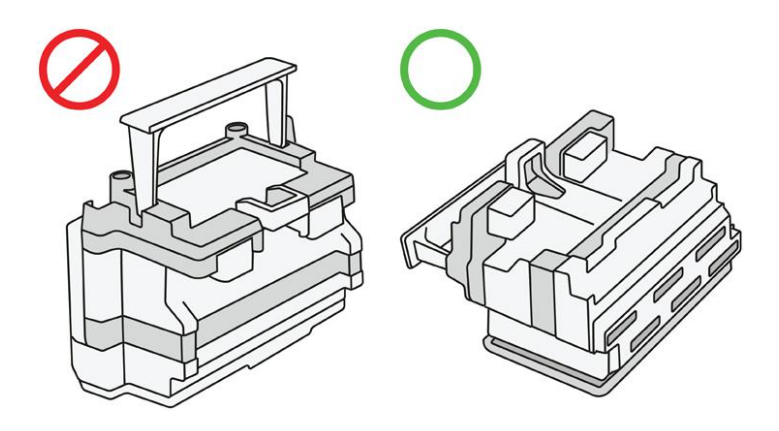

11. Verwijder de beschermkappen langzaam van de nieuwe printkop in de volgorde die hieronder is afgebeeld.

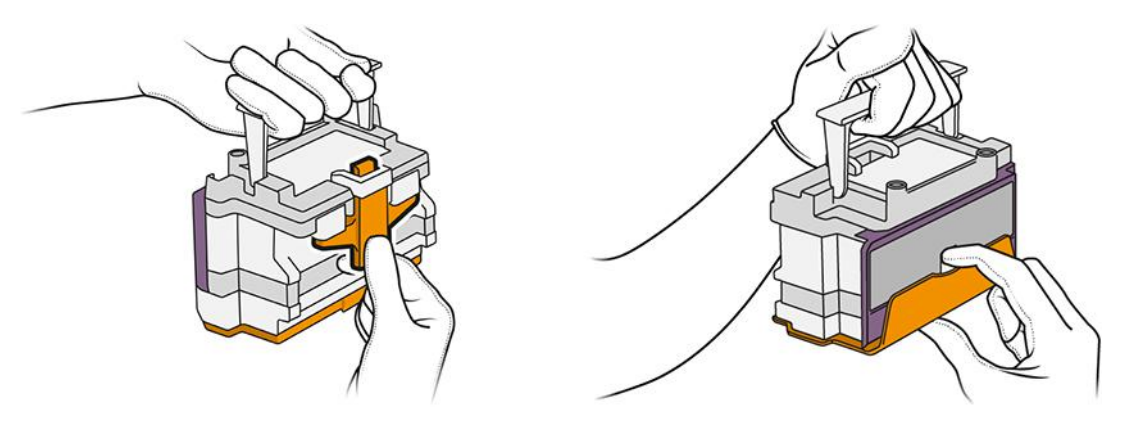

12. Plaats de nieuwe printkop zoals hieronder is afgebeeld.

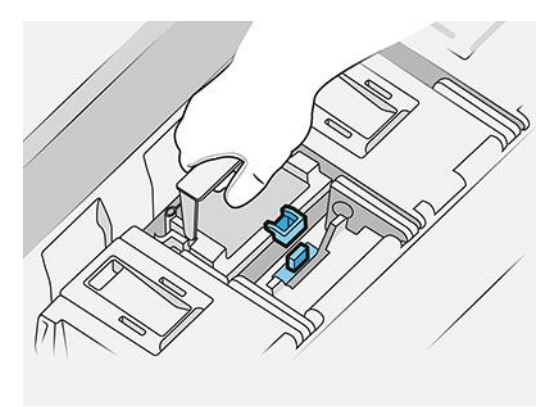

13. Druk hem stevig aan totdat u weerstand voelt.

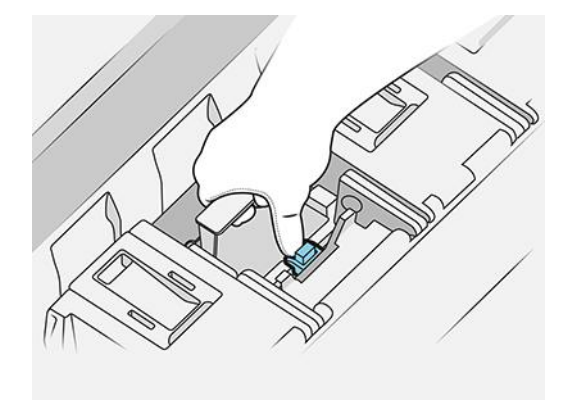

- 14. Sluit de vergrendeling.
- 15. Sluit de handgreep.
- 16. Sluit de bovenklep.
- 17. Sluit de bovenste stapelaar, als u er een hebt.
- 18. Tik op Doorgaan (Continue) en wacht ongeveer 24 minuten terwijl de printer automatische kalibraties en controles uitvoert.
- 19. Zorg ervoor dat u voldoet aan alle toepasselijke landelijke en plaatselijke wet- en regelgeving bij het afvoeren van verbruiksgoederen uit het inktsysteem.

#### Printkoponderhoud

De printer en de onderhoudscartridge reinigen de printkoppen automatisch.

Voorkomen onnodig verwijderen van printkoppen.

#### Probleemoplossing printkop

De volgende stappen leveren de volledige procedure voor dit onderwerp.

Als u een probleem hebt met een printkop, probeer dan deze suggesties.

- 1. Controleer of u het juiste type printkop hebt (modelnummer).
- 2. Controleer of u de oranje beschermingen hebt verwijderd van de printkop.
- 3. Controleer of de printkop in de juiste richting wijst (vergelijk met de andere koppen).
- 4. Controleer of de afdekking van de printkoppen is gesloten en vergrendeld.
- 5. Als u nog steeds problemen ondervindt bij het afdrukken, gaat u naar [Afdrukkwaliteit](#page-161-0) op pagina 156.

## Reinigingscontainer

De reinigingscontainer is een vervangbaar onderdeel dat afvalinkt verzamelt in vloeibare vorm, met een capaciteit van ongeveer 5,5 liter.

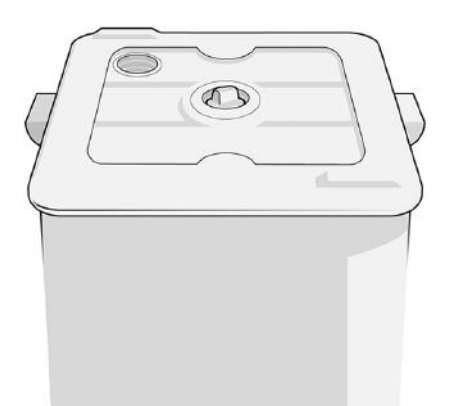

De reinigingscontainer is ontworpen om te verhinderen dat de afvalinkt van de printer schade aanricht aan de printer en de omgeving vuil maakt.

Om deze doelen te bereiken, moet u zorgen dat de container correct wordt geïnstalleerd en onderhouden, en deze vervangen wanneer hierom wordt gevraagd door het front panel.

to: TIP: U wordt aangeraden handschoenen te dragen bij het vervangen van de reinigingscontainer.

Vervang altijd de reinigingscontainer met de printer ingeschakeld, anders werken de tellers mogelijk niet correct.

BELANGRIJK: Nadat u de reinigingscontainer hebt verwijderd, sluit u deze met de dop.

Als de printer blijft werken terwijl de reinigingscontainer niet goed is geïnstalleerd of niet juist is aangesloten, is HP niet aansprakelijk voor hieruit voortvloeiende schade of voor de kosten van het schoonmaken.

U kunt de status van de reinigingscontainer op het front panel controleren.

#### Status van reinigingscontainer

- **Gereed**
- Missing (Ontbreekt): de reinigingscontainer is niet gedetecteerd.
- Bijna vol (Almost full): dit wordt geschat door de printer.
- Vol (Full): de printer drukt niet meer af Hij gaat door nadat de reinigingscontainer is vervangen.

#### Onderdeelnummer reinigingscontainer

De HP 874/876 PageWide XL reinigingscontainer heeft onderdeelnummer 3WW73A.

#### De reinigingscontainer vervangen

De volgende stappen leveren de volledige procedure voor dit onderwerp.

U moet de reinigingscontainer vervangen wanneer het front panel daarom verzoekt.

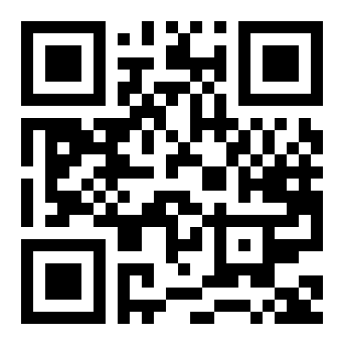

<http://www.hp.com/go/pagewidexl/change-cleaning-container/>

1. Tik op het front panel op het pictogram , vervolgens op het pictogram  $\blacksquare$  en daarna op

#### Reinigingscontainer > Vervangen.

2. Zoek de reinigingscontainer.

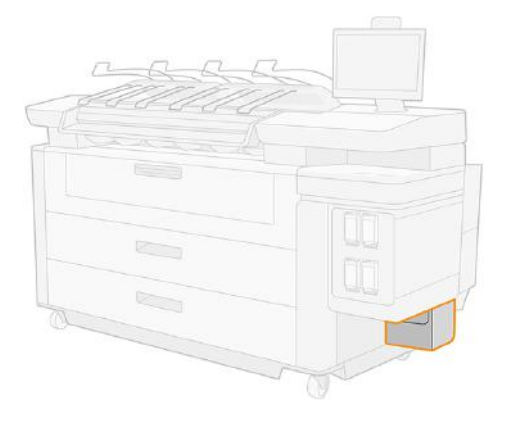

3. Open de vergrendeling.

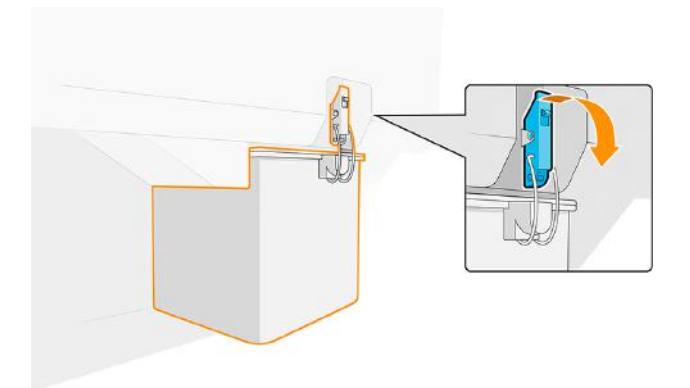

4. Neem de reinigingscontainer uit: til de vergrendeling op, til de reinigingscontainer een beetje op en trek hem er vervolgens uit.

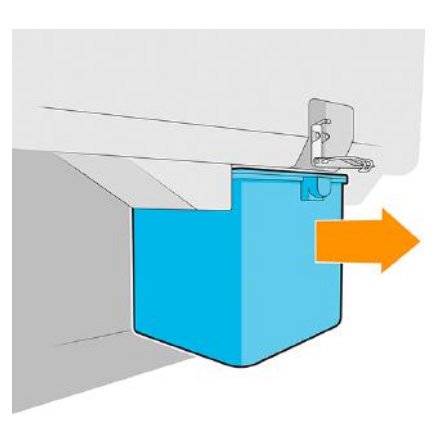

- $\frac{1}{2}$ : TIP: Als u de printer lang laat staan zonder reinigingscontainer, kunnen een paar druppels vloeistof lekken en vlekken op de vloer veroorzaken. Probeer hem snel te vervangen.
- 5. Sluit de reinigingscontainer met de dop.

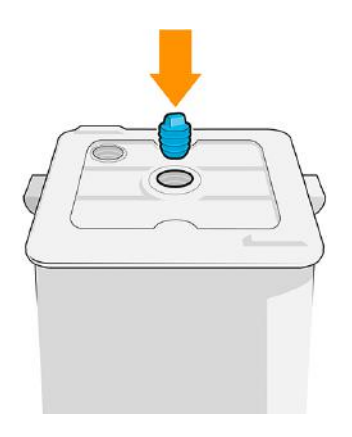

- 6. Verwijder het verpakkingsmateriaal van de nieuwe reinigingscontainer.
- 7. Til de vergrendeling op en plaats de nieuwe reinigingscontainer op de plaats van de oude.
- **EV** OPMERKING: Als u een reinigingscontainer plaatst die is gebruikt in een andere printer, wordt de waarschuwing **Bijna vol** (Almost full) onbetrouwbaar.

8. Sluit de vergrendeling.

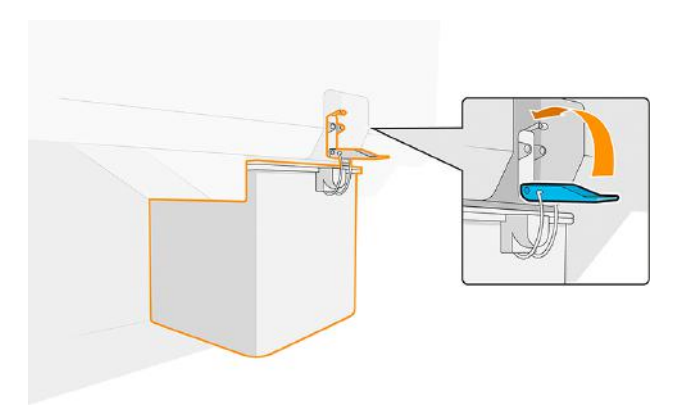

- 9. De printer controleert de installatie.
- 10. Zorg ervoor dat u voldoet aan alle toepasselijke landelijke en plaatselijke wet- en regelgeving bij het afvoeren van verbruiksgoederen uit het inktsysteem.

#### Problemen oplossen met de reinigingscontainer

Als de reinigingscontainer correct is geïnstalleerd maar de printer herkent hem niet, probeer dan eerst hem uit te nemen en hem weer terug te zetten. Als dat niet lukt, neem de container eruit, draai deze 180° en plaats hem weer terug. Als dit ook niet lukt, neemt u contact op met uw servicemedewerker.

# Onderhoudscartridge

De onderhoudscartridge reinigt en onderhoudt de printkoppen en slaat de afvalinkt op.

De cartridge bevat een rolletje doek dat wordt gebruikt om de printkoppen te reinigen. U kunt er in totaal 500 keer mee reinigen. Een zware gebruiker moet hem om de twee maanden vervangen.

De printer weigert een afdruktaak te starten als het einde van de reinigingsrol wordt gedetecteerd. U moet de onderhoudscartridge dan door een nieuwe vervangen.

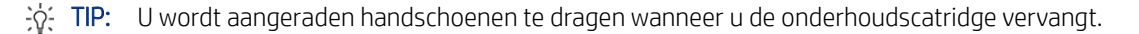

#### Status onderhoudscartridge

- **Gereed**
- **Ontbreekt**
- Bijna op
- **Voltooid**

#### Onderhoudscartridge onderdeelnummer

De HP 841/874/876-onderhoudscartridge heeft onderdeelnummer 3WW99A.
## De onderhoudscartridge vervangen

U moet de onderhoudscartridge vervangen wanneer het front panel daarom vraagt.

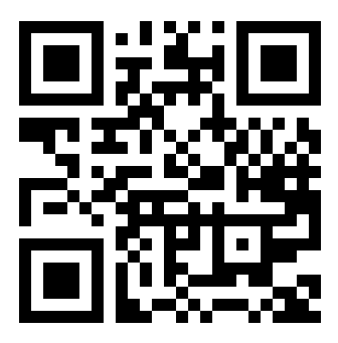

<http://www.hp.com/go/pagewidexl/change-maintenance-cartridge/>

- BELANGRIJK: Leg de nieuwe onderhoudscartridge klaar voordat u begint met vervangen. Als de cartridge in de vervangingspositie staat, hebt u 40 seconden om hem te vervangen. Als u boven die limiet uitkomt, wordt automatisch de onderhoudscartridge terug verplaatst zodat de printkoppen niet droog worden. Als het front panel een fout geeft, sluit u de servicedeur.
	- 1. Verwijder de plastic afdekking van de nieuwe onderhoudscartridge.
	- 2. Start het vervangen vanaf het front panel.
	- 3. Open de deur van de onderhoudscartridge wanneer hierom wordt gevraagd door het front panel.

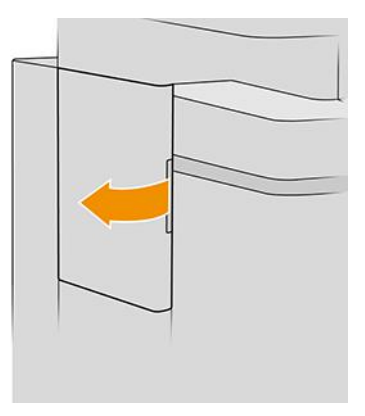

**BELANGRIJK:** Wanneer u een onderhoudscartridge verwijdert, mag u niet vergeten dat deze vol inkt zit. Draag daarom handschoenen en houd de cartridge bij de handgreep vast.

4. Til de greep van de onderhoudscartridge op om deze uit de sleuf te verwijderen en schuif hem eruit.

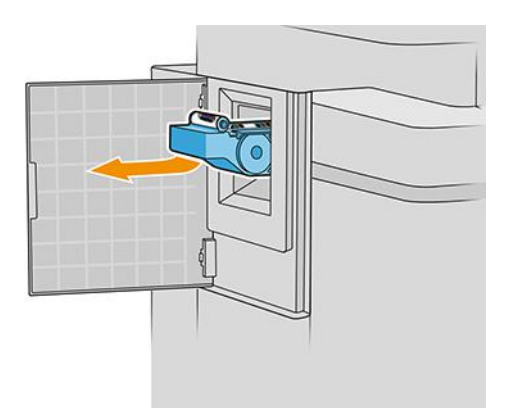

5. Als u van plan bent om een gedeeltelijk gebruikte vervangingscartridge te plaatsen, noteer dan het percentage overgebleven doek, dat bij benadering wordt getoond aan de zijkant van de cartridge. U wordt later naar deze waarde gevraagd.

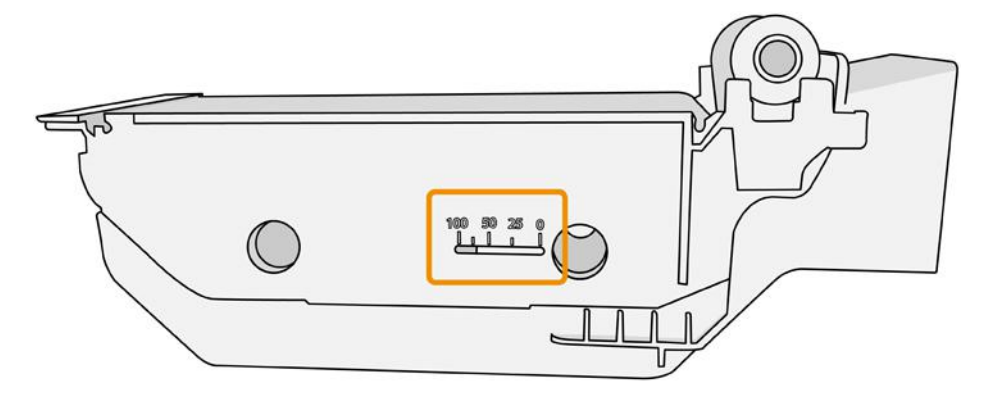

6. Plaats de nieuwe onderhoudscartridge in de sleuf.

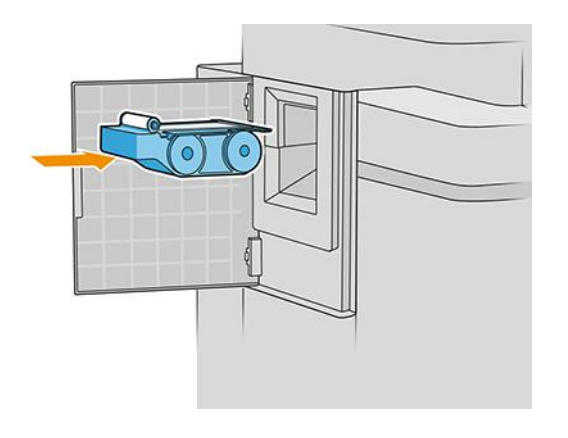

BELANGRIJK: Let erop dat u de onderhoudscartridge correct plaatst.

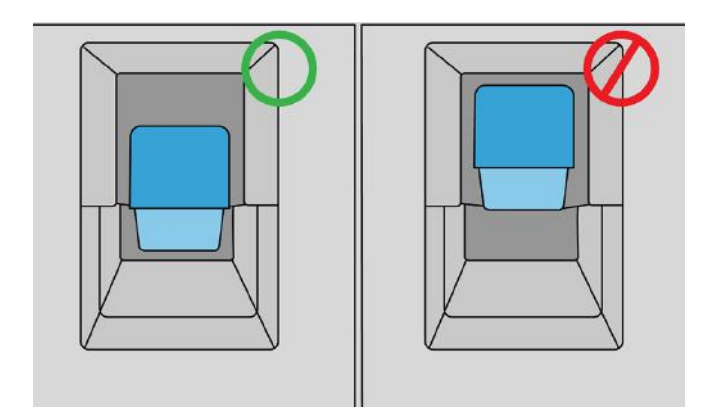

- 7. Druk de onderhoudscartridge op zijn plaats; gebruik niet te veel kracht.
- $\mathbb{R}$ OPMERKING: De nieuwe onderhoudscartridge wordt pas op het front panel weergegeven nadat de deur is gesloten.
- 8. Sluit de deur.
- 9. Zorg ervoor dat u voldoet aan alle toepasselijke landelijke en plaatselijke wet- en regelgeving bij het afvoeren van verbruiksgoederen uit het inktsysteem.
- **EX** OPMERKING: De printer kan pas verdergaan met afdrukken als alle inktcartridges, printkoppen en onderhoudscartridge zijn geïnstalleerd en het printervenster en de deur van de onderhoudscartridge zijn gesloten.

Het front panel vraagt of de cartridge nieuw of gebruikt is. Indien gebruikt, wordt u gevraagd het percentage overgebleven doek in te voeren. Deze informatie wordt gebruikt door de printer om in te schatten wanneer de cartridge vervangen moet.worden.

## Onderhoudscartridge probleemoplossing

Als de printer niet de onderhoudscartridge detecteert die u hebt geplaatst, open dan de deur en controleer of de onderhoudscartridge correct is geplaatst. Neem contact op met uw service vertegenwoordiger als het probleem dan nog niet is verholpen.

## Veilige modus

Onder bepaalde omstandigheden, waaronder gebruik van de printer buiten de omgevingsspecificaties en wanneer een gebruikte, opnieuw gevulde of vervalste inktcartridge is gedetecteerd, zal de printer werken in veilige modus.

HP kan de prestaties van het afdruksysteem niet garanderen wanneer het buiten omgevingsspecificaties wordt gebruikt of wanneer gebruikte, nagevulde of vervalste inktcartridges worden gebruikt. Veilige modus is ontworpen om de printer en de printkoppen te beschermen tegen schade door onverwachte omstandigheden en is in werking wanneer het pictogram wordt weergegeven op het front panel van de printer en door Embedded Web Server en de HP DesignJet Utility.

Gebruik voor optimale prestaties originele inktcartridges van HP. HP-afdruksystemen, inclusief originele HP-inkt en printkoppen, zijn bij elkaar ontworpen en in elkaar gezet om ongelimiteerde afdrukkwaliteit, consistentie, prestaties, duurzaamheid en waarde te bieden bij elke afdruk.

- **EX OPMERKING:** Deze printer is niet ontworpen voor het gebruik van een continue inktsysteem. Om het afdrukken te hervatten, verwijdert u het continue inktsysteem en installeert u originele (of compatibele) HPcartridges.
- $\mathbb{B}^*$  **OPMERKING:** Deze printer is ontworpen voor het gebruik van inktcartridges totdat deze leeg zijn. Het bijvullen van cartridges voordat deze leeg zijn, kan leiden tot defecten aan de printer. Plaats als dit gebeurt een nieuwe cartridge (van HP of een compatibele cartridge) om te blijven afdrukken.
- $\mathbb{B}^*$  OPMERKING: Deze printer gebruikt dynamische beveiliging die regelmatig wordt bijgewerkt door firmwareupdates. De printer is alleen bedoeld voor gebruik met cartridges met een originele HP-chip. Cartridges die een chip van een andere fabrikant dan HP gebruiken, werken mogelijk niet of kunnen stoppen met werken. Voor meer informatie gaat u naar: [http://www.hp.com/learn/ds/.](http://www.hp.com/learn/ds/)

## Instructies voor verwijderen

HP biedt vele gratis en handige manieren voor het recyclen van uw gebruikte originele HP inktbenodigdheden.

Bovendien biedt HP een gratis programma voor zakelijke klanten om reclamemateriaal te retourneren dat is afgedrukt met geselecteerde en hiervoor in aanmerking komende recyclebare grootformaat-substraten van HP. Zie de Hp-website voor informatie over deze programma's van HP: [http://www.hp.com/recycle/.](http://www.hp.com/recycle/) Zie ook de video: [http://www.hp.com/go/pagewidexl/recycle-ink/.](http://www.hp.com/go/pagewidexl/recycle-ink/)

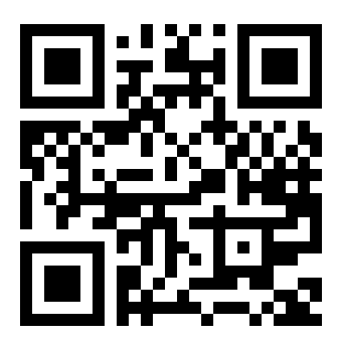

Voor uw printer kunnen de volgende items worden gerecycled door het HP Planet Partners-programma voor benodigdheden:

- **Inktcartridges**
- HP PageWide XL-printkoppen
- HP herbruikbaar grootformaatpapier
- $\mathbb{P}$  OPMERKING: Ga naar de HP-website<http://www.hp.com/recycle/>voor details over het HP Planet Partnersprogramma: functies, beschikbaarheid en hoe u kunt deelnemen. Het programma is mogelijk niet beschikbaar in uw regio. Als dit programma niet beschikbaar is, raadpleegt u het materiaalveiligheidsinformatieblad (MSDS) dat beschikbaar is op de HP-website<http://www.hp.com/go/ecodata/>om te bepalen wat de juiste verwijderingsmethode is.

**EX** OPMERKING: Recyclebare Hp-papieren kunnen worden gerecycleerd via algemeen beschikbare recyclingprogramma's of volgens regiospecifieke methoden. Sommige HP-papieren kunnen worden geretourneerd via het terugnameprogramma van HP Large Format Media. Deze mogelijkheid wordt misschien niet in uw regio aangeboden. Zie de HP-website<http://www.HPLFMedia.com/hp/ecosolutions/>voor meer informatie.

# 5 Netwerken

De volgende secties bevatten details over dit onderwerp.

## Inleiding

De printer heeft een enkele RJ-45-verbindingspoort voor een netwerkverbinding.

Om te voldoen aan de Class B-limieten is het gebruik van beschermde I/O-kabels vereist.

De geïntegreerde Jetdirect-printserver ondersteunt verbinding met netwerken compatibel met IEEE 802.3 10Base-T Ethernet-, IEEE 802.3u 100Base-TX Fast Ethernet en 802.3ab 1000Base-T Gigabit Ethernet. De printer onderhandelt automatisch met uw netwerk wanneer deze is verbonden en ingeschakeld om te werken met een verbindingssnelheid van 10, 100 of 1000 Mbps en om te communiceren met full- of half-duplexmodus. U kunt echter handmatig de verbinding configureren met het front panel van de printer of via andere configuratiehulpprogramma's vanaf dat de netwerkcommunicatie tot stand is gebracht.

De printer kan meerdere netwerkprotocollen tegelijk ondersteunen, inclusief TCP/IPv4 en TCP/IPv6. Voor beveiligingsredenen bevat het functies om IP-verkeer naar en van de printer te controleren en ondersteunt het de configuratie van IP-beveiligingsprotocollen (IPsec).

## Configuratie netwerkprotocollen

De printer kan gelijktijdig meerdere netwerkcommunicatieprotocollen ondersteunen. Hierdoor kunnen netwerkcomputers die verschillende protocollen kunnen gebruiken communiceren met dezelfde printer.

Elk protocol kan moeten worden geconfigureerd voordat de printer op het netwerk kan communiceren. Voor sommige protocollen zijn vereiste parameters automatisch aangekruist en zijn opgegeven instellingen door de gebruiker zijn niet nodig. Voor andere protocollen kunnen er echter parameters zijn om te configureren.

### Netwerkprotocollen in- en uitschakelen

Als er een netwerkprotocol is ingeschakeld, gaat de printer mogelijk actief uitzenden op het netwerk, zelfs wanneer er geen computers op het netwerk zijn die het protocol gebruiken. U kunt onnodig netwerkverkeer uitschakelen door niet-gebruikte protocollen uit te schakelen.

Als u niet-gebruikte protocollen uitschakelt, kunt u:

- Netwerkverkeer verminderen door berichten te elimineren die worden uitgezonden van niet-gebruikte protocollen
- Een betere controle bieden over wie de printer beheert door gebruikers te verwijderen uit andere netwerken die mogelijk taken op deze printer afdrukken
- Protocolspecifieke foutomstandigheden weergeven, alleen voor ingeschakelde protocollen

Voor het uitschakelen van niet-gebruikte protocollen via het configuratieschermmenu van het apparaat, zie [Menu-items van het front panel](#page-114-0) op pagina 109. Voor andere hulpmiddelen, zoals systeemopdrachttoegang tot de geïntegreerde Telnet-server, raadpleegt u de *HP Jetdirect Print Server Administrator's Guide*  (Beheerdershandleiding voor de HP Jetdirect-printserver) voor uw printservermodel.

## <span id="page-114-0"></span>Menu-items van het front panel

Er zijn verschillende netwerkopties die u via het front panel kunt wijzigen.

Om de netwerkconfiguratie-instellingen van de printer te openen, tikt u op het front panel op het

pictogram ( $\langle\!\!\!\langle\bullet\rangle\!\!\!\rangle$ , vervolgens op het pictogram  $\langle\bullet\rangle$  en daarna op Gigabit Ethernet.

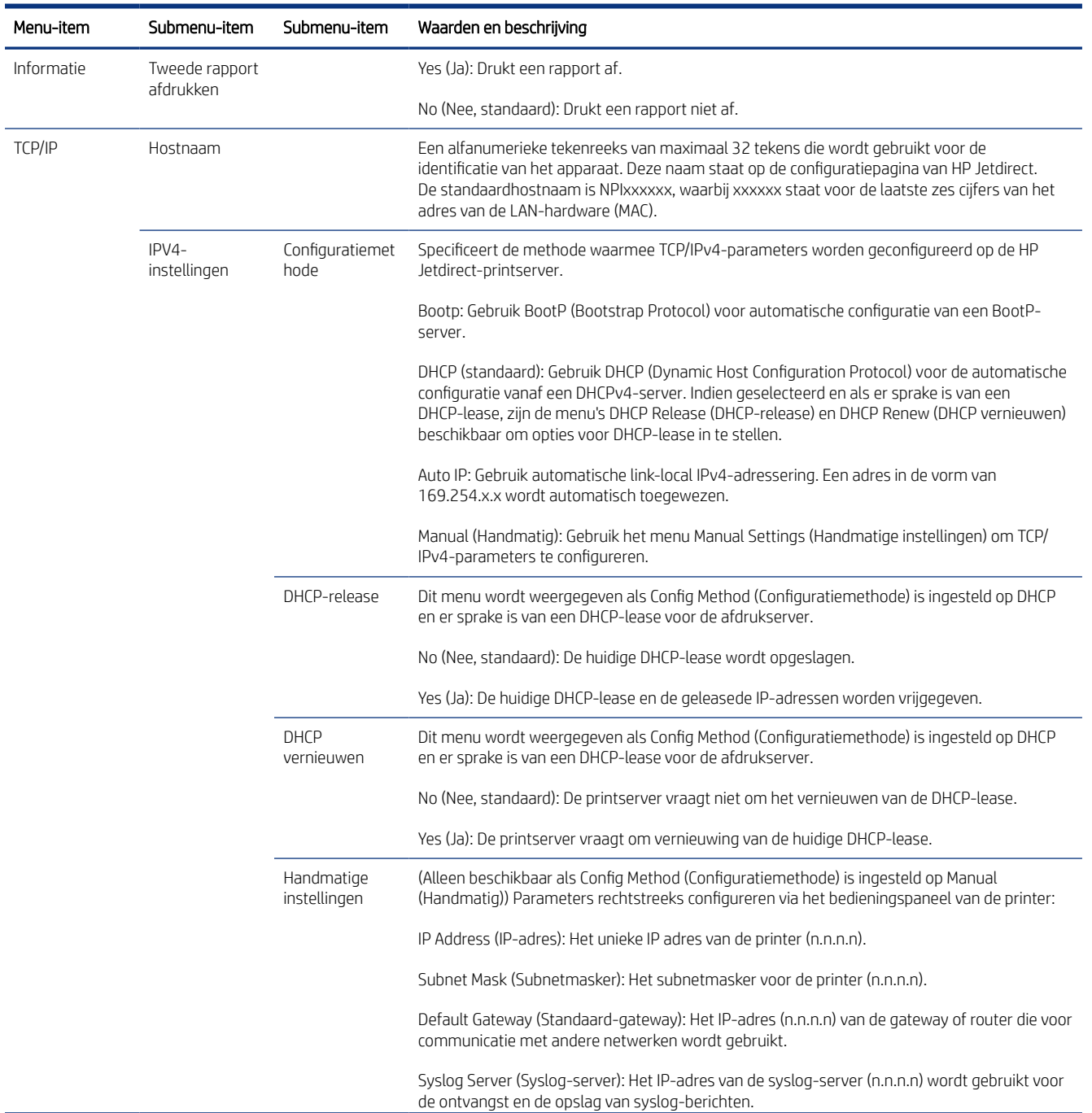

#### Tabel 5-1 Menu-items van het front panel

#### Tabel 5-1 Menu-items van het front panel (vervolg)

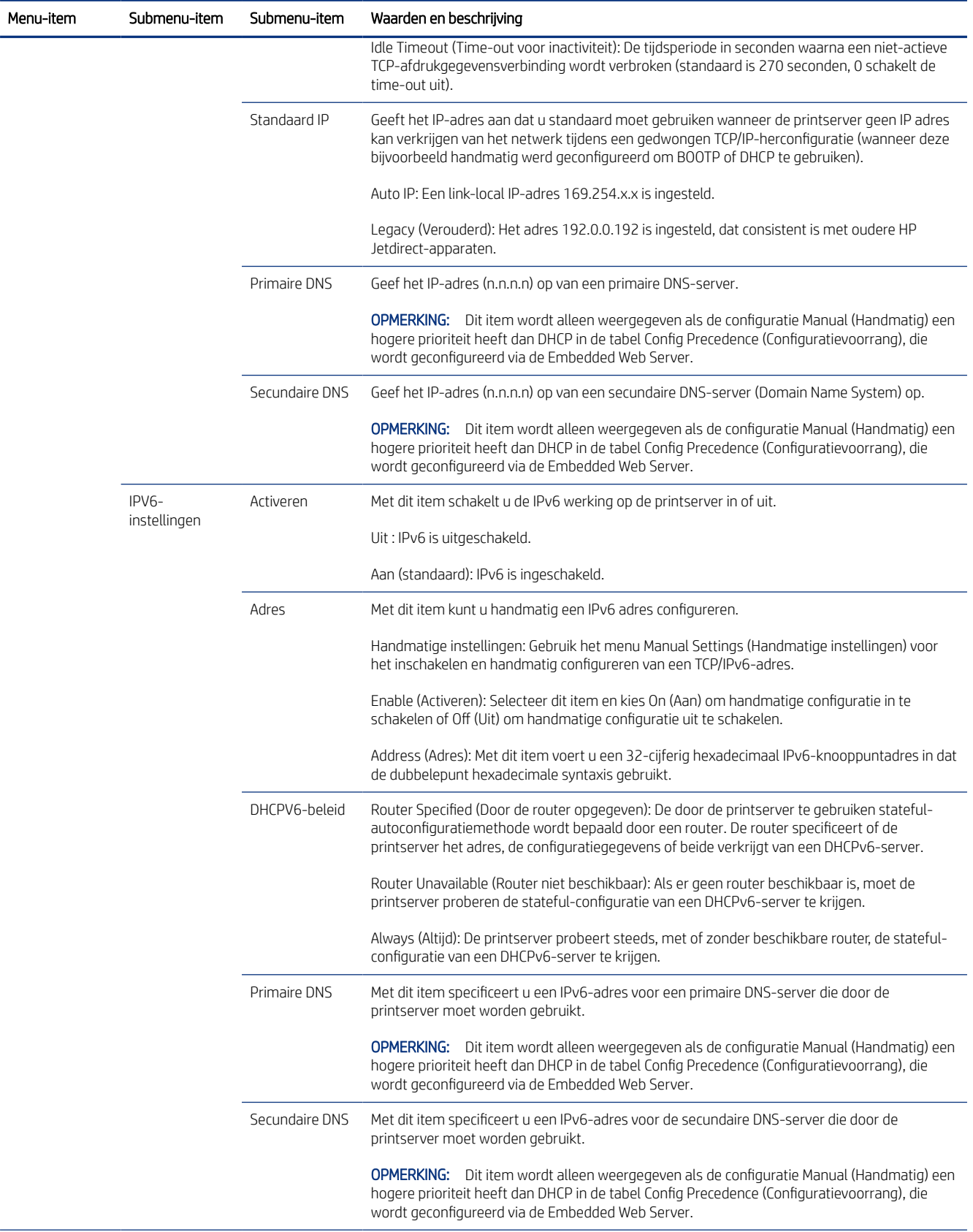

#### Tabel 5-1 Menu-items van het front panel (vervolg)

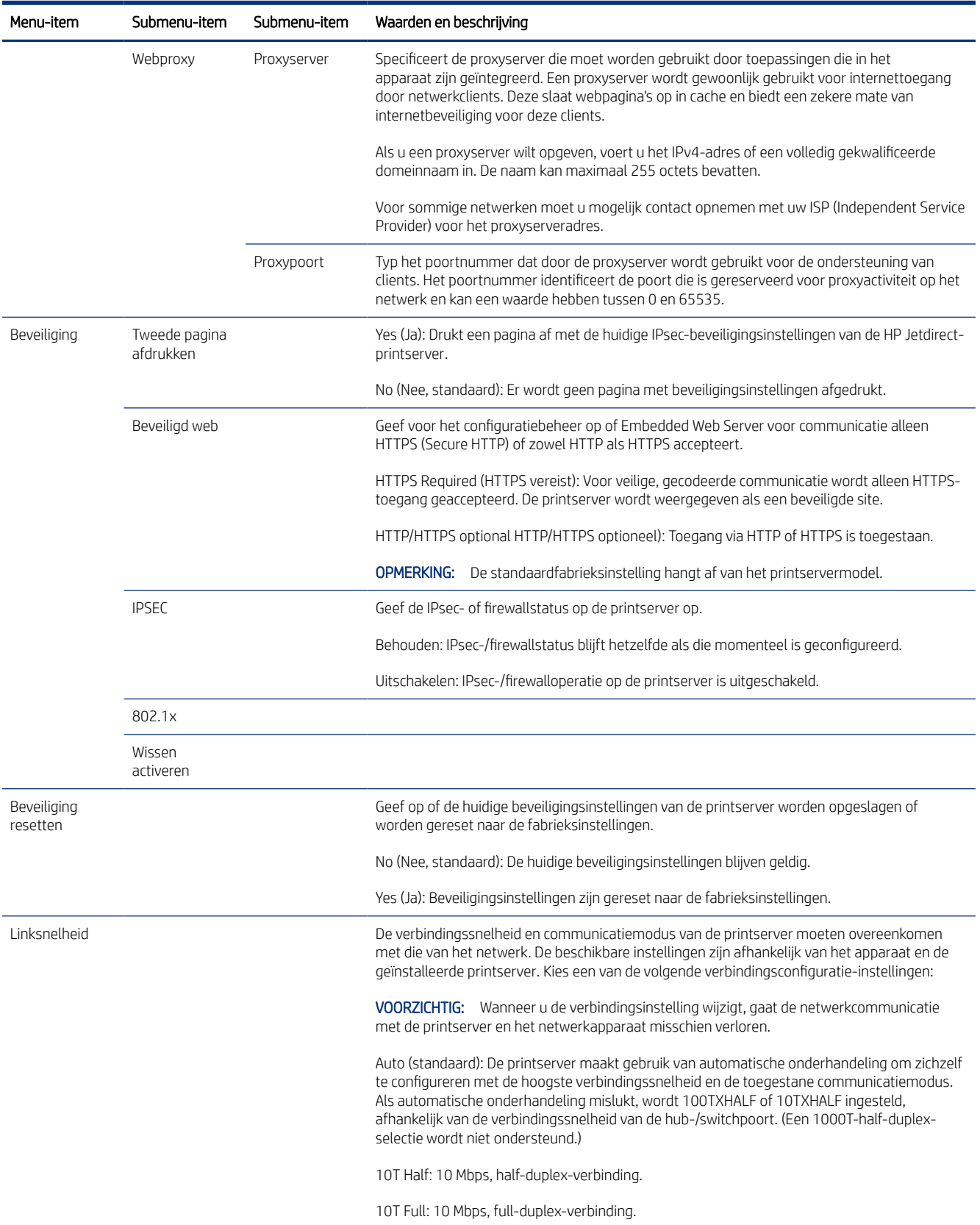

<span id="page-117-0"></span>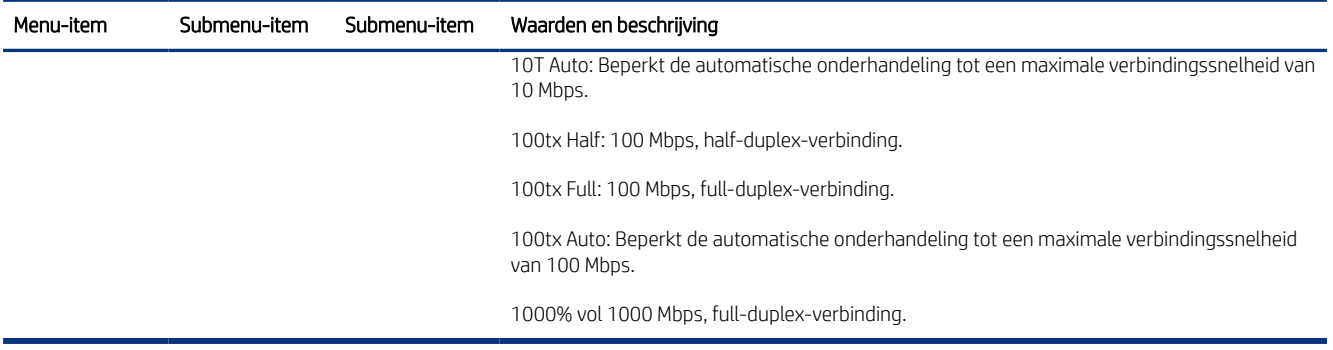

## Verbindingsconfiguratiemethoden

De printer kan zichzelf gewoonlijk automatisch configureren om over een netwerk te communiceren. U kunt ook handmatig configureren.

De printer ondersteunt 10-, 100- of 1000 Mbps-netwerkverbindingssnelheid via full- of half-duplexcommunicatiemodi (een 1000T-half-duplex-selectie wordt niet ondersteund).

Wanneer u verbinding maakt met netwerkhubs en -schakelaars die automatisch verbinding maken niet ondersteunen, configureert de printer zichzelf voor 10 Mbps- of 100 Mbps-verbinding met half-duplex. Wanneer u bijvoorbeeld bent aangesloten op een niet-onderhandelen 10 Mbps hub, werkt de printserver automatisch op 10 Mbps half-duplex.

Als de printer geen verbinding met het netwerk kan maken via automatische onderhandeling, kunt u de verbindingsinstelling maken via een van de volgende methoden:

- Het front panel
- De geïntegreerde webserver
- De Telnet-interface, via een systeemopdrachtprompt
- Een TFTP-configuratiebestand (Trivial File Transfer Protocol) dat is gedownload, bijvoorbeeld van een BootPof DHCP-server
- Hulpmiddelen voor netwerkbeheer, zoals HP Web Jetadmin

## Probleemoplossing

Als de printer niet meer met uw netwerk of met de printersoftware communiceert, probeer dan de volgende oplossingen.

## IO-configuratiepagina

De IO-configuratiepagina geeft de uitgebreide status van de printserver weer. Dit is een belangrijk diagnostisch hulpmiddel, zeker wanneer netwerkcommunicatie niet beschikbaar is.

Voor een beschrijving van berichten die op de IO-configuratiepagina worden weergegeven, zie de *HP Jetdirect Print Servers Administrator's Guide* (Beheerdershandleiding bij de HP Jetdirect-printservers) voor uw printservermodel.

<span id="page-118-0"></span>Tik om de pagina I/O-configuratie af te drukken op het front panel op het pictogram  $\zeta$  sen vervolgens op

#### Connectiviteit > Configuratie connectiviteit afdrukken.

Ga als volgt te werk om de correcte werking te controleren:

- 1. Druk een IO-configuratiepagina af om op statusberichten te controleren.
- 2. Zoek boven aan de IO-configuratiepagina naar het statusbericht I/O Card Ready (I/O-kaart gereed).
- 3. Wanneer I/O Card Ready (I/O-kaart gereed) wordt weergegeven, werkt de printserver correct. Ga naar de volgende sectie.

Als er een ander bericht dan I/O Card Ready (I/O-kaart gereed) wordt weergegeven, probeert u het volgende:

- a. Schakel de printer uit en vervolgens weer in om de printserver opnieuw te initialiseren.
- b. Controleer of de statuslampjes (leds) de juiste status aangeven.

Zie de *HP Jetdirect Print Servers Administrator's Guide* (Beheerdershandleiding bij HP Jetdirect-printservers) om uw printservermodel te begrijpen en voor de probleemoplossing van andere berichten.

### Netwerkparameters resetten

Als u de netwerkinstellingen van de printer per ongeluk verkeerd hebt geconfigureerd, kunt u naar de standaardfabriekswaarden resetten.

Tik op (**W)**, vervolgens op het **O** boven aan de pagina en vervolgens op **Netwerk>Fabrieksinstellingen** herstellen.

VOORZICHTIG: Een in de fabriek geïnstalleerd HP Jetdirect X. 509-certificaat wordt niet verwijderd als de fabriekswaarden worden gereset. Een certificaat van een Certificate Authority (CA) dat door de gebruiker is geïnstalleerd om een netwerkverificatieserver te valideren, wordt niet opgeslagen.

## Problemen met koppeling oplossen

Als er een fout is met een koppeling naar het netwerk, kunt u deze detecteren en oplossen.

De printer heeft statuslampjes (leds) naast de netwerkaansluiting die de verbindingsstatus en netwerkactiviteit aangeven.

- Als het groene lampje aan staat, is de printer verbonden met het netwerk.
- Als het gele lampje knippert, is er netwerkoverdrachtactiviteit.

Als u geen verbinding tussen de printer en het netwerk tot stand kunt brengen:

- Beide ledlampjes zijn uit.
- LAN-fout: verbinding verbroken (LAN Error Loss of Carrier) wordt weergegeven op de IO-configuratiepagina.

Probeer in deze situatie het volgende:

- 1. Controleer de kabelaansluitingen aan beide einden.
- 2. U kunt ook de kabels vervangen door kabels waarvan u weet dat deze functioneren.
- 3. Overweeg over te schakelen naar een andere netwerkaansluiting in de netwerkswitch, de hub of het apparaat waarmee de printer is verbonden.
- 4. De verbindingsinstelling handmatig configureren om overeen te komen met de poortconfiguratie van de [netwerkhub of switch. Voor handmatige configuratiemethoden zie Verbindingsconfiguratiemethoden](#page-117-0) op pagina 112. Zet de printer uit en vervolgens weer aan om de instelling opnieuw te initialiseren.
- 5. Druk een IO-configuratiepagina af en controleer de verbindingsinstellingen.

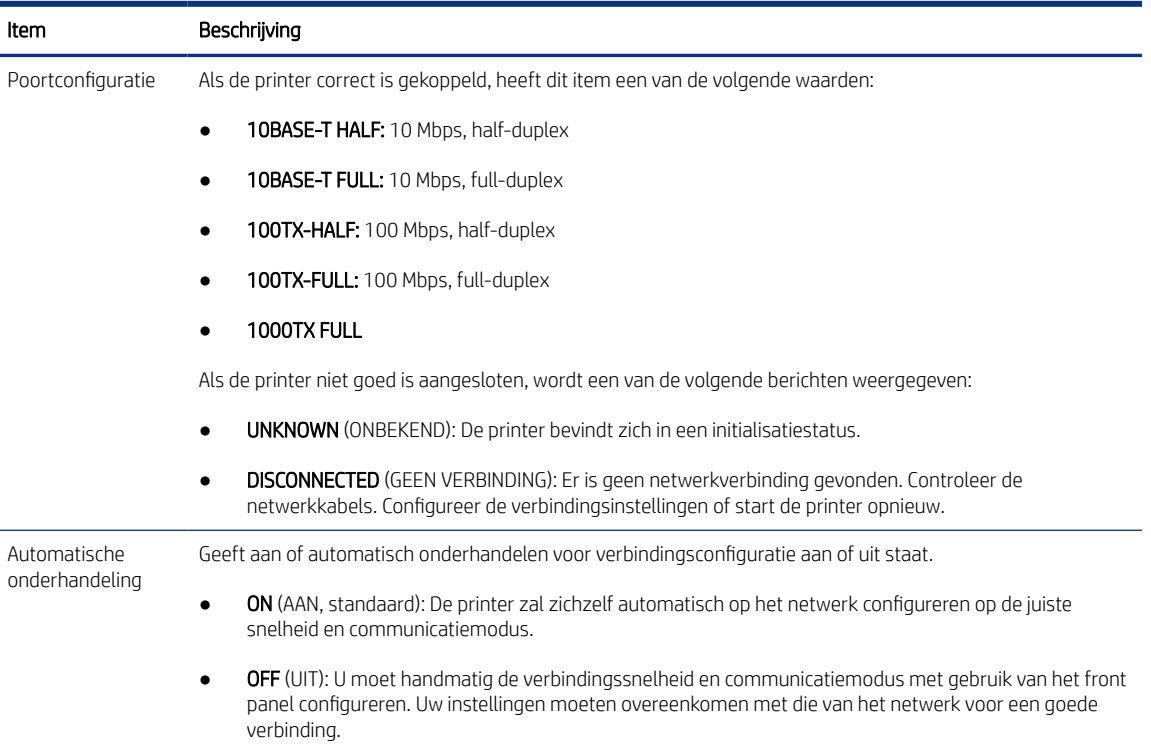

#### Tabel 5-2 Linkinstellingen

6. In geval van twijfel of onjuiste configuratie van verbindingsinstellingen, moet u de netwerkparameters naar de fabrieksinstellingen resetten. Zie [Netwerkparameters resetten](#page-118-0) op pagina 113.

### Communicatieproblemen tussen de computer en de printer

Soms is de printer wel verbonden met het netwerk, maar niet met de computer.

Enkele symptomen zijn:

- De melding Ontvangen taken (Received jobs) verschijnt niet op het front panel wanneer u taken naar de printer hebt verzonden.
- Op de computer verschijnt een foutmelding wanneer u probeert af te drukken.
- De computer of printer loopt vast (blijft inactief) terwijl er communicatie plaatsvindt.
- Afdruktaken komen vast in de printspooler van uw computer.
- De afgedrukte uitvoer bevat willekeurige of onverklaarbare fouten (onjuist geplaatste lijnen, gedeeltelijk afgedrukte tekeningen, enzovoort).

Zo lost u communicatieproblemen op:

- Controleer of de juiste printer is geselecteerd toen u de taak verzond.
- Controleer of de printer correct werkt wanneer u afdrukt vanuit andere toepassingen.
- Als de printer op de computer is aangesloten via andere tussenapparaten, zoals switchboxes, bufferboxes, kabeladapters, kabelconvertoren, kunt u proberen hem te gebruiken als de printer rechtstreeks op de computer is aangesloten.
- Probeer een andere kabel te gebruiken.
- Het ontvangen, verwerken en afdrukken van heel grote bestanden kan lang duren.
- Als de printer waarschuwingen of foutmeldingen weergeeft die actie vereisen, neem dan de vereiste actie voordat u probeert af te drukken.

### Kan geen toegang krijgen tot de geïntegreerde webserver

De volgende stappen leveren de volledige procedure voor dit onderwerp.

Als u geen toegang kunt krijgen tot Embedded Web Server vanaf uw computer, probeer dan deze suggesties.

- 1. Lees [Geïntegreerde webserver](#page-19-0) op pagina 14 als u dat nog niet hebt gedaan.
- 2. Zorg ervoor dat de functionaliteit voor Embedded Web Server is ingeschakeld op de printer: tik op het front panel op het pictogram  $\{ \circ \}$  en vervolgens op **Security** (Beveiliging) > **Connectivity** (Verbinding) > Embedded Web Server (EWS) > On (Aan).
- 3. Controleer of de proxyconfiguratie in uw webbrowser de communicatie met de printer blokkeert.
- 4. Controleer of de printer correct werkt wanneer u afdrukt of hem opent vanuit andere toepassingen.
- 5. Als de printer waarschuwingen of foutmeldingen weergeeft die actie vereisen, neem dan de vereiste actie voordat u probeert af te drukken.
- 6. Als al het andere mislukt, zet u de printer uit en vervolgens weer aan met de aan/uit-knop op het front panel.

### Het ontvangen van afdruktaken door de printer duurt te lang

Het ontvangen, verwerken en afdrukken van heel grote afdrukken kan lang duren. Als de vertraging echter buitensporig lijkt, probeer dan deze suggesties.

- Zorg ervoor dat de netwerkkabel die is aangesloten op de printer een rating van minstens Cat5e heeft.
- Zorg ervoor dat netwerkapparatuur en kabels met gigabitsnelheid uw computerclient met de printer verbinden.
- [Controleer of er geen koppelingsproblemen met het netwerk zijn. Zie Problemen met koppeling oplossen](#page-118-0) op pagina 113.
- Houd er rekening mee dat in netwerktoepassingen met IPSec-beveiligingsprotocollen ingeschakeld en geconfigureerd in de printer, netwerkprestaties terug kunnen lopen door het gebruik van cryptografische algoritmes om de netwerkcommunicatie te beschermen.
- Als u problemen ondervindt met verminderde netwerkprestaties bij het gebruik van hulpmiddelen als HP SmartStream of RIP's van andere leveranciers, controleert u of de RIP-afdrukservice en de snelle afdrukpoorten 9101 en 9102 zijn ingeschakeld in Embedded Web Server > Netwerken (Networking) > Andere instellingen (Other settings) > Snelle RIP-modus (High-speed RIP mode) > Snelle modus activeren (Enable high-speed mode).
- Probeer de fabrieksinstellingen van de netwerkconfiguratie te resetten om standaardinstellingen te verkrijgen die geschikt zijn voor de meeste standaard netwerkomgevingen. Zie Netwerkparameters resetten op pagina 113.
- Het kan ook handig zijn om te proberen de computer direct op de printer aan te sluiten met behulp van een normale Ethernet (Cat5e of Cat6) kabel, zonder door een Ethernet-switch of router te gaan. In deze configuratie moeten de printer en de computer beide automatisch hun IPv4 adressen wijzigen naar de vorm 169.254.x.x. In de point-to-point-configuratie kunt u problemen negeren die door andere netwerkapparatuur worden veroorzaakt.

# <span id="page-122-0"></span>6 Beveiliging

De volgende secties bevatten details over dit onderwerp.

## HP Connection Inspector

HP Connection Inspector is een nieuwe intelligente, geïntegreerde beveiligingsfunctie. De technologie is uniek omdat de technologie de uitgaande netwerkverbindingen kan inspecteren die meestal worden misbruikt door malware, en zo de normale activiteit kan bepalen en verdachte activiteit stoppen. Als de printer door malware is getroffen, kan dit automatisch opnieuw opstarten activeren om zelfhelende procedures te starten.

## De Connection Inspector in-/uitschakelen

Klik in Embedded Web Server op Netwerken (Networking) > TCP/IP-instellingen (TCP/IP settings) > Netwerkidentificatie (Network identification).

Zie de *HP Connection Inspector Technical White Paper* op<http://h10032.www1.hp.com/ctg/Manual/c05818653> voor meer informatie.

## Automatisch herstel in-/uitschakelen

Dit onderwerp biedt een volledige set van referentie-informatie voor dit onderwerp.

Als Connection Inspector een ernstig incident detecteert, kan de printer op twee verschillende manieren reageren:

- Wanneer automatisch herstel is ingeschakeld, herstelt de printer zichzelf automatisch door zichzelf opnieuw op te starten. In dat geval worden alle afdruk- en scanbewerkingen afgebroken.
- Wanneer automatisch herstel is uitgeschakeld, wordt een systeemfout weergegeven en wordt aangeraden contact op te nemen met een service vertegenwoordiger.

U kunt automatisch herstel in- of uitschakelen in Embedded Web Server door te klikken op Beveiliging (Security) > Beveiligingsinstellingen (Security settings) > Automatisch herstel activeren (Enable auto-recovery).

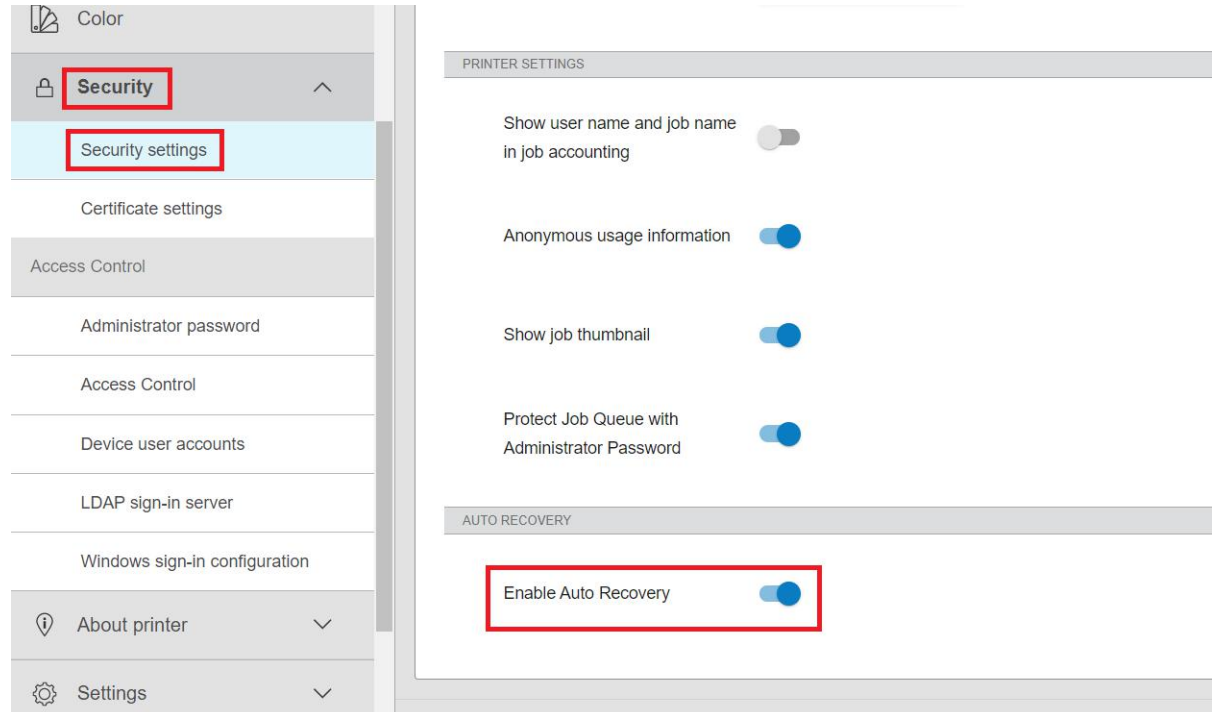

## Toegangsbeheer

De printerbeheerder kan wachtwoorden gebruiken om de toegang tot specifieke functies van de printer te beheren.

## Beheerderswachtwoord

Het beheerderswachtwoord geeft toegang tot de beveiligings- en configuratie-instellingen van de printer.

### Standaard beheerderswachtwoord

Uw printer wordt geleverd met een standaard beheerderswachtwoord. Om dit te weten te komen, tikt u op het front panel op het pictogram  $\{ \odot \}$ , daarna op **Beveiliging** (Security) > **Beheerderswachtwoord** (Administrator password). U zou ongeveer het volgende moeten zien.

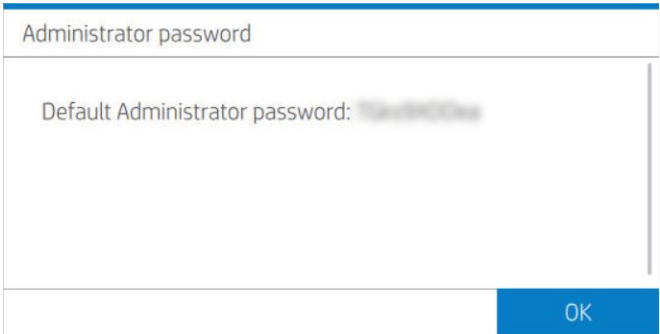

U kunt ook tikken op  $\left(\begin{array}{c} \bullet \\ \bullet \end{array}\right)$  (About printer) en vervolgens op Printerinformatiekaart (Printer information card). U

zou ongeveer het volgende moeten zien.

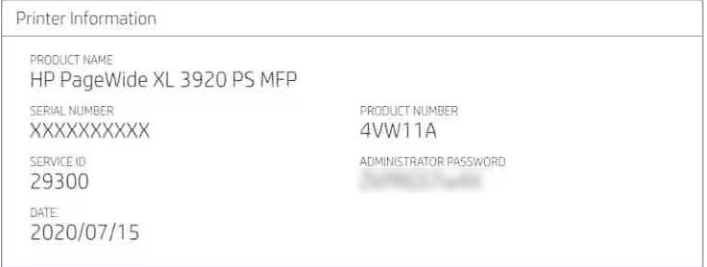

#### Het standaard beheerderswachtwoord wijzigen

HP raadt u aan het wachtwoord te wijzigen in een wachtwoord van uw eigen keuze.

**EX OPMERKING:** Het beheerderswachtwoord mag niet leeg blijven.

Als u het wachtwoord wilt wijzigen, gaat u naar Embedded Web Server en klikt u op Instellingen (Settings) > Beveiliging (Security) > Beheerderswachtwoord (Administrator password), en daarna klikt u op het ...

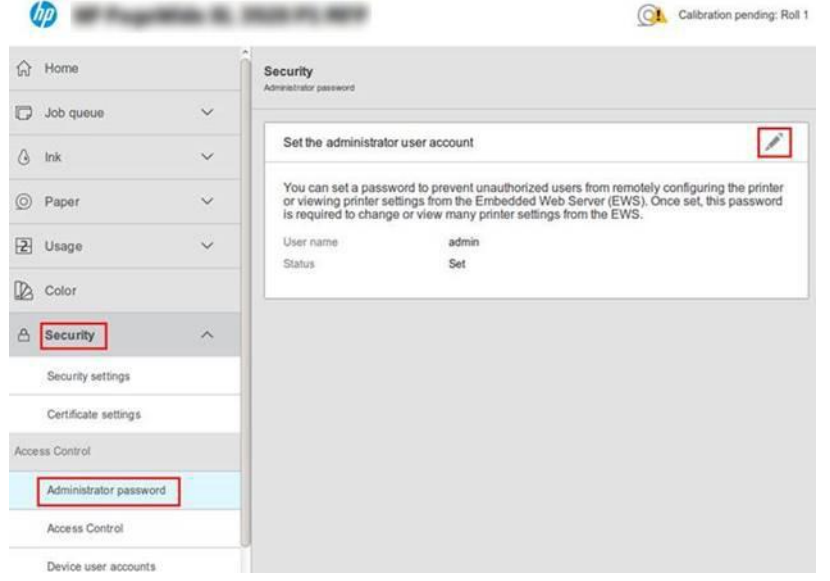

#### Als u het wachtwoord bent vergeten

Als u het beheerderswachtwoord bent vergeten, neemt u contact op met een service vertegenwoordiger en vraagt u dit te resetten naar het standaardwachtwoord. U kunt dit niet zelf doen.

Toegangsbeheerrechten worden ook gereset naar de standaardwaarden.

### Tabblad voor toegangsbeheer

In Embedded Web Server kunt u aanmeldingsvereisten instellen voor specifieke taken en toegang beperken voor gebruikers die niet zijn aangemeld (gasten) voor specifieke functies. Machtigingen kunnen worden toegepast op lokale gebruikersaccounts die zijn opgeslagen op de printer.

## Apparaatgebruikersaccounts

Op het tabblad Apparaatgebruikersaccounts van Embedded Web Server kan de beheerder nieuwe gebruikersaccounts voor de printer maken en specifieke machtigingen toewijzen, afhankelijk van de rol.

Als u een nieuw apparaatgebruikersaccount wilt maken, klikt u op het  $\Box$  boven aan de pagina. Vul nu de velden Naam (Name), E-mail (Email), Gebruikerstoegangscode (User access code) en de machtigingsset in. Klik op Toepassen (Apply) om het nieuwe account te maken.

Deel de toegangscode met de gebruiker. Wanneer u apparaatgebruikersaccounts gebruikt, melden gebruikers zich aan via een toegangscode.

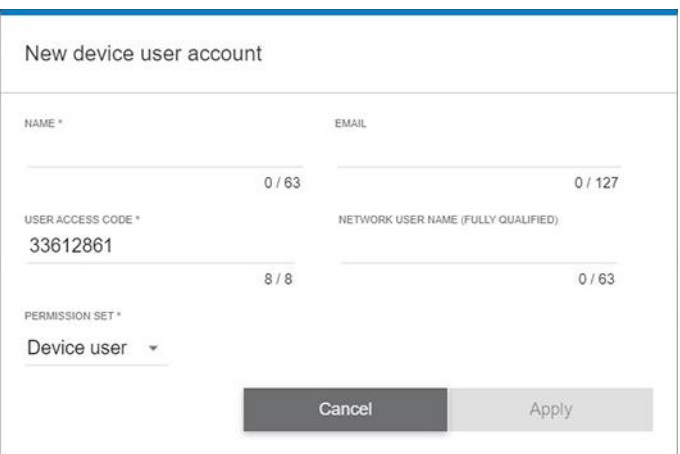

### LDAP: aanmeldingsserver

Het Lightweight Directory Access Protocol (LDAP) is een open toepassingsprotocol conform de industriestandaard voor toegang tot en onderhoud van gedistribueerde directory-informatieservices.

### Benodigde informatie voordat u begint

Zorg ervoor dat u over de volgende informatie beschikt voordat u de configuratie begint:

- Serveradres (hostnaam of IP).
- Vereisten voor serververificatie
- Het pad om de zoekopdracht te beginnen (BaseDN, hoofdmap voor zoeken) (bijvoorbeeld o=mycompany.com).
- Kenmerken om de ingevoerde naam af te stemmen (zoals cnof samAccountNaam), het e-mailadres op te halen (zoals mail) en te bepalen hoe de naam wordt weergegeven op het bedieningspaneel (zoals weergavenaam).

#### Instellen

De volgende stappen leveren de volledige procedure voor dit onderwerp.

Klik in Embedded Web Server op Instellingen (Settings) > LDAP-aanmeldingsserver (LDAP sign-in server).

1. Schakel de LDAP-server in (verplicht om door te gaan met de LDAP-configuratie).

- <span id="page-126-0"></span>2. Voer in het gedeelte netwerkdirectoryserver de naam van het LDAP-serveradres in (bijvoorbeeld ldap.mycompany.com) en Poort (Port) in.
	- Als u de LDAP-server niet kent, neemt u contact op met de serverbeheerder.
	- Als u een beveiligde verbinding (SSL) wilt activeren, activeert u de optie Een beveiligde verbinding (SSL) gebruiken (Use a secure connection (SSL)).
- 3. In het gedeelte Vereisten voor serververificatie (Server authentication requirements) kunt u het juiste verificatietype voor de server selecteren (referenties van de printergebruiker gebruiken, referenties van LDAP-beheerder gebruiken). U moet de domeinnaam, gebruikersnaam en het wachtwoord invullen.
- 4. Vul in het gedeelte instellingen voor zoeken in de LDAP-database de volgende velden in:
	- Voer bij Hoofdmap voor binden en zoeken (Bind and search root) het pad in om de database te doorzoeken (bijvoorbeeld o=mycompany.com).
	- Voer in het vak De naam van de gebruiker van de printer ophalen op basis van dit kenmerk (Retrieve the printer User's Name using this attribute) de naam in van het kenmerk dat de naam van de persoon bevat (bijvoorbeeld Weergavenaam).
	- Voer in het vak De ingevoerde naam afstemmen met dit kenmerk (Match the name entered with this attribute) de naam in van het kenmerk waarvan de inhoud tijdens het aanmelden moet worden afgestemd met het type gebruikersnaam.
	- Voer in het vak Het e-mailadres van de gebruiker ophalen op basis van dit kenmerk (Retrieve the Users' Email Address using this attribute) de naam in van het kenmerk dat het e-mailadres van de persoon bevat (bijvoorbeeld mail of rfc822Mailbox).
	- Voer in het vak De gebruikersgroep van de printer ophalen op basis van dit kenmerk (Retrieve the printer user group using this attribute) de naam in van het kenmerk dat de groepen van de persoon bevat.
- 5. Klik op de knop Toepassen (Apply) om de instellingen op te slaan. Het instellen is voltooid.
- 6. Om te controleren of het ophalen van de LDAP juist is ingesteld, voert u minstens drie tekens van de contactnaam van een netwerk in het vak Test in en klikt u vervolgens op de knop Test. Als de test voltooid is, wordt een bericht weergegeven.

## Configuratie van Windows-aanmelding

Configureer de Windows-aanmeldingsprocedure.

### Benodigde informatie voordat u begint

Zorg ervoor dat u over de volgende informatie beschikt voordat u de configuratie begint:

- Windows-domein
- Kenmerken om de ingevoerde naam af te stemmen (zoals cnof samAccountNaam), het e-mailadres op te halen (zoals mail) en te bepalen hoe de naam wordt weergegeven op het bedieningspaneel (zoals weergavenaam).

### Instellen

De volgende stappen leveren de volledige procedure voor dit onderwerp.

Klik in Embedded Web Server op Instellingen (Settings) > Windows-aanmeldingsconfiguratie (Windows sign-in configuration).

- 1. Schakel de status van de Windows-aanmelding in (verplicht om door te gaan met de configuratie van de Windows-aanmelding).
- 2. Voer de naam in van het standaard Windows-domein (bijvoorbeeld mijnbedrijf.com).
	- Als u het Windows-domein niet kent, neemt u contact op met de serverbeheerder.
	- Als u een beveiligde verbinding (SSL) wilt activeren, activeert u de optie Een beveiligde verbinding (SSL) gebruiken (Use a secure connection (SSL)).
- 3. Voer in het vak De ingevoerde naam afstemmen met dit kenmerk (Match the name entered with this attribute) de naam van het kenmerk in. De inhoud moet tijdens de aanmelding worden afgestemd met het type gebruikersnaam.
- 4. Voer in het vak Het e-mailadres van de gebruiker ophalen op basis van dit kenmerk (Retrieve the Users' Email Address using this attribute) de naam in van het kenmerk dat het e-mailadres van de persoon bevat (bijvoorbeeld mail of rfc822Mailbox).
- 5. Voer in het vak De naam van de gebruiker van de printer ophalen op basis van dit kenmerk (Retrieve the printer User's Name using this attribute) de naam in van het kenmerk dat de naam van de persoon bevat (bijvoorbeeld Weergavenaam).
- 6. Klik op de knop Toepassen (Apply) om de instellingen op te slaan. Het instellen is voltooid.
- 7. Om te controleren of het ophalen van de LDAP juist is ingesteld, voert u minstens drie tekens van de contactnaam van een netwerk in het vak Test in en klikt u vervolgens op de knop Test. Als de test voltooid is, wordt een bericht weergegeven.

## Certificaatbeheer

U kunt het identiteitscertificaat van de printer en de lijst met vertrouwde certificeringsinstanties configureren in EWS > Instellingen (Settings) > Certificaatinstellingen (Certificate settings). Deze certificaten worden gebruikt voor het instellen van vertrouwde en beveiligde verbindingen met externe servers.

## Overige beveiligingsinstellingen van Embedded Web Server

In het Embedded Web Server-menu Beveiliging (Security) > Beveiligingsinstellingen (Security Settings), kunt u de printer aanpassen als u functies in de onderstaande lijst in- of uitschakelt. Als u een functie uitschakelt, is deze niet meer beschikbaar.

- Instellingen voor firmware-updates wijzigen: Firmware-updates die verzonden zijn als afdruktaken en firmware-update via USB in- of uitschakelen.
- Het gebruik van USB-stations voor grootschalige opslag in- of uitschakelen.
- Opgeslagen gegevens beschermen. Zie [Secure File Erase \(Bestanden veilig verwijderen\)](#page-179-0) op pagina 174 en Schijf wissen [op pagina 175.](#page-180-0)
- Schakel andere printerinstellingen in of uit, zoals Toon gebruikersnaam en taaknaam in taakadministratie (Show user name and job name in job accounting), **Anonieme gebruiksinformatie** (Anonymous usage information) en Toon taakpictogram en download taakbestand op afstand (Show job thumbnail and download job file remotely).

## Beveiligingsinstellingen op front panel

In dit onderwerp worden de concepten van dit onderwerp toegelicht.

Vanaf het front panel kunt u tikken op het pictogram (O) en vervolgens op **Security** (Beveiliging) om sommige functies van de printer te beheren:

- Gebruikerssessies (User sessions): Automatische afmelding na 1, 3 of 5 minuten in- of uitschakelen.
- Embedded Web Server: Schakel Embedded Web Server in of uit.
- Webservices voor afdrukken en beheer (Printing & management Web services): Schakel webservices in of uit die door afdruk- en beheerhulpprogramma's, zoals HP Utility, HP Click en SDK for RIPs, worden gebruikt.

Als er een beheerderswachtwoord is ingesteld, moet dit worden ingevoerd om de volgende bewerkingen uit te voeren:

- De beveiligingsinstellingen wijzigen (inclusief het beheerderswachtwoord zelf).
- De configuratie van de internetverbinding wijzigen.
- De configuratie van automatische firmware-updates wijzigen.
- Het automatisch downloaden en/of installeren van automatische firmware-updates in- of uitschakelen.
- Een eerdere versie van de firmware herstellen.
- Fabrieksinstellingen resetten.

**EX OPMERKING:** Het beheerderswachtwoord kan alleen tekens bevatten die op het schermtoetsenbord op het front panel verschijnen. Als een nieuw wachtwoord met Embedded Web Server ingesteld, wijst het tekens af die niet in de beperkte tekenset voorkomen.

## Beveiligingsopties voor taakopslag

Gebruik Account-ID vereist (Required account ID) en Afdrukken met pincode (PIN Printing) om te bepalen wie toegang heeft tot uw printer en uw vertrouwelijke documenten.

## Account-ID vereist

Als u gegevens van uw printerverbruik door verschillende gebruikersaccounts wilt bijhouden, kunt u uw printer zo instellen dat een account-ID vereist is voor elke taak. Tik op het frontpanel op  $\zeta$  o  $\zeta$  en vervolgens op Taakbeheer

#### > Account-id vereist.

Als deze instelling wordt ingeschakeld, wordt het veld Account-ID verplicht en worden afdruktaken zonder account-ID in de wachtrij geplaatst om te wachten op account.

De account-ID kan worden ingesteld in het printerdriver bij het verzenden van de afdruktaak. Als de taak door de printer is ingesteld op 'n de wacht voor telgegevens, kunt u de account-ID introduceren in de driver of op het front panel door naar de taakwachtrij te gaan en op de taak in de wachtrij te klikken. Een venster met een tekstveld wordt weergegeven en u kunt een account-ID invoeren.

## Taakopslag en versleuteld afdrukken met pincode

Met taakopslag kunnen taken worden opgeslagen en vervolgens worden afgedrukt wanneer dat nodig is'; Het biedt ook functies voor het instellen van afdruktaken als *privé* (private), met een persoonlijk identificatienummer (pincode).

Om toegang te krijgen tot taakopslagfuncties, opent u de printereigenschappen en klikt u op **Afdrukvoorkeuren**. Klik op het tabblad Taakopslag, waar de volgende functies voor taakopslag beschikbaar zijn:

- Afdrukken en opslaan (Print and store): Nadat een taak is afgedrukt, wordt deze opgeslagen in de printer; er kunnen vervolgens verdere kopieën worden afgedrukt vanaf het front panel.
- Afdrukken en verwijderen (Print and delete): nadat ze zijn afgedrukt, worden de taken automatisch van de printer verwijderd.
- Ophalen van front panel (Persoonlijke taak) (Retrieve from front panel (personal job)): Gebruik de persoonlijke taakafdrukfunctie om te specificeren dat een taak niet kan worden afgedrukt totdat u deze vrijgeeft via het front panel van de printer.

Om een voorbeeld ervan te zien in Embedded Web Server, moet u een pincode invoeren.

● Versleuteld afdrukken met pincode (Encrypted PIN printing): bescherm vertrouwelijke afdrukken en verminder het risico op lekken van gevoelige gegevens. Verzend afdruktaken vanaf de driver, versleuteld en met een pincode. Ga vanuit de driver naar het tabblad Ophalen van front panel (privétaak) (Retrieve from front panel (private job)), voer een 4-cijferige pincode in, ga naar de printer, voer de pincode op het front panel in en haal de afgedrukte taak op.

## Beveiligingsgebeurtenis registreren

De printer kan informatie over beveiligingsgebeurtenissen melden bij een standaard syslog-server voor controles.

Om de syslog-server en -instellingen te configureren, gaat u naar Embedded Web Server en klikt u op Netwerk (Network) > TCP/IP-instellingen (TCP/IP settings) > Geavanceerd (Advanced).

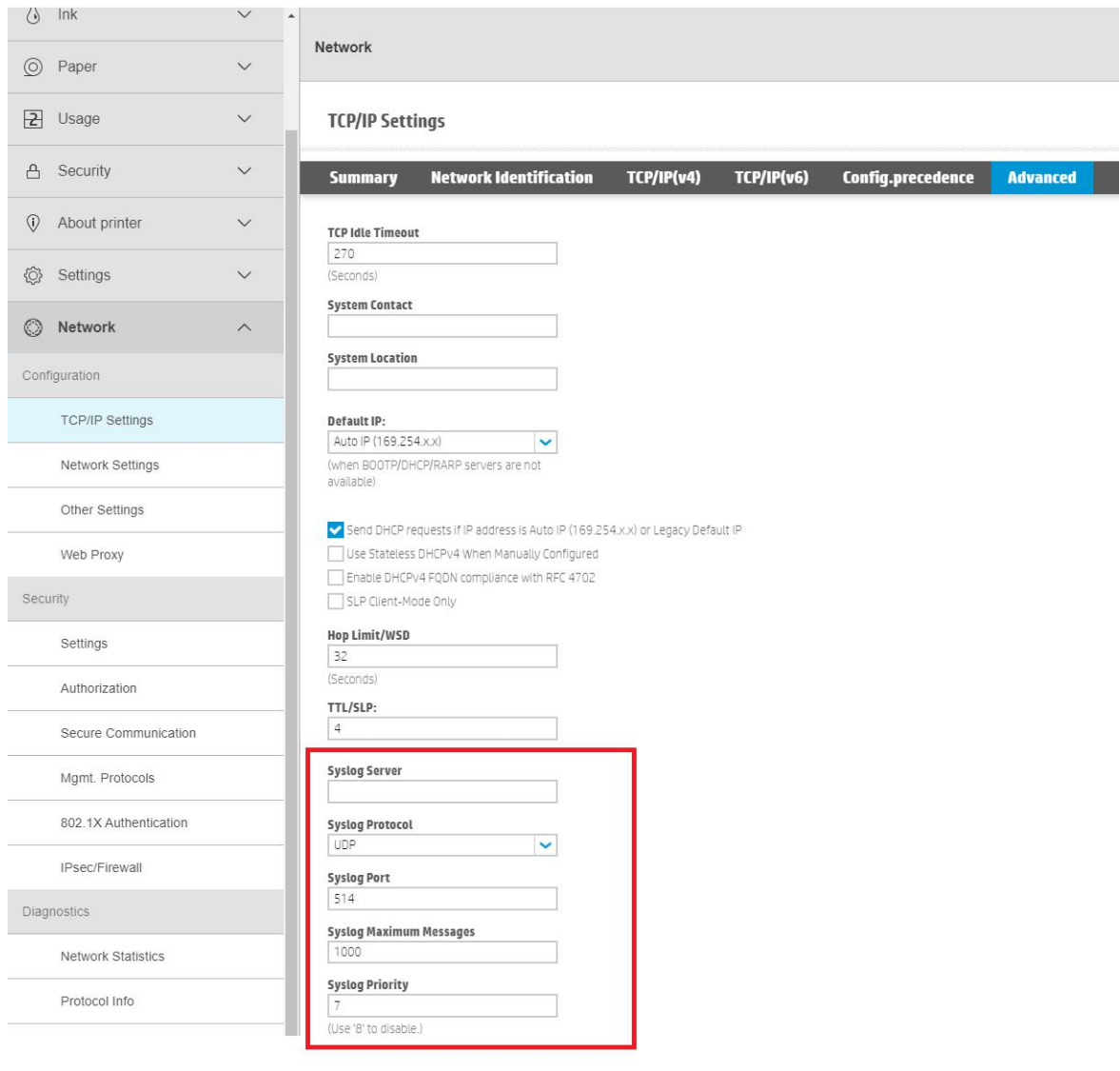

# 7 Een taak versturen om af te drukken

Er zijn verschillende manieren waarop u kunt afdrukken, afhankelijk van uw omstandigheden en voorkeuren.

- Vanuit HP SmartStream: Zie de documentatie voor HP SmartStream op [http://www.hp.com/go/smartstreampagewidexl/manuals/.](http://www.hp.com/go/smartstreampagewidexl/manuals/)
- Vanaf een USB-flashstation: druk een bestand direct af vanaf een USB-flashstation. Zie Opslaan op een USB-flash-station op pagina 126.
- Vanuit een netwerkmap: Zie [Afdrukken vanuit een netwerkmap](#page-133-0) op pagina 128.
- Vanuit Mijn basismap (My Home Folder). Zie [Afdrukken vanuit Mijn basismap](#page-134-0) op pagina 129.
- Vanuit een RIP: u kunt een RIP-programma (Raster Image Processor) gebruiken, uitgevoerd op een aparte computer, om taken naar de printer te sturen. RIP-software is bij diverse bedrijven te verkrijgen. Raadpleeg uw RIP-documentatie.
- Een bestand afdrukken dat al in de afdrukwachtrij staat. Zie [Taakwachtrijbeheer](#page-137-0) op pagina 132.

## Opslaan op een USB-flash-station

De volgende stappen leveren de volledige procedure voor dit onderwerp.

U kunt afdrukken vanaf een USB-flashstation met een of meer TIFF-, JPEG-, HP-GL/2-, RTL-, PDF- of PostScriptbestanden.

- 1. Plaats het USB-flashstation in de USB-poort van de printer.
- OPMERKING: Om een PDF- of PostScript-bestand af te drukken, moet u een PostScript-printer hebben of de licentie installeren (zie Accessoires [op pagina 176\)](#page-181-0).
- <sup>2</sup> OPMERKING: Het gebruik van USB-flashstations met uw printer kan zijn uitgeschakeld door de beheerder (zie Beveiliging [op pagina 117\)](#page-122-0).
- 2. Ga op het front panel naar het Home-scherm en tik op het  $\begin{bmatrix} \cdots \ \cdots \ \cdots \end{bmatrix}$ en vervolgens op het  $\begin{bmatrix} \cdots \ \cdots \end{bmatrix}$

U kunt op mappen tikken om de inhoud ervan te doorzoeken. Bestanden worden aangegeven met documentminiaturen en u kunt hiervan een voorbeeld bekijken door te tikken op het pictogram Voorbeeld. Als een afdrukvoorbeeld wordt weergegeven, kunt u in- en uitzoomen. Bij bestanden die niet afgedrukt

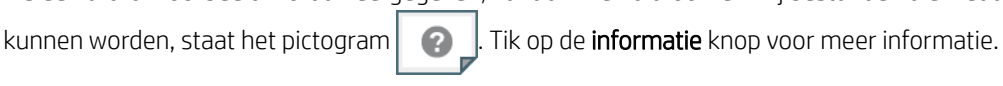

- 3. Selecteer een bestand dat u wilt afdrukken. Er wordt een voorbeeld van het document weergegeven. Documenten met meerdere pagina's worden alleen in pdf-bestanden ondersteund; in dit geval kunt u ook een pagina selecteren om af te drukken.
- 4. Met de werkbalkknoppen kunt u in- en uitzoomen en informatie over de geselecteerde taak bekijken. U kunt ook de voorgedefinieerde zoommodi kiezen: aanpassen aan scherm (fit to screen), knijpen om te zoomen (pinch to zoom ) of oorspronkelijk documentformaat (original document size). Tik op OK om door te gaan met de quickset-selectie.
- 5. De lijst met quicksets voor het afdrukken USB wordt weergegeven. U kunt een van de quicksets voor de geselecteerde taak kiezen en/of bewerken.
- **EX** OPMERKING: Als u een quickset bewerkt nadat u een taak hebt geselecteerd, worden de gewijzigde instellingen alleen toegepast op de huidige taak en niet permanent opgeslagen. U kunt uw eigen quicksets permanent wijzigen door te tikken op het op het quicksets-scherm en daarna op Quicksets beheren

(Manage quicksets); of door te tikken op het pictogram  $\{ \circ \}$ , daarna Quicksets.

De volgende instellingen zijn beschikbaar:

- Met Naam quickset (Quickset name) kunt u de quickset waarmee u werkt een naam geven.
- Met Uitvoerschaal (Output scale) kunt u het formaat van de afdruk op twee manieren aanpassen: op basis van een percentage van het oorspronkelijke formaat of op basis van een bepaald papierformaat. De standaardwaarde is 100% (het originele formaat).
- Met Afdrukkwaliteit (Print quality) kunt u de afdrukkwaliteit instellen op Lijnen/snel (Lines/Fast), Uniforme vlakken (Uniform areas) of Gedetailleerd (High detail).
- Met Kleuropties (Color options) kunt u kiezen tussen kleur of grijstinten.
- Met zwart-wit (Black & White) kunt u zwart-wit kiezen.
- Met Papierbron (Paper source) kunt u een specifieke papierbron selecteren of u kunt Papier besparen (Save paper) kiezen, waarmee u automatisch de smalste rol kiest waar de afdruk op past (als er meer dan één rol is geladen).
- **EX OPMERKING:** De printerinstelling Rolbreedte selecteren (Roll width selection) heeft twee waarden: Alleen afdrukken op dezelfde breedte (Print on same width only) en Afdrukken op dezelfde breedte of breder (Print on same width or wider). Als u Alleen afdrukken op dezelfde breedte (Print on same width only) hebt geselecteerd, wordt elke pagina uitsluitend afgedrukt op een rol die dezelfde breedte heeft als de pagina.
- Met Papiercategorie (Paper category) kunt u een papiersoort kiezen.
- Met Paginavolgorde (Page order) kunt u eerste pagina bovenop of laatste bovenop kiezen.
- Met Sorteren (Collate) kunt u sorteren in- en uitschakelen.
- Met Rotatie (Rotation) kunt u de afdruk met een veelvoud van 90° draaien, of u kunt Automatisch (Automatic) kiezen, waarmee de afdruk automatisch gedraaid wordt om papier te sparen.
- Met Printermarges (Printer margins) kunt u de standaardprintermarges wijzigen.
- Opslagmodus (Storage mode) biedt twee opties: afdrukken en verwijderen (de taak wordt niet vastgehouden in de wachtrij) en afdrukken en opslaan (de taak wordt vastgehouden in de wachtrij).
- Met Uitvoerbestemming (Output destination) kunt u uitvoer naar de stapelaar sturen (als u er standaard een hebt), de steunen voor de emmer/uitvoer of de vouwmachine (indien geïnstalleerd).
- **EX OPMERKING:** De in de fabriek ingestelde quicksets kunnen niet worden gewijzigd.
- 6. Als u tevreden bent met de quickset-instellingen, tikt u op Afdrukken (Print) om verder te gaan.
- 7. U kunt na het afdrukken ervoor kiezen om nog een bestand af te drukken of naar de taakwachtrij te gaan. Als u direct nog een bestand afdrukt zonder terug te gaan naar het Home-scherm, worden de tijdelijke instellingen van het eerder afgedrukte bestand opnieuw gebruikt.

## <span id="page-133-0"></span>Afdrukken vanuit een netwerkmap

De volgende stappen leveren de volledige procedure voor dit onderwerp.

- 1. Bevestig dat de netwerkmap is geconfigureerd. Zie [Een netwerkmap configureren](#page-30-0) op pagina 25.
- 2. Ga op het frontpanel naar de beginpagina en tik op het

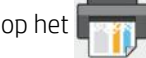

- 3. Selecteer Netwerkmap (Network folder).
- 4. Selecteer een bestand dat u wilt afdrukken. Documenten met meerdere pagina's worden alleen als PDFbestand ondersteund; in dit geval kunt u ook een pagina selecteren om af te drukken.
- 5. De lijst met quicksets voor het afdrukken vanuit netwerken wordt weergegeven. U kunt een van de quicksets voor de geselecteerde taak kiezen en/of bewerken.
- <sup>2</sup> OPMERKING: Als u een quickset bewerkt nadat u een taak hebt geselecteerd, worden de gewijzigde instellingen alleen toegepast op de huidige taak en niet permanent opgeslagen. U kunt een of meer van uw eigen quicksets permanent wijzigen door te tikken op het  $\bullet$  en Manage quicksets (quicksets beheren) of

door te tikken op het  $\{ \circ \}$  en Quicksets.

**EX** OPMERKING: De in de fabriek ingestelde quicksets kunnen niet worden gewijzigd.

De volgende instellingen zijn beschikbaar:

- Met **Naam quickset** (Quickset name) kunt u de quickset waarmee u werkt een naam geven.
- Met Afdrukkwaliteit (Print quality) kunt u de afdrukkwaliteit instellen op Lijnen/snel (Lines/Fast), Uniforme vlakken (Uniform areas) of Gedetailleerd (High detail).
- Met Uitvoerschaal (Output scale) kunt u het formaat van de afdruk op twee manieren aanpassen: op basis van een percentage van het oorspronkelijke formaat of op basis van een bepaald papierformaat. De standaardwaarde is 100% (het originele formaat).
- Met Kleuropties (Color options) kunt u kiezen tussen kleur of grijstinten.
- Met zwart-wit (Black & White) kunt u zwart-wit kiezen.
- Met Papierbron (Paper source) kunt u een specifieke papierbron selecteren of u kunt Papier besparen (Save paper) kiezen, waarmee u automatisch de smalste rol kiest waar de afdruk op past (als er meer dan één rol is geladen).
- Met Papiercategorie (Paper category) kunt u een papiersoort kiezen.
- Met Paginavolgorde (Page order) kunt u eerste pagina bovenop of laatste bovenop kiezen.
- Met Sorteren (Collate) kunt u sorteren in- en uitschakelen.
- Met Rotatie (Rotation) kunt u de afdruk met een veelvoud van 90° draaien, of u kunt Automatisch (Automatic) kiezen, waarmee de afdruk automatisch gedraaid wordt om papier te sparen.
- Met Afdrukmarges (Print margins) kunt u de standaardprintermarges wijzigen.
- Opslagmodus (Storage mode) biedt twee opties: afdrukken en verwijderen (de taak wordt niet vastgehouden in de wachtrij) en afdrukken en opslaan (de taak wordt vastgehouden in de wachtrij).
- <span id="page-134-0"></span>Met Uitvoerbestemming (Output destination) kunt u uitvoer naar de stapelaar sturen (als u er standaard een hebt), de steunen voor de emmer/uitvoer of de vouwmachine (indien geïnstalleerd).
- 6. Als u tevreden bent met de quickset-instellingen, tikt u op OK om verder te gaan. U kunt op het  $\cdots$ en vervolgens op Deelvenster met quicksetgegevens weergeven (show quickset details panel) tikken om de meest gebruikte quicksetinstellingen weer te geven.
- 7. In de rechterkolom van het scherm kunnen Exemplaren (Copies), Paginavolgorde (Page order) en Sorteren (Collate) worden geselecteerd. Tik op Afdrukken (Print) om door te gaan.
- 8. U kunt na het afdrukken ervoor kiezen om nog een bestand af te drukken of naar de taakwachtrij te gaan. Als u direct nog een bestand afdrukt zonder terug te gaan naar de startpagina, worden de tijdelijke instellingen van het eerder afgedrukte bestand opnieuw gebruikt.

## Afdrukken vanuit Mijn basismap

De volgende stappen leveren de volledige procedure voor dit onderwerp.

- **EX** OPMERKING: U moet de LDAP-aanmeldingsserver (LDAP sign-in server) configureren of de Windowsaanmeldingsconfiguratie (Windows sign-in configuration) om vanuit Mijn basismap (My Home Folder) af te kunnen drukken. Zie [Het e-mailadresboek configureren](#page-35-0) [op pagina 30 of Configuratie van Windows-aanmelding](#page-126-0)  op pagina 121.
	- 1. Ga op het frontpanel naar de beginpagina en tik op het

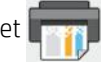

- 2. Selecteer Mijn basismap (My Home Folder).
- 3. Verificatie met de LDAP-aanmeldingsserver (LDAP sign-in server) of de Windows-aanmeldingsconfiguratie (Windows sign-in configuration). Ga naar het oo bovenaan de pagina en selecteer welke optie u wilt [gebruiken voor verificatie. Zie](#page-126-0) [Het e-mailadresboek configureren](#page-35-0) op pagina 30 of Configuratie van Windowsaanmelding op pagina 121.
- 4. Selecteer een bestand dat u wilt afdrukken. Documenten met meerdere pagina's worden alleen als PDFbestand ondersteund; in dit geval kunt u ook een pagina selecteren om af te drukken.
- 5. De lijst met quicksets voor het **afdrukken vanuit Mijn basismap** wordt weergegeven. U kunt een van de quicksets voor de geselecteerde taak kiezen en/of bewerken.
- **EX OPMERKING:** Als u een quickset bewerkt nadat u een taak hebt geselecteerd, worden de gewijzigde instellingen alleen toegepast op de huidige taak en niet permanent opgeslagen. U kunt een of meer van uw eigen quicksets permanent wijzigen door te tikken op het  $\bullet$  en Manage quicksets (quicksets beheren) of

door te tikken op het  $\{\bullet\}$  en Quicksets.

**EX** OPMERKING: De in de fabriek ingestelde quicksets kunnen niet worden gewijzigd.

De volgende instellingen zijn beschikbaar:

- Met Naam quickset (Quickset name) kunt u de quickset waarmee u werkt een naam geven.
- Met Afdrukkwaliteit (Print quality) kunt u de afdrukkwaliteit instellen op Lijnen/snel (Lines/Fast), Uniforme vlakken (Uniform areas) of Gedetailleerd (High detail).
- Met Uitvoerschaal (Output scale) kunt u het formaat van de afdruk op twee manieren aanpassen: op basis van een percentage van het oorspronkelijke formaat of op basis van een bepaald papierformaat. De standaardwaarde is 100% (het originele formaat).
- Met Kleuropties (Color options) kunt u kiezen tussen kleur of grijstinten.
- Met zwart-wit (Black & White) kunt u zwart-wit kiezen.
- Met Papierbron (Paper source) kunt u een specifieke papierbron selecteren of u kunt Papier besparen (Save paper) kiezen, waarmee u automatisch de smalste rol kiest waar de afdruk op past (als er meer dan één rol is geladen).
- Met Papiercategorie (Paper category) kunt u een papiersoort kiezen.
- Met Paginavolgorde (Page order) kunt u eerste pagina bovenop of laatste bovenop kiezen.
- Met Sorteren (Collate) kunt u sorteren in- en uitschakelen.
- Met Rotatie (Rotation) kunt u de afdruk met een veelvoud van 90° draaien, of u kunt Automatisch (Automatic) kiezen, waarmee de afdruk automatisch gedraaid wordt om papier te sparen.
- Met Afdrukmarges (Print margins) kunt u de standaardprintermarges wijzigen.
- Opslagmodus (Storage mode) biedt twee opties: afdrukken en verwijderen (de taak wordt niet vastgehouden in de wachtrij) en afdrukken en opslaan (de taak wordt vastgehouden in de wachtrij).
- Met Uitvoerbestemming (Output destination) kunt u uitvoer naar de stapelaar sturen (als u er standaard een hebt), de steunen voor de emmer/uitvoer of de vouwmachine (indien geïnstalleerd).
- 6. Als u tevreden bent met de quickset-instellingen, tikt u op OK om verder te gaan. U kunt op het  $\cdots$  en vervolgens op Deelvenster met quicksetgegevens weergeven (show quickset details panel) tikken om de meest gebruikte quicksetinstellingen weer te geven.
- 7. In de rechterkolom van het scherm kunnen Exemplaren (Copies), Paginavolgorde (Page order) en Sorteren (Collate) worden geselecteerd. Tik op Afdrukken (Print) om door te gaan.
- 8. U kunt na het afdrukken ervoor kiezen om nog een bestand af te drukken of naar de taakwachtrij te gaan. Als u direct nog een bestand afdrukt zonder terug te gaan naar de startpagina, worden de tijdelijke instellingen van het eerder afgedrukte bestand opnieuw gebruikt.

## Afdrukkwaliteit kiezen

De printer heeft drie modi voor de afdrukkwaliteit die zo ontworpen zijn, zoals de namen aangeven, dat ze overeenkomen met de specifieke behoeften van verschillende soorten afbeeldingen.

Hoewel alle afdrukkwaliteitsmodi bedoeld zijn voor het afdrukken in één doorloop (in tegenstelling tot HP DesignJet-printers), zijn verschillende parameters, zoals afdruksnelheid, kleurstrategie en beeldverwerking geoptimaliseerd voor elk geval.

Zie de afdrukmodustabel en het diagram hieronder voor informatie over de meest geschikte afdrukmodus voor uw toepassing.

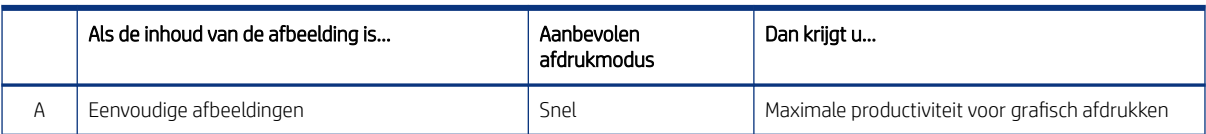

#### Tabel 7-1 Afdrukkwaliteit

Tabel 7-1 Afdrukkwaliteit (vervolg)

|   | Als de inhoud van de afbeelding is                                                                  | Aanbevolen<br>afdrukmodus | Dan krijgt u                                                                                                    |
|---|----------------------------------------------------------------------------------------------------|---------------------------|----------------------------------------------------------------------------------------------------|
| B | Grote vlakken met uniforme kleuren                                                                  | Normaal                   | Grafische afbeeldingen met uniforme en<br>verzadigde kleuren                                                                |
|   | Gelijkmatige achtergrond met fijne details<br>Complexe ontwerpen met rijke kleuren en<br>overgangen | <b>Best</b>               | De beste afdrukkwaliteit en consistentie<br>gedurende de hele taak<br>De beste prestaties met posters van hoge<br>kwaliteit |

<sup>2</sup> OPMERKING: Het doel van de modus Snel (Fast) is tweeledig: het kan worden gebruikt voor afbeeldingen met alleen lijnen en tekst, of voor elke vorm van afbeelding als u maximale productiviteit nodig hebt.

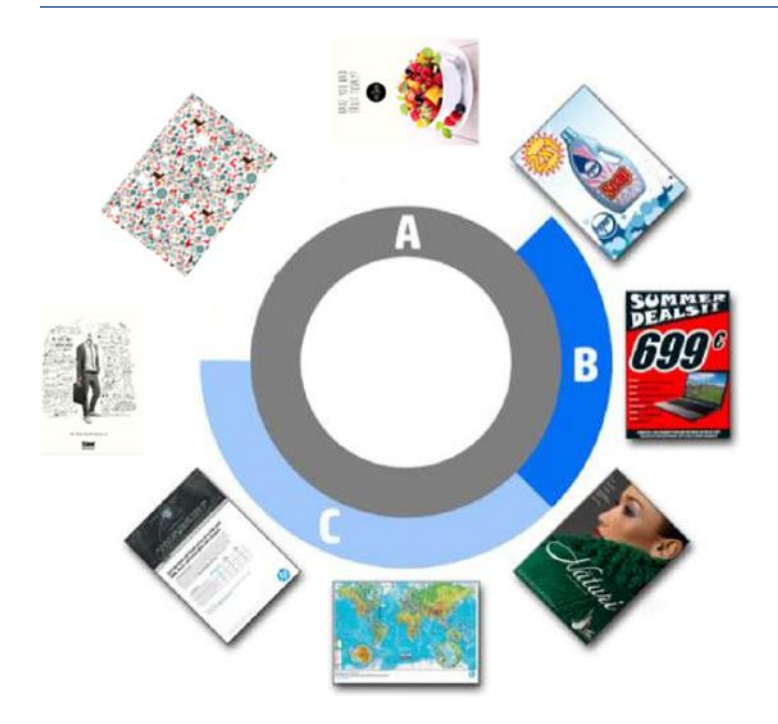

# <span id="page-137-0"></span>8 Taakwachtrijbeheer

De volgende secties bevatten details over dit onderwerp.

## Taakwachtrij op het front panel

U kunt de diagnostische plot afdrukken via het front panel.

Tik op het front panel op het pictogram Taakwachtrij op het Home-scherm om de taakwachtrij te bekijken.

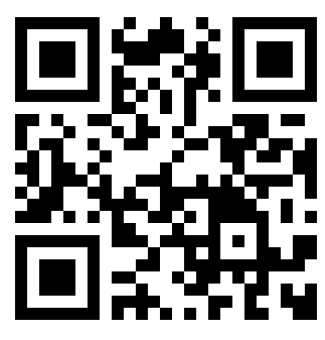

Zie video: [http://www.hp.com/go/pagewidexl/manage-job-queue/.](http://www.hp.com/go/pagewidexl/manage-job-queue/)

## Wachtrij voor afdrukken en kopiëren

De wachtrijen voor afdrukken en kopiëren bevatten taken die zich in verschillende fasen bevinden: worden ontvangen, geparseerd, weergegeven, afgedrukt, reeds afgedrukt, enzovoort.

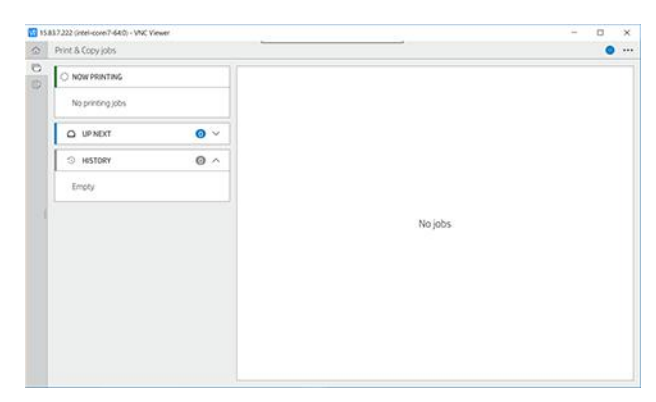

Tik op de naam van de taak om alle taakgegevens, zoals informatie over de status en een voorbeeld, weer te geven. Welke details worden weergegeven, is afhankelijk van het type taak.

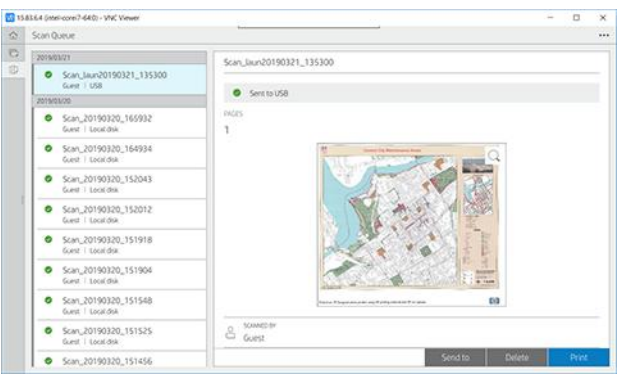

In een actieve wachtrij verschijnt de taak die u afdrukt in het midden van de wachtrij, met de afgedrukte taken eronder en de af te drukken taken erboven. U kunt omhoog of omlaag bladeren. Nadat u hebt gebladerd, blijft de wachtrij statisch en verplaatst hij niet automatisch.

Taken in het linkerdeelvenster zijn verdeeld in vier categorieën: Hierna (Up next), Nu afdrukken (Now printing), In de wacht (On hold) en Geschiedenis (History) in chronologische volgorde van bovenaf. In de wacht wordt alleen weergegeven wanneer er een of meer taken in de wacht staan. Onder de naam van de taak kunt u de status bekijken:

#### Volgende

- Wachten op verwerking (Waiting to process): de taak is ontvangen door de printer en staat in de wachtrij om te worden gerenderd.
- Bezig met verwerken (Processing): de printer is bezig met het parsen en renderen van de taak
- Wacht op afdrukken (Waiting to print) of Onderbroken (Paused): de taak wordt verwerkt en staat in de wachtrij totdat de printengine beschikbaar is om door te gaan met afdrukken.

#### Nu bezig met afdrukken

De taak wordt afgedrukt.

**Onderbroken** (Paused): de taak is onderbroken.

 $\mathbb{R}^n$  **OPMERKING:** Tijdens het afdrukken kunt u soms een status **Zelfonderhoud** (Self-servicing) zien, wat betekent dat de printer een taak aan het uitvoeren is, zoals het wijzigen van de papiersoort of de afdrukmodus tussen pagina's van dezelfde taak.

#### In de wacht

De taak kan pas worden afgedrukt als u actie onderneemt. U moet op een van de volgende manieren reageren:

- In de wacht: Privétaak (Private job): voer de pincode in die nodig is om af te drukken. De taak wordt na het afdrukken uit de wachtrij verwijderd.
- In de wacht: Persoonlijke taak (Personal job): de taak wordt niet automatisch afgedrukt: u moet deze in de wachtrij selecteren. Er zijn geen gegevens zichtbaar.
- Wachten op voorbeeld (On hold to preview): de taak wordt niet automatisch afgedrukt: u moet deze in de wachtrij selecteren.
- In de wacht wegens onjuist papier (On hold for paper mismatch): laad het papier dat voor de taak nodig is.
- Wachten op tellen (On hold for accounting): voer een account-ID in om te worden gebruikt voor de taak.
- In de wacht: Herstelde taak (Recovered job): na een printerherstel worden sommige taken die niet zijn afgedrukt, in de wacht gehouden.

#### Geschiedenis

- Afgedrukt (Printed): op chronologische volgorde, verdeeld in vandaag, gisteren, vorige week, enzovoort.
- Geannuleerd (Canceled): geannuleerd door de gebruiker.
- Mislukt (Failed): de taak is mislukt door een of meer oorzaken.

### Acties taakwachtrij

Sommige acties in de taakwachtrij worden bepaald door de geselecteerde instellingen. Het kan de moeite waard zijn enkele standaardinstellingen te wijzigen, afhankelijk van uw omgeving. Om dit te doen, tikt u op het pictogram  $\{ \circ \}$  in het home-scherm en vervolgens op Job Management (Taakbeheer). U kunt ook in de app voor taakwachtrijen tikken op het pictogram  $\cdots$  in de rechterbovenhoek en vervolgens op **Settings** (Instellingen).

#### De taakwachtrij pauzeren

U kunt de taakwachtrij pauzeren.

Tik hiervoor op het pictogram Pauze  $( \Box )$ . u kunt doorgaan met afdrukken door op het pictogram

Afspelen  $\left(\blacktriangleright\right)$  te tikken. De onderbreking wordt geactiveerd aan het einde van de pagina die op dat moment wordt afgedrukt.

#### Opnieuw afdrukken

Tik in het gedeelte Geschiedenis op de taak die u opnieuw wilt afdrukken. Tik in het detailscherm op Opnieuw afdrukken (Reprint). Op het volgende scherm kunt u het aantal exemplaren, de bron en de bestemming selecteren.

### Volgende afdrukken

Als u een taak in de wachtrij wilt bijwerken om direct af te drukken na de afdruktaak die momenteel wordt afgedrukt, selecteert u de gewenste taak en tikt u op de knop Hierna afdrukken (Print next).

#### Nu afdrukken activeren

Door Print Now (Nu afdrukken) te activeren, kunt u een andere afdruktaak onderbreken en de geselecteerde taak direct afdrukken.

#### Selecteren wanneer een taak wordt afgedrukt

In dit onderwerp worden de concepten van dit onderwerp toegelicht.

**■ OPMERKING:** De opties voor Wanneer beginnen met afdrukken (When To Start Printing) kunnen niet worden gebruikt voor PostScript-taken.

U kunt selecteren op welk moment u een taak in de wachtrij wilt afdrukken. Tik op het pictogram (o) en daarna

#### op Taakbeheer > Wanneer beginnen met afdrukken.

Er zijn drie opties:

- After processing (Na verwerking): De printer wacht totdat de hele pagina is verwerkt en begint daarna met afdrukken. Dit is de traagste instelling maar zorgt voor de beste afdrukkwaliteit bij grote of complexe afdrukken.
- Geoptimaliseerd (Optimized) (dit is de standaardinstelling): De printer berekent de beste tijd om het afdrukken te starten.
- Nu afdrukken activeren (Enable print now): de printer onderbreekt de taak die momenteel aan het afdrukken is om deze taak zo spoedig mogelijk te starten.

### Taakdetails weergeven

Tik op de naam van de taak om alle taakgegevens, zoals informatie over de status, pagina's, kopieën, totalen en een voorbeeld, weer te geven. Blader zo nodig omlaag om alle informatie te bekijken.

Door op de miniatuur te tikken, kunt u door alle pagina's van de taak navigeren. U kunt vanaf deze locatie in- en uitzoomen (knijpen en zoomen) en meer informatie over elke pagina bekijken.

In een actieve wachtrij verschijnt de taak die u afdrukt in het midden van de wachtrij, met de afgedrukte taken eronder en de af te drukken taken erboven.

#### Rolbeleid

U kunt kiezen hoe de printer de rol selecteert die voor elke taak moet worden gebruikt.

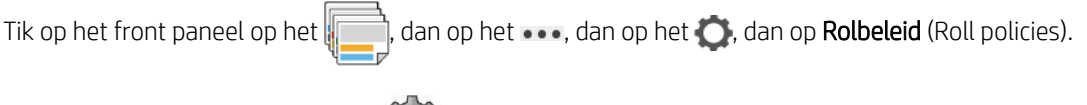

U kunt ook tikken op het pictogram  $\{ \widehat{\hspace{0.5cm}} \}$ , vervolgens op Taakbeheer > Rolbeleid.

De volgende opties zijn beschikbaar:

- **Productiviteit verhogen** (Increase productivity): om de productiviteit van de printer te verhogen.
	- Taak automatisch roteren (Job autorotation): de printer kan automatisch een taak roteren om papier te besparen.
- Automatische rolselectie (Automatic roll selection):
	- Rolbreedte selecteren (Roll width selection): de printer kan meer of minder beperkend worden bij het selecteren van de breedte van de rol waarop wordt afgedrukt. U kunt de volgende opties selecteren:
		- Alleen afdrukken op dezelfde breedte (Print on the same width only): elke pagina wordt afgedrukt op een rol met dezelfde paginabreedte.
		- Afdrukken op dezelfde breedte of breder (Print on the same width or wider): elke pagina wordt afgedrukt op een rol met dezelfde breedte of breder.
	- De meest lege rol gebruiken (Use most depleted roll): als er twee rollen met dezelfde papiersoort en -breedte zijn, is de geselecteerde rol de rol met minder papier.

Bescherming papiersoort (Paper type protection): u kunt voorkomen dat u per ongeluk afdrukt op speciale papiersoorten door deze te beschermen. Beschermde soorten kunnen alleen voor afdrukken worden gekozen als papiersoort of rol zijn opgegeven in de taak.

Zie ook [Een papiersoort beschermen](#page-59-0) op pagina 54.

### Papierconflict oplossen

Als het papier dat momenteel is geladen in de printer niet geschikt is voor een bepaalde taak of pagina, kan de printer het verschil automatisch oplossen of een aantal keuzen geven, afhankelijk van het beleid op de printer. Een dergelijk verschil kan worden veroorzaakt door een taak naar de printer te verzenden als daar geen specifieke rol of papiersoort aan is toegekend, of doordat een rol tijdens het afdrukken leeg raakt. De volgende opties zijn beschikbaar in het menu van de instellingen voor papierverschillen; u kunt dit menu bereiken vanuit de taakwachtrij door te tikken op het  $\cdots$ , het  $\bigcirc$  en vervolgens op Acties bij verschil (Mismatch actions)

> Papierverschil (Paper mismatch); of door te tikken op het pictogram  $\zeta$  o  $\zeta$  en daarna op Job management

(Taakbeheer) > Mismatch actions (Acties bij conflict) > Paper mismatch (Papierconflict).

- Onderbreken en vragen (Pause and ask) (de meest beperkende optie): het afdrukken stopt totdat het juiste papier is geladen. Deze optie wordt aanbevolen wanneer de printer onder toezicht is. Er verschijnt een bericht waarin u wordt gevraagd wat u wilt doen: de taak annuleren, toch afdrukken, de printer in de wacht zetten of papier laden. Deze opties zijn tevens beschikbaar in de taakwachtrij.
- Taak aanhouden en met de volgende doorgaan (Hold job and continue with next): Plaats taken met een verschil in de wacht totdat het juiste papier is geladen en ga door met het afdrukken van de rest van de wachtrij. De printer geeft een melding wanneer een afdruktaak in de wacht komt te staan. Deze optie wordt aanbevolen wanneer de printer zonder toezicht is, ook al kan de integriteit van een taak worden verstoord, om te voorkomen dat de wachtrij stopt. Zodra het papier dat nodig is voor de taak is geladen, worden de taak of pagina's automatisch hervat.
- Toch afdrukken (Print anyway) (de minst beperkende optie): afdrukken op het geladen papier. De printer kiest de rol om af te drukken volgens de volgende criteria: eerst waar de pagina past en vervolgens dezelfde papiersoort. Deze optie selecteert nooit een papiersoort die is beschermd.

### Opties voor de taakwachtrij

Als u de opties voor de taakwachtrij wilt wijzigen, tikt u op het pictogram  $\{ \circ \}$ en vervolgens op Job

management (Taakbeheer) > Job queue (Taakwachtrij). U kunt ook naar het  $\sqrt{q}$  gaan, daarna naar het  $\cdots$ ,

daarna naar Instellingen (Settings) > Taakwachtrij (Job queue).

U kunt het maximale aantal afgedrukte taken selecteren dat in de wachtrij mag staan, wanneer afgedrukte taken verwijderd moeten worden en of u taken in de wacht wilt verwijderen na een opgegeven tijd.

### Standaard afdrukvoorkeuren instellen

Tik op het front panel op het pictogram  $\{ \odot \}$  en vervolgens op Default Printing configuration

(Standaardconfiguratie voor afdrukken) om de standaardeigenschappen te definiëren van taken die verstuurd zijn naar uw printer vanaf externe locaties.

U kunt de instellingen voor de volgende gebieden definiëren: afdrukkwaliteit, kleur, papier, marges, PostScript, afdrukken ophalen.

### Taakverwijdering

Als de printer onvoldoende opslagruimte heeft voor nieuwe taken, worden de oudste afgedrukte taken automatisch verwijderd uit de wachtrij.

U kunt aanvragen dat afgedrukte taken automatisch worden verwijderd uit de wachtrij als het totale aantal afgedrukte taken een opgegeven limiet overschrijdt (het maximale aantal in de instelling voor de geschiedenis), of als de taken langer dan een opgegeven tijd geleden zijn afgedrukt (geschiedenisinstellingen wissen).

Met de instelling Delete jobs on hold (Taken in de wacht verwijderen) kunt u de tijd bepalen waarna deze taken worden verwijderd (2 - 48 uur).

Als u een taak handmatig wilt verwijderen, selecteert u de taak en tikt u op Verwijderen (Delete) in de rechterbenedenhoek.

De optie Delete (Verwijderen) verwijdert de taak uit de wachtrij, terwijl de optie Cancel (Annuleren) de taak annuleert maar deze in de wachtrij houdt, gemarkeerd als Canceled by the user (Geannuleerd door de gebruiker) in de categorie geschiedenis.

Om een taak tijdens het afdrukken te annuleren, tikt u op X. Om een taak vanuit de categorie Eerstvolgende te annuleren, tikt u op de naam van de taak in de lijst en op Taak annuleren (Cancel job) rechtsonder.

**EX** OPMERKING: Als u op X tikt, annuleert u alleen de taak die op dat moment wordt afgedrukt.

## Afdrukwachtrij in de Embedded Web Server

HP DesignJet Utility, alleen beschikbaar voor sommige modellen, zorgt voor een andere manier om toegang te krijgen tot de taakbeheerfaciliteiten van Embedded Web Server, maar de faciliteiten zijn exact hetzelfde, of u nu Embedded Web Server of HP DesignJet Utility gebruikt.

Om de afdrukwachtrij in Embedded Web Server weer te geven, selecteert u Taakwachtrij (Job queue) op het tabblad Algemeen (Main).

## Taakwachtrijpagina

Standaard hebben alle gebruikers toegang tot de afdrukwachtrij. Een beheerder kan een wachtwoord instellen, zodat gebruikers een wachtwoord moeten invoeren om toegang tot de pagina te krijgen.

Op de taakwachtrijpagina worden taken weergegeven die beschikbaar zijn in de taakwachtrij. De afdrukwachtrij bevat afdruktaken die worden ontvangen, geparseerd, weergegeven, afgedrukt en al zijn afgedrukt.

Embedded Web Server geeft de volgende informatie over elke afdruktaak weer:

- Bestandsnaam (File name): de naam van de taak
- Status: de status van de huidige taak
- Pagina's (Pages): het aantal pagina's in de taak
- **Exemplaren** (Copies): het aantal af te drukken exemplaren
- Totaal (Total): het totale aantal pagina's (inclusief exemplaren)
- Verzonden door (Sent by): de gebruikersnaam
- Account-ID (Account ID): de account-ID van de taak
- Datum (Date): de datum en tijd die gekoppeld zijn aan de taak die door de printer is ontvangen, weergegeven in de landinstellingen van Embedded Web Server
- Bestandsbron (File source): de toepassing van waaruit de af te drukken taak is verzonden
- Papierbestemming (Paper destination): de uitvoeroptie die is geselecteerd voor de afgedrukte taak

U kunt de volgende bewerkingen uitvoeren op één of alle afdruktaken in de wachtrij:

- Annuleren (Cancel): annuleert de geselecteerde taken. Er wordt u gevraagd om te bevestigen voordat de afdruktaak wordt geannuleerd. De afdruktaak blijft opgeslagen in het product maar wordt niet afgedrukt tenzij u klikt op Opnieuw afdrukken (Reprint).
- In de wacht zetten (Hold): houdt de geselecteerde afdruktaak vast tot u klikt op Doorgaan (Continue) om af te drukken.
- Hervatten (Resume): alle geselecteerde taken die in de wachtrij staan gaan door met afdrukken.
- Opnieuw afdrukken (Reprint): drukt meerdere kopieën van een taak af.
- Volgende afdruk (Next print): de taak wordt naar de eerste positie van de wachtrij verplaatst.
- Toch afdrukken (Print anyway): de printer probeert de taak af te drukken, zelfs als deze een probleem heeft.
- Verwijderen (Delete): de geselecteerde taak uit de afdrukwachtrij verwijderen. U wordt gevraagd te bevestigen voordat de taak wordt verwijderd.

## Taak boven aan afdrukwachtrij plaatsen

U kunt een taak in de wachtrij selecteren en het de volgende maken die afgedrukt moet worden.

Nadat u de taak hebt selecteert, klikt u op **Volgende afdrukken** (Print next).

Als nesten is ingeschakeld, is de bovenaan geplaatste taak mogelijk nog genest met andere taken. Als u deze taak wilt loskoppelen en als volgende taak wilt afdrukken, moet u eerst nesten uitschakelen via het front panel en vervolgens de taak boven aan de wachtrij plaatsen.

In de volgende gevallen wordt de knop Volgende afdruk (Next print) niet weergegeven:

- de taak wordt naar de eerste positie van de wachtrij verplaatst.
- De afdruktaak staat in de wacht. In dit geval wordt de knop **Afdrukken hervatten** (Resume printing) weergegeven.
- De taak is voltooid. In dit geval wordt de knop Opnieuw afdrukken (Reprint) weergegeven.
- Bepaalde fouten worden hersteld.

## De geselecteerde taak uit de afdrukwachtrij verwijderen

In normale omstandigheden hoeft u een taak niet uit de wachtrij te verwijderen nadat de taak is afgedrukt, omdat de taak automatisch wordt verwijderd wanneer deze het einde van de wachtrij bereikt en u extra bestanden verzendt. Als u echter een foutief bestand hebt verzonden en het afdrukken wilt stoppen, kunt u simpelweg de afdruktaak selecteren en dan klikken op Verwijderen (Delete).

Op dezelfde manier kunt u ook een taak verwijderen die nog niet is afgedrukt.

Als de taak op dit moment wordt afgedrukt (als de status afdrukken (printing) is), kunt u klikken op Annuleren (Cancel) en daarna op Verwijderen (Delete).
#### Een taak in de afdrukwachtrij opnieuw afdrukken

Als u een al afgedrukte taak opnieuw wilt afdrukken, selecteert u deze in de wachtrij en klikt u vervolgens op Opnieuw afdrukken (Reprint). Als u een afdruktaak opnieuw afdrukt kunt u de afdrukinstellingen niet wijzigen omdat de taak al is gerasterd.

#### Algemene statusberichten

De volgende secties bevatten details over dit onderwerp.

De volgende taakstatusberichten kunnen (ongeveer in deze volgorde) worden weergegeven:

- Downloaden (Downloading): de printer ontvangt de taak van de computer.
- Bezig met verwerken (Processing): de printer is bezig met het parsen en renderen van de taak
- Wachten op afdrukken (Waiting to print): de taak staat in de wachtrij totdat de printerengine beschikbaar wordt zodat er kan worden afgedrukt.
- Genest (Nested): nesten is ingeschakeld voor de printer en er wordt gewacht op andere taken om het nesten te voltooien en door te gaan met afdrukken.
- Voorbereiden op afdrukken (Preparing to print): de printer voert schrijfsysteemcontroles uit voordat de taak wordt afgedrukt.
- Wachten op voorbeeld (On hold for preview): de taak is verzonden met de optie Wachten op voorbeeld (On hold for preview).
- **EX** OPMERKING: Als de printer vastloopt tijdens het afdrukken van een taak en de wachtrijfunctie is ingeschakeld, wordt de gedeeltelijk afgedrukte taak in de wachtrij weergegeven met de markering in de wacht (on hold) wanneer de printer weer wordt ingeschakeld. Wanneer u het afdrukken van de taak hervat, wordt afgedrukt vanaf de pagina waarbij het afdrukken was onderbroken.
- In de wacht voor papier (On hold for paper): de taak kan niet worden afgedrukt omdat het benodigde papier niet in de printer is geladen. Laad het vereiste papier (zie [Papier verwerken](#page-40-0) op pagina 35) en klik op Doorgaan (Continue) om de taak te hervatten.
- Wachten op tellen (On hold for accounting): de taak kan niet worden afgedrukt omdat voor de printer alle taken een account-ID moeten hebben. Voer de account-ID in en klik vervolgens op Doorgaan (Continue) om de taak te hervatten.
- $\frac{1}{2}$ : TIP: Een account-ID instellen, zie [Account-ID vereist](#page-128-0) op pagina 123.
- Afdrukken
- **Drogen**
- Papier snijden
- Pagina uitwerpen
- Bezig met annuleren (Canceling): de taak wordt geannuleerd maar blijft in de afdrukwachtrij van de printer.
- Bezig met verwijderen (Deleting): de taak wordt uit de printer verwijderd.
- **Afgedrukt**
- Geannuleerd (Canceled): de taak is geannuleerd door de printer.
- Geannuleerd door gebruiker
- Lege taak (Empty job): de taak bevat geen gegevens die kunnen worden afgedrukt.

#### Een taak die in de wacht staat opnieuw activeren

Als de printer een taak in de wacht zet, ontvangt u een waarschuwing.

Zie Front panel [op pagina 8](#page-13-0) met uitleg waarom de taak in de wacht staat. Voer de instructies op het scherm uit om de wachttoestand te verwijderen.

# 9 Verzamelen en afwerken

Als u geen specifieke taakbestemming hebt gekozen, worden afdrukken naar de standaard uitvoerbestemming gezonden, die kan worden gewijzigd op het front panel.

Tik in het Home-scherm op het pictogram  $\{ \circ \}$  en vervolgens op **Output destination** (Uitvoerbestemming).

### Bovenste stapelaar

De printer wordt mogelijk geleverd met een bovenste stapelaar om de pagina's van uw taak automatisch te stapelen. Als dat niet zo is, is een stapelaar verkrijgbaar als accessoire.

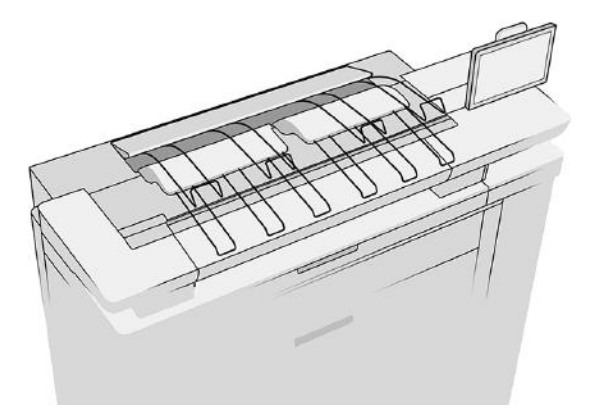

Deze kan tot 100 vellen papier verwerken, afhankelijk van de papiersoort en -formaat.

Bij het laden van natuurlijk overtrekpapier gebruikt u de steunen die aan de bovenste stapelaar zijn bevestigd (niet aanbevolen bij andere papiersoorten).

Standaard snijdt de printer het papier na elke afgedrukte pagina en de resulterende vellen papier worden netjes gestapeld door de stapelaar.

Als u pagina's die langer zijn dan 1,2 m naar de stapelaar verzendt, wordt u aangeraden om bij de stapelaar te staan om te voorkomen dat afdrukken op de grond vallen.

U kunt een deel van de stapel in de stapelaar ophalen door te wachten totdat de huidige taak is voltooid of door de huidige taak te onderbreken.

Na het ophalen van vellen uit de stapelaar, moet u ze niet terugleggen in de stapelaar of ze op de bovenkant van de stapelaar leggen, wat tot een papierstoring kan leiden.

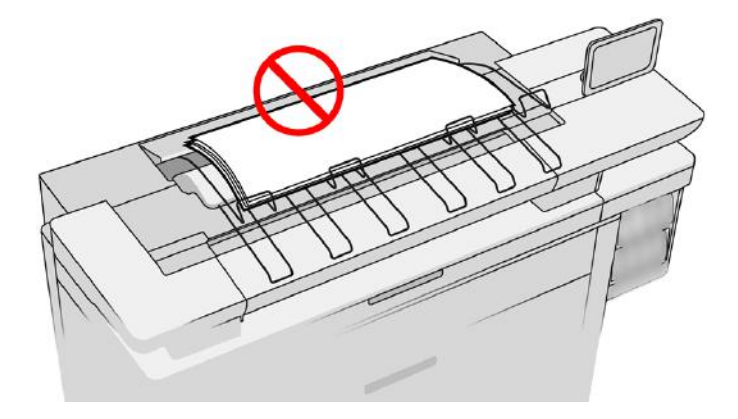

Om de stapelaar te gebruiken, selecteert u deze als volgt voordat u de taak gaat afdrukken:

- Front panel: Tik op het pictogram  $\{ \circ \}$  en vervolgens op Uitvoerbestemming > Bovenste stapelaar.
- Printerdriver: ga naar de printereigenschappen, selecteer het tabblad Lay-out/uitvoer (Layout/Output) en wijzig de uitvoerbestemming naar **Bovenste stapelaar** (Top stacker).
- HP SmartStream: stel in het deelvenster voor taakvoorbereiding of in het instellingendeelvenster de bestemming in op Bovenste stapelaar (Top stacker).

De afgedrukte taak wordt automatisch opgevangen door de bovenste stapelaar. Wacht totdat de taak is voltooid, en haal dan de uitvoer op.

 $\mathbb{P}$  OPMERKING: Tijdens het normale gebruik hoeft u niets te doen met de stapelaar behalve de stapel afgedrukt papier te verwijderen. In sommige gevallen moet u de bovenklep openen om bij de printkoppen te komen voor het vervangen (zie [Printkoppen vervangen](#page-99-0) op pagina 94), en mogelijk moet u actie ondernemen om een papierstoring te verhelpen (zie [Papierstoring](#page-63-0) op pagina 58).

#### Status stapelaar op het front panel

- Ready (Gereed): Klaar voor het ontvangen van afdrukken.
- Error (Fout): Hardwarestoring, papier is vastgelopen enzovoort. Taken worden in de wacht gezet of onderbroken voor uitvoer, afhankelijk van het geselecteerde beleid.
- Open: De achterste arm, de voorste lade of de cleanout is open (u moet sluiten wat open is). Taken worden in de wacht gezet of onderbroken voor uitvoer, afhankelijk van het geselecteerde beleid.
- Full (Vol): De stapelaar is vol. Taken worden in de wacht gezet of onderbroken voor uitvoer, afhankelijk van het geselecteerde beleid.
- OPMERKING: Sommige papiersoorten, zoals gekruld papier, kunnen papierstoringen in de stapelaar veroorzaken. Om die reden kan de stapelaar zichzelf als vol melden bij het stapelen van pagina's afkomstig van het einde van de rol.
- Collection required (Ophalen vereist): Om problemen te voorkomen die worden veroorzaakt door de eigenschappen van sommige papiersoorten, moet u in sommige gevallen afgedrukte taken ophalen om verder te gaan met afdrukken.

## Pro-stapelaar

De Pro-stapelaar accepteert rolpapier vanuit de laden, en vellen en boards vanuit de invoerlade of de velinvoer.

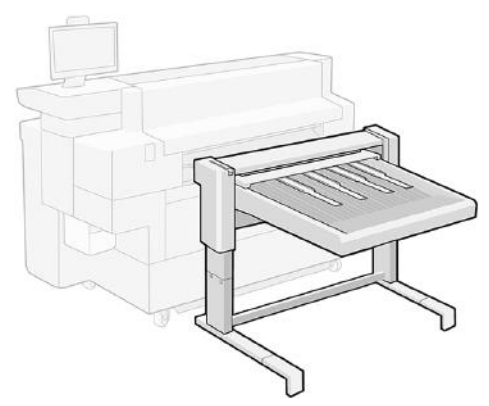

Standaard worden de afgesneden afgedrukte pagina's van de printer naar de stapelaar gestuurd, waarbij de afdrukken netjes met de bedrukte zijde omhoog worden gestapeld.

Wanneer u vanuit de lades afdrukt, wordt het papier gecentreerd uitgelijnd naar de stapelaar geleid.

Als u vanuit de invoerlade of velinvoer afdrukt, is het papier rechts uitgelijnd (uitgelijnd met de voorkant van de printer). De stapelaar kan alle papiersoorten verwerken die door de printer geaccepteerd worden.

Met de hendel aan de rechterkant kunt u de stapelaar aanpassen aan de volgende configuraties:

- Hendel omlaag: Papier en karton tot 2 mm dik
- Hendel verticale: Boards van 2 mm tot 5 mm dik

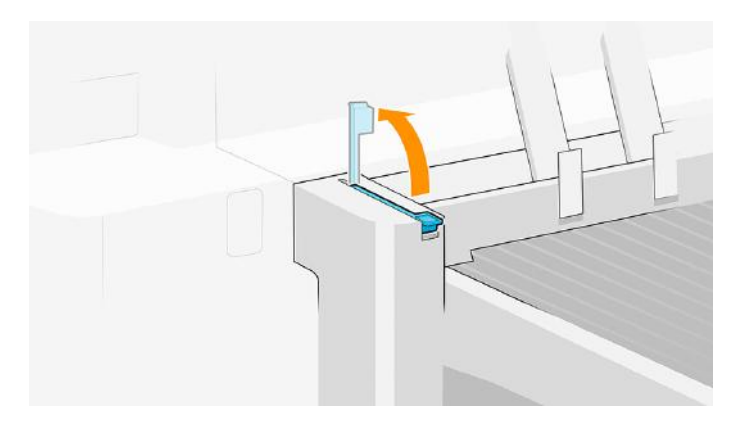

Hendel op volledige slag: Boards van 5 mm tot 10 mm dik

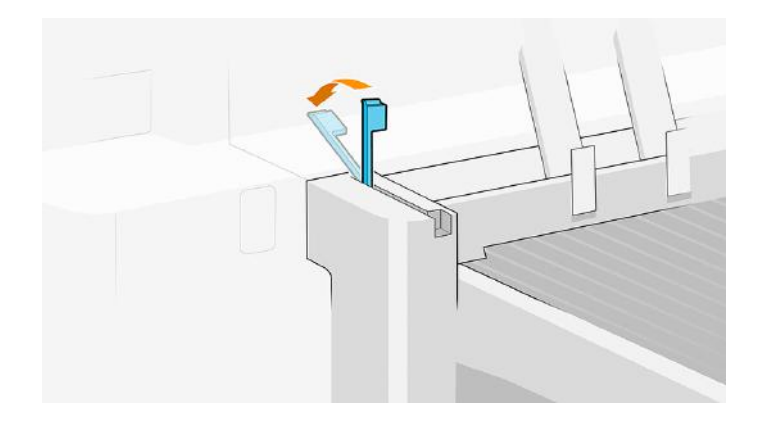

Om de capaciteit voor stijve afdrukmaterialen met een dikte van 0,7 tot 2 mm te vergroten, kunt u de hendel in de verticale positie zetten. Als het materiaal echter niet stijf genoeg is, kan het papier vastlopen wanneer het papier in de lade komt.

Het front panel begeleidt u bij de configuratieprocedure.

De stapelaarlade gaat omlaag op basis van papiergewicht voor buigzaam papier tot 2 mm dik (hendel omlaag). De stapelaar kan 500 vellen gewoon papier van de afmetingen A1 of A0 op 80 g/m² bevatten. De capaciteit voor andere papiersoorten of -afmetingen is mogelijk lager, afhankelijk van de dichtheid en het gewicht.

De lade gaat omlaag naar een lagere vaste positie wanneer de hendel naar een van de andere twee posities wordt verplaatst. De maximale capaciteit voor platen met een dikte tot 5 mm is 50 mm (max. 10 boards van 5 mm) en de capaciteit voor boards van 5 mm tot 10 mm dik is 40 mm (maximaal 4 boards van 10 mm). De capaciteit kan lager zijn als de boards zelfs maar in lichte mate kromgetrokken zijn.

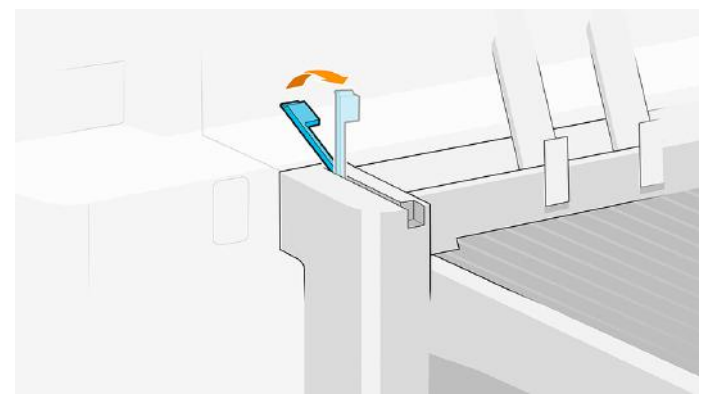

Bij het afdrukken op onbuigzame vellen of natuurlijk overtrekpapier, is de klep van het accessoire dat over de lade is geplaatst om opkrullen tegen te gaan niet nodig en moet deze in de verticale positie worden geplaatst. Het front panel begeleidt u bij het proces.

Afgedrukte pagina's zijn gestapeld met de bedrukte zijde omhoog en in omgekeerde volgorde ten opzichte van de volgorde van de pagina's in het verzonden document (bij meerdere pagina's). Gebruik de instelling Eerste pagina bovenop (First page on top) in de aanbiedsoftware om deze volgorde te wijzigen.

Als de printer in de modus Lijnen/snel afdrukt, duurt het ongeveer 20 minuten voor de stapelaar vol is met papier vanaf een rol. U kunt de taakwachtrij vanuit de toepassing voor de taakwachtrij onderbreken als u een deel van de taak wilt ophalen voordat de taak voltooid is.

Als u pagina's die langer zijn dan 1,5 m naar de stapelaar verzendt, wordt u aangeraden bij de stapelaar te staan om te voorkomen dat afdrukken op de grond vallen.

De stapelaar heeft twee configuraties, afhankelijk van de hoogte van de printer. Als de printer drie laden heeft, moeten de poten van de stapelaar worden verlengd, maar wanneer de printer twee laden heeft, moeten de poten korter worden gemaakt.

Wanneer u op een afgesneden vel afdrukt, is er een accessoire beschikbaar dat is meegeleverd met de velinvoer voor de stapelaarlade om de uitlijning van de vellen in de stapel te verbeteren. Dit accessoire bestaat uit een set tafels om over het laderooster te plaatsen, en een stopper.

**[2]** BELANGRIJK: Wanneer u op een rol afdrukt, wordt de stopper niet aanbevolen en moeten de accessoiretafels in de onderste positie staan om vastlopen te voorkomen door het opkrullen van het papier.

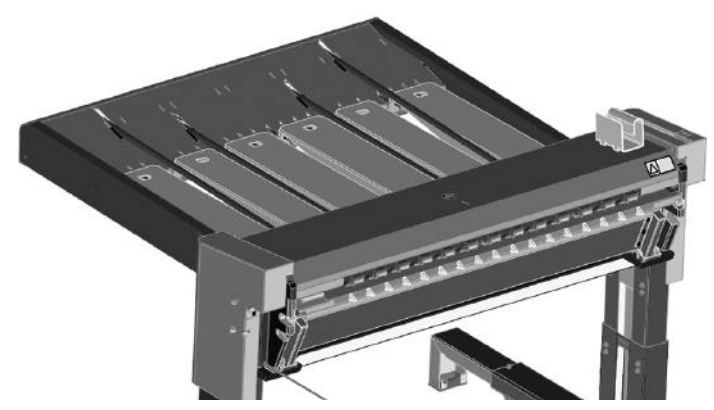

Wanneer u vanuit de velinvoer afdrukt, moeten de tafels omhoog in de hoogste positie worden gezet en kan zo nodig de stopper worden geplaatst om de taak uit te lijnen.

- 1. Druk één pagina af of gebruik de eerste configuratiepagina voor de velinvoer.
- 2. Plaats de stopper op de plaats waar de eerste pagina neerkomt. De muur moet bijna de bovenrand van de afdruk raken (< 1 mm ruimte). Verplaats de eerste pagina niet wanneer u de stopper plaatst.
- 3. Druk de resterende pagina's af. Deze worden met de stopper uitgelijnd.

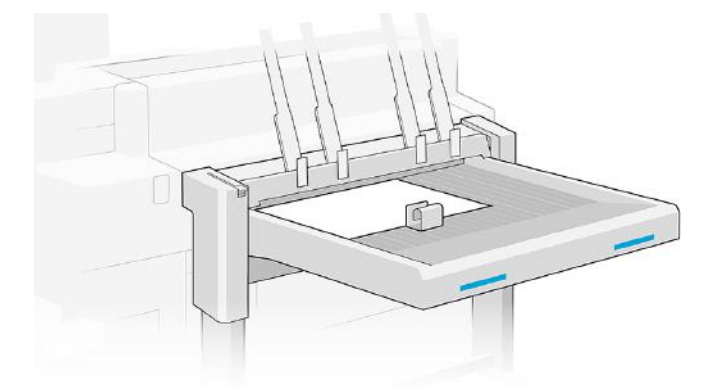

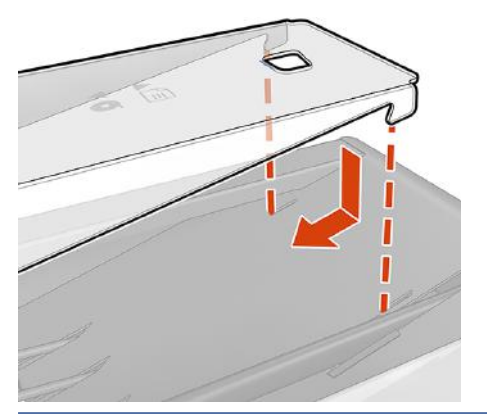

BELANGRIJK: De stapelaar werkt alleen als deze is verbonden met de printer.

- 1. Om de stapelaar te gebruiken, selecteert u de taak als volgt bij het verzenden van de taak om af te drukken:
	- Front panel: Tik op het pictogram  $\{ \circ \}$  en vervolgens op Uitvoeropties > Achterste stapelaar.
	- Printerdriver: Ga naar de printereigenschappen, selecteer het tabblad Bestemming en wijzig de uitvoerbestemming naar Achterste stapelaar.
	- HP SmartStream: Stel de bestemming in het deelvenster voor taakvoorbereiding of instellingen in op Achterste stapelaar.
	- **EX** BELANGRIJK: De printer kan automatisch detecteren welke stapelaar het is.
	- io: TIP: Activeer Scheider (Separator) bij de taakopties voor de HP SmartStream om een scheidingspagina tussen taken af te drukken.
- 2. De afgedrukte taak wordt automatisch verzameld door de stapelaar. Ga naar de achterkant van de printer, wacht totdat de taak is voltooid, en verzamel de uitvoer.
- to the onderstanden de afdrukwachtrij te onderbreken als u een deel van een taak wilt ophalen uit de stapelaar.

#### Status op het front panel

- Ready (Gereed): U kunt gebruikmaken van de stapelaar.
- Full (Vol): Maak de stapelaar leeg voordat u meer taken verzendt.
- Paper jam (Papierstoring): Volg de instructies op het front panel om de storing op te heffen. Zie Papierstoring in het stapelaaraccessoire op pagina 70.
- Supported thickness (Ondersteunde dikte): Volg de aanwijzingen op het front panel om de handgreep van de stapelaar omhoog of omlaag te zetten om de stapelaar aan de dikte van het papier aan te passen.
- **Error** (Fout)

Volg de instructies op het front panel om de fout te herstellen. Als het probleem aanhoudt, neemt u contact op met uw service vertegenwoordiger.

Als er een uitvoerfout is opgetreden bij een stapelaar, kunt u de stapelaar verwijderen (tik op het front panel

op het , daarna op Output (Uitvoeropties) > Settings (Instellingen) > Uninstall (Verwijderen)) en druk

naar een andere bestemming af. U kunt niet doorgaan met afdrukken naar een bestemming totdat het probleem is opgelost.

- <sup>2</sup> OPMERKING: Als u later de stapelaar weer aansluit zonder deze te hebben gewijzigd, is het volledige installatieproces niet nodig.
- Detached. Stacker is offline (Losgekoppeld. De stapelaar is offline).

U kunt de stapelaar soms van de printer losmaken om papierstoringen in de printer op te heffen. In dat geval waarschuwt het front panel dat de stapelaar is losgemaakt, de printer zet alle taken in de wacht, en het bericht Output is now detached from printer. Please reposition (Uitvoer is nu losgekoppeld van printer. Plaats opnieuw). U kunt niet afdrukken totdat de stapelaar mechanisch opnieuw is verbonden.

- **EX** OPMERKING: Als u afdrukken naar de emmer wilt sturen, moet u de stapelaar loskoppelen van de printer.
- BELANGRIJK: Als u onbuigzame afdrukken naar de emmer/uitvoersteunen wilt sturen, moet u de stapelaar loskoppelen, de uitvoersteunen ontvouwen (of installeren als ze losgekoppeld zijn), en ook zorgen dat er voldoende ruimte is voor de stevige afdrukken tussen de stapelaar en de printer.

### Mand

De emmer dient als een tweede uitvoerpad, en verzamelt vooral afval en pagina's die niet naar andere bestemmingen kunnen worden verzonden.

U kunt de emmer bijvoorbeeld gebruiken als andere bestemmingen vol zijn, of als u een taak wilt scheiden van andere taken.

Na het verzenden van een afdruk van A0/E-formaat of groter naar de emmer, moet u de afdruk verzamelen om door te gaan met afdrukken.

Als u lange pagina's naar de emmer stuurt, wordt u aangeraden bij de stapelaar te staan om te voorkomen dat afdrukken op de grond vallen of papierstoringen veroorzaken.

De onderstaande afbeelding toont de emmer klaar voor gebruik.

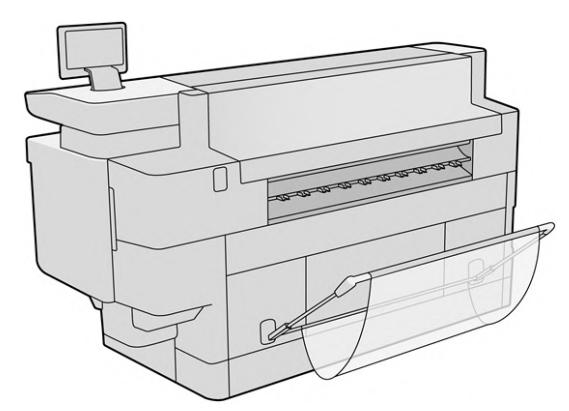

De onderstaande afbeelding toont de emmer gesloten, wat een snellere toegang tot de printer mogelijk maakt (om bijvoorbeeld een papierstoring op te lossen).

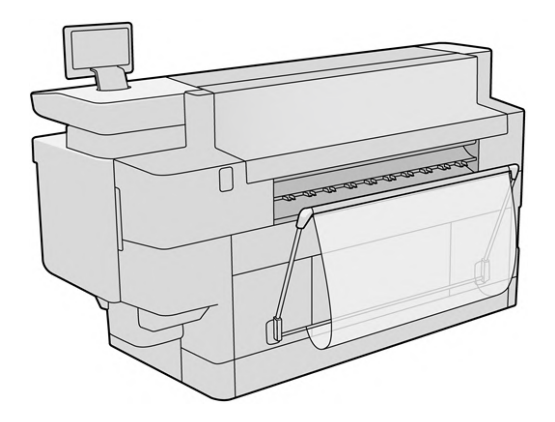

- OPMERKING: Als de emmer/uitvoersteunen het geselecteerde uitvoerapparaat is, probeer dan geen buigzame taken af te drukken als de emmer gesloten is.
- **EX** OPMERKING: Druk geen onbuigzame vellen af als de emmer is geïnstalleerd. Volg de uitgelegde procedure voor het verwijderen van de emmer en installeer vervolgens de uitvoersteunen.

Er zijn twee emmers, één voor de Pro 8200 en één voor de Pro 5200.

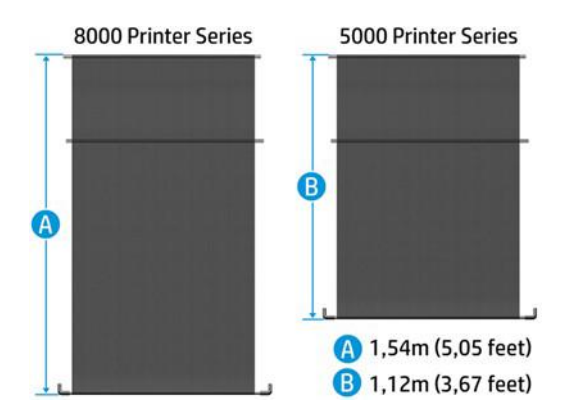

#### De emmer installeren

De volgende stappen leveren de volledige procedure voor dit onderwerp.

1. Monteer de emmer.

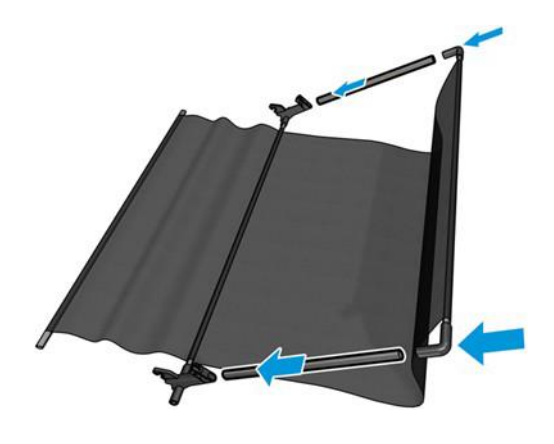

2. Plaats de balk in de printersleuven.

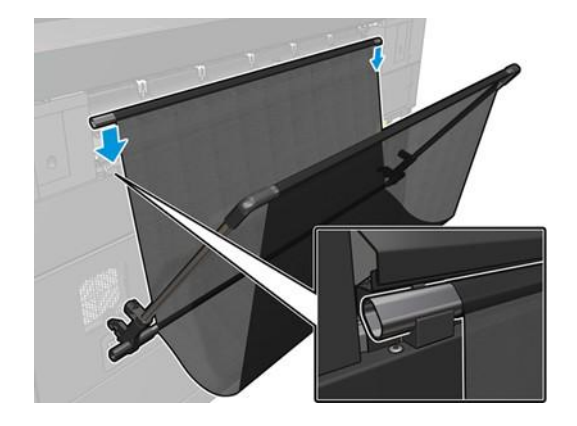

3. Plaats de dwarsdelen in de printersleuven.

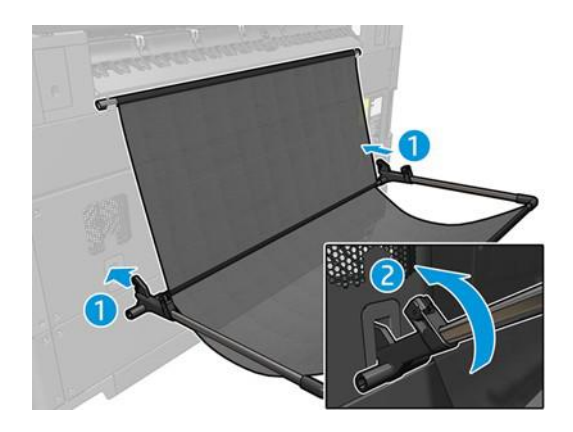

### De emmer losmaken

De volgende stappen leveren de volledige procedure voor dit onderwerp.

1. Open de emmer tot de onderste dwarsdelen loskomen.

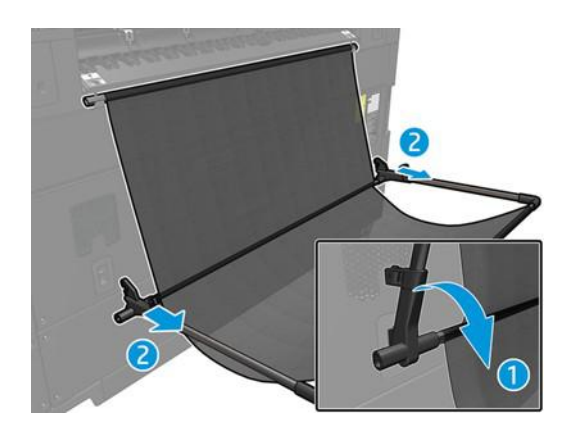

<span id="page-155-0"></span>2. Draai de balk totdat deze loskomt van de sleuven en haal de emmer eruit.

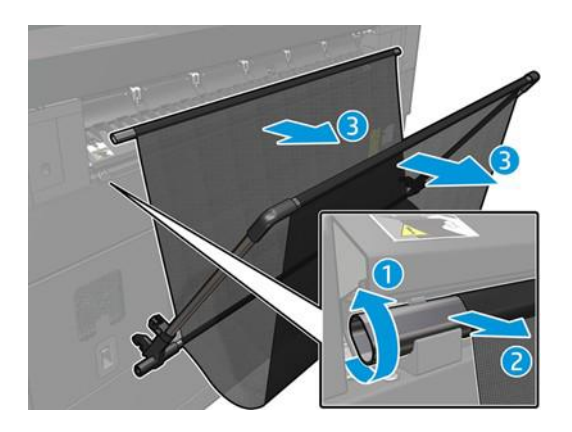

### Uitvoersteunen

Uitvoersteunen zijn de uitvoerbaan die wordt gebruikt bij het afdrukken op onbuigzame vellen als er geen ander uitvoeraccessoire (geschikt voor onbuigzame vellen) aan de printer is bevestigd.

De uitvoersteunen moeten tijdens het installatieproces van de printer aan de achterkant van de printer worden geïnstalleerd.

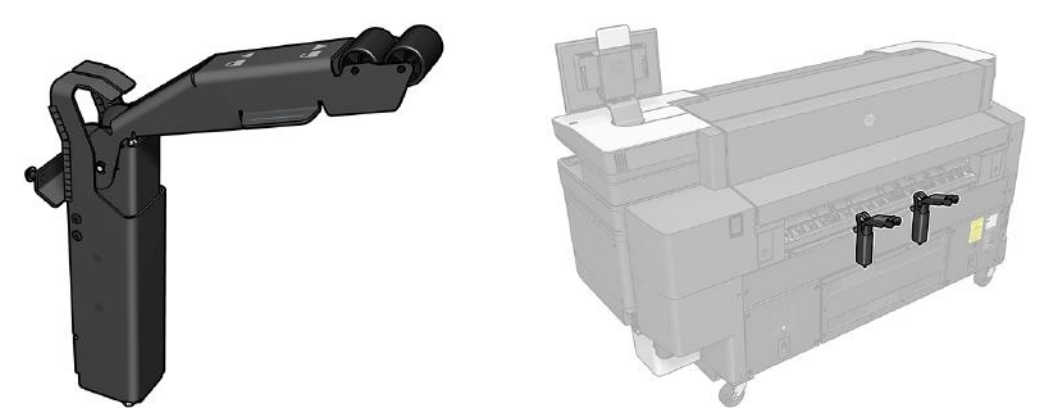

De uitvoersteunen houden het onbuigzame vel na het afdrukken vast. U moet dan aan het karton trekken om het uit te nemen.

<sup>学</sup> OPMERKING: Als de emmer/uitvoersteunen de geselecteerde uitvoerbestemming zijn, moet u papierstoringen vermijden door niet af te drukken op buigzame materialen wanneer de uitvoersteunen zijn geïnstalleerd. Verwijder de uitvoersteunen en installeer vervolgens de emmer.

Uitvoersteun klaar voor gebruik

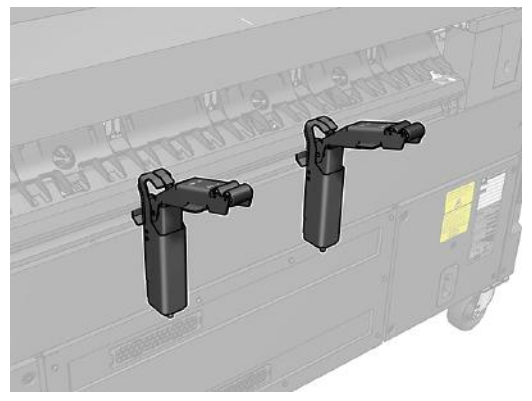

Uitvoersteun ingeklapt

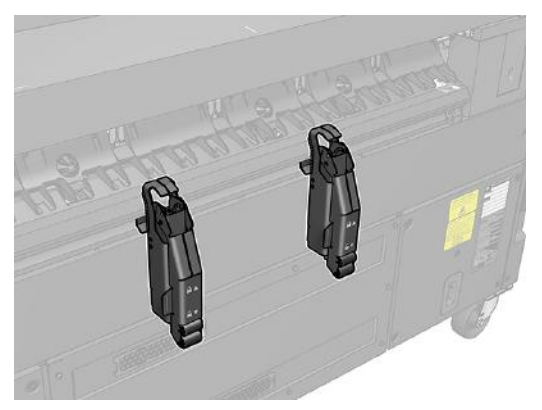

Als de uitvoersteun ingeklapt is, kan er een ander accessoire, zoals een vouwmachine of een stapelaar aan de printer worden bevestigd.

**EX** OPMERKING: Als de uitvoersteunen het geselecteerde uitvoerapparaat zijn wanneer u op onbuigzame vellen afdrukt, probeer dan niet deze gevouwen af te drukken.

#### Een uitvoersteun inklappen

De volgende stappen leveren de volledige procedure voor dit onderwerp.

U moet de uitvoersteunen inklappen voordat u een ander accessoire als uitvoerbestemming installeert.

1. Ga naar de achterkant van de printer en pak de wielarm van de uitvoersteun bij de klep, zoals hieronder aangegeven.

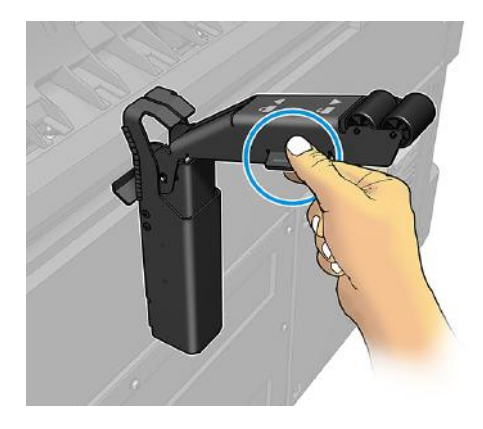

2. Trek de wielarm naar u toe totdat de pen het einde van de lineaire sleuf bereikt.

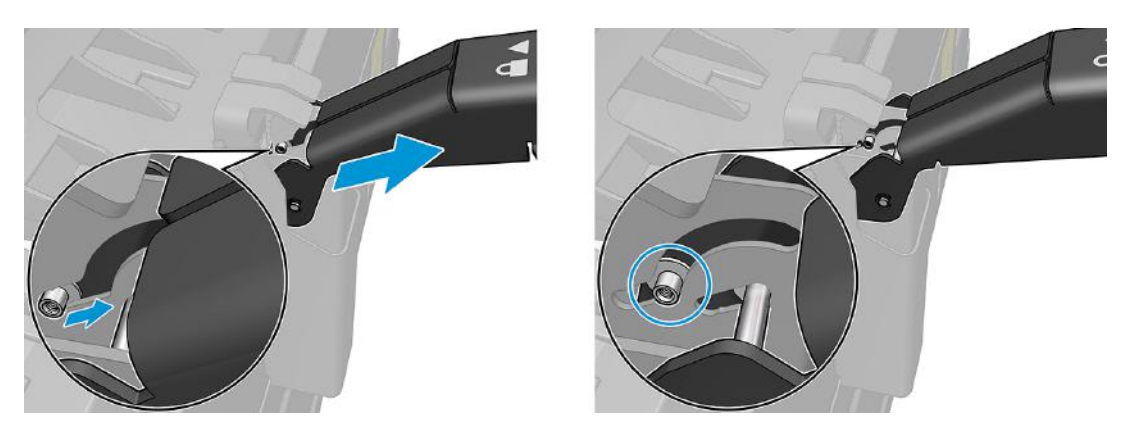

3. Draai de wielarm met de klok mee en loop daarbij de hele cirkel mee.

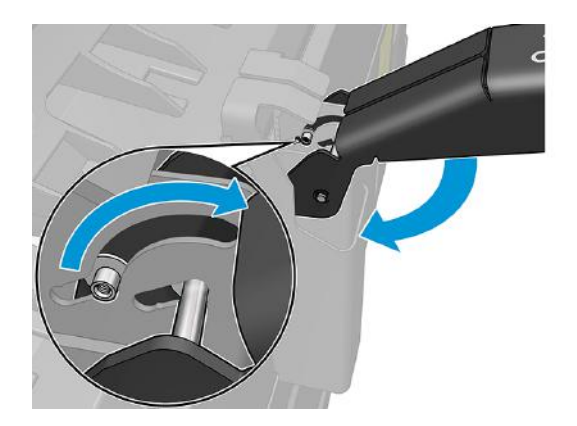

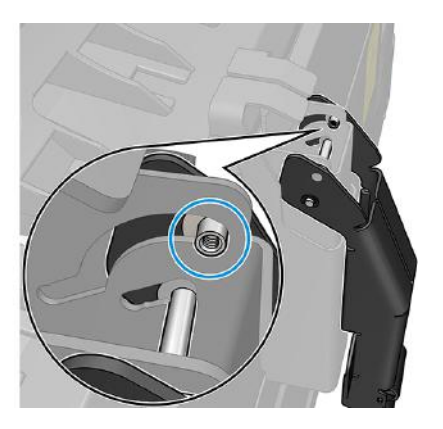

### Een uitvoersteun uitklappen

De volgende stappen leveren de volledige procedure voor dit onderwerp.

1. Ga naar de achterkant van de printer en pak de wielarm van de uitvoersteun bij de klep, zoals hieronder aangegeven.

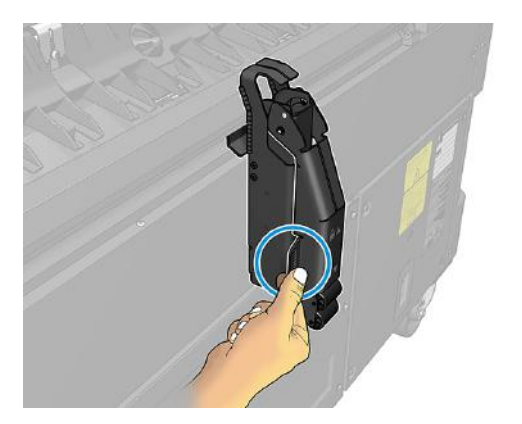

2. Draai de wielarm tegen de klok in en loop daarbij de hele cirkel mee.

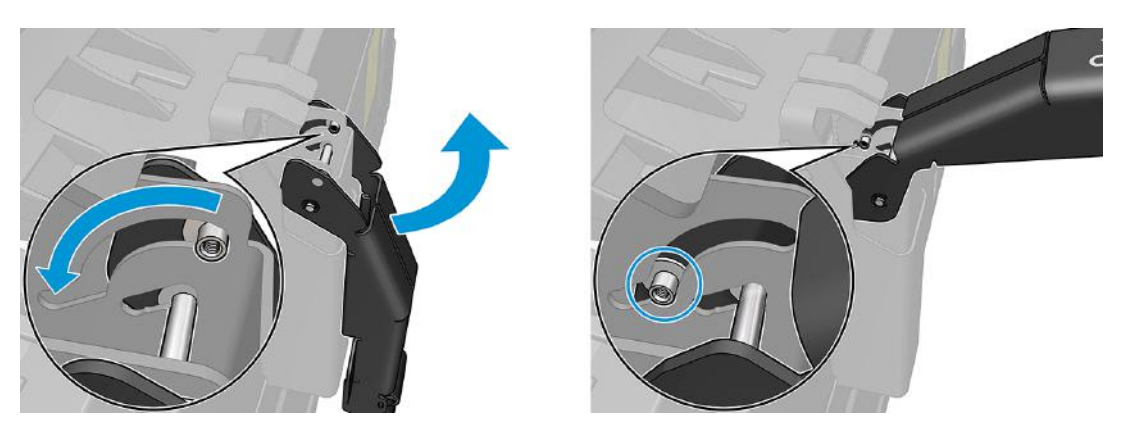

3. Duw de wielarm naar de printer totdat de pen het einde van de lineaire sleuf bereikt.

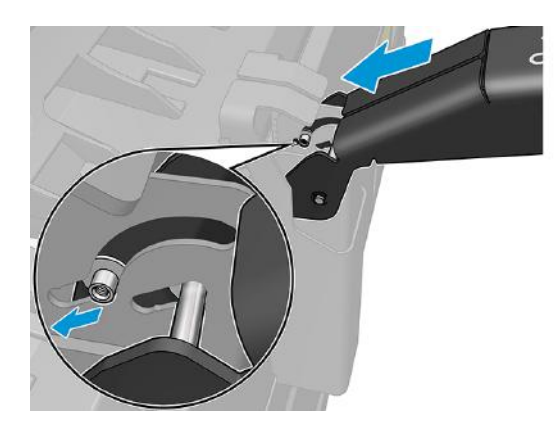

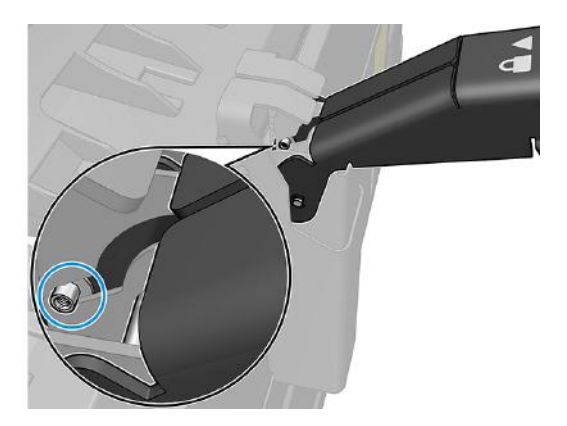

#### Een uitvoersteun verwijderen

De volgende stappen leveren de volledige procedure voor dit onderwerp.

De uitvoersteunen worden tijdens de installatieprocedure van de printer geïnstalleerd. U kunt ze verwijderen om buigzame materialen naar de emmer af te drukken.

1. Ga naar de achterkant van de printer en til de steun van onder naar boven om de magneten van de ID-klep te scheiden.

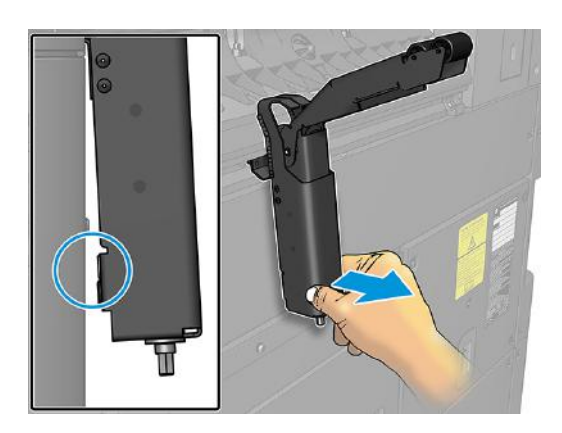

2. Verplaats de hele steun, eerst omhoog en dan naar links om de schroefpennen te los te maken.

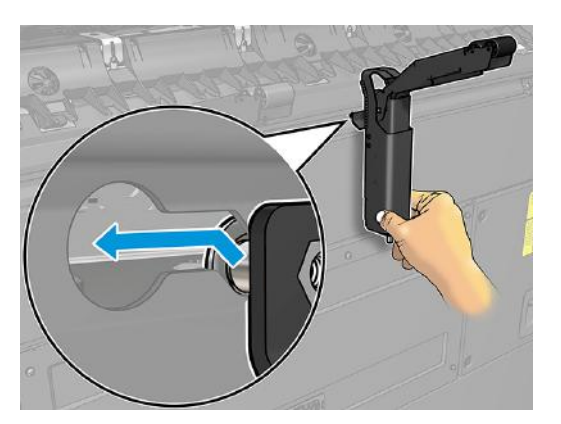

3. Trek de uitvoersteun uit via de twee grote openingen in de ID-afdekklep.

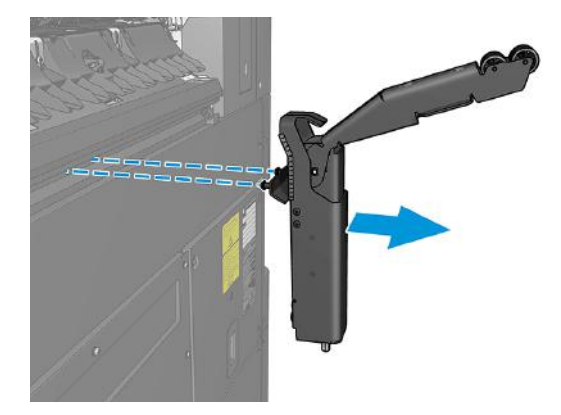

#### Een uitvoersteun installeren

De volgende stappen leveren de volledige procedure voor dit onderwerp.

1. Zoek de openingen aan de achterkant van de printer.

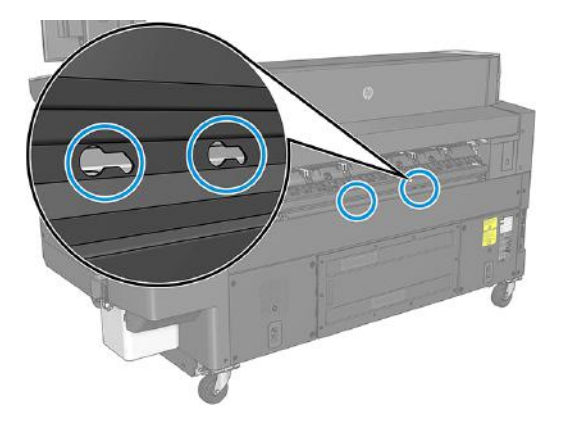

2. Elke uitvoersteun heeft twee schroefpennen en twee magneten die na installatie beweging helpen verminderen.

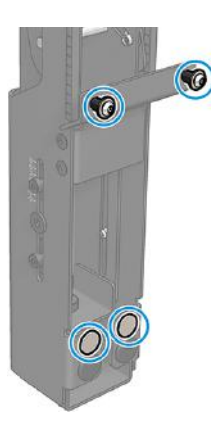

3. Plaats de uitvoersteunen door beide grote openingen in de ID-afdekplaat. Zorg ervoor dat beide schroefpennen zijn ingestoken.

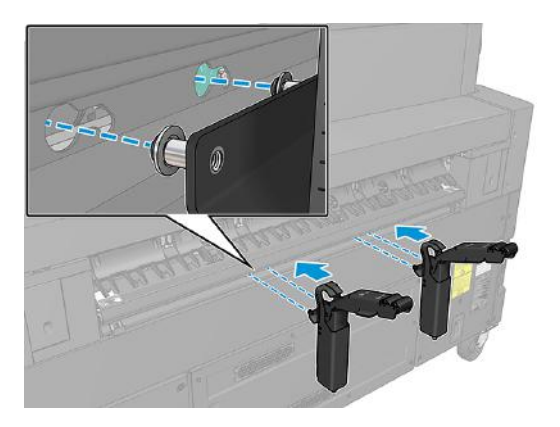

4. Verplaats de uitvoersteun naar rechts en dan omlaag, totdat deze het einde bereikt.

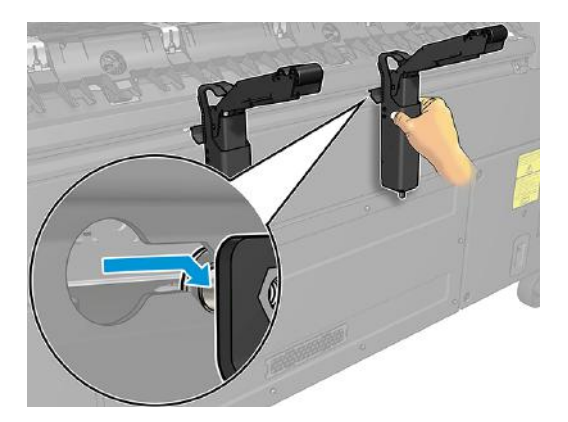

# 10 Afdrukkwaliteit

De volgende secties bevatten details over dit onderwerp.

# Algemeen advies bij afdrukken

Deze algemene aanbevelingen helpen u afdrukproblemen te voorkomen.

Wanneer u problemen hebt met de afdrukkwaliteit, doet u het volgende:

- Voor de beste printerprestaties mag u alleen originele benodigdheden en accessoires van de fabrikant gebruiken, waarvan de betrouwbaarheid en prestaties grondig zijn getest voor probleemloos afdrukken en de hoogst mogelijke kwaliteit.
- Zorg dat de papiersoort die op het front panel is geselecteerd, overeenkomt met de soort die in de printer is geladen. Controleer tegelijkertijd of de papiersoort is gekalibreerd. Zorg ook dat de papiersoort die in uw software is geselecteerd, overeenkomt met de soort die in de printer is geladen.
- $\triangle$  VOORZICHTIG: Wanneer de verkeerde papiersoort is geselecteerd, kan de afdrukkwaliteit slecht zijn, kunnen kleuren verkeerd worden afgedrukt en kan de printkop mogelijk worden beschadigd.
- [Controleer of u de meest geschikte kwaliteitsinstellingen voor uw toepassing gebruikt \(zie Afdrukkwaliteit](#page-135-0)  kiezen op pagina 130).
- Controleer of de omgevingsomstandigheden (temperatuur, luchtvochtigheid) binnen het aanbevolen bereik voor printer en papier liggen.
- Controleer of de houdbaarheidsdatum van de inktcartridges niet verstreken is en of ze in goede staat zijn.
- Controleer de status van de printkop.
- Als een kalibratie voor een papiersoort klaar staat, tik dan op Afdrukbalk kalibreren (Calibrate Print Bar).

Als u nog steeds problemen met de afdrukkwaliteit ondervindt, kunt u een meer praktische probleemoplossingsprocedure voor de afdrukkwaliteit volgen door af te drukken, het probleem te begrijpen en als volgt corrigerende maatregelen te treffen.

## Afdrukkwaliteit-app optimaliseren

Ga naar de app Adrukkwaliteit optimaliseren op het front panel om de andere opties te zien.

<span id="page-162-0"></span>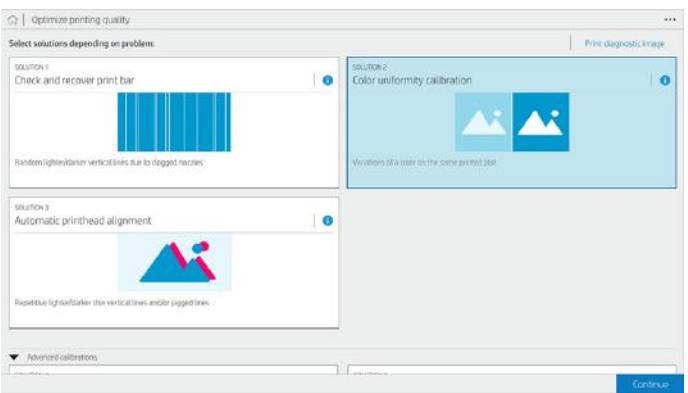

# Diagnostische plot afdrukken

Als u problemen hebt met de afdrukkwaliteit, kunt u de diagnostische plot gebruiken om de oorzaak te bepalen.

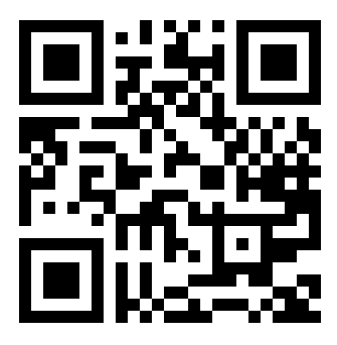

Zie video: [http://www.hp.com/go/pagewidexl/ink-quality-defects/.](http://www.hp.com/go/pagewidexl/ink-quality-defects/)

Gebruik dezelfde papiersoort die u gebruikte toen u een probleem detecteerde en controleer of de geselecteerde papiersoort overeenkomt met de papiersoort die in de printer is geladen.

Tik op de knop Diagnostische plot afdrukken (Print diagnostic image).

De afdruk is verdeeld in vijf onderdelen. Elk onderdeel is bedoeld om een bepaald type defect in de afdrukkwaliteit te evalueren en te detecteren.

<span id="page-163-0"></span>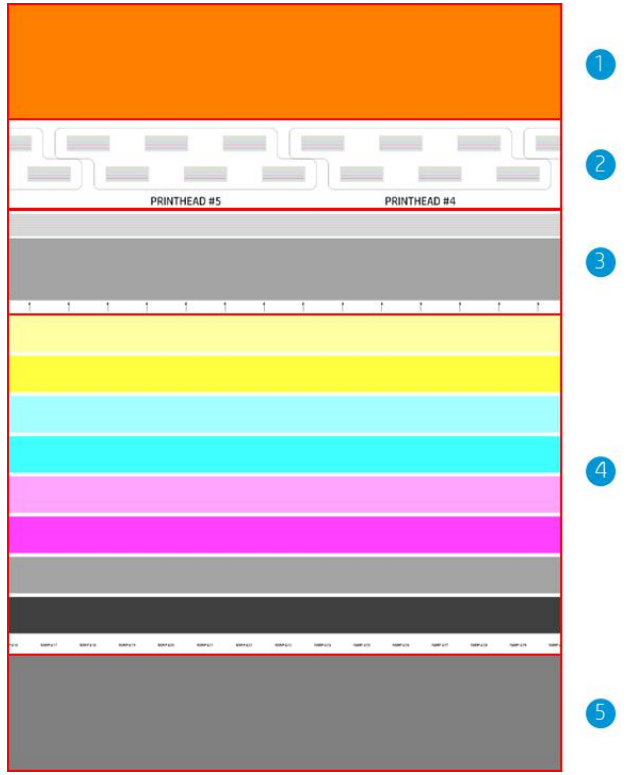

- 1. Problemen met luchtstromen
- 2. Illustratie van de printkopposities ter referentie
- 3. Problemen met uitlijning printkoppen
- 4. Problemen met de status van de afdrukbalk en met kleuruniformiteit
- 5. Problemen met uniformiteit van de voorrand

#### Luchtstromen en de ruimte van papierribben controleren

Als u luchtstromen in het bovenste deel van de plot detecteert, heeft het luchtstroomsysteem mogelijk onderhoud nodig.

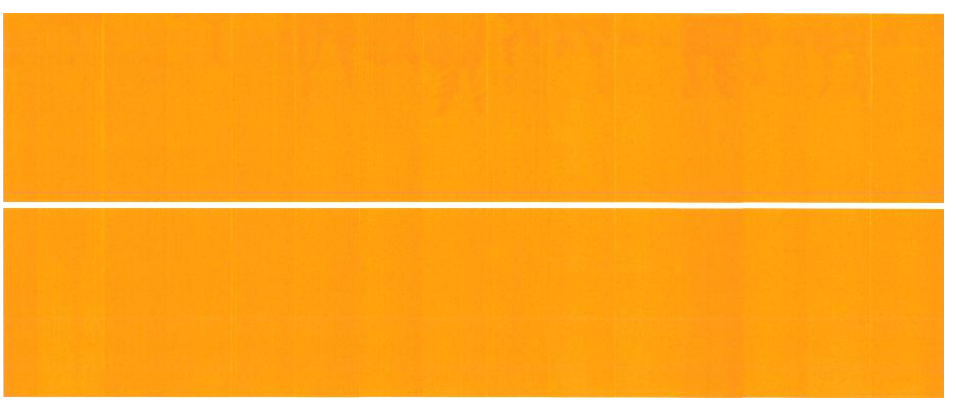

Als het probleem zich voordoet op onbuigzame vellen, controleer dan of de dikte van het vel overeenkomt met de dikte die tijdens het laden van het papier op het front panel is ingevoerd.

<span id="page-164-0"></span>Als het probleem aanhoudt, controleert u of het ventilatiesysteem moet worden gereinigd.

Als het probleem niet is opgelost, neem dan contact op met uw service vertegenwoordiger.

#### Afdrukbalk controleren en herstellen

Als u problemen aantreft in het bovenste deel van de plot, waar willekeurige (niet regelmatige) lichtere, zeer dunne lijnen zijn, moet een aantal printkoppen wellicht gereinigd worden.

#### Tik op Afdrukbalk controleren en herstellen.

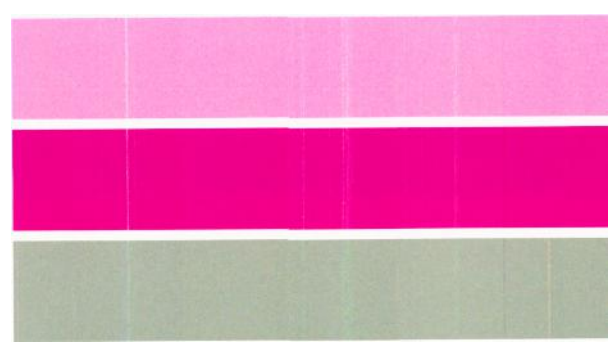

Hoeveel tijd hiervoor nodig is, is afhankelijk van het aantal printkoppen dat moet worden gereinigd; het proces kan 5 minuten duren. Zodra deze zijn gereinigd, drukt u de diagnostische plot opnieuw af om te controleren of het probleem is opgelost.

Als het probleem aanhoudt, controleert u in de diagnostische plot voor welke printkop het defect waargenomen wordt. U kunt bepalen welke printkop het probleem oplevert in de afbeelding met genummerde printkoppen onder aan het bovenste deel. Om alleen die printkop te reinigen, tikt u op Geavanceerde kalibraties (Advanced [calibrations\) > Verbeterd printkopherstel \(Enhanced printhead recovery\) \(zie Verbeterd printkopherstel](#page-167-0) op pagina 162).

### Kalibratie van kleuruniformiteit

Kleurvariatie in de strepen in het bovenste deel van de plot duidt op een mogelijk probleem van de kalibratie van kleuruniformiteit.

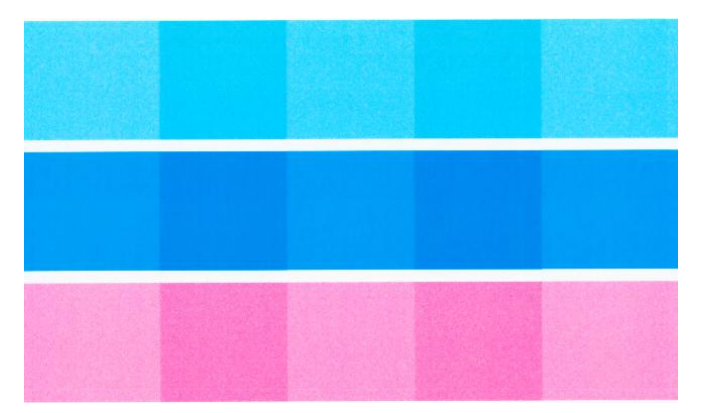

Dit deel van de plot geeft aan of de afdrukbalk juist is gekalibreerd.

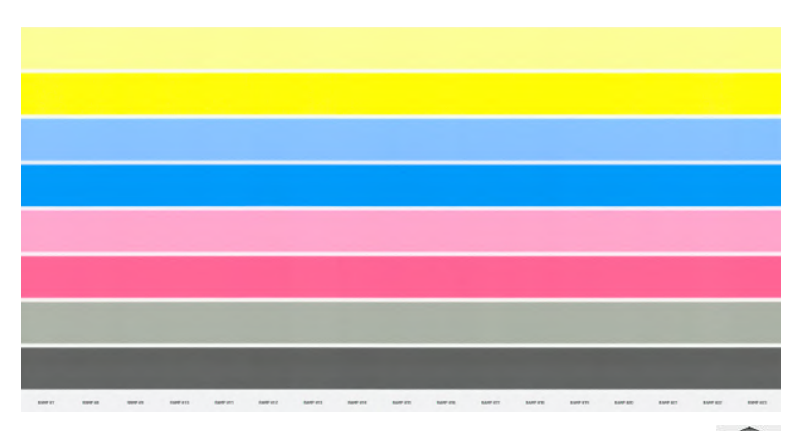

Als u defecten ziet, moet u de printer kalibreren door te tikken op **CO** (Optimize quality), daarna op **Kalibratie** 

van kleuruniformiteit (Color uniformity calibration). U moet de printer ook kalibreren als een waarschuwing verschijnt dat voor een papierbron kalibratie in afwachting is.

Om te controleren welke kalibraties voorheen zijn uitgevoerd, tikt u op  $\cdots$ , vervolgens op  $\bigcirc$ , daarna op Kalibratiegeschiedenis (Calibration history).

Als u de oorspronkelijke fabriekskalibraties wilt herstellen, tikt u op  $\cdots$ , daarna op  $\bigcirc$  en vervolgens op Fabriekswaarden voor kalibratie herstellen (Restore calibration factory values).

Als u kalibraties wilt plannen, tikt u op  $\cdots$ , daarna op  $\bigcirc$  en vervolgens op Kalibraties plannen (Schedule calibrations).

 $\mathbb{P}$  OPMERKING: Zorg ervoor dat de temperatuur in de ruimte tijdens het kalibreren gelijk is aan de temperatuur tijdens normaal afdrukken. Grote temperatuurverschillen (> 10 °C) kunnen de kalibraties beïnvloeden.

Sommige papiersoorten kunnen niet worden gekalibreerd, waaronder onbuigzame vellen. Kalibreer in dergelijke gevallen een vergelijkbare papiersoort, die u kunt vinden door tijdens het laden van papier bij het begin van de kalibratie te tikken op **Vergelijkbare papiersoorten** (Paper equivalences).

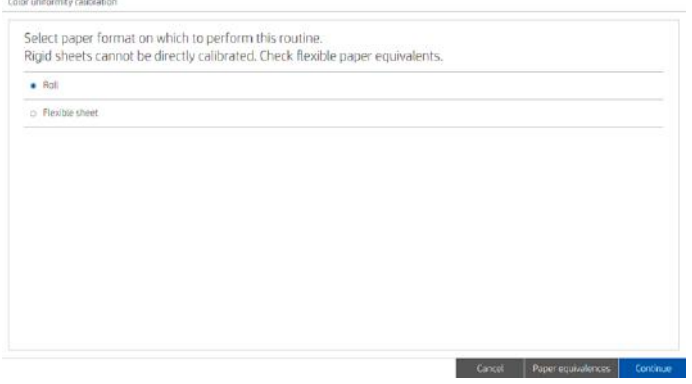

#### Automatische printkopuitlijning

De volgende stappen leveren de volledige procedure voor dit onderwerp.

Volg deze stappen om de printkoppen automatisch uit te lijnen.

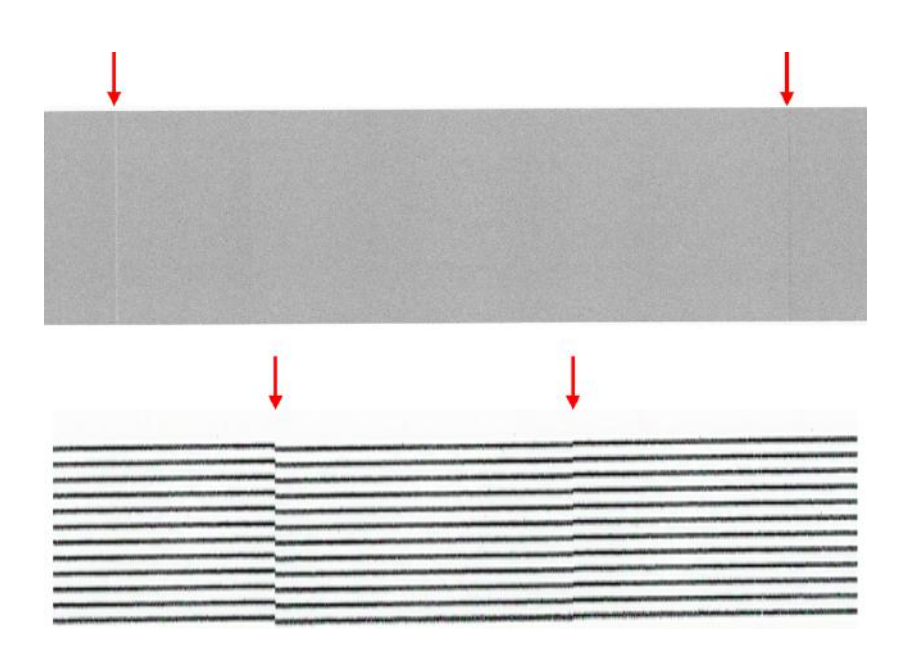

1. Tik op Automatische printkopuitlijning (Automatic printhead alignment) en selecteer de papierindeling waarop u de uitlijning wilt uitvoeren.

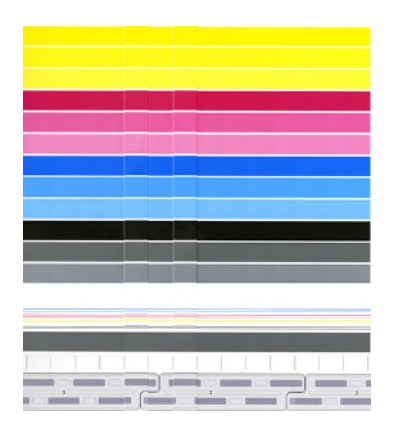

De verticale lijnen geven de grenzen van de verschillende afdrukelementen in een printkop aan (kleurgrenzen). In de horizontale grijze strook mogen geen herhaalde witte lijnen of donkere strepen zichtbaar zijn boven de kleurgrenzen. De horizontale lijnen van de verschillende kleuren moeten doorlopend en niet beschadigd of rafelig zijn aan de kleurgrenzen; als dat het geval is, moet de printkop worden uitgelijnd.

- **EX** OPMERKING: U wordt aanbevolen HP universeel zwaar gecoat papier, 1016 mm breed, te gebruiken voor het kalibreren van de afdrukbalk.
- 2. Zorg ervoor dat u een rol HP productie mat polypropyleen, 1016 mm breed, hebt geladen voor de beste resultaten en het minste afval.
- 3. Het front panel geeft de geschatte duur, het geschatte papiergebruik en het geschatte inktverbruik van het proces weer. Dit kan zo'n 16 minuten duren.

Als het probleem niet is opgelost, probeert u [Handmatige printkopuitlijning](#page-168-0) op pagina 163. Als het probleem dan nog aanhoudt, probeert u [Geavanceerde handmatige printkopuitlijning](#page-168-0) op pagina 163.

# <span id="page-167-0"></span>Uniformiteit van voorrand

Als u problemen met kleuruniformiteit van de voorrand detecteert:

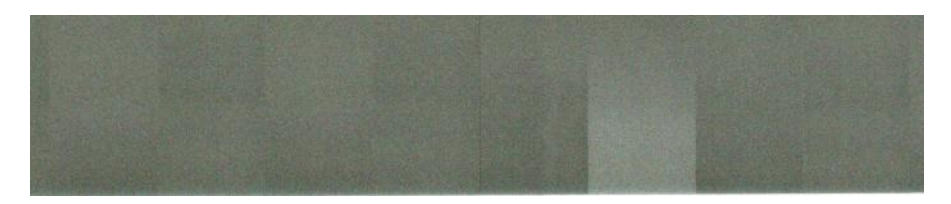

- 1. Controleer op 'valse lucht': zie [Luchtstromen en de ruimte van papierribben controleren](#page-163-0) op pagina 158.
- 2. Controleer de kalibratie van kleuruniformiteit: zie [Kalibratie van kleuruniformiteit](#page-164-0) op pagina 159.
- 3. Als het probleem niet is opgelost, neem dan contact op met uw service vertegenwoordiger.

### Geavanceerde kalibraties

U kunt specifieke aangepaste kalibraties uitvoeren om bepaalde soorten problemen te verhelpen.

Tik op **Q**, daarna op Geavanceerde kalibraties (Advanced calibrations).

### Verbeterd printkopherstel

Deze procedure heeft tot doel een printkop te herstellen die is aangetast door zwaar gebruik, of wanneer andere methoden zijn mislukt.

Dit is een intensieve procedure om printkoppen met ernstige achteruitgang te herstellen, bijvoorbeeld omdat er meerdere spuitmonden defect zijn of kleuren zijn vermengd. Het kan ook worden gebruikt om printkoppen te optimaliseren voor taken met een hoge inktdekking. Zie [Afdrukbalk controleren en herstellen](#page-164-0) op pagina 159.

**EX** OPMERKING: Druk eerst een diagnostische plot af (zie [Diagnostische plot afdrukken](#page-162-0) op pagina 157) om te bepalen welke printkoppen reiniging vereisen om verspillen van inkt te voorkomen. U kunt specifieke printkoppen voor verbeterd herstel selecteren. In het voorbeeld hieronder zou de aangetaste printkop nummer 3 zijn.

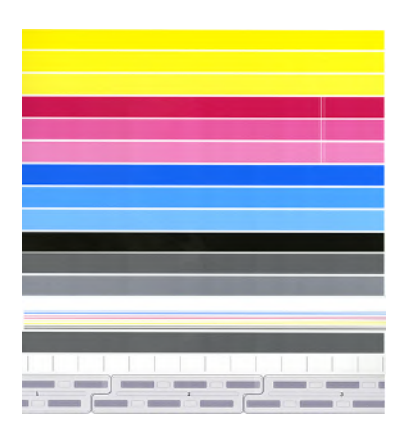

### Nauwkeurigheid paginalengte

Als de lengte van de afgedrukte pagina iets afwijkend is, kunt u het probleem corrigeren.

<span id="page-168-0"></span>Tik op **U**, daarna op Geavanceerde kalibraties (Advanced calibrations) > Nauwkeurigheid van paginalengte (Page length accuracy).

Het volgende scherm toont de geladen papiersoorten. Selecteer de papiersoort die u automatisch of handmatig wilt corrigeren. Als u Start selecteert (aanbevolen), voert de printer een automatische correctie uit. Op het front panel verschijnt een waarschuwing om tijd en papier te reserveren voor de correctie. Als u Handmatig aanpassen (Adjust manually) selecteert, moet u de waarde van de lengtefout invoeren.

Bijvoorbeeld, u kunt een A0-pagina (1189 mm) afdrukken, maar u meet de afdruk en merkt dat de lengte 1187 mm is. Selecteer nu A0 en een gemeten paginalengte van 1187 mm. De lengtecorrectie van de pagina wordt automatisch bijgewerkt naar +2 mm wanneer u de gemeten waarde invoert.

**ELANGRIJK:** U kunt een systeemfout of schade aan de printer veroorzaken door een onjuiste foutwaarde in te voeren na Handmatig aanpassen (Adjust manually).

Neem contact op met uw service vertegenwoordiger als de bovenstaande procedures het probleem niet verhelpen.

#### Handmatige printkopuitlijning

Handmatige printkopuitlijning is een kalibratie die tijdens het kalibreren van de afdrukbalk direct volgt na de automatische uitlijning.

Het doel van deze kalibratie is het verfijnen van de overlapping tussen de verschillende printkoppen en afdrukgebieden om witte/donkere lijnen te verwijderen.

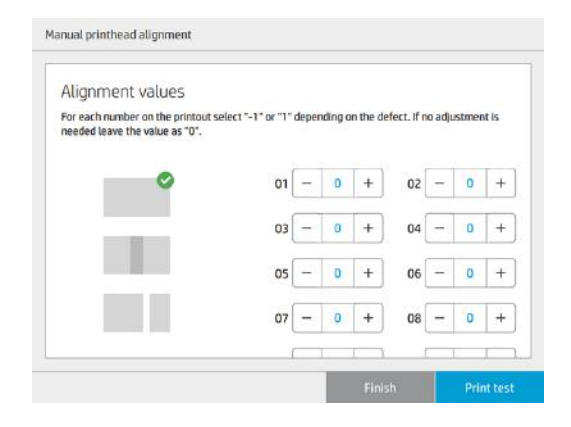

- TIP: Sommige defecten doen zich mogelijk alleen voor op sommige specifieke papiersoorten. In sommige gevallen bereikt u betere resultaten als u de papiersoort wijzigt.
- ister TIP: In sommige gevallen kan Afdrukbalk kalibreren voldoende zijn om defecten te herstellen. Helpt dit niet, voer dan een handmatige printkopuitlijning uit.

#### Geavanceerde handmatige printkopuitlijning

Geavanceerde handmatige printkopuitlijning wordt uitgevoerd naast de automatische uitlijning tijdens de kalibratie van de afdrukbalk.

Het doel van deze uitlijning is het verfijnen van de overlapping tussen de verschillende printkoppen en afdrukgebieden om witte/donkere lijnen te verwijderen.

# Fouten met afdrukkwaliteit in invoerlade

In sommige gevallen kunt u extra problemen zien bij het afdrukken vanuit de invoerlade.

### Scheeftrekking van afbeelding

Scheeftrekking van afbeelding is een gebrek aan uitlijning tussen de afgedrukte afbeelding en de papierranden.

Wanneer aan alle kanten dezelfde scheefheid te zien is, is er geen afstemming tussen de papiergeleider en de papierdoorvoer. In dat geval neemt u contact op met uw service vertegenwoordiger.

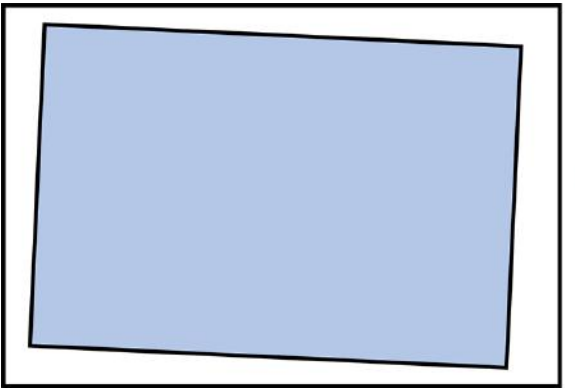

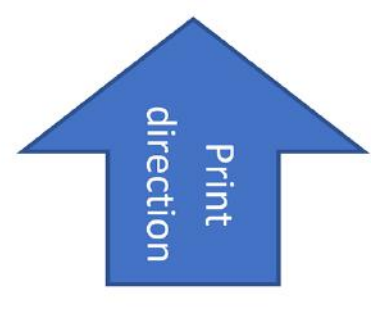

Als de scheeftrekking niet aan alle zijden gelijk is, kan het zijn dat de papierranden niet in een rechte hoek staan. Controleer in dit geval of het papier correct is gesneden: het moet rechthoekig zijn. Als het papier correct is en het probleem aanhoudt, neem dan contact op met uw service vertegenwoordiger.

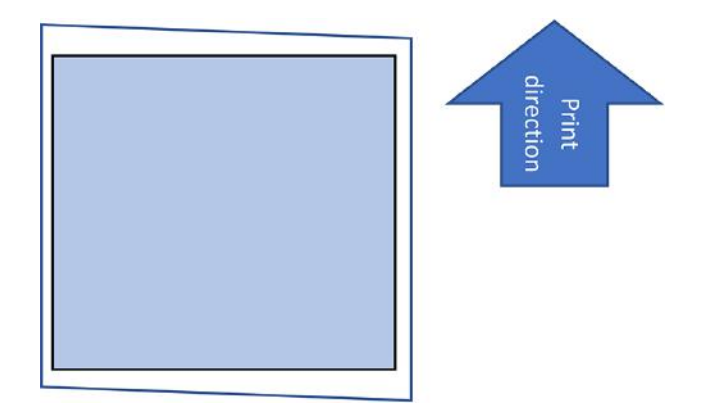

#### Zebra-defect

Dit defect bestaat uit lichte en donkere verticale lijnen die ongeveer 30-35 cm van de onderrand van het vel te zien zijn.

Als u dit defect ziet, probeer dan op verschillende papiersoorten af te drukken. Als u bij alle papiersoorten hetzelfde probleem ziet, neem dan contact op met uw service vertegenwoordiger.

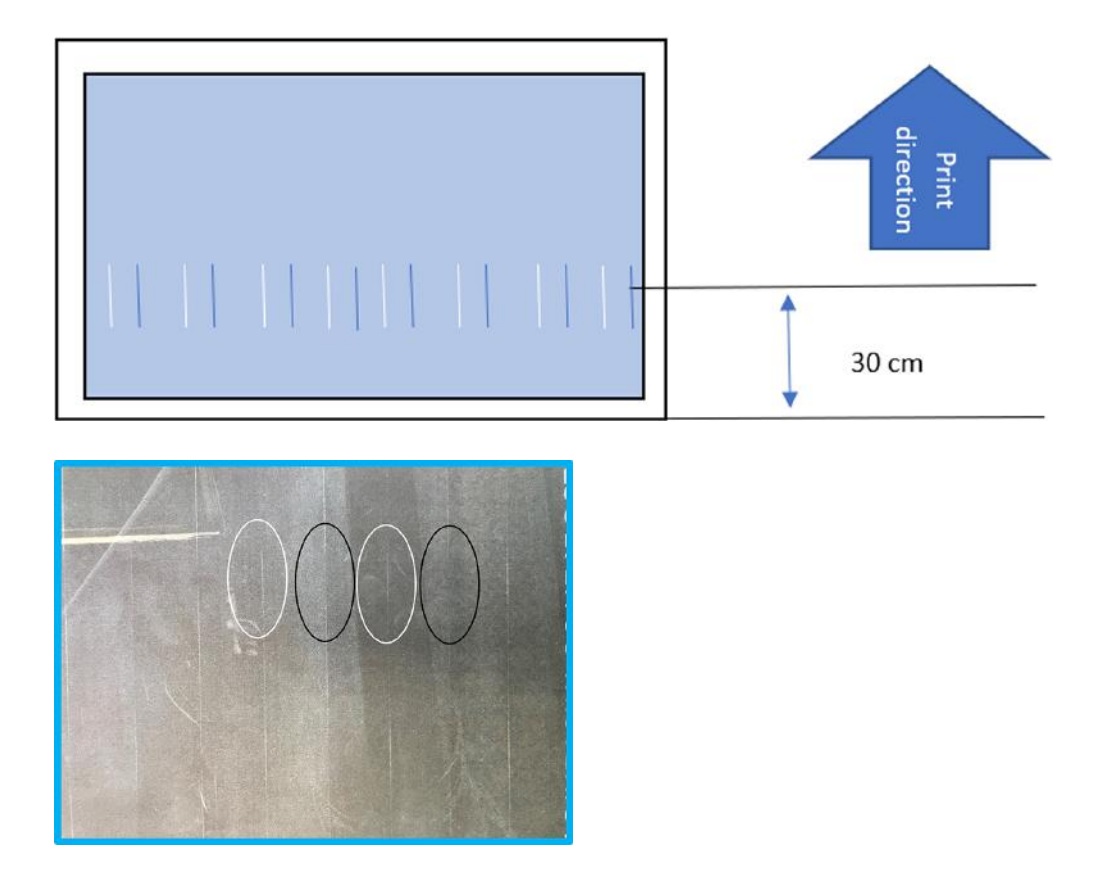

### Vlekken op voorrand

Dit defect bestaat uit inktvlekken die kunnen verschijnen bij de voorrand van een stevig vel; meestal op vellen die 4-5 mm of 10 mm dik zijn.

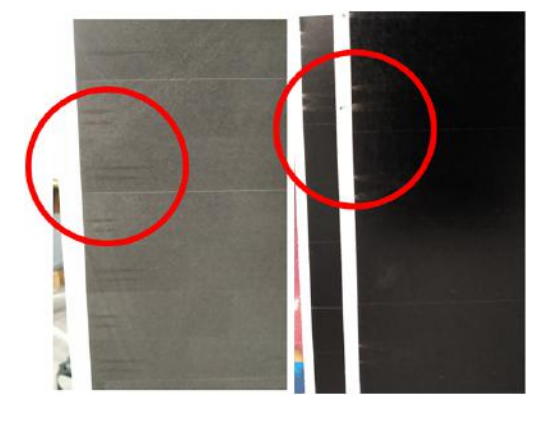

Controleer in dit geval op een vlakke tafel of het vel vlak en niet gebogen is.

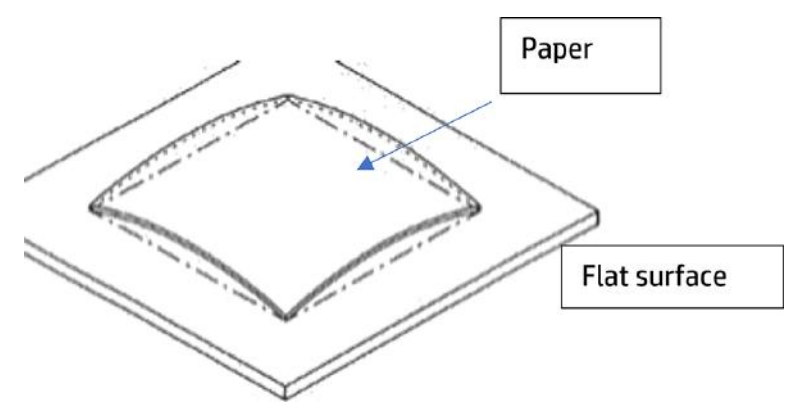

Probeer indien nodig een ander vel. Als het probleem aanhoudt, neemt u contact op met uw service vertegenwoordiger.

#### Vlekken onderrand

Dit defect bestaat uit inktvlekken die kunnen verschijnen bij de onderrand van een onbuigzaam vel; meestal op vellen met een hoge dichtheid of meer dan 700 mm lang.

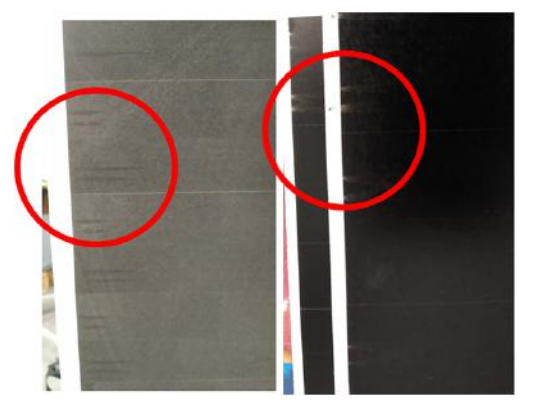

[Dit effect kunt u zien als de uitvoersteunen ingeklapt zijn of niet correct zijn geïnstalleerd. Zie Uitvoersteunen](#page-155-0) op pagina 150.

Als u een ander accessoire voor de uitvoerbestemming gebruikt, is het mogelijk niet op de juiste wijze verbonden.

#### Vingerafdrukken

Vingerafdrukken kunnen met name op sommige papiersoorten goed zichtbaar zijn. Wanneer u dit probleem opmerkt bij het afdrukken op onbuigzame vellen, adviseert HP rubberen handschoenen te dragen bij het hanteren van vellen.

#### Dubbelzijdig afdrukken op onbuigzame vellen

Onbuigzame vellen worden bij het afdrukken vaak gebogen, waardoor het afdrukken aan de andere kant onmogelijk kan worden. HP raadt aan minimaal een uur te wachten totdat het vel is gedroogd voordat u de andere kant afdrukt.

U kunt de vellen helpen drogen en voorkomen dat ze krommen door de vellen niet te stapelen en ze in een verticale of bijna verticale positie te plaatsen.

# 11 Onderhoud

De volgende secties bevatten details over dit onderwerp.

## Printerstatus controleren

U kunt de actuele status van de printer op verschillende manieren controleren:

- Als u Embedded Web Server opent, ziet u informatie over de algemene status van de printer. De pagina Benodigdheden op het tabblad Algemeen (Main) beschrijft de status van het papier en de inkt.
- Op het front panel kunt u informatie bekijken over het papier, inktniveaus, de inktcartridges en de printkop door te tikken op het desbetreffende pictogram.
- Als er meldingen zijn, geeft de bovenste rij van het Home-scherm op het front panel de melding met de hoogste prioriteit weer. Tik op dit bericht om een lijst met alle huidige waarschuwingen te zien, inclusief een pictogram dat de ernst van elke waarschuwing aanduidt. U kunt op een waarschuwing tikken voor hulp bij het oplossen van het probleem.
- Van een afstand kunt u een snel idee van de status van de printer krijgen door naar het baken te kijken. Zie Baken [op pagina 10.](#page-15-0)

### De buitenkant van de printer reinigen

Reinig wanneer nodig de buitenkant van de printer en alle overige delen die u regelmatig aanraakt tijdens het normale gebruik van de printer, met een vochtige spons of een zachte doek en een mild schoonmaakmiddel zoals niet-agressieve vloeibare zeep.

- WAARSCHUWING! Voorkom elektrische schokken door de printer uit te schakelen en het netsnoer uit het stopcontact te halen voordat u de printer reinigt. Zorg dat er geen water in de printer sijpelt.
- VOORZICHTIG: Gebruik geen agressieve schoonmaakmiddelen voor de printer.

## De printer verplaatsen of opslaan

De volgende stappen leveren de volledige procedure voor dit onderwerp.

Als u de printer moet verplaatsen of voor langere tijd moet opslaan op dezelfde locatie, moet u de printer goed voorbereiden om mogelijke schade te voorkomen.

Verplaats de printer op zijn eigen wielen alleen over gladde, vlakke oppervlakken en probeer trappen of opstapjes te vermijden.

- **ELANGRIJK:** Als de printer naar elders moet worden verzonden, moet u contact opnemen met uw reseller voor hulp. De printer heeft gevoelige onderdelen die tijdens vervoer beschadigd kunnen raken. Daarom hebt u hiervoor speciale hulpmiddelen nodig.
	- 1. Verwijder de inktcartridges, de onderhoudscartridge en de reinigingscontainer niet.
- 2. Als u de printer naar een andere locatie verplaatst, verwijder dan de printkoppen en bewaar deze in de houders die geleverd zijn voor dit doel.
- 3. Zorg dat in geen enkele lade papier is geladen.
- 4. Schakel de voeding uit met de aan/uit-toets op het front panel.
- 5. Zet ook de aan/uit-schakelaar aan de achterkant van de printer uit.
- 6. Ontkoppel alle kabels waarmee de printer met een netwerk, computer, scanner of een ander accessoire is verbonden.
- 7. Zet de printer nooit ondersteboven of op zijn kant.
- 8. Zie [Omgevingsspecificaties](#page-193-0) op pagina 188 voor de juiste omgevingsomstandigheden.

 $\mathbb{P}$  **OPMERKING:** De printkoppen hebben hun eigen omgevingsspecificaties, los van die van de printer. Ze kunnen echter het best worden opgeborgen in de printer.

 $\mathbb{P}$  OPMERKING: Als de printer of de inktcartridges van een koude naar een warme en vochtige plaats worden gebracht, kan het vocht uit de lucht op de printeronderdelen en de cartridges condenseren, wat kan resulteren in inktlekken en printerfouten. In dit geval raadt HP aan dat u minimaal 3 uur wacht voordat u de printer aanzet of de inktcartridges installeert om het vocht te laten verdampen.

### De Pro-stapelaar verplaatsen of opslaan

Verplaats de printer op zijn eigen wielen alleen over gladde, vlakke oppervlakken en probeer niet om via trappen omhoog of omlaag te gaan.

Een minimumbreedte van deur of gangen van 130 cm is vereist bij het verplaatsen van de stapelaar. Als de lade moet worden gedemonteerd om door deuren of gangen te kunnen, belt u uw service vertegenwoordiger. Dit moet worden uitgevoerd door getraind onderhoudspersoneel.

Koppel de kabel los voordat u de stapelaar verplaatst of opslaat. Sluit de kabel weer aan voordat u de stapelaar weer gaat gebruiken.

Als u de stapelaar weer met dezelfde printer op dezelfde locatie wilt gebruiken, hoeft de hoogte niet meer gewijzigd te worden. Als u hem aan een andere printer bevestigt of op een andere locatie, moet u mogelijk de hoogte aanpassen. Om de hoogte aan te passen, draait u de schroef met de klok mee (zie hieronder) om de stapelaar omhoog te verplaatsen, of tegen de klok in om hem omlaag te verplaatsen. Sluit de stapelaar vervolgens op de printer aan.

 $\mathbb{P}$  OPMERKING: In het midden van de printer en in het midden van de stapelaar ziet u een lijn om u daarbij te helpen.

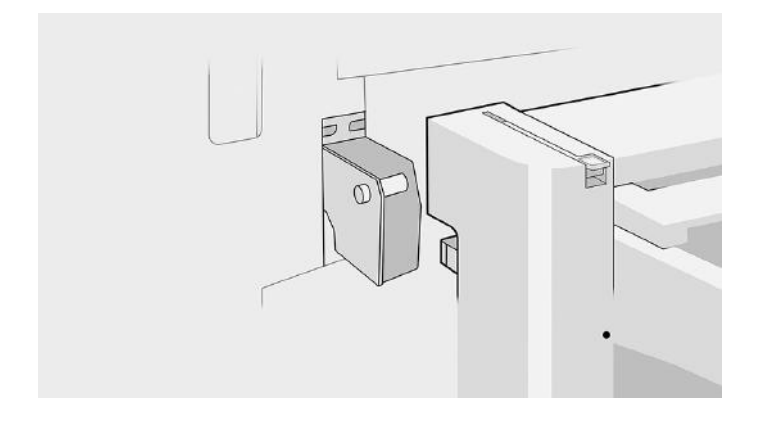

## De glasplaat van de scanner reinigen

Wij adviseren de glasplaat van de scanner regelmatig te reinigen, afhankelijk van hoe vaak u de scanner gebruikt.

- 1. Schakel de printer uit met de aan/uit-toets aan de voorkant, schakel vervolgens ook de aan/uit-schakelaar aan de achterkant uit en koppel het netsnoer los.
- 2. Er bevindt zich een kleine hendel aan de linkerkant van de scanner. Schuif de hendel omhoog en open de scannerklep.

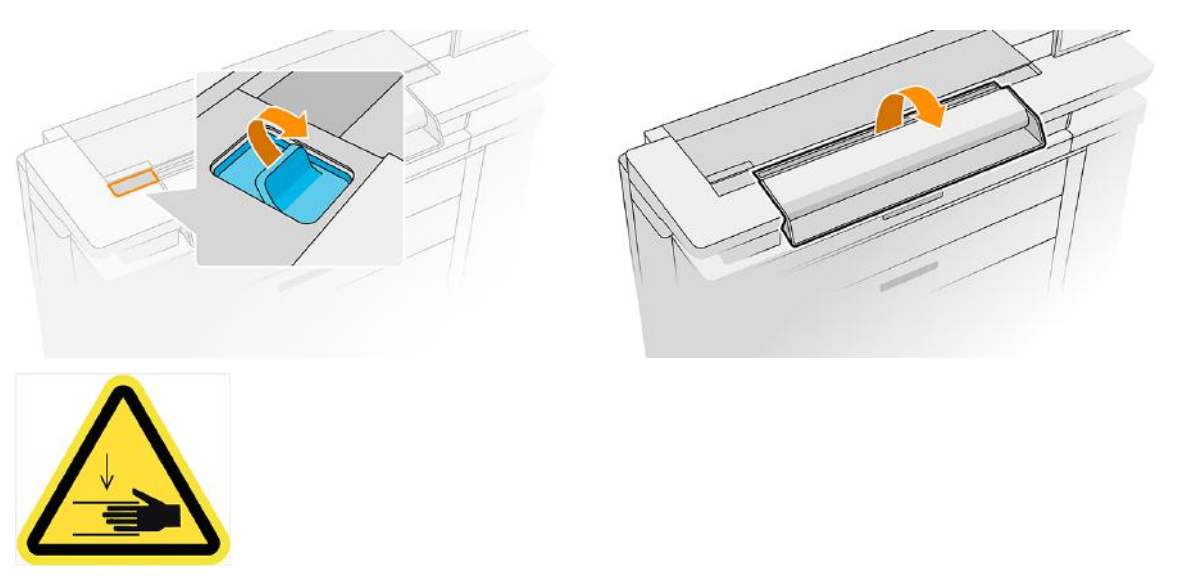

- WAARSCHUWING! Beweeg de scanner niet omhoog terwijl de scannerklep is geopend. Uw vingers of hand kunnen hierdoor bekneld raken.
- 3. Veeg de glasplaat en het omringende gebied voorzichtig schoon met een niet-pluizende doek die licht vochtig is gemaakt met water en vervolgens is uitgewrongen. Er is een geschikte doek meegeleverd bij de printer.
- VOORZICHTIG: Gebruik geen schuurmiddelen, aceton, benzeen of vloeistoffen die dergelijke chemicaliën bevatten. Spuit geen vloeistoffen rechtstreeks op de glasplaat van de scanner of op andere onderdelen van het apparaat.

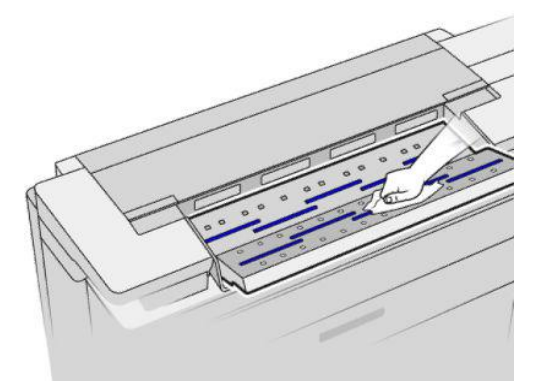

Maakt u zich geen zorgen over kleine waterdruppels die achterblijven op het glas: deze verdampen.

- 4. Eventueel kunt u voor een meer grondige reiniging:
	- [De glasplaat verwijderen en deze aan beide zijden schoonmaken. Zie De glasplaat van de scanner](#page-176-0)  vervangen op pagina 171.
	- Reinig de aandrukrollen en de invoerrollers.

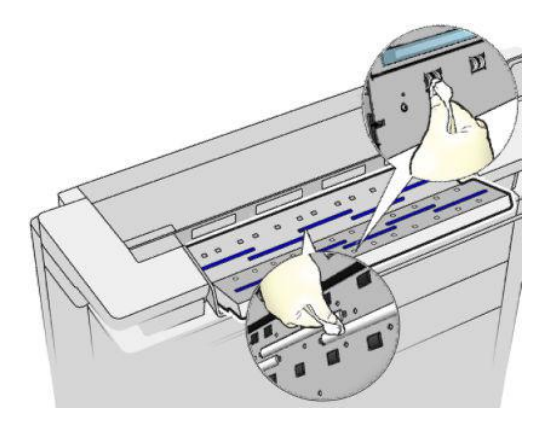

5. Zet het klepje terug en druk het vast.

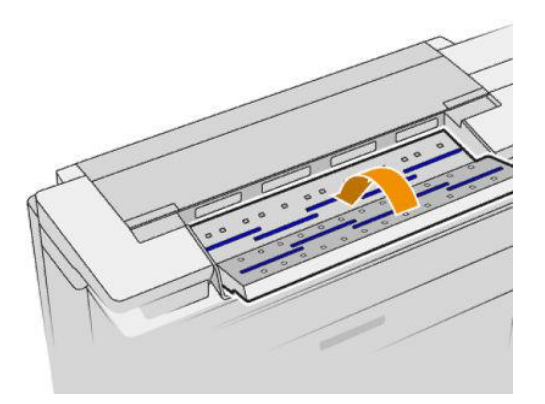

- 6. Reinig het gebied direct voor de scanner, waar de te scannen vellen liggen voordat ze worden gescand.
- 7. Sluit het netsnoer weer aan, schakel de aan/uit-schakelaar aan de achterkant in en schakel vervolgens de printer in met de aan/uit-toets.

## <span id="page-176-0"></span>De glasplaat van de scanner vervangen

Na verloop van tijd kan de conditie van de glasplaat verslechteren. Kleine krassen op het glas kunnen de beeldkwaliteit verminderen.

Neem contact op uw service vertegenwoordiger (zie [Als u hulp nodig hebt](#page-183-0) op pagina 178) om een nieuwe glasplaat te bestellen.

- 1. Schakel de printer uit met de aan/uit-toets aan de voorkant, schakel vervolgens ook de aan/uit-schakelaar aan de achterkant uit en koppel het netsnoer los.
- 2. Er bevindt zich een kleine hendel aan de linkerkant van de scanner. Schuif de hendel omhoog en open de scannerklep.

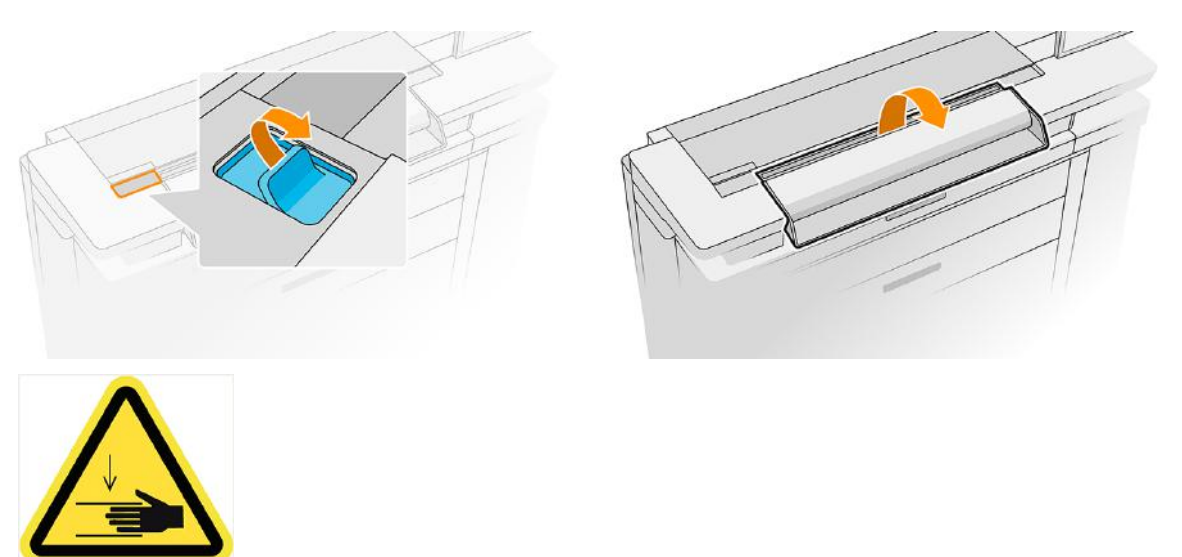

- WAARSCHUWING! Beweeg de scanner niet omhoog terwijl de scannerklep is geopend. Uw vingers of hand kunnen hierdoor bekneld raken.
- 3. Schroef 4 schroeven los van het bovenste gedeelte als u een van de drie bovenste glasplaten wilt vervangen; of schroef de 4 schroeven van het onderste gedeelte los voor de twee onderste glasplaten.

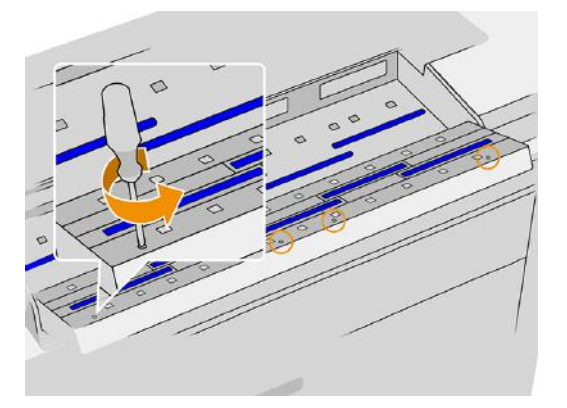

4. Verwijder het zwart metalen gedeelte (boven of onder, wat van toepassing is), en de plastic lipjes naast de glasplaat die u wilt verwijderen.

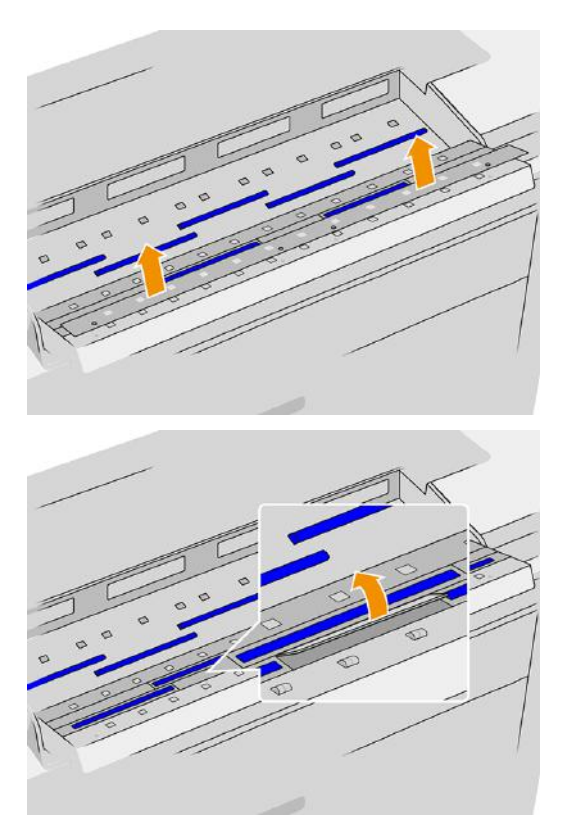

5. Schuif de glasplaat zijwaarts om deze te verwijderen.

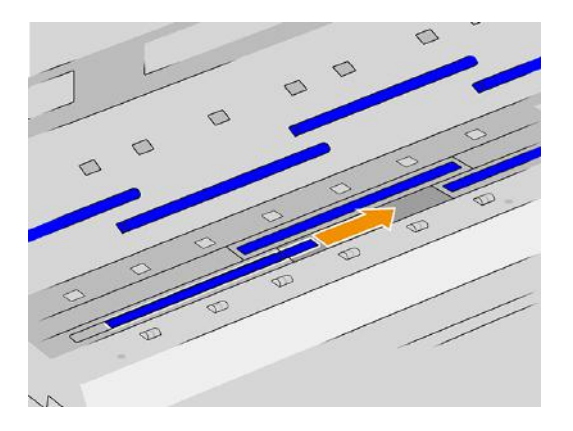

- 6. Schuif de nieuwe glasplaat op zijn plaats.
- 7. Plaats de plastic lipjes terug die u eerder hebt verwijderd.
- 8. Plaats het zwart metalen gedeelte dat u eerder hebt verwijderd weer terug en schroef het vast.

9. Zet het klepje terug en druk het vast.

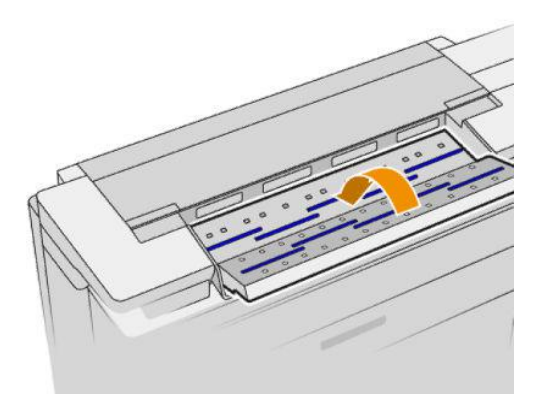

10. Sluit het netsnoer weer aan, schakel de aan/uit-schakelaar aan de achterkant in en schakel vervolgens de printer in met de aan/uit-toets.

# Werk de firmware bij

De verschillende functies van de printer worden bestuurd door firmware die zich in de printer bevindt. Van tijd tot tijd zijn er firmware-updates van HP beschikbaar.

Deze updates verhogen de functionaliteit van de printer, verbeteren de functies en kunnen kleine problemen oplossen.

**EX** BELANGRIJK: Wij raden u aan de firmware regelmatig bij te werken om te profiteren van de nieuwste ontwikkelingen.

Er zijn verschillende manieren voor het downloaden en installeren van firmware-updates; u kunt kiezen wat u het handigst vindt. De updates kunnen in twee categorieën worden onderverdeeld: automatische en handmatige.

**EX OPMERKING:** De firmware bevat een set van de meest gebruikte papiervoorinstellingen. Extra papiervoorinstellingen kunnen apart worden gedownload.

#### Automatische firmware-updates

Automatische firmware-updates zijn handig en mogelijk met printers die met HP zijn verbonden. Uw printer kan automatisch de nieuwste firmware downloaden en dit voor u installeren.

#### Belangrijke opmerkingen

- Uw printer moet zijn verbonden met het internet, zie [Uw connectiviteit configureren](#page-28-0) op pagina 23.
- Om automatische firmware-updates te configureren, kunt u gebruikmaken van het front panel of Embedded Web Server, zie [Uw connectiviteit configureren](#page-28-0) op pagina 23.
- Een firmware-updatepakket kan groot zijn. Overweeg of er gevolgen voor uw netwerk- of internetverbinding zijn.
- Een firmware-update wordt gedownload op de achtergrond: de printer kan tegelijkertijd afdrukken. De installatie kan echter niet op de achtergrond worden uitgevoerd. Hiervoor moet de printer worden gestopt.

### Handmatige firmware-updates

Handmatige firmware-updates kunnen op verschillende manieren worden uitgevoerd:

- In de Embedded Web Server selecteert u het tabblad About Printer (Over printer) en vervolgens selecteert u Manual Firmware Update (Handmatige firmware-update). Klik op op het pictogram + om een firmwarebestand (.fmw) te selecteren dat u al hebt gedownload naar uw eigen computer.
- Met HP Web Jetadmin kunt u handmatig firmware-updates maken of automatische updates aanvragen.
- Met een USB-flashstation: Download het bestand met firmware van <http://www.hp.com/go/pagewidexlproseries/support/software/>(afhankelijk van uw printermodel) naar het USB-flashstation en plaats deze in de Hi-Speed USB-poort op het front panel. Een firmware updateassistent verschijnt op het front panel om u door het updateproces te begeleiden.

## Secure File Erase (Bestanden veilig verwijderen)

De harde schijf van de printer wordt gebruikt als tijdelijk opslaggebied voor afdruktaken. De Secure File Erase (beveiligde wismodus) kan tijdelijke bestanden van uw harde schijf wissen om deze te beschermen tegen onbevoegde toegang.

Dit gaat van start zodra u dit inschakelt. Oude tijdelijke bestanden die al op de harde schijf stonden, worden niet met terugwerkende kracht gewist. Zie Schijf wissen [op pagina 175](#page-180-0) als u de oude bestanden ook wilt wissen.

Secure File Erase zorgt voor beveiliging op drie verschillende niveaus:

- Niet-beveiligd (Non-Secure): alle verwijzingen naar de informatie worden verwijderd. De informatie zelf blijft op de harde schijf totdat de schijfruimte waarop het staat nodig is voor andere doeleinden en wordt dan overschreven. Zolang het op de schijf blijft staan, kan men er moeilijk bij, maar met software dat voor dit doel is gemaakt is toegang wel mogelijk. Op deze manier worden bestanden meestal gewist op computersystemen. Het is de snelste methode maar wel het minst beveiligd.
- Veilig snel wissen (1 doorgang) (Secure Fast Erase (1 pass)): alle verwijzingen naar de informatie worden gewist en de informatie zelf wordt overschreven door een vast tekenpatroon. Deze methode is langzamer dan Niet-beveiligd (Non-Secure), maar beter beveiligd. Het kan nog steeds mogelijk zijn delen van de gewiste informatie te zien met speciale hulpmiddelen die achtergebleven magnetische sporen detecteren.
- Veilig grondig verwijderen (5 doorgangen) (Secure Sanitizing Erase (5 passes)): alle verwijzingen naar de informatie worden gewist en de informatie zelf wordt herhaaldelijk overschreven door een algoritme dat is gemaakt om achtergebleven sporen te verwijderen. Dit is de langzaamste methode, maar ook de best beveiligde. Secure Sanitizing Erase voldoet aan de vereisten van de US Department of Defense 5220-22.m voor het wissen en saneren van schijfmedia. Dit is het standaard beveiligingsniveau als u Secure File Erase gebruikt.

Het is mogelijk dat de printerprestatie wordt beïnvloed terwijl bestanden worden gewist.

De configuratie Bestanden veilig wissen (Secure File Erase) kan worden gewijzigd via Web JetAdmin of Embedded Web Server (Beveiliging (Security) > Beveiligingsinstellingen (Security settings).

Secure File Erase (Bestanden veilig verwijderen) is een van de mogelijkheden van Web JetAdmin, de gratis online afdrukbeheersoftware van HP: zie [http://www.hp.com/go/webjetadmin.](http://www.hp.com/go/webjetadmin)

Mocht u moeite hebben met Bestanden veilig wissen van Web JetAdmin, neem dan contact op met uw service vertegenwoordiger: zie [Als u hulp nodig hebt](#page-183-0) op pagina 178.
# <span id="page-180-0"></span>Schijf wissen

Met Schijf wissen (Disk Wipe) worden alle tijdelijke bestanden gewist, inclusief de oude bestanden.

In andere opzichten is het hetzelfde als Bestanden veilig wissen (Secure File Erase) (zie Secure File Erase (Bestanden veilig verwijderen) op pagina 174).

De configuratie voor Schijf wissen kan worden gewijzigd vanuit Web JetAdmin of Embedded Web Server, via Instellingen (Setup) > Beveiliging (Security).

**EV** OPMERKING: Als u de gehele harde schijf wilt wissen, kan u gevraagd worden meerdere malen tijdens het proces de printer opnieuw op te starten. Dit duurt 6 uur met Secure Fast Erase of 24 uur met Secure Sanitizing Erase.

# <span id="page-181-0"></span>12 Accessoires

U kunt accessoires kopen om extra functies toe te voegen aan uw printer.

# Bestellen

Neem contact op met uw service vertegenwoordiger en controleer of wat u wilt, beschikbaar is in uw gebied.

Zie [Als u hulp nodig hebt](#page-183-0) op pagina 178.

In de rest van dit hoofdstuk vindt u de beschikbare benodigdheden en accessoires en de onderdeelnummers.

### Lijst van accessoires

Dit zijn de HP-accessoires die beschikbaar zijn voor uw printer.

#### **Software**

- HP SmartStream
- **HP SmartTracker**

#### **Stapelaars**

● HP PageWide XL Pro-stapelaar (8SB04A)

#### **Overige**

- HP velinvoer
- HP PageWide XL PostScript/PDF upgradekit (8SB07A)

Met de PostScript-upgrade kan de printer PDF- en PostScriptbestanden afdrukken. De PostScript-upgrade kan op de USB-hostpoort van de printer worden aangesloten. U hoeft deze upgrade niet permanent aangesloten te laten. Na één keer aansluiten is de printer voor altijd geüpgraded.

● HP PageWide XL Drawer (8SB02A)

## Niet-HP-accessoires

U kunt bij uw printer mogelijk accessoires van een andere fabrikant dan HP gebruiken.

### Installeren

Als u een accessoire van een andere fabrikant dan HP wilt installeren, moet u ervoor zorgen dat het apparaat (met kabel en haken) op de printer is aangesloten en is ingeschakeld. Ga vervolgens naar het front panel.

Tik op het  $\odot$ , daarna op Uitvoerbestemming (Output destination) > Niet-HP-accessoire installeren (Install non-HP accessory).

### Configureren

U kunt enkele instellingen opgeven voor accessoires die niet van HP zijn.

- Minimale ruimte tussen twee vellen (Minimum gap between sheets). Bereik van 100 tot 3000 milliseconden.
- Maximaal ondersteunde snelheid (Maximum supported speed). Bereik van 5 tot 38 cm per seconde.
- Minimaal ondersteunde paginalengte (Minimum page length supported). Bereik van 180 tot 1000 millimeter.

# <span id="page-183-0"></span>13 Als u hulp nodig hebt

De volgende secties bevatten details over dit onderwerp.

# Ondersteuning aanvragen

Ondersteuning wordt geleverd door uw service vertegenwoordiger, doorgaans een medewerker van het bedrijf waarbij u de printer hebt aangeschaft.

Als dit niet het geval is, neemt u via het web contact op met HP Support: [http://www.hp.com/go/pagewidexlproseries/support/.](http://www.hp.com/go/pagewidexlproseries/support/)

Voordat u uw service vertegenwoordiger belt, moet u het gesprek als volgt voorbereiden:

- Lees de probleemoplossingstips in deze handleiding.
- Lees de documentatie van de software door, als dit relevant kan zijn.
- Zorg ervoor dat u de volgende informatie bij de hand hebt:
	- Het product- en serienummer van de printer die u gebruikt.
	- [Noteer een eventuele foutcode die op het front panel wordt weergegeven. Zie Foutmeldingen front](#page-195-0)  panel op pagina 190.
	- De naam en het versienummer van de software.
	- Als u een probleem met de afdrukkwaliteit hebt, de naam en het productnummer van het papier, en de naam en herkomst van de papiervoorinstelling die u hebt gebruikt om daarop af te drukken.

HP ondersteuning is beschikbaar in de vorm van een chat met de Virtual Agent of telefonisch.

De Virtual Agent van HP is er om problemen samen met u op te lossen op elk moment overdag of 's nachts.

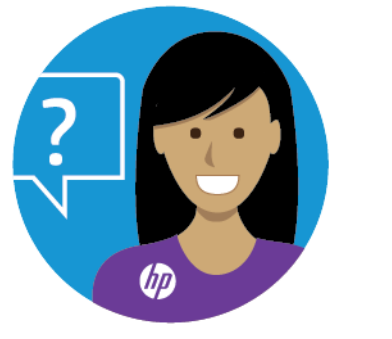

<http://www.hp.com/go/pagewidexlproseries/VA/>

## Customer Self-Repair

Het Customer Self Repair-programma van HP biedt onze klanten de snelste service onder garantie of een contract. Hiermee kan HP vervangende onderdelen direct naar u (de eindgebruiker) verzenden, zodat u ze zelf kunt vervangen.

<span id="page-184-0"></span>Met dit programma kunt u onderdelen vervangen op het moment dat u daar tijd voor hebt.

#### Eenvoudig en gebruiksvriendelijk

Uw service vertegenwoordiger voert een diagnose uit en bepaalt of een vervangend onderdeel nodig is voor een defecte hardwarecomponent.

Zie<http://www.hp.com/go/selfrepair/>voor meer informatie over Customer Self Repair.

## Service-informatie

Op verzoek kan de printer een lijst afdrukken met vele aspecten van de actuele status, waarvan enkele van nut kunnen zijn voor een onderhoudstechnicus die een probleem probeert te verhelpen.

Deze lijst kunt u op twee manieren laten afdrukken:

- Klik in de geïntegreerde webserver (zie [Geïntegreerde webserver](#page-19-0) op pagina 14) op het tabblad Ondersteuning en vervolgens op Service-ondersteuning > Service-informatie. Wij raden u aan de hele lijst af te drukken (klik op **Alle pagina's**) (All pages).
- Voer vanaf een pc met internetverbinding het webadres van uw printer in een browser in, gevolgd door /hp/device/webAccess/allServicePlot.htm. Als de URL van uw printer bijvoorbeeld http://123.123.123.123 is, voert u het volgende in:

http://123.123.123.123/hp/device/webAccess/allServicePlot.htm

Wanneer u de lijst per e-mail moet opsturen, kunt u de pagina als bestand opslaan vanuit uw internetbrowser en het bestand later versturen. U kunt de pagina ook direct vanuit Internet Explorer verzenden: klik op Bestand (File) > Verzenden (Send) > Pagina via e-mail (Page by email).

# <span id="page-185-0"></span>14 Gebruiksinformatie printer ophalen

U kunt gegevens over het gebruik van uw printer verzamelen en analyseren.

# Statistische gegevens van de printer ophalen

In dit onderwerp worden de concepten van dit onderwerp toegelicht.

Er zijn verschillende manieren waarop u statistische gegevens van uw printer kunt ophalen.

- Statistische informatie over het gebruik van de printer voor de hele levensduur van de printer weergeven, zie Gebruiksstatistieken controleren op pagina 180.
- Zie [Gebruiksstatistieken voor een taak controleren](#page-187-0) op pagina 182 om het inkt- en papierverbruik van elke recente taak weer te geven.
- Een toepassing van een andere leverancier gebruiken om via internet informatie op te vragen over de printerstatus, het printergebruik of de telgegevens voor taken van de printer. De printer levert gegevens in XML-indeling aan de toepassing wanneer daarom wordt gevraagd. HP levert een Software Development Kit om de ontwikkeling van dergelijke toepassingen mogelijk te maken.

## Gebruiksstatistieken controleren

Er zijn twee manieren om printergebruiksinformatie weer te geven: vanaf het front panel en vanaf de Embedded Web Server.

### Het verbruik op het front panel controleren

Tik op het front panel op het pictogram  $\left|1,2,7\right|$  om de verbruiksinformatie weer te geven.

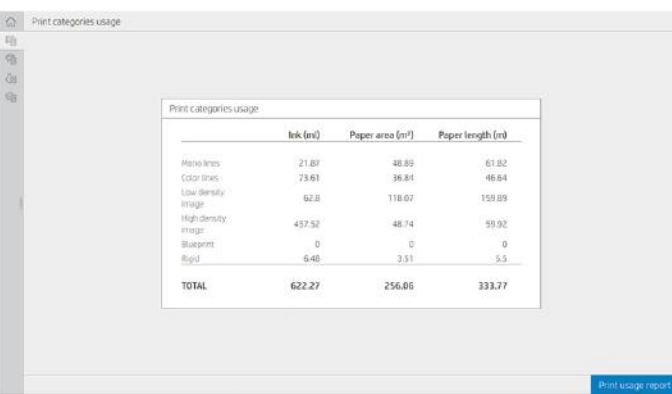

De volgende informatie kan worden opgehaald:

● Op het tabblad Verbruik afdrukcategorieën (Print categories usage) kunt u het verbruik van inkt, het papieroppervlak en de papierlengte bekijken die in categorieën zijn ingedeeld:

- Zwart-witlijnen: tussen 0% en 10% van de niet-witte pixeldekking, afgedrukt op standaard papier, met minder dan 1% van de kleurpixeldekking
- Kleurlijnen: tussen 0% en 10% van de niet-witte pixeldekking, afgedrukt op standaard papier, met meer dan 1% van de kleurpixeldekking
- Afbeelding met lage dichtheid: tussen de 10% en 50% van de niet-witte pixeldekking afgedrukt op standaard papier
- Afbeelding met hoge dichtheid: meer dan 50% van de niet-witte pixeldekking afgedrukt op standaardpapier
- Beste kwaliteit afbeelding: elk type inhoud afgedrukt op premium papier
- Blauwdruk: elk type inhoud afgedrukt op blauwdrukpapier
- Onbuigzaam: Elk inhoudstype dat wordt afgedrukt op onbuigzame vellen
- Inktverbruik (Ink usage): De inkt verbruikt door elke cartridge in ml, en de totale hoeveelheid verbruikte inkt.

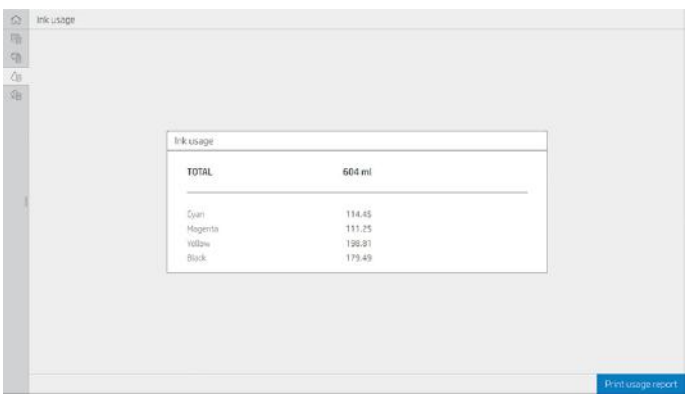

● Papierverbruik (Paper usage): De hoeveelheid papier die is gebruikt en het totaal bovenaan, onderverdeeld in papiercategorieën of papiergroepen.

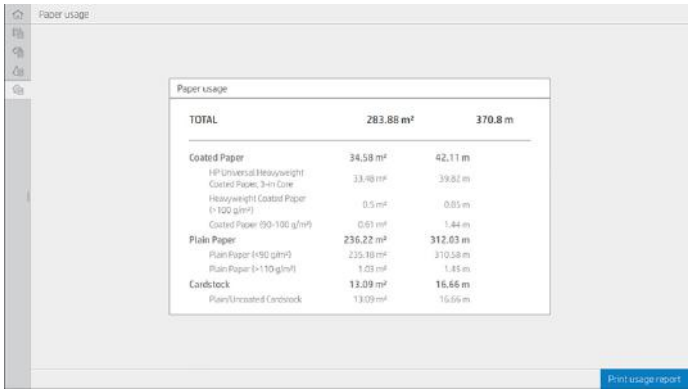

Het verbruik is voor elk niveau zichtbaar.

Wanneer u tikt op de knop Verbruiksrapport afdrukken (Print usage report), wordt een bericht weergegeven: The usage report was sent to the job queue and will be printed soon (Het verbruiksrapport is verzonden naar de taakwachtrij en wordt binnenkort afgedrukt).

Alle waarden kunnen in Engelse of metrische eenheden worden weergegeven.

#### <span id="page-187-0"></span>Verbruiksinformatie afdrukken

Er zijn twee verschillende manieren om de verbruiksinformatie af te drukken vanuit het Home-scherm van het front panel:

- $\bullet$  Tik op het pictogram  $\boxed{127}$  om het informatiescherm over verbruik weer te geven en tik vervolgens op de knop Print usage report (Verbruiksrapport afdrukken).
- Tik op het pictogram  $\{ \circ \}$  en vervolgens op Internal prints (Interne afdrukken) > User information prints (Afdrukken met verbruikersinformatie) > Print usage report (Verbruiksrapport afdrukken).

### Het verbruik controleren via Embedded Web Server

Dezelfde informatie kan worden opgehaald in Embedded Web Server via het front panel.

- 1. Open Embedded Web Server (zie [Geïntegreerde webserver](#page-19-0) op pagina 14).
- 2. Klik in het menu aan de zijkant op Verbruik (Usage).

De pagina Verbruik toont alle printerverbruiksgegevens onderverdeeld in verschillende tabellen:

- Samenvatting (Summary): het totale inktverbruik en het totale papierverbruik (in de maateenheden voor oppervlakte en lengte).
- Verbruik afdrukcategorieën (Print categories usage): het inkt- en papierverbruik en het aantal afgedrukte pagina's voor de verschillende afdrukcategorieën (inhoudstype, zoals zwart-witlijnen, gekleurde lijnen, afbeelding van hoge kwaliteit, blauwdrukpapier). Deze tabelinformatie wordt alleen weergegeven als de printerinstelling Toepassingscategorieën weergeven (Show application categories) is ingeschakeld. Er zijn meer voorwaarden, afhankelijk van de volgende instellingen:
	- Het afgedrukte papierverbruik wordt weergegeven als de instelling Hoeveelheid verbruikt papier en hoeveelheid afgedrukt papier (Paper area used and paper area printed) is ingeschakeld.
	- De categorie blauwdruk wordt weergegeven als de instelling Categorie blauwdruk activeren (Enable the blueprint category) is geactiveerd.
	- De categorie afbeelding van hoge kwaliteit wordt alleen weergegeven als de instelling Categorie premium quality-afbeelding activeren (Enable the premium quality image category) is geactiveerd.
	- Als de kolominformatie over afgedrukt papier wordt weergegeven, verandert het veld voor de hoeveelheid verbruikt papier de tekenreeks in Papieroppervlak (m²) verbruikt. Anders wordt Papieroppervlak (m²) weergegeven.
- Inktverbruik (Ink usage): het inktverbruik voor de hele levensduur van de printer (met benaderingswaarden). De inktverbruikstabel bevat een lijst met gebruikte inkt voor elke kleur, waarbij het productnummer van de cartridge wordt genegeerd.
- Papierverbruik (Paper usage): al het papier dat tijdens de levensduur van de printer is gebruikt.

## Gebruiksstatistieken voor een taak controleren

De volgende stappen leveren de volledige procedure voor dit onderwerp.

 $\mathbb{B}^*$  OPMERKING: De nauwkeurigheid van de gebruiksstatistieken is niet gegarandeerd.

- 1. Open Embedded Web Server (zie [Geïntegreerde webserver](#page-19-0) op pagina 14).
- 2. Klik in het menu aan de zijkant en klik op Verbruik (Usage) > Telgegevens (Accounting).

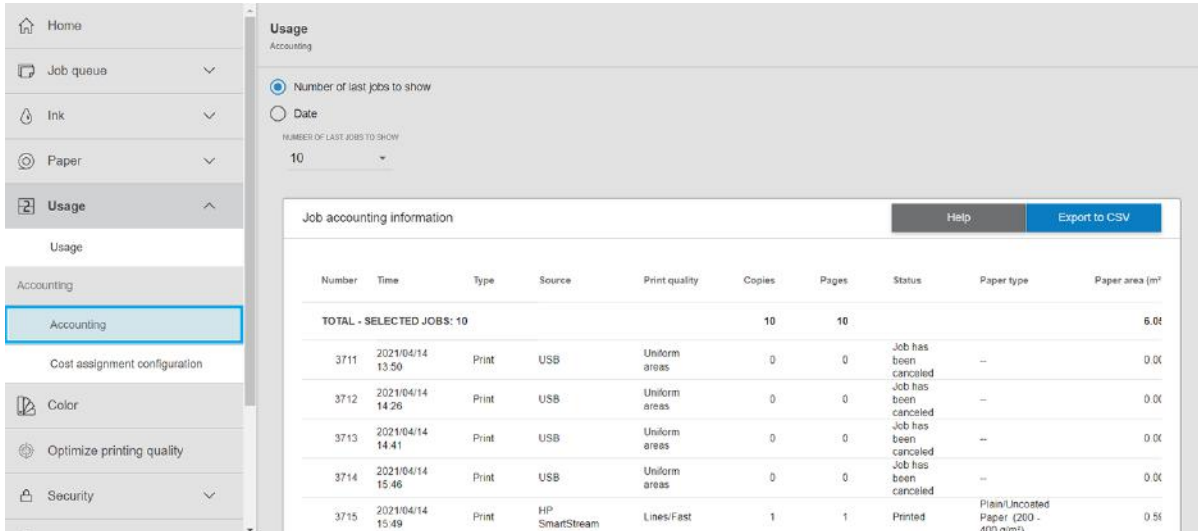

De tellingspagina geeft een tabel weer met de meest recent afgedrukte taken, met de volgende informatie per taak (niet per pagina):

● Naam (Name): de naam van de taak

De naam van de taak wordt alleen weergegeven als de instelling Gebruikersnaam en naam van de taak in taaktelgegevens (Show user name and job name in job accounting) voor gebruikers is ingeschakeld onder Beveiliging (Security) > Beveiligingsinstellingen (Security settings).

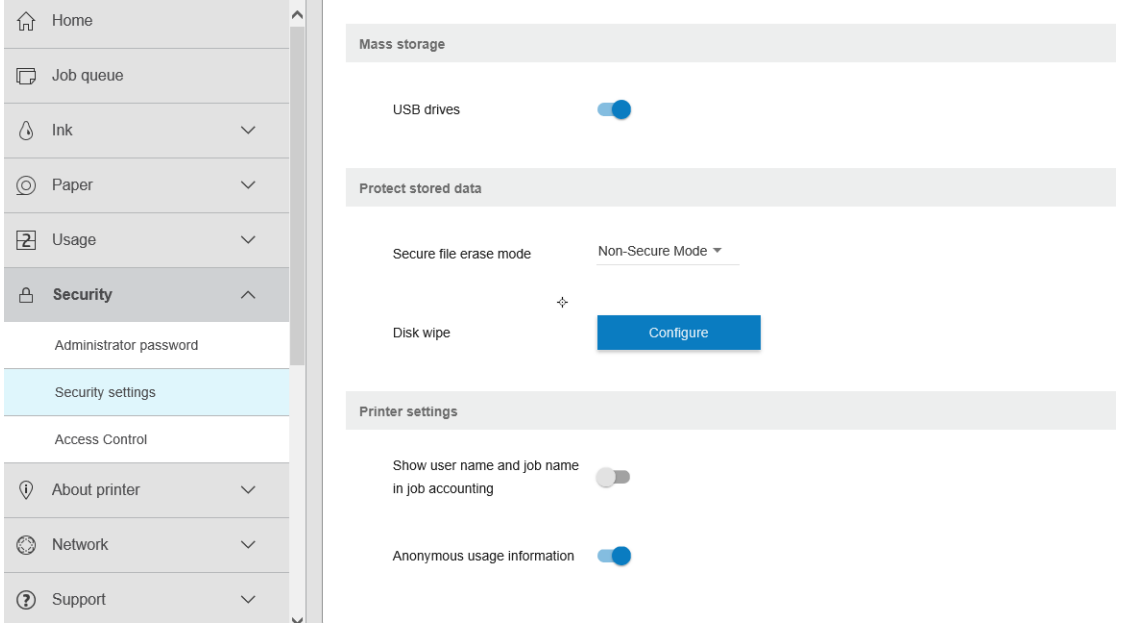

- Nummer (Number): het nummer van de taak
- Tijd (Time): de datum en tijd waarop de taak is voltooid

<span id="page-189-0"></span>Gebruiker (User): de naam die is ingevoerd door de persoon die de taak heeft verzonden (dit item is alleen aanwezig als de overeenkomstige beveiligingsinstelling is ingeschakeld)

De naam van de gebruiker wordt alleen weergegeven als de instelling Gebruikersnaam en naam van de taak in taaktelgegevens (Show user name and job name in job accounting) beschikbaar is voor gebruikers onder Beveiliging (Security) > Beveiligingsinstellingen (Security settings).

- **Type**: het type afdruktaak
- Bron (Source): de bron van de taak: USB, netwerk, enzovoort
- Afdrukkwaliteit (Print quality): de bij het afdrukken van de taak gebruikte afdrukkwaliteit
- Exemplaren (Copies): het aantal aangevraagde exemplaren (cumulatief na her(af)drukken)
- Pagina's (Pages): het aantal voltooide pagina's
- Status: De status van de taak: afgedrukt, geannuleerd door gebruiker, enzovoort
- Totale kosten (Total cost): de totale kosten van de taak (zichtbaar als kostentoewijzing is ingeschakeld)
- Papiersoort (Paper type): de papiersoort die voor de taak is gebruikt
- Papieroppervlak (Paper area): het verbruikte papieroppervlak van de taak
- Papierlengte (Paper length): de verbruikte papierlengte van de taak
- **Verbruikte inkt** (Ink used): de door de taak verbruikte hoeveelheid inkt

Een taak wordt als voltooid beschouwd als alle pagina's zijn afgedrukt, geannuleerd door de gebruiker of geannuleerd door de printer zelf. Een lopende taak (in de wachtrij voor afdrukken, wordt afgedrukt, wordt geannuleerd, wacht op voorbeeld, enzovoort) verschijnt niet in deze lijst.

U kunt de taken die worden weergegeven op de tellingspagina filteren met behulp van een bedieningselement dat beschikbaar is op de dezelfde pagina. Dit bedieningselement verandert de weergave, maar de taaktelgegevens worden niet van de printer verwijderd. Deze pagina geeft in essentie de laatste N taken weer (of minder als er niet genoeg voltooide taken zijn), waarbij N de waarde is van deze configuratieparameter. Standaard is N 10.

Twee knoppen verschijnen in de tabel met telgegevens:

- Help: deze knop opent een venster met helpinformatie.
- Naar CSV exporteren (Export to CSV): deze knop opent een venster met een voortgangsbalk en genereert en downloadt een CSV-bestand. Het gedownloade bestand bevat informatie overeenkomstig de tellingspagina, in de indeling CSV. Als de kostentoewijzing is ingeschakeld, geeft de CSV gedetailleerdere informatie over de kosten van de taak.

## Kostentoewijzing controleren

De volgende stappen leveren de volledige procedure voor dit onderwerp.

- **EX** OPMERKING: De nauwkeurigheid van de gebruiksstatistieken is niet gegarandeerd.
	- 1. Open Embedded Web Server (zie [Geïntegreerde webserver](#page-19-0) op pagina 14).
	- 2. Selecteer Verbruik (Usage) > Configuratie kostentoewijzing (Cost assignment configuration).

Op de kostentoewijzingspagina kunt u de instelling voor de kostentoewijzing in- of uitschakelen met behulp van het selectievakje naast Configuratie telgegevenstoewijzing activeren (Enable accounting assignment configuration) boven aan de pagina. Als de instelling is ingeschakeld, kunt u de kosten van de volgende gedeelten invoeren of wijzigen.

<sup>2</sup> OPMERKING: Ten minste één van deze gedeelten moet zijn ingeschakeld om de configuratie op te slaan.

- **Eenheden** 
	- Valuta (Currency): Voer een valutacode van drie letters in.
	- Papierverbruik (Paper usage): Selecteer de eenheden: Engels of metrisch.
- Kosten afdrukcategorieën (Print categories cost): kan worden in- of uitgeschakeld. Indien ingeschakeld kunt u kosten toewijzen aan iedere categorie en de maateenheden voor de kosten selecteren (per millimeter, of de optie die u hebt geselecteerd in de vorige sectie Eenheden (Units)). De kosten worden uitgedrukt in een getal met twee decimale cijfers. Uitgeschakelde categorieën worden grijs weergegeven.
- Kosten inktverbruik (Ink usage cost): kan worden in- of uitgeschakeld. Hiermee kunt u kosten toepassen voor inktverbruik en de beschikbare inkt met een veld weergeven om de kosten aan te geven.
- Kosten papierverbruik (Paper usage cost): kan worden in- of uitgeschakeld. Hiermee kunt u kosten toepassen op het papier dat wordt weergegeven. U kunt papiersoorten toevoegen uit de lijst met ondersteunde papiersoorten. De kosten kunnen worden verwijderd of bewerkt; ze kunnen niet leeg zijn, maar wel 0 (nul). De selectie voor eenheden is hetzelfde als bij afdrukcategorieën.
- Vaste kosten (Fixed cost): kan worden in- of uitgeschakeld. Hiermee kunt u vaste kosten toevoegen aan alle taken.

Als u de instelling voor de kostentoewijzing inschakelt, wordt de kolom met totale kosten weergegeven in de telgegevens en wordt gedetailleerde informatie toegevoegd aan de geëxporteerde CSV.

# <span id="page-191-0"></span>15 Printerspecificaties

U kunt dit hoofdstuk meer informatie vinden over de details en meetgegevens van alle aspecten van uw printer.

# Functionele specificaties

Specificaties van de functionele kenmerken van de printer.

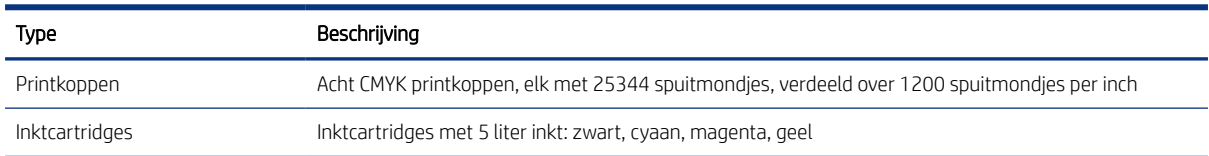

#### Tabel 15-1 Inktbenodigdheden van HP

#### Tabel 15-2 Formaten rolpapier

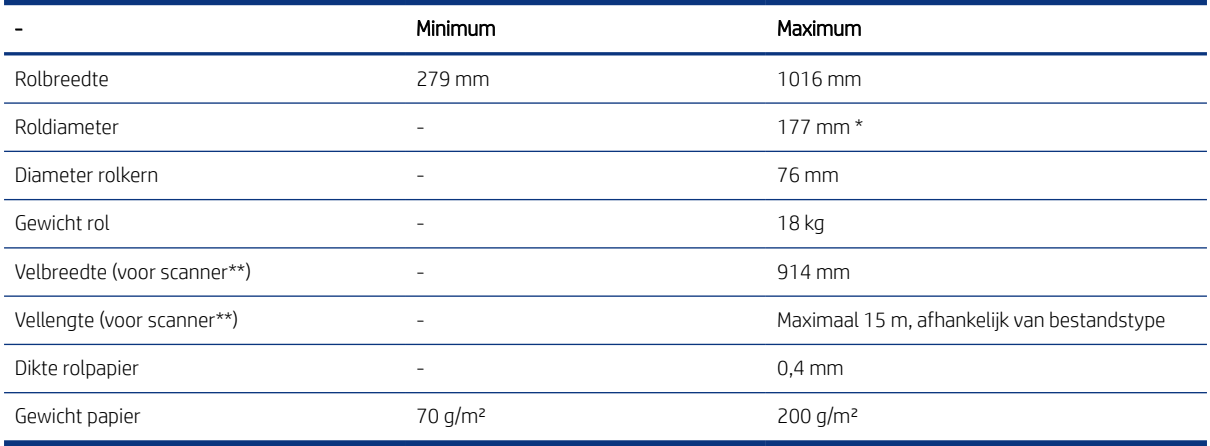

\* Voor rollen van maximaal 914 mm.

\*\* De scanner is alleen voor kalibratiedoeleinden.

#### Tabel 15-3 Formaten papiervellen

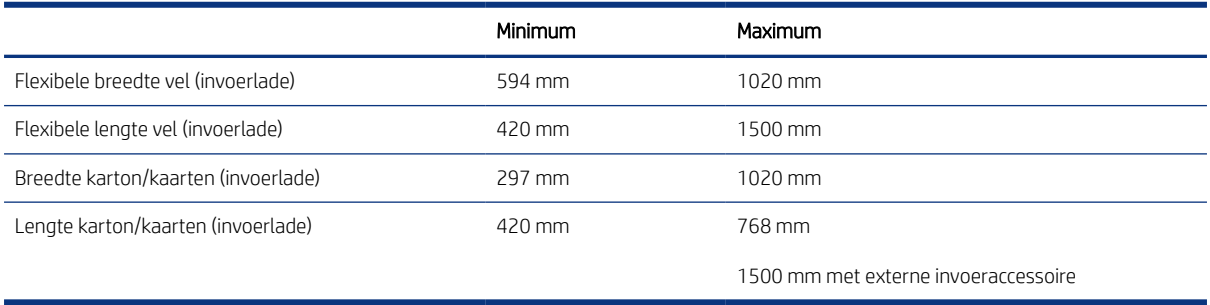

#### <span id="page-192-0"></span>Tabel 15-4 Afdrukresolutie

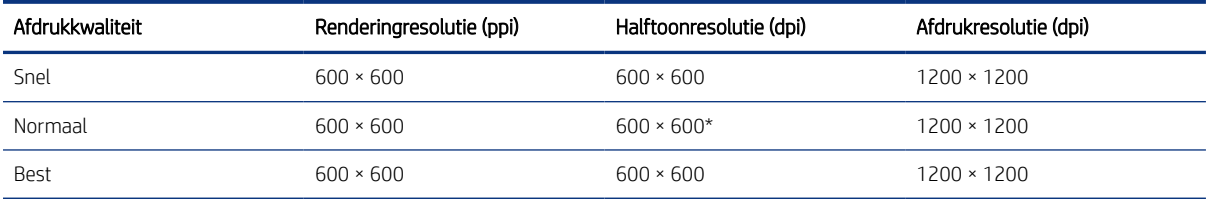

\* 1200 × 1200 wanneer u afdrukt op Poster Gloss (Glanzend Poster), Poster Semi-Gloss (halfglanzend) of Poster Satin (satijn poster)

#### Marges: 3 mm

Maximale afdrukbare breedte: 1000 mm

Scannerresolutie\*: Tot 1200 ppi

#### Maximale scannerbreedte \*:914 mm

\* De scanner is alleen voor kalibratiedoeleinden.

#### Mechanische nauwkeurigheid

±0,1% van de opgegeven vectorlengte of ±0,2 mm (de grootste waarde geldt) bij 23 °C, 50-60% relatieve luchtvochtigheid, op E/A0-polypropyleen in de modus gedetailleerd of uniforme vlakken.

Tabel 15-5 Ondersteuning voor grafische talen

| Printer         | Talen                       |
|-----------------|-----------------------------|
| PostScript      | PostScript, PDF, TIFF, JPEG |
| Niet-PostScript | HP-GL/2, PCL 3 Win          |

# Fysieke specificaties

Specificaties van de fysieke kenmerken van de printer.

#### Tabel 15-6 Fysieke specificaties van de printer

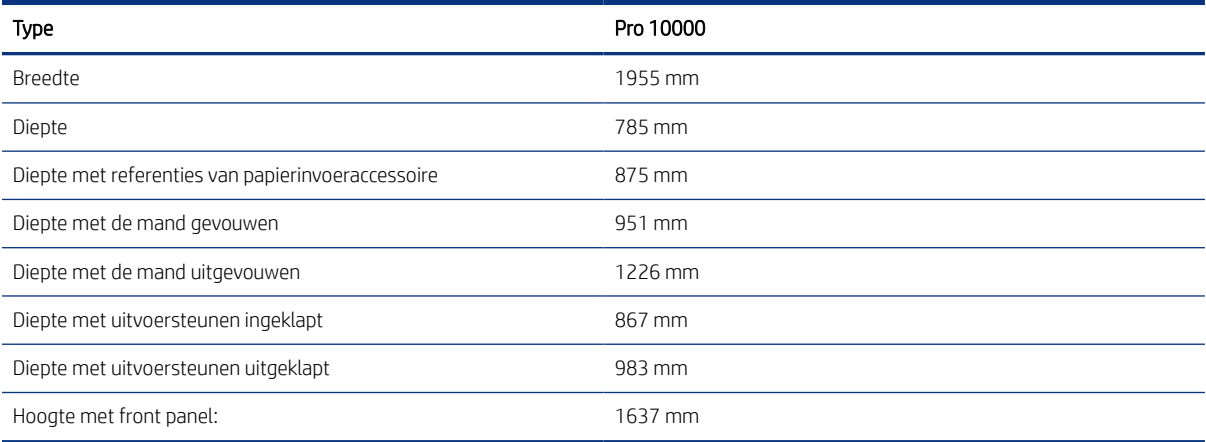

# <span id="page-193-0"></span>Geheugenspecificaties

Specificaties van de geheugencapaciteit van de printer.

#### Tabel 15-7 Geheugenspecificaties

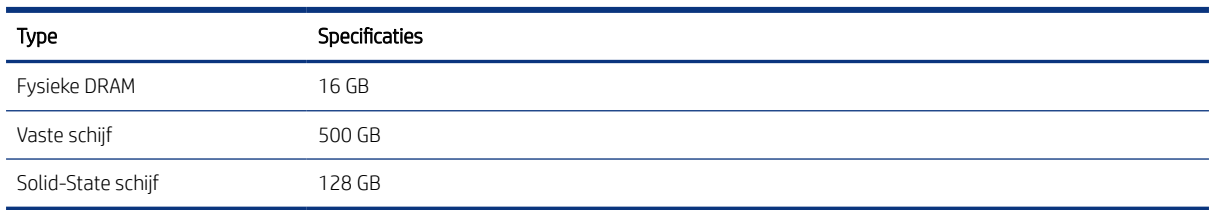

# Voedingsspecificaties

Specificaties van de stroomvoorzieningsvereisten van de printer.

#### Tabel 15-8 Voedingsspecificaties van de printer

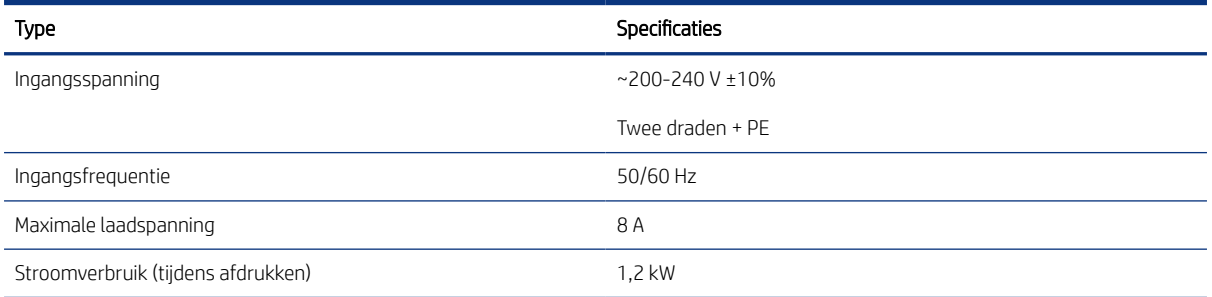

# Omgevingsspecificaties

Specificaties van de omgevingseffecten van de printer.

#### Tabel 15-9 Omgevingsspecificaties voor de printkop

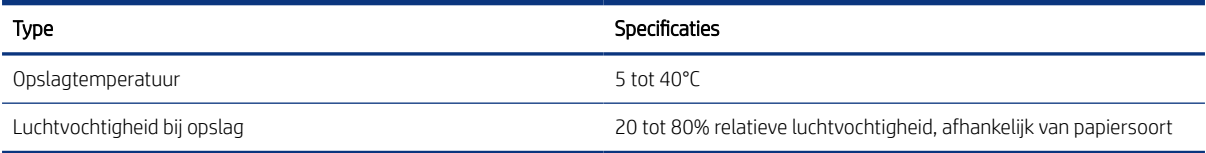

#### Tabel 15-10 Omgevingsspecificaties voor de printer

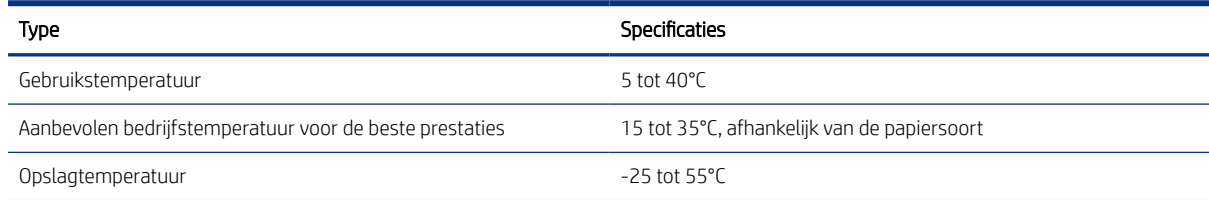

#### <span id="page-194-0"></span>Tabel 15-10 Omgevingsspecificaties voor de printer (vervolg)

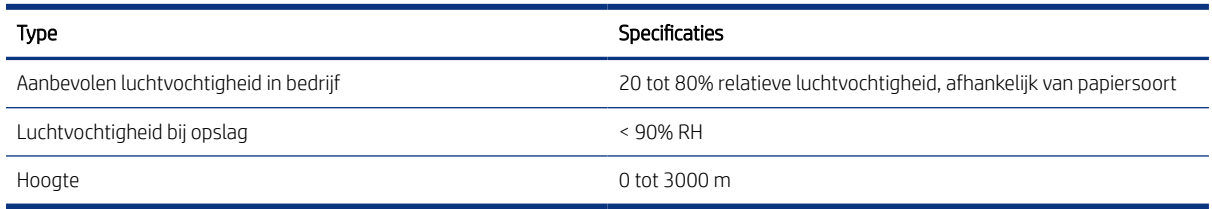

# Geluidsspecificaties

Specificaties van de akoestische eigenschappen van de printer.

#### Tabel 15-11 Geluidsspecificaties

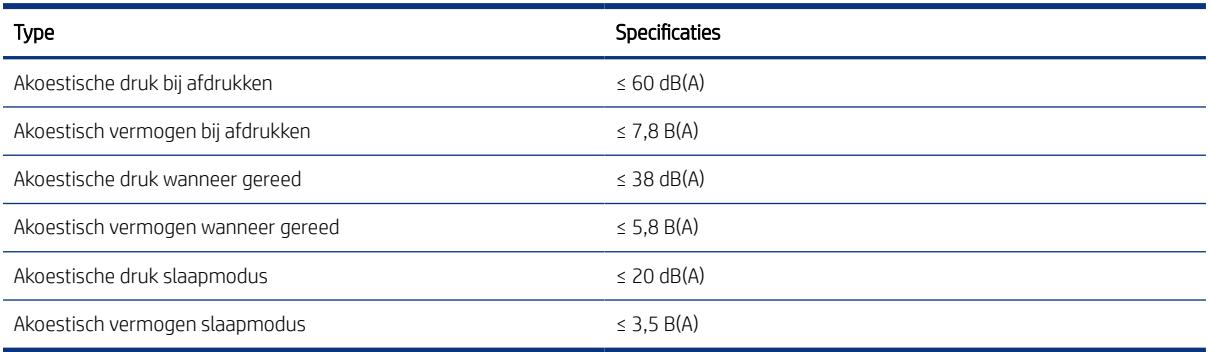

# Specificaties van de snelheid (Snelle modus)

Specificaties van de afdruksnelheid van de printer.

1000 B1 pagina's per uur

# <span id="page-195-0"></span>16 Foutmeldingen front panel

De printer kan in sommige gevallen een systeemfout weergeven, bestaande uit een numerieke code van 12 cijfers, gevolgd door de aanbevolen actie die u moet ondernemen.

In de meeste gevallen wordt u gevraagd om de printer te opnieuw op te starten, omdat deze bij het opstarten het probleem beter kan diagnosticeren en dit mogelijk automatisch kan oplossen. Als het probleem zich blijft voordoen na opnieuw starten, moet u contact opnemen met uw service vertegenwoordiger en klaar zijn om de numerieke code van de foutmelding door te geven.

Als de foutmelding andere aanbevolen acties bevat, volg dan de instructies van de printer.

# Verklarende woordenlijst

#### Bonjour

De handelsnaam van Apple Computer voor de implementatie van het IETF Zeroconf-specificatieframework. Dit is de computernetwerktechnologie die werd gebruikt in macOS van Apple vanaf versie 10.2. Dit wordt gebruikt om services te ontdekken die beschikbaar zijn op een LAN (local area network). Het werd oorspronkelijk Rendezvous genoemd.

#### ESD

ESD (Elektrostatische ontlading) Statische elektriciteit komt in het dagelijks leven vaak voor. Dat is de schok die u soms voelt als u het autoportier, de deurklink of kleding aanraakt. Hoewel gecontroleerde statische elektriciteit voor verschillende doeleinden kan worden toegepast, vormt niet-gecontroleerde statische elektriciteit een gevaar voor elektronische producten. Neem om schade te voorkomen enkele veiligheidsmaatregelen in acht wanneer u de printer instelt of werkt met apparaten die gevoelig zijn voor ESD. Schade door ESD kan de levensduur van het apparaat verkorten. Een manier om ongecontroleerde ontladingen te minimaliseren en schade te voorkomen is door een zichtbaar, geaard deel van de printer aan te raken (meestal een metalen onderdeel) voordat u begint te werken met apparatuur die gevoelig is voor ESD (zoals printkop en inktcartridges). Als u bovendien de aanmaak van elektrostatische lading in uw lichaam wilt beperken, moet u bij voorkeur niet werken in een ruimte met vloerbedekking en zo min mogelijk bewegen als u werkt met ESD-gevoelige apparatuur. Werk ook niet in omgevingen met een lage luchtvochtigheid.

#### Ethernet

Een populaire netwerktechnologie voor LAN's.

#### Fast Ethernet

Een Ethernet-netwerk waarop gegevens met een snelheid van 100.000.000 bits/seconde kunnen worden verplaatst. Fast Ethernet-interfaces kunnen lagere snelheden bewerkstelligen wanneer dat nodig is voor compatibiliteit met oudere Ethernet-apparaten.

#### Firmware

Software die de functionaliteit van uw printer regelt en die semi-permanent in de printer is opgeslagen (kan worden bijgewerkt).

#### Gigabit-Ethernet

Een Ethernet-netwerk waarop gegevens met een snelheid van 1.000.000.000 bits/seconde kunnen worden verplaatst. Gigabit Ethernet-interfaces kunnen lagere snelheden bewerkstelligen wanneer dat nodig is voor compatibiliteit met oudere Ethernet-apparaten.

#### Hi-Speed USB

Een versie van USB die soms ook wel USB 2.0 wordt genoemd en 40 keer sneller is dan de oorspronkelijke USB, maar in andere opzichten compatibel is met de oorspronkelijke USB. De meeste pc's gebruiken tegenwoordig Hi-Speed USB.

#### HP-GL/2

HP Graphics Language 2: een taal die is ontworpen door HP om vectorafbeeldingen te beschrijven.

#### HP-RTL

HP Raster Transfer Language: een taal die is ontworpen door HP om rasterafbeeldingen (bitmaps) te beschrijven.

#### I/O

Invoer/uitvoer: de overdracht van gegevens tussen het ene en het andere apparaat.

#### ICC

Het International Color Consortium, een groep bedrijven die een gemeenschappelijke standaard voor kleurprofielen zijn overeengekomen.

#### Inktcartridge

Een verwijderbaar printeronderdeel waarin een bepaalde inktkleur is opgeslagen die wordt doorgegeven naar de printkop.

#### IP-adres

Is hoogstwaarschijnlijk een IPv4 adres of misschien een IPv6 adres.

#### IPSec

Een geavanceerd mechanisme voor netwerkbeveiliging dat werkt door middel van verificatie en versleuteling van IPpakketten die tussen knooppunten van het netwerk heen en weer worden gestuurd. Elk netwerkknooppunt (computer of apparaat) heeft een IPSec-configuratie. Voor toepassingen is het meestal niet duidelijk of er wel of niet IPSec wordt gebruikt.

#### IPv4 adres

Een unieke identificatie voor een specifiek knooppunt in een IPv4 netwerk. Een IPv4 adres bestaat uit vier getallen die van elkaar worden gescheiden door punten. De meeste netwerken op de wereld gebruiken IPv4 adressen.

#### IPv6 adres

Een unieke identificatie voor een specifiek knooppunt in een IPv6 netwerk. Een IPv6 adres bestaat uit maximaal 8 groepen hexadecimale cijfers die worden gescheiden door dubbele punten. Elke groep bevat maximaal 4 hexadecimale cijfers. Er zijn maar een paar nieuwe netwerken op de wereld die IPv6 adressen gebruiken.

#### Kleurconsistentie

De mogelijkheid om op alle afdrukken en op alle printers af te drukken met dezelfde kleuren uit een bepaalde afdruktaak.

#### Kleurmodel

Een systeem waarin kleuren worden aangegeven met getallen, zoals RGB of CMYK.

#### Kleurruimte

Een kleurmodel waarin elke kleur wordt aangegeven met een bepaalde set getallen. Veel verschillende kleurruimten kunnen hetzelfde kleurmodel gebruiken: zo wordt voor monitors het RGB-kleurmodel gebruikt, maar heeft elke monitor een andere kleurruimte omdat een bepaalde set RGB-getallen resulteert in verschillende kleuren op verschillende monitors.

#### LED

Lichtuitstralende diode: een halfgeleideronderdeel dat bij elektrische activering licht uitzendt.

#### MAC adres

Media Access Control-adres: een unieke id die wordt gebruikt om afzonderlijke apparaten in het netwerk te identificeren. De id staat lager in rang dan de IP adressen. Een apparaat mag dus zowel een MAC adres als een IP adres hebben.

#### Nauwkeurigheid van kleuren

De mogelijkheid kleuren af te drukken die zo veel mogelijk lijken op de originele afbeelding, waarbij rekening moet worden gehouden met het feit dat alle apparaten een beperkt kleurbereik hebben en fysiek niet altijd in staat zijn bepaalde kleuren precies na te bootsen.

#### Netwerk

Een netwerk is een serie verbindingen die gegevens doorgeven tussen computers en apparaten. Alle apparaten in hetzelfde netwerk kunnen met elkaar communiceren. Hierdoor kunnen gegevens worden overgedragen tussen computers en apparaten en kunnen printers worden gedeeld tussen vele computers.

#### Papier

Dun, vlak materiaal waarop wordt afgedrukt; wordt meestal gemaakt van vezels die tot pulp zijn verwerkt, en zijn gedroogd en samengeperst.

#### Plaat

Het platte vlak in de printer waarover het substraat tijdens het printen gaat.

#### Printer driver

Software die een afdruktaak in een algemene indeling omzet in data die bruikbaar zijn voor een specifieke printer.

#### Printkop

Een verwisselbaar printeronderdeel dat inkt van een of meer kleuren opneemt van de bijbehorende inktcartridges en dit op het substraat afzet door een groep spuitmonden.

#### Snijmachine

Een onderdeel van de printer dat heen en weer over de plaat schuift om het substraat af te snijden.

#### Spectrum

Het kleurenbereik en de dichtheidswaarden die op een uitvoerapparaat kunnen worden gereproduceerd, zoals een printer of monitor.

#### Spuitmond

Een van de vele kleine gaatjes in een printkop waardoor inkt op het papier wordt afgezet.

#### TCP/IP

Transmission Control Protocol/Internet Protocol: de communicatieprotocollen waarop internet is gebaseerd.

#### USB

Universal Serial Bus: een standaard seriële bus die is ontworpen om apparaten met computers te verbinden. Uw printer biedt ondersteuning voor Hi-Speed USB (soms USB 2.0 genoemd).

#### USB-apparaatpoort

Een vierkante USB-aansluiting op USB-apparaten waarmee de computer het apparaat kan besturen. De computer moet zijn verbonden met de USB-aansluiting van de printer om te kunnen afdrukken via een USB-verbinding.

#### USB-hostpoort

Een rechthoekige USB-aansluiting die u bijvoorbeeld aantreft op computers. Een printer kan USB-apparaten besturen die met zo'n aansluiting zijn verbonden. Uw printer heeft twee USB-hostpoorten, die worden gebruikt voor het besturen van accessoires en USB-flashstations.

# Index

### A

accessoires [176](#page-181-0) achteraanzicht [7](#page-12-0) acties taakwachtrij [134](#page-139-0) afdrukbalk [92](#page-97-0) afdrukken vanuit in map [128](#page-133-0) Mijn basismap [129](#page-134-0) USB-flashdrive [126](#page-131-0) afdrukkwaliteit [156](#page-161-0) afdrukmodi [130](#page-135-0) afdrukresolutie [186](#page-191-0) afdrukvoorkeuren standaard [136](#page-141-0) afdrukwachtrij Geïntegreerde webserver [137](#page-142-0) AirPrint Configuratie [20](#page-25-0)

#### B

baken [10](#page-15-0) belangrijkste printeronderdelen [6](#page-11-0) bestand verwijderen, veilig [174](#page-179-0) beveiliging [117](#page-122-0) netwerkinstellingen [109](#page-114-0) bovenste stapelaar [141](#page-146-0)

### C

cartridges [87](#page-92-0) computercommunicatie problemen met printer-/ computercommunicatie [114](#page-119-0) Connectiviteit configureren [23](#page-28-0) CSR [178](#page-183-0) customer self-repair [178](#page-183-0)

### D

de printer reinigen [167](#page-172-0) de printer verbinden algemeen [17](#page-22-0) macOS-netwerk [19](#page-24-0) Windows-netwerk [19](#page-24-0) de wachtrij onderbreken [134](#page-139-0) DHCP-instellingen [109](#page-114-0) diagnostische tekening [157](#page-162-0) dimstand [12](#page-17-0)

DNS-instellingen [109](#page-114-0) driver-voorkeuren [32](#page-37-0)

#### E

e-mailadresboek configureren [30](#page-35-0) e-mailmeldingen [32](#page-37-0) e-mailserver configureren [30](#page-35-0)

### F

firewallstatus [109](#page-114-0) firmware-update [173](#page-178-0) handmatige set-up [24](#page-29-0) fouten [190](#page-195-0) front panel [8](#page-13-0) taakwachtrij [132](#page-137-0) taal [12](#page-17-0) toegankelijkheid [33](#page-38-0) functionele specificaties [186](#page-191-0) fysieke specificaties [187](#page-192-0)

### G

geheugenspecificaties [188](#page-193-0) Geïntegreerde webserver [14](#page-19-0) afdrukwachtrij [137](#page-142-0) gebruik per taak [182](#page-187-0) gebruiksstatistieken [180](#page-185-0) kan geen toegang krijgen [115](#page-120-0) kostentoewijzing [184](#page-189-0) toegankelijkheid [33](#page-38-0) geluidsspecificaties [189](#page-194-0) grafische talen [186](#page-191-0)

### H

help [178](#page-183-0) printer [167](#page-172-0) pro-stapelaar [168](#page-173-0) HP PrintOS [13](#page-18-0)

### I

in map configureren [25,](#page-30-0) [26,](#page-31-0) [28](#page-33-0) inkt gebruik [182](#page-187-0)

inktbenodigdheden weggooien [106](#page-111-0) inktcartridge specificatie [186](#page-191-0) inktcartridges [87](#page-92-0) interne afdrukken [16](#page-21-0) IP-adres [109](#page-114-0) IPV6-instellingen [109](#page-114-0)

### K

kalibratie van kleuruniformiteit [159](#page-164-0) kostentoewijzing [184](#page-189-0)

### L

labels, waarschuwing [4](#page-9-0) let op [4](#page-9-0)

### M

mand [147-](#page-152-0)[149](#page-154-0) marges specificatie [186](#page-191-0) mechanische nauwkeurigheid [186](#page-191-0)

### N

nauwkeurigheid van paginalengte [162](#page-167-0) netwerken beveiligingsinstellingen [109](#page-114-0) protocollen [109](#page-114-0) verbindingssnelheid [109](#page-114-0)

### O

omgevingsspecificaties [188](#page-193-0) onderdelen van printer [6](#page-11-0) onderhoudscartridge [102](#page-107-0) ondersteuning [178](#page-183-0) opslag printer [167](#page-172-0) pro-stapelaar [168](#page-173-0) optie front panel baken [12](#page-17-0) eenheidselectie [12](#page-17-0) firmware-update [12](#page-17-0) Geïntegreerde webserver [115](#page-120-0) helderheid van display [12](#page-17-0) hoogte boven de zeespiegel [12](#page-17-0)

luidsprekervolume [12](#page-17-0) minimaliseren van papier -en inktwaarschuwingen [12](#page-17-0) printer voorbereiden voor opnieuw verzenden [12](#page-17-0) printerlogboeken [12](#page-17-0) Slaapstand printer [12](#page-17-0) taal [12](#page-17-0) Waarschuwingsmeldingen [12](#page-17-0) optie frontpanel account-id vereist [123](#page-128-0) opties op het front panel fabrieksinstellingen herstellen [12](#page-17-0) opties datum en tijd [12](#page-17-0) opties taakwachtrij [136](#page-141-0)

#### P

papier beschermen [54](#page-59-0) formaten (max en min) [186](#page-191-0) gebruik [182](#page-187-0) handmatig dubbelzijdig laden [50](#page-55-0) handmatig enkelzijdig laden [47](#page-52-0) kan rol niet laden [54](#page-59-0) Kan vel niet laden [54](#page-59-0) ondersteunde typen [40](#page-45-0) opslag [53](#page-58-0) opties [52](#page-57-0) rol laden [42](#page-47-0) rol verwijderen [46](#page-51-0) status [42](#page-47-0) storing [58](#page-63-0) voorinstelling [55](#page-60-0) papier laden algemeen advies [35,](#page-40-0) [39](#page-44-0) tips voor dubbelzijdig afdrukken [38](#page-43-0) papierconflict [136](#page-141-0) printer kalibreren [159](#page-164-0) printersoftware macOS verwijderen [20](#page-25-0) Windows verwijderen [19](#page-24-0) printerstatus [167](#page-172-0) printkop specificatie [186](#page-191-0) printkoppen [92](#page-97-0) verbeterd herstel [162](#page-167-0) printkopreiniger specificatie [186](#page-191-0) PrintOS [13](#page-18-0) problemen met het netwerk oplossen [112](#page-117-0) protocollen, netwerk [109](#page-114-0)

Proxyserverinstellingen [109](#page-114-0)

#### R

reinigingscontainer [98](#page-103-0) rolbeleid [135](#page-140-0)

#### S

scanner glasplaat vervangen [171](#page-176-0) Y-K reinigen [169](#page-174-0) schijf wissen [175](#page-180-0) secure file erase (bestanden veilig verwijderen) [174](#page-179-0) service-informatie [179](#page-184-0) slaapstand [12](#page-17-0) snelheidsspecificaties [189](#page-194-0) specificatie harde schijf [188](#page-193-0) specificaties afdrukresolutie [186](#page-191-0) functioneel [186](#page-191-0) fysieke [187](#page-192-0) geheugen [188](#page-193-0) geluid [189](#page-194-0) grafische talen [186](#page-191-0) harde schijf [188](#page-193-0) inktbenodigdheden [186](#page-191-0) marges [186](#page-191-0) mechanische nauwkeurigheid [186](#page-191-0) omgeving [188](#page-193-0) papierformaat [186](#page-191-0) snelheid [189](#page-194-0) voeding [188](#page-193-0) stapelaar boven [141](#page-146-0) pro [143](#page-148-0) statistieken gebruik [180](#page-185-0) gebruik per taak [182](#page-187-0) kostentoewijzing [184](#page-189-0) Statistische gegevens [180](#page-185-0) status van de IPSEC [109](#page-114-0) systeemfouten [190](#page-195-0)

#### T

taak opnieuw afdrukken [134](#page-139-0) taak, wanneer af te drukken [134](#page-139-0) taakdetails [135](#page-140-0) taakverwijdering [137](#page-142-0) taakwachtrij front panel [132](#page-137-0) taal [12](#page-17-0) TCP/IP-instellingen [109](#page-114-0)

toegangsbeheer [117](#page-122-0)

#### U

uitlijning printkoppen handmatig [163](#page-168-0) uitvoersteunen [150](#page-155-0)

#### V

veilig bestanden verwijderen [174](#page-179-0) veilige modus [105](#page-110-0) veiligheidslabels [4](#page-9-0) veiligheidsmaatregelen [1](#page-6-0) velinvoer [73](#page-78-0) afdrukken [75](#page-80-0) probleemoplossing [81](#page-86-0) verbindingssnelheid [109](#page-114-0) vertraagd afdrukken [115](#page-120-0) voeding aan/uit [15](#page-20-0) voedingsspecificaties [188](#page-193-0) volgende afdrukken [134](#page-139-0) vooraanzicht [6](#page-11-0) voorkeuren, Windows-driver [32](#page-37-0)

#### W

waarschuwing [4](#page-9-0) waarschuwingslabels [4](#page-9-0) wachtrij voor afdrukken en kopiëren [132](#page-137-0)